# **POWERPOINT 2016**

# **CHAPTER -1- GETTING STARTED WITH POWERPOINT**

### **Introduction**

PowerPoint is a **presentation program** that allows you to create dynamic slide presentations. These presentations can include animation, narration, images, videos, and much more. In this lesson, you'll learn your way around the PowerPoint environment, including the **Ribbon**, **Quick Access Toolbar**, and **Backstage view**.

### **Getting to know PowerPoint**

**PowerPoint 2016** is similar to PowerPoint 2013 and PowerPoint 2010. If you've previously used these versions, PowerPoint 2016 should feel familiar. But if you are new to PowerPoint or have more experience with older versions, you should first take some time to become familiar with the **PowerPoint 2016 interface**.

# **The PowerPoint interface**

**1.**When you open PowerPoint for the first time, the **Start Screen** will appear. From here, you'll be able to create a **new presentation**, choose a **template**, and access your **recently edited presentations**. From the **Start Screen**, locate and select **Blank Presentation** to access the PowerPoint interface.

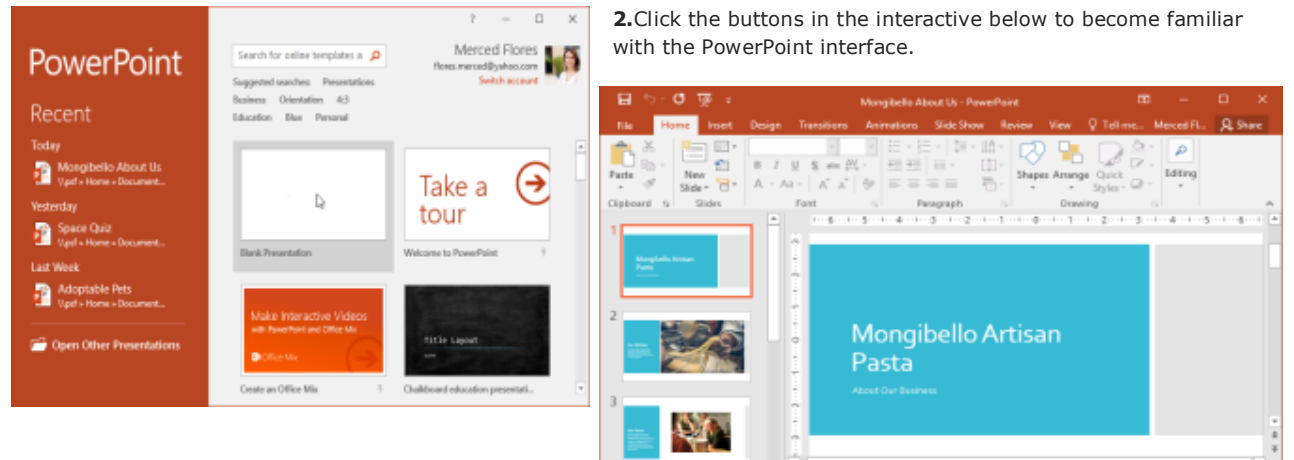

#### **Working with the PowerPoint environment**

The **Ribbon** and **Quick Access Toolbar** are where you will find the commands to perform common tasks in PowerPoint. **Backstage view** gives you various options for saving, opening a file, printing, and sharing your document.

 $\Box$ 

ide 1 ef 6 English (Ur

 $c + 10 = 1$ 

# **The Ribbon**

**1.**PowerPoint uses a **tabbed Ribbon system** instead of traditional menus. **The Ribbon** contains **multiple tabs**, each with several **groups of commands**. For example, the Font group on the Home tab contains commands for formatting text in your document.

**2.**Some groups also have a **small arrow** in the bottom-right corner that you can click for even more options.

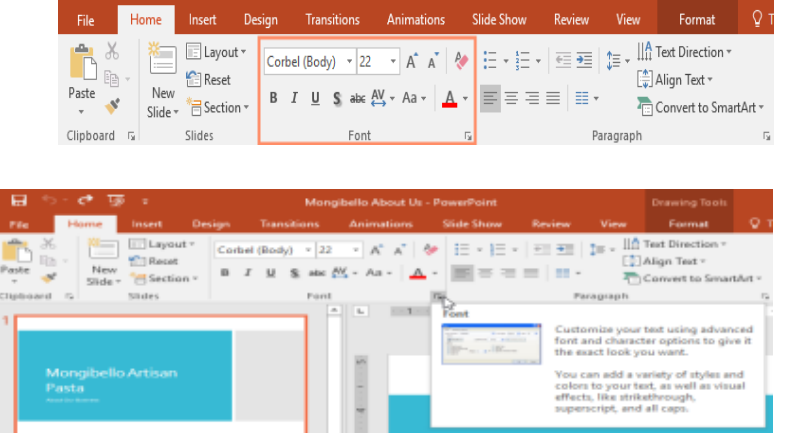

Mongibello About Us - PowerPoint

### **Showing and hiding the Ribbon**

The Ribbon is designed to respond to your current task, but you can choose to **minimize** it if you find that it takes up too much screen space. Click the **Ribbon Display Options** arrow in the upper-right corner of the Ribbon to display the drop-down menu.

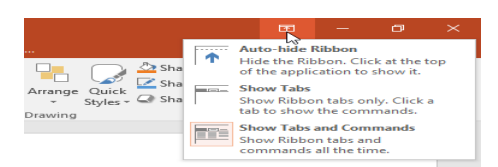

⇒ Neter - 甲 Connectb - [음 - 음) - 1 | - 모 - - - - - -

**Drawing Tools** 

**Auto-hide Ribbon:** Auto-hide displays your workbook in full-screen mode and completely hides the Ribbon. To **show the Ribbon**, click the **Expand Ribbon** command at the top of screen.

**Show Tabs:** This option hides all command groups when they're not in use, but **tabs** will remain visible. To **show the Ribbon**, simply click a tab.

**Show Tabs and Commands:** This option maximizes the Ribbon. All of the tabs and commands will be visible. This option is selected by default when you open PowerPoint for the first time.

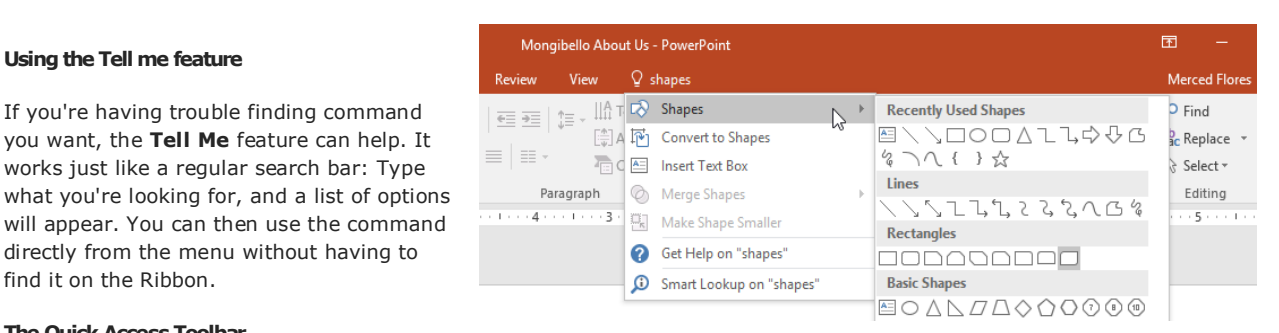

# **The Quick Access Toolbar**

find it on the Ribbon.

**Using the Tell me feature**

Located just above the Ribbon, the **Quick Access Toolbar** lets you access common commands no matter which tab is selected. By default, it includes the **Save**, **Undo**, **Redo**, and **Start From Beginning** commands. You can add other commands depending on your preference.

# **To add commands to the Quick Access Toolbar:**

**1.**Click the **drop-down arrow** to the right of the **Quick Access Toolbar**.

**2.**Select the **command** you want to add from the drop-down menu. To choose from more commands, select **More Commands**.

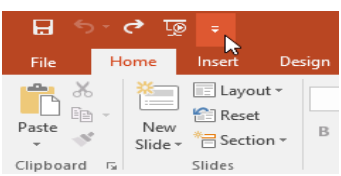

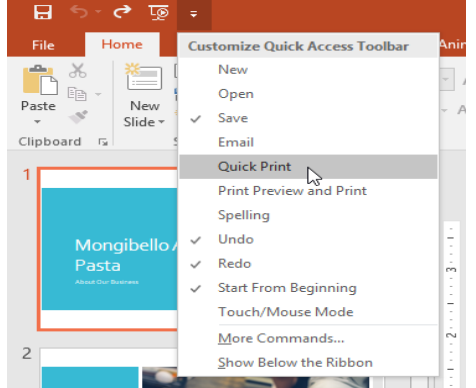

# **The Ruler, guides, and gridlines**

PowerPoint includes several tools to help organize and arrange content on your slides, including the **Ruler**, **guides**, and **gridlines**. These tools make it easier to **align objects** on your slides. Simply click the **check boxes** in the **Show** group on the **View** tab to show and hide these tools.

₹ 42 口 ঢে Insert File Home Design J. E Layout ~ X Ēe **Reset** Paste New B лó Section \* Slide Clipboard  $-\Gamma_{\rm M}$ Slides

**3.**The command will be added to the Quick Access Toolbar.

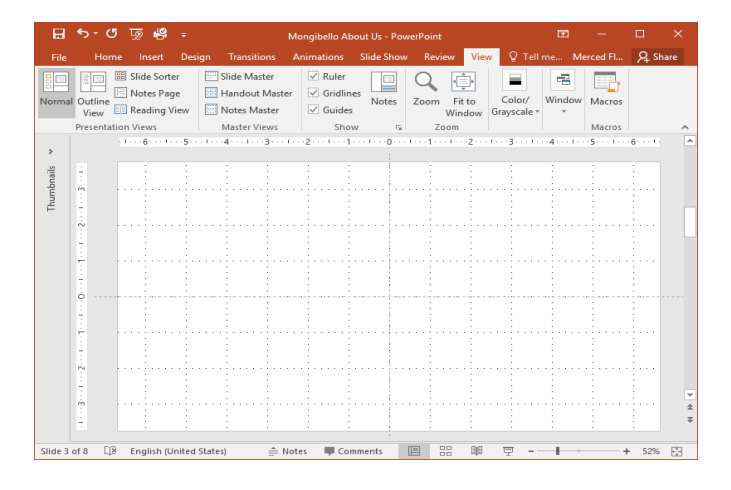

#### **Zoom and other view options**

PowerPoint has a variety of viewing options that change how your presentation is displayed. You can choose to view your presentation in **Normal** view, **Slide Sorter** view, **Reading** view, or **Slide Show** view. You can also **zoom in and out** to make your presentation easier to read.

Switching between different slide views is easy. Just locate and select the desired **slide view command** in the bottomright corner of the PowerPoint window.

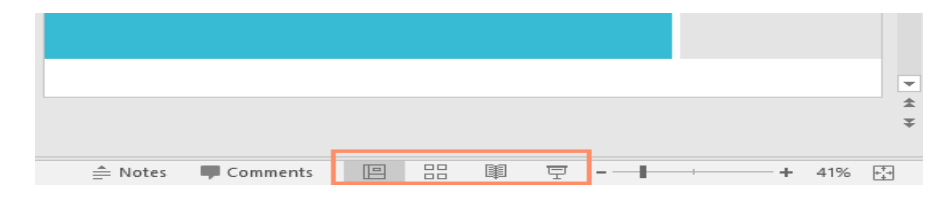

# **Zooming in and out**

To zoom in or out, click and drag the **zoom control slider** in the bottom-right corner of the PowerPoint window. You can also select the **+** or **- commands** to zoom in or out by smaller increments. The number next to the slider displays the current **zoom percentage**, also called the **zoom level**.

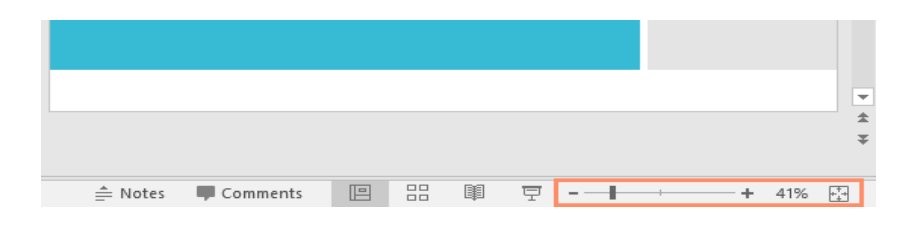

## **Backstage view**

**Backstage view** gives you various options for saving, opening, printing, and sharing your presentations. To access Backstage view, click the **File** tab on the **Ribbon**.

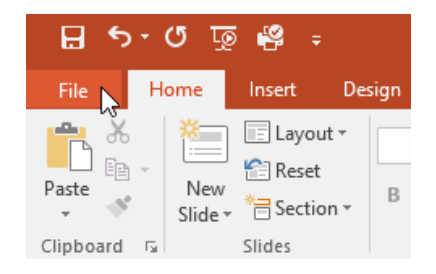

Click the buttons in the interactive below to learn more about using Backstage view.

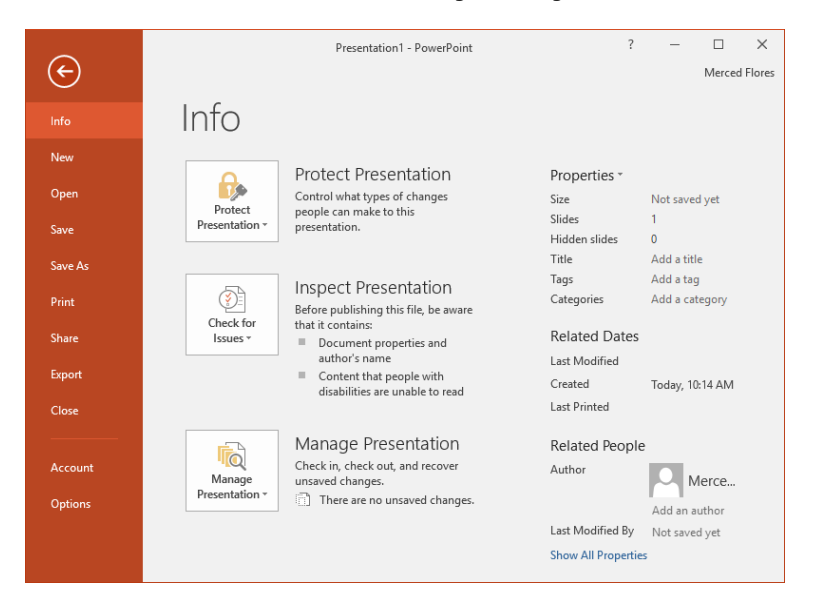

# **CHAPTER -2- UNDERSTANDING ONEDRIVE**

#### **Introduction**

Many of the features in Office are geared toward saving and sharing files online. **OneDrive** is Microsoft's online storage space that you can use to save, edit, and share your presentations and other files. You can access OneDrive from your computer, smartphone, or any of the devices you use.

To get started with OneDrive, all you need to do is set up a free **Microsoft account** if you don't already have one.

Once you have a Microsoft account, you'll be able to sign in to Office. Just click **Sign in** in the upper-right corner of the PowerPoint window.

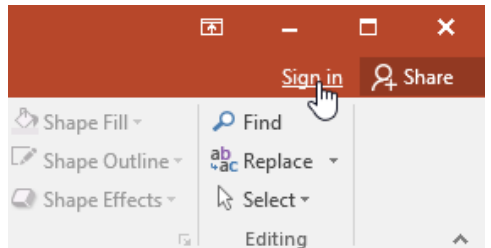

# **Benefits of using OneDrive**

Once you're signed in to your Microsoft account, here are a few of the things you'll be able to do with OneDrive:

**Access your files anywhere:** When you save your files to OneDrive, you'll be able to access them from any computer, tablet, or Smartphone that has an Internet connection. You'll also be able to create new presentations from OneDrive.

**Back up your files:** Saving files to OneDrive gives them an extra layer of protection. Even if something happens to your computer, OneDrive will keep your files safe and accessible.

**Share files:** It's easy to share your OneDrive files with friends and coworkers. You can choose whether they can edit or simply read files. This option is great for collaboration because multiple people can edit a presentation at the same time (also known as co-authoring).

#### **Saving and opening files**

When you're signed in to your Microsoft account, OneDrive will appear as an option whenever you save or open a file. You still have the option of saving files to your computer. However, saving files to your OneDrive allows you to access them from any other computer, and it also allows you to share files with friends and coworkers.

For example, when you click **Save As**, you can select either **OneDrive** or **This PC** as the save location.

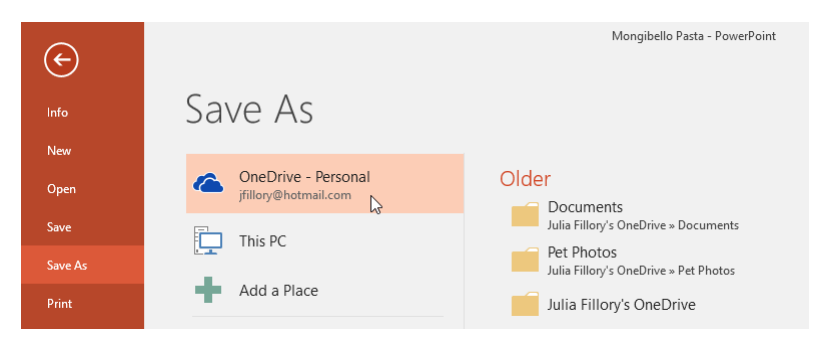

# **CHAPTER -3- CREATING AND OPENING PRESENTATIONS**

# **Introduction**

PowerPoint files are called **presentations**. Whenever you start a new project in PowerPoint, you'll need to **create a new presentation**, which can either be **blank** or from a **template**. You'll also need to know how to **open an existing presentation**.

#### **To create a new presentation:**

When beginning a new project in PowerPoint, you'll often want to start with a new blank presentation.

#### **1.**Select the **File** tab to go to **Backstage view**.

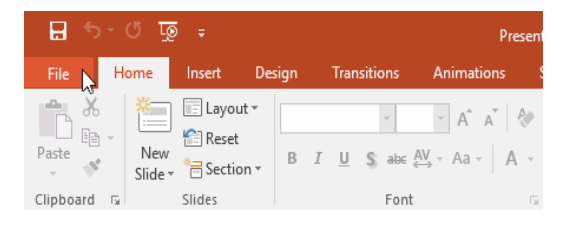

**2.**Select **New** on the left side of the window, then click **Blank Presentation**.

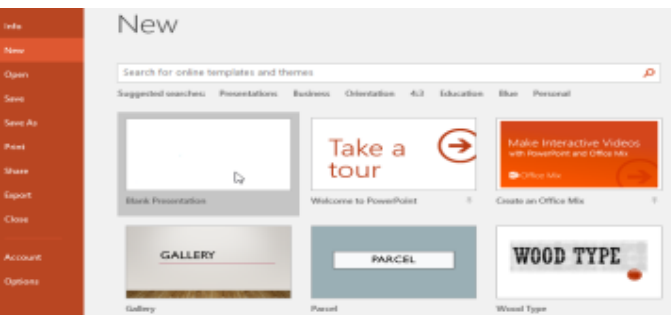

A new presentation will appear.

#### **To create a new presentation from a template:**

A **template** is a **predesigned presentation** you can use to create a new slide show quickly. Templates often include **custom formatting** and **designs**, so they can save you a lot of time and effort when starting a new project.

Click the **File** tab to access **Backstage view**, then select **New**.

**1.**You can click a suggested search to find templates or use the **search bar** to find something more specific. In our example, we'll search for the keyword **chalkboard**.

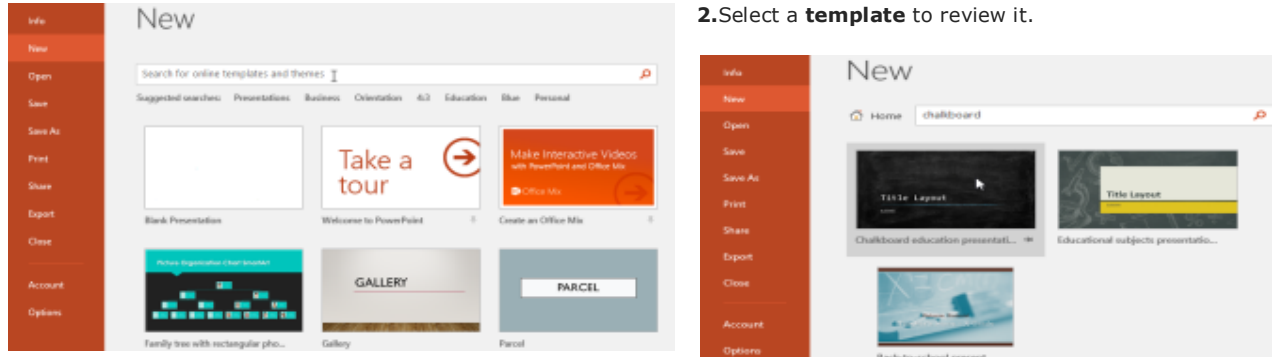

**3.**A **preview** of the template will appear, along with **additional information** on how the template can be used.

Click **Create** to use the selected template.

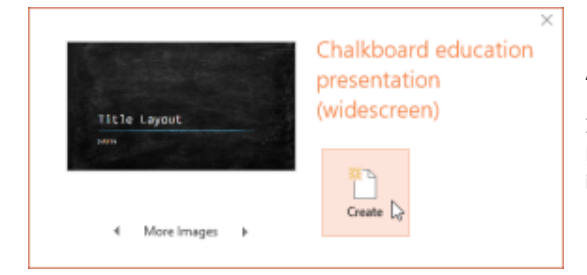

A new presentation will appear with the **selected template**.

It's important to note that not all templates are created by Microsoft. Many are created by third-party providers and even individual users, so some templates may work better than others.

### **To open an existing presentation:**

In addition to creating new presentations, you'll often need to open a presentation that was previously saved. To learn more about saving presentations, visit our lesson on **Saving Presentations**.

# **1.**Select the **File** tab to go to **Backstage view**, then click **Open**.

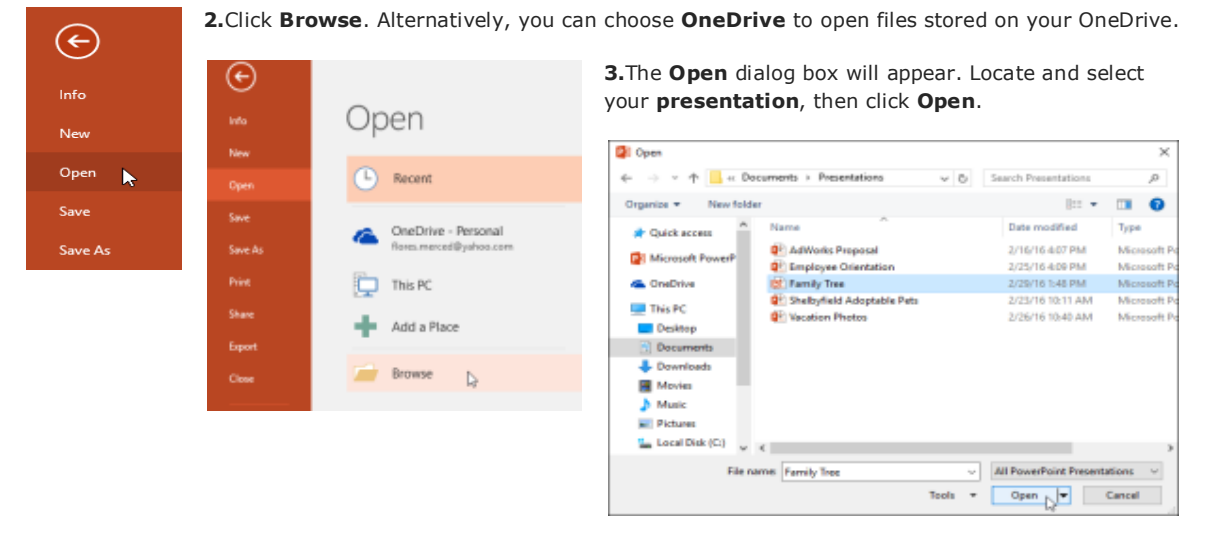

Most features in Microsoft Office, including PowerPoint, are geared toward saving and sharing documents **online**. This is done with **OneDrive**, which is an online storage space for your documents and files. If you want to use OneDrive, make sure you're signed in to PowerPoint with your Microsoft account

# **To pin a presentation:**

If you frequently work with the **same presentation**, you can **pin it** to Backstage view for easy access.

Select the **File** tab to go to **Backstage view**, then click **Open**. Your **Recent Presentations** will appear.

Hover the mouse over the **presentation** you want to pin, then click the **pushpin icon**.

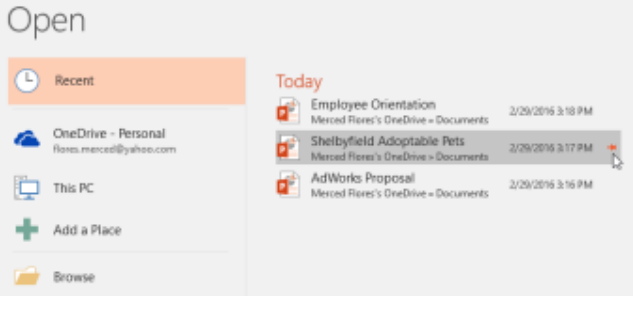

The presentation will stay in the **Recent presentations** list until it is unpinned. To **unpin** a presentation, click the pushpin icon again.

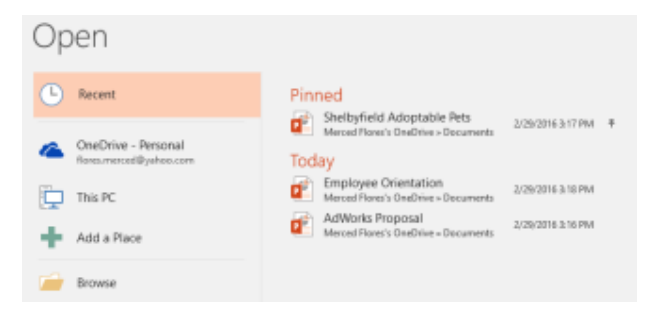

### **To pin a presentation:**

**1.**If you frequently work with the **same presentation**, you can **pin it** to Backstage view for easy access. Select the **File** tab to go to **Backstage view**, then click **Open**. Your **Recent Presentations** will appear. Hover the mouse over the **presentation** you want to pin, then click the **pushpin icon**.

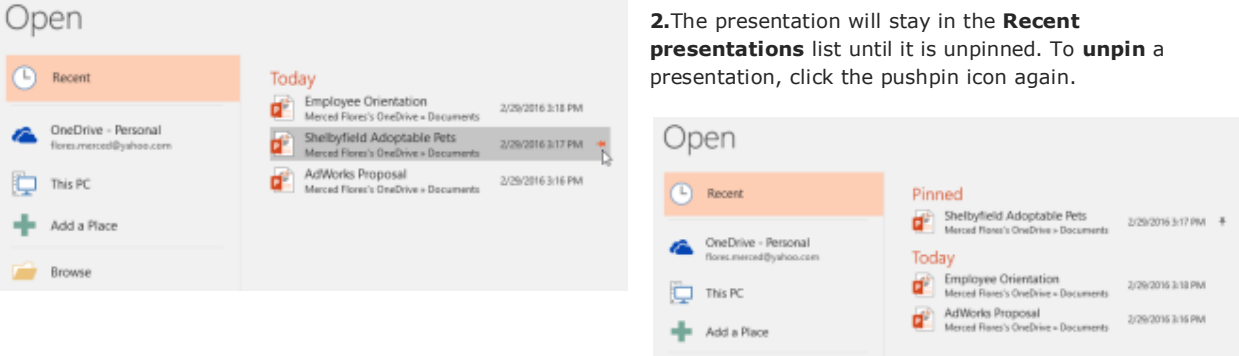

 $E = 8$ rowse

# **To convert a presentation:**

If you want access to all PowerPoint 2016 features, you can **convert** the presentation to the 2016 file format.

Note that converting a file may cause some changes to the **original layout** of the presentation.

**1.**Click the **File** tab to access Backstage view.

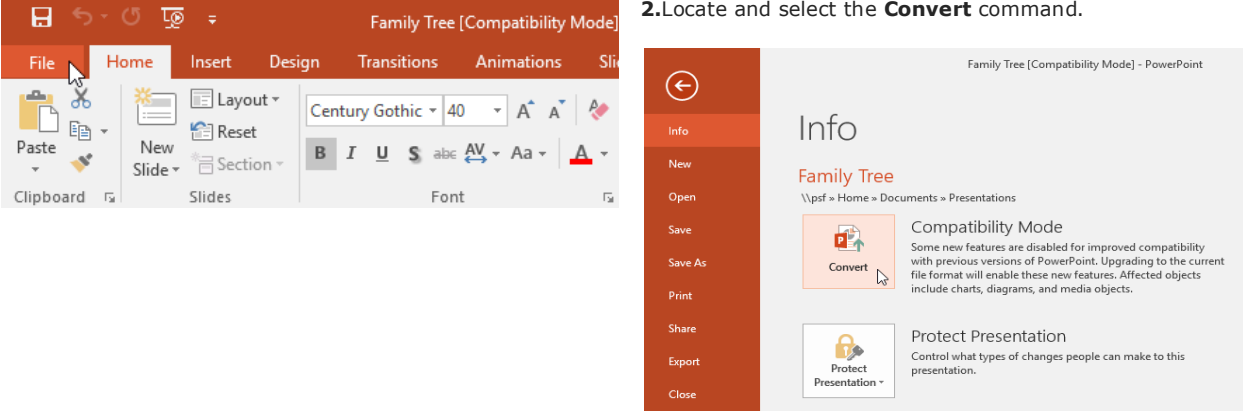

**3.**The **Save As** dialog box will appear. Select the **location** where you want to save the presentation, enter a **file name**, and click **Save**.

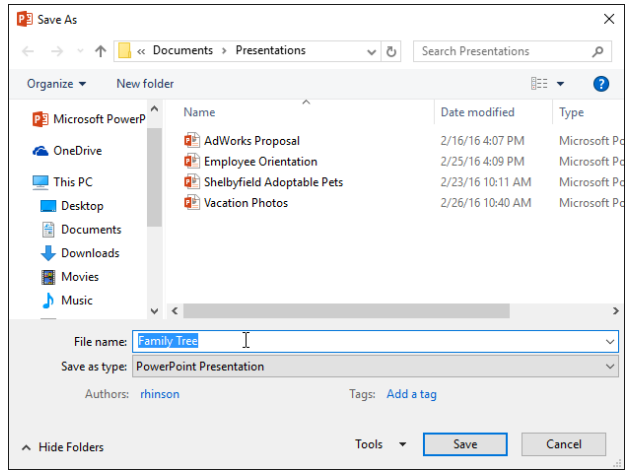

The presentation will be converted to the newest file type.

# **CHAPTER-4- SAVING PRESENTATIONS**

#### **Introduction**

Whenever you create a new presentation in PowerPoint, you'll need to know how to **save** in order to access and edit it later. As with previous versions of PowerPoint, you can save files to your **computer**. If you prefer, you can also save files to **the cloud** using **OneDrive**. You can even **export** and **share** presentations directly from PowerPoint.

#### **Save and Save As**

PowerPoint offers two ways to save a file: **Save** and **Save As**. These options work in similar ways, with a few important differences.

**Save**: When you create or edit a presentation, you'll use the **Save** command to save your changes. You'll use this command most of the time. When you save a file, you'll only need to choose a file name and location the first time. After that, you can just click the Save command to save it with the same name and location.

**Save As**: You'll use this command to create a **copy** of a presentation while keeping the original. When you use Save As, you'll need to choose a different name and/or location for the copied version.

# **About OneDrive**

Most features in Microsoft Office, including PowerPoint, are geared toward saving and sharing documents **online**. This is done with **OneDrive**, which is an online storage space for your documents and files. If you want to use OneDrive, make sure you're signed in to PowerPoint with your Microsoft account. Review our lesson on **Understanding OneDrive** to learn more.

### **To save a presentation:**

It's important to **save your presentation** whenever you start a new project or make changes to an existing one. Saving early and often can prevent your work from being lost.

You'll also need to pay close attention to **where you save** the presentation so it will be easy to find later.

**1.**Locate and select the **Save** command on the **Quick Access Toolbar**.

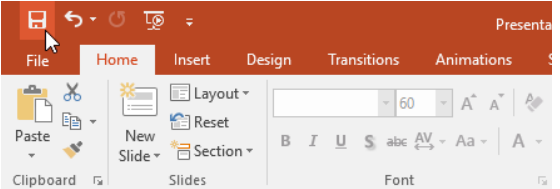

Tools  $\rightarrow$  Save  $\qquad$  Cancel

**2.**If you're saving the file for the first time, the **Save As** pane will appear in **Backstage view**.

You'll then need to choose **where to save** the file and give it a **file name**. Click **Browse** to select a location on your computer. Alternatively, you can click **OneDrive** to save the file to your OneDrive.

**3.**The **Save As** dialog box will appear. Select the **location** where you want Save As  $lnfa$ to save the presentation. New OneDrive - Personal Enter a **file name** for the presentation, then click **Save**. Oper flores.merced@val Save PE Save As  $\times$ This PC  $\rightarrow$   $\sim$   $\uparrow$   $\qquad$   $\downarrow$   $\ll$  Documents  $\rightarrow$  Presentations  $\frac{1}{\sqrt{2}}$  Search Presentations  $\leftarrow$  $\circ$ Save A Organize  $\star$  New folder  $\blacksquare \equiv \blacksquare$  $\bullet$ Add a Place  $\sim$ Name Date modified **C** OneDrive Type Print AdWorks Proposal 2/16/16 4:07 PM Microsoft  $\Box$  This PC 中 Employee Orientation<br>中 Vacation Photos 2/25/16 4:09 PM Microsoft P Share **Desktop** Browse 2/26/16 10:40 AM Micro Documents Downloads Export Movies  $M$  Music Clo: **Pictures**  $= 1$  ocal Disk (C:)  $\sim$   $\sim$ File name: Adoptable Pets Save as type: PowerPoint Presentation The presentation will be **saved**. You can Authors: Merced Flores Tags: Add a tag

click the **Save** command again to save your changes as you modify the presentation.

You can also access the **Save** command by pressing **Ctrl+S** on your keyboard.

#### **Using Save As to make a copy**

If you want to save a **different version** of a presentation while keeping the original, you can create a **copy**. For example, if you have a file named **Client Presentation** you could save it as **Client Presentation 2** so you'll be able to edit the new file and still refer back to the original version.

 $\sim$  Hide Folders

To do this, you'll click the **Save As** command in Backstage view. Just like when saving a file for the first time, you'll need to choose **where to save** the file and give it a new **file name**.

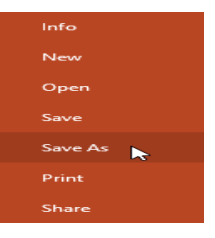

# **To change the default save location:**

If you don't want to use **OneDrive**, you may be frustrated that OneDrive is selected as the default location when saving. If you find this inconvenient, you can change the **default save location** so **This PC** is selected by default.

#### **1.**Click the **File** tab to access **Backstage view**

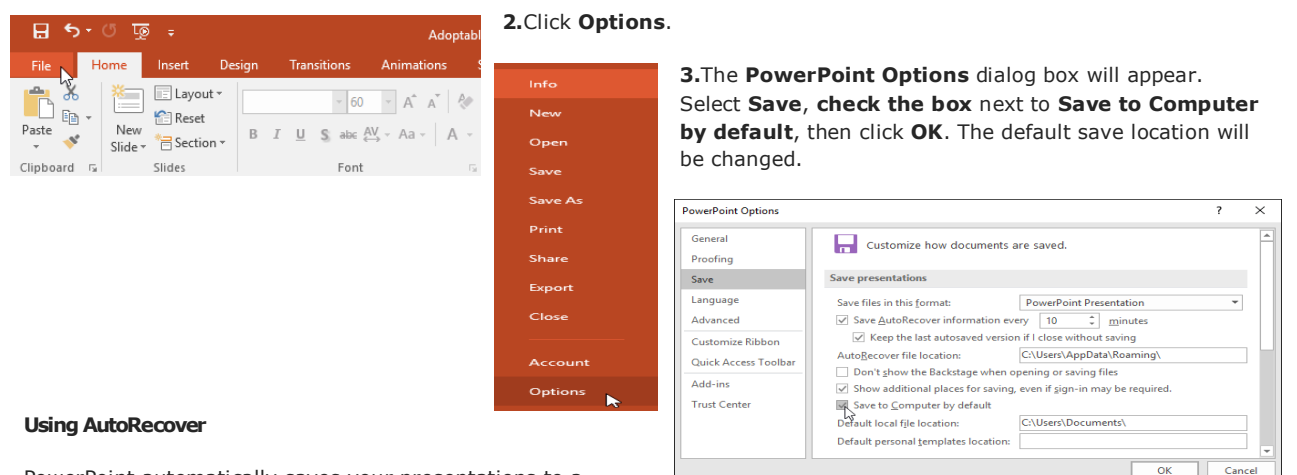

PowerPoint automatically saves your presentations to a

temporary folder while you are working on them. If you forget to save your changes or if PowerPoint crashes, you can restore the file using **AutoRecover**.

#### **To use AutoRecover:**

Open PowerPoint. If **autosaved versions** of a file are found, the **Document Recovery** pane will appear.

**1.**Click to **open** an available file. The presentation will be recovered.

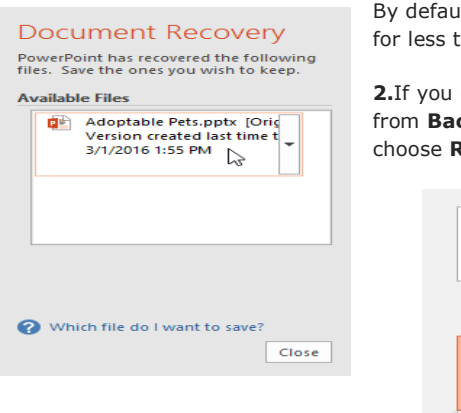

Ilt, PowerPoint autosaves every 10 minutes. If you are editing a presentation than 10 minutes, PowerPoint may not create an autosaved version.

**2.**If you don't see the file you need, you can browse all autosaved files **ckstage view**. Just select the File tab, click Manage Presentation, then **Recover Unsaved Presentations.** 

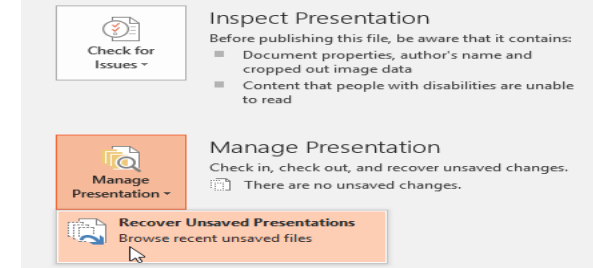

#### **Exporting presentations**

By default, PowerPoint presentations are saved in the **.pptx** file type. However, there may be times when you need to use **another file type**, such as a **PDF** or **PowerPoint 97-2003 presentation**. It's easy to **export** your presentation from PowerPoint in a variety of file types.

**PDF:** Saves the presentation as a **PDF document** instead of a PowerPoint file **Video:** Saves the presentation as a video Package for CD: Saves the presentation in a folder along with the Microsoft PowerPoint Viewer, a special slide show player anyone can download **Handouts:** Prints a handout version of your slides **Other file type:** Saves in other file types, including **PNG** and **PowerPoint 97-2003**

#### **To export a presentation:**

# **1.**Click the **File** tab to access **Backstage view**.

Click **Export**, then choose the desired option. In our example, we'll select **Change File Type**.

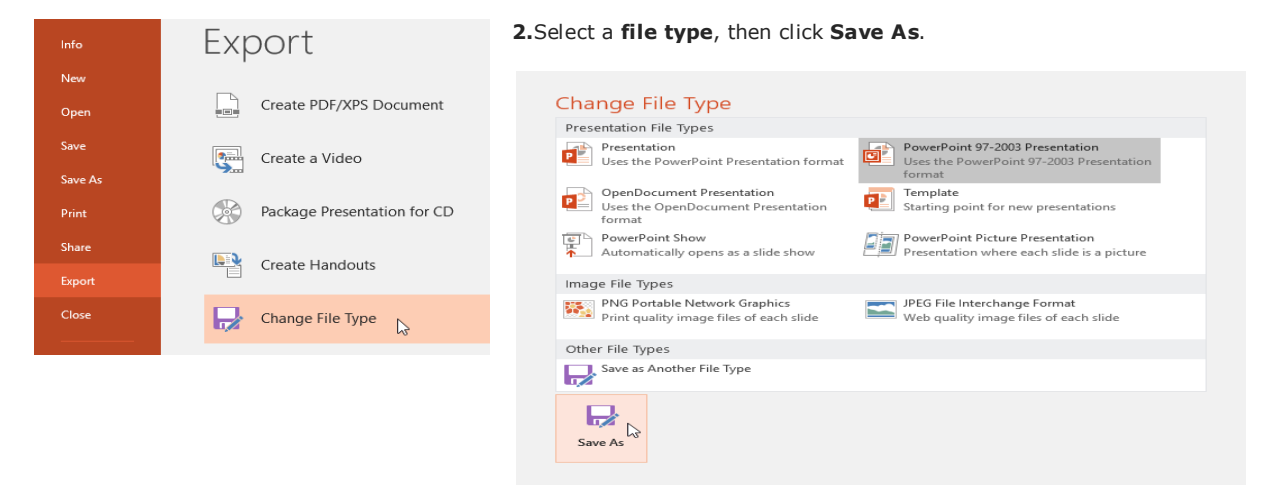

**3.**The **Save As** dialog box will appear. Select the **location** where you want to export the presentation, type a **file name**, then click **Save**.

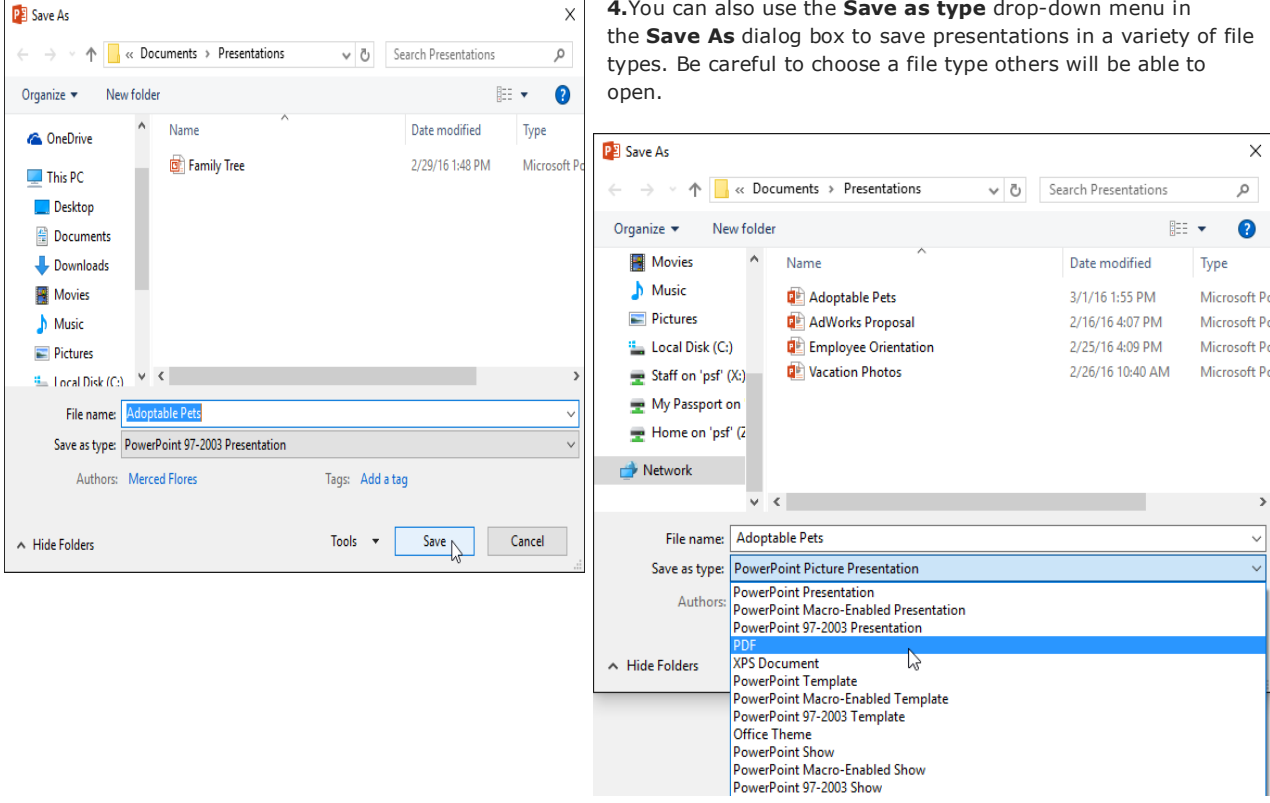

**PDF:** Saves the presentation as a **PDF document** instead of a PowerPoint file

**Video:** Saves the presentation as a video

**Package for CD:** Saves the presentation in a folder along with the Microsoft PowerPoint Viewer, a special slide show player anyone can download

**Handouts:** Prints a handout version of your slides

**Other file type:** Saves in other file types, including **PNG** and **PowerPoint 97-2003**

# **Sharing presentations**

PowerPoint makes it easy to **share and collaborate** on presentations using **OneDrive**. In the past, if you wanted to share a file with someone you could send it as an email attachment. While convenient, this system also creates **multiple versions** of the same file, which can be difficult to organize.

When you share a presentation from PowerPoint, you're actually giving others access to the **exact same file**. This lets you and the people you share with **edit the same presentation** without having to keep track of multiple versions.

In order to share a presentation, it must first be **saved to your OneDrive**.

# **To share a presentation:**

Click the **File** tab to access **Backstage view**, then click **Share**.

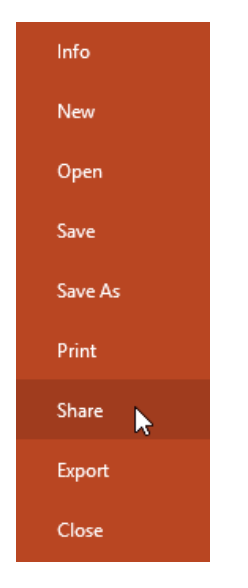

The **Share** pane will appear.

Click the buttons in the interactive below to learn more about different ways to share a presentation.

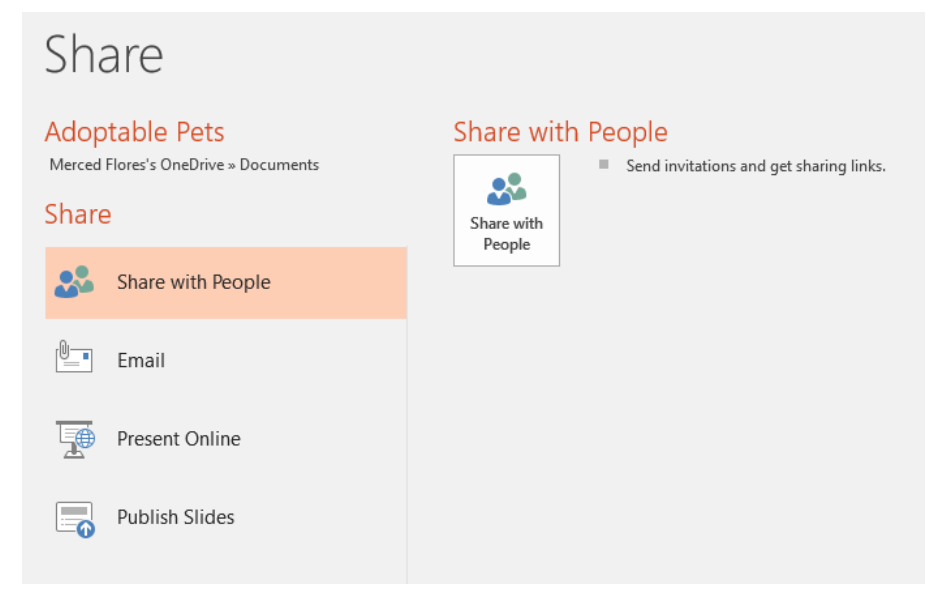

Present Online

From here, you can share your presentation online as a **live presentation**. PowerPoint will **generate a link** that others can open in their web browser.

# **CHAPTER-5- SLIDE BASICS**

### **Introduction**

Every PowerPoint presentation is composed of a series of **slides**. To begin creating a slide show, you'll need to know the basics of working with slides. You'll need to feel comfortable with tasks such as **inserting** a new slide, **changing the layout** of a slide, **arranging** existing slides, **changing the slide view**, and **adding notes** to a slide.

#### **Understanding slides and slide layouts**

**1.**When you insert a **new slide**, it will usually have **placeholders** to show you where content will be placed. Slides have different **layouts** for placeholders, depending on the type of information you want to include. Whenever you create a new slide, you'll need to choose a slide layout that fits your content.

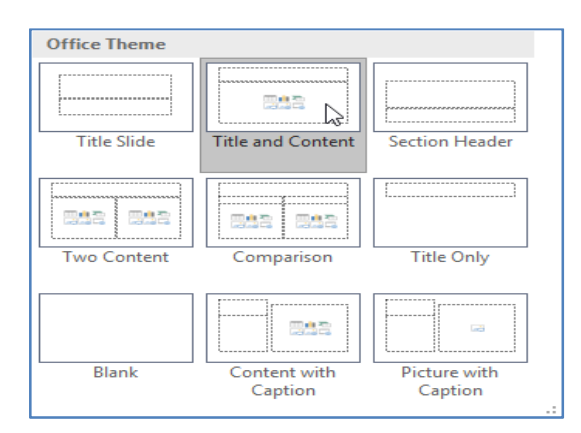

**2.**Placeholders can contain different types of content, including text, images, and videos. Many placeholders have **thumbnail icons** you can click to add specific types of content. In the example below, the slide has placeholders for the **title** and **content**.

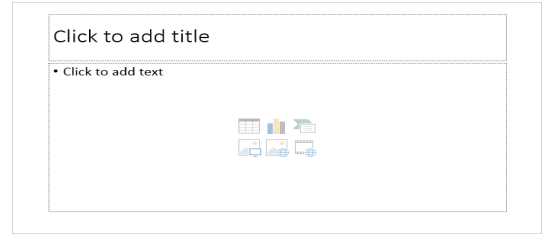

#### **To insert a new slide:**

layouts.

 $\epsilon$  $\mathbf{t}$ 

Whenever you start a new presentation, it will contain **one slide** with the **Title Slide** layout. You can insert as many slides as you need from a variety of

**1.**From the **Home** tab, click the **bottom half** of the **New Slide** command.

**2.**Choose the desired **slide layout** from

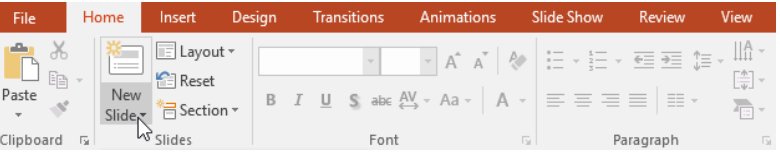

the menu that appears. **3.**The new slide will appear. Click any **placeholder** and begin typing to add text. You can also click an **icon** to add other types of content, such as a **picture** or a **chart**.

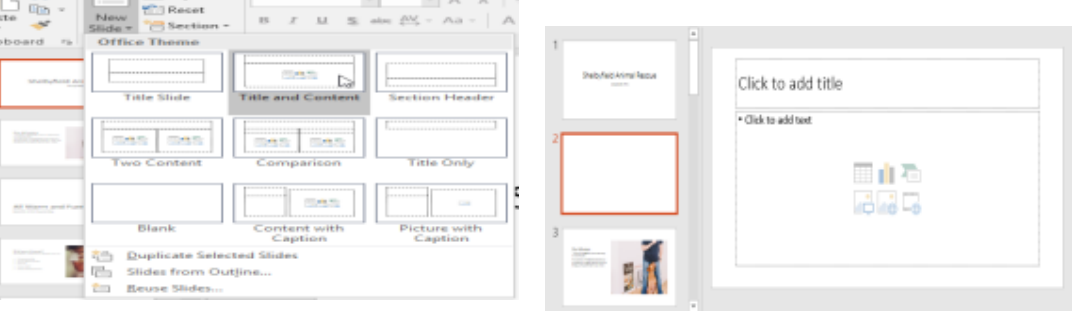

**4.**To change the layout of an existing slide, click the **Layout** command, then choose the desired layout.

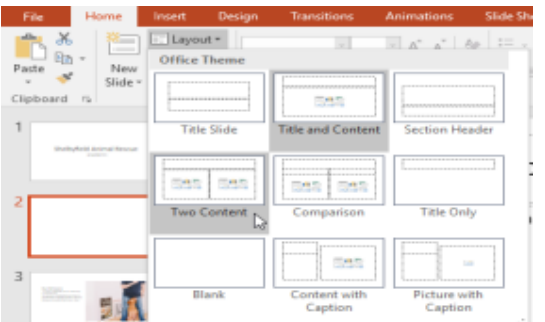

**5.**To quickly add a slide that uses the same layout as the selected slide, click the **top half** of the **New Slide** command.

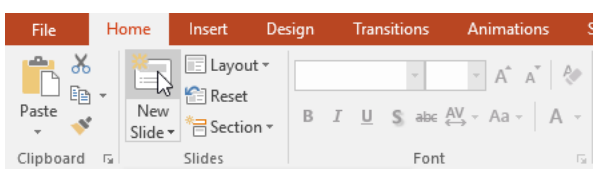

#### **Organizing slides**

PowerPoint presentations can contain as many slides as you need. The **Slide Navigation pane** on the left side of the screen makes it easy to **organize** your slides. From there, you

can **duplicate**, **rearrange**,

and **delete** slides in your presentation.

### **Working with slides**

**Duplicate slides:** If you want to copy and paste a slide quickly, you can **duplicate** it. To duplicate slides, select the slide you want to **duplicate**, right-click the mouse, and choose **Duplicate Slide** from the menu that appears. You can also duplicate **multiple slides** at once by selecting them first.

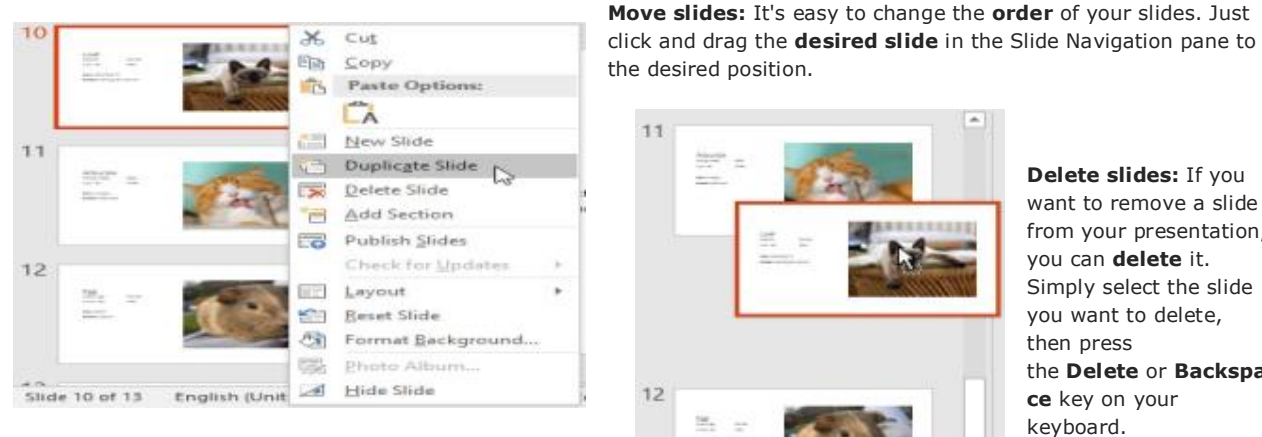

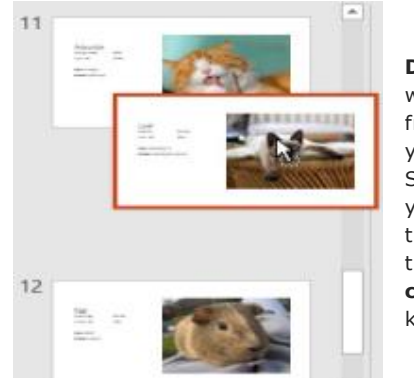

**Delete slides:** If you want to remove a slide from your presentation, you can **delete** it. Simply select the slide you want to delete, then press the **Delete** or **Backspa ce** key on your keyboard.

#### **To copy and paste slides:**

**KTS** 

If you want to create several slides with the same layout, you may find it easier to **copy and paste** a slide you've already created instead of starting with an empty slide.

**1.**Select the **slide** you want to copy in the Slide Navigation pane, then click the **Copy** command on the **Home** tab. Alternatively, you can press **Ctrl+C** on your keyboard.

> **2.**In the Slide Navigation pane, click just below a slide (or between two slides) to choose a paste location. A **horizontal insertion point** will appear.

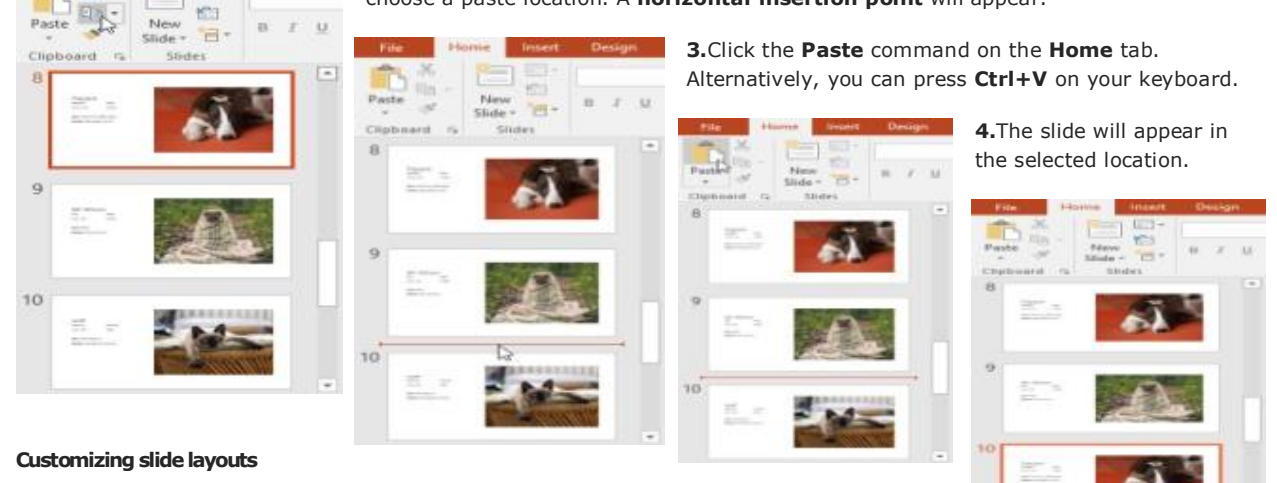

Sometimes you may find that a slide layout doesn't exactly fit your needs. For example, a layout might have too many—or too few—placeholders. You might also want to change how the placeholders are arranged on the slide. Fortunately, PowerPoint makes it easy to adjust slide layouts as needed.

#### **Adjusting placeholders**

**1.To select a placeholder:** Hover the mouse over the edge of the placeholder

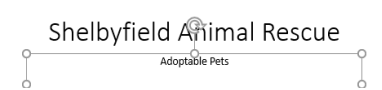

**2.To move a placeholder:** Select the placeholder, then click and drag it to the desired location.

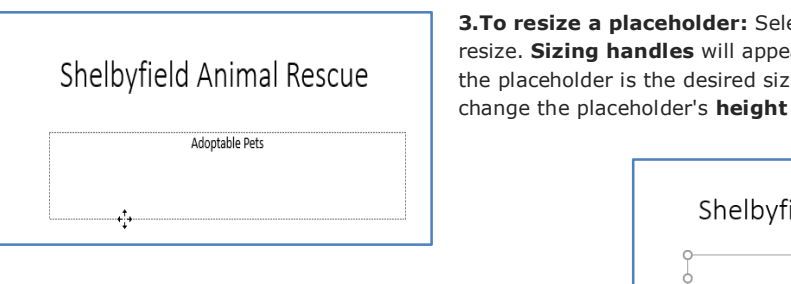

**3.To resize a placeholder:** Select the placeholder you want to resize. **Sizing handles** will appear. Click and drag the **sizing handles** until the placeholder is the desired size. You can use the corner sizing handles to change the placeholder's **height** and **width** at the same time.

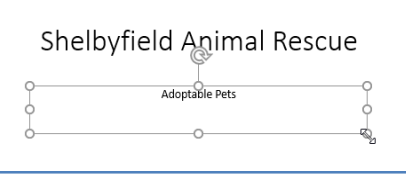

E Layout

\*<sup>\*</sup> Section

Reset

**Office Theme** 

۔<br>Title Slide saa laaa

Two Content

 $\mathbb{R}$ 

**Reuse Slides** 

tal Duplicate Selected Slides Slides from Outline.

.<br>Blank

 $\mathbb{F}_{\square}$ 

All W

層

.<br>Clipboard

 $\overline{z}$ 

 $\overline{\mathbf{3}}$ 

**To delete a placeholder:** Select the placeholder you want to delete, then press the **Delete** or **Backspace** key on your keyboard.

# **To add a text box:**

Text can be inserted into both **placeholders** and **text boxes**. Inserting **text boxes** allows you to add to the slide layout. Unlike placeholders, text boxes always stay in the same place, even if you change the theme.

**1.**From the **Insert** tab, select the **Text Box** command.

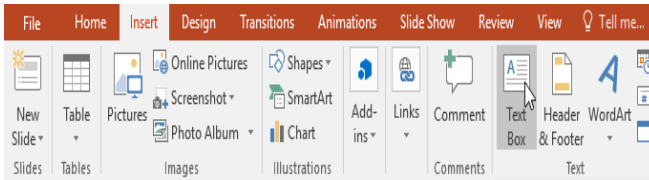

**2.**The text box will appear. To add text, simply click the text box and begin typing.

> $\mathbb{R}$  $\overline{z}$  $\cup$  $\overline{\mathbb{S}}$

> > **BACK**

Content with<br>Caption

医虫类

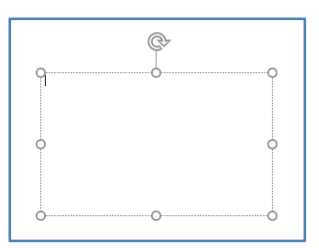

 $-$  A<sup>+</sup>

**Title Only** 

icture with

AV. Aa

 $_{\rm abs}$ 

# **Using blank slides**

If you want even more control over your content, you may prefer to use a **blank slide**, which contains no placeholders. Blank slides can be customized by adding your own text boxes, pictures, charts, and more.

To insert a blank slide, click the bottom half of the **New Slide** command, then choose **Blank** from the menu that appears.

While blank slides offer more flexibility, keep in mind that you won't be able to take advantage of the predesigned layouts included in each theme.

# **To play the presentation:**

Once you've arranged your slides, you may want to **play** your presentation. This is how you will present your slide show to an audience.

Click the **Start From Beginning** command on the Quick Access Toolbar to see your presentation.

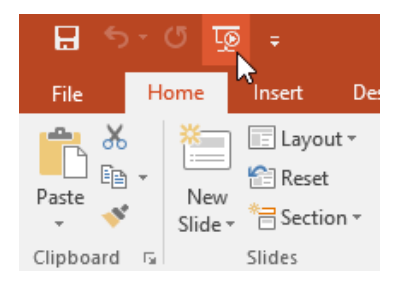

The presentation will appear in full-screen mode.

You can advance to the next slide by **clicking your mouse** or pressing the **spacebar** on your keyboard. Alternatively, you can use the **arrow keys** on your keyboard to move forward or backward through the presentation.

Press the **Esc** key to exit presentation mode.

You can also press the **F5** key at the top of your keyboard to start a presentation.

#### **Customizing slides**

#### **To change the slide size:**

By default, all slides in PowerPoint 2013 use a **16 by-9**—or **widescreen**—aspect ratio. You might know that widescreen TVs also use the 16-by-9 aspect ratio. Widescreen slides will work best with widescreen monitors and projectors. However, if you need your presentation to fit a **4-by-3** screen, it's easy to change the slide size to fit.

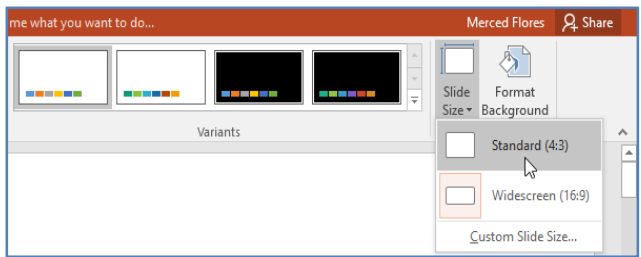

To change the slide size, select the **Design** tab, then click the **Slide Size** command. Choose the desired slide size from the menu that appears, or click **Custom Slide Size** for more options.

#### **To format the slide background:**

By default, all slides in your presentation use a **white background**. It's easy to change the background style for some or all of your slides. Backgrounds can have a **solid**, **gradient**, **pattern**, or **picture** fill.

**1.**Select the **Design** tab, then click the **Format Background** command.

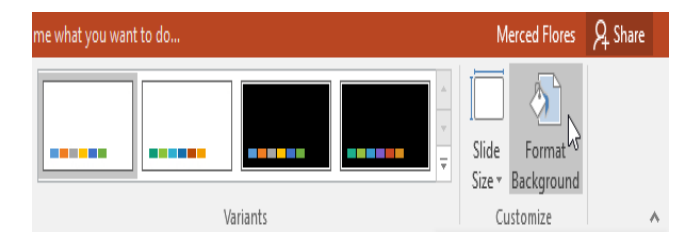

**3.**If you want, you can click **Apply to All** to apply the same

background style to all slides in your presentation.

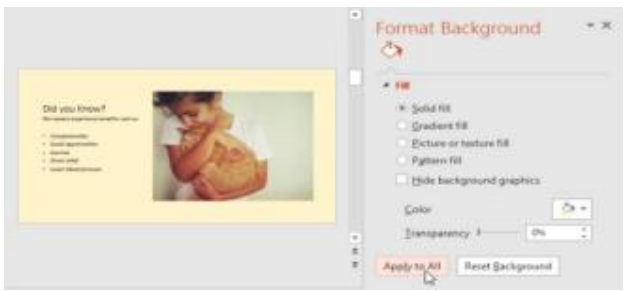

**2.**The **Format Background** pane will appear on the right. Select the desired fill options. In our example, we'll use a **Solid fill** with a **light gold** color.

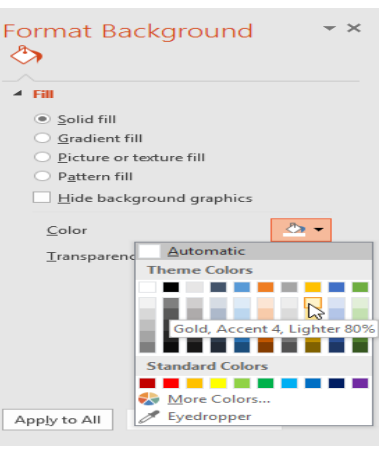

The background style of the selected slide will update.

#### **To apply a theme:**

A theme is a **predefined combination** of colors, fonts, and effects that can quickly change the look and feel of your entire slide show. Different themes also use different **slide layouts**, which can change the arrangement of your existing placeholders. We'll talk more about themes later in our **Applying Themes** lesson.

**1.**Select the **Design** tab on the Ribbon, then click the **More** drop-down arrow to see all of the available themes.

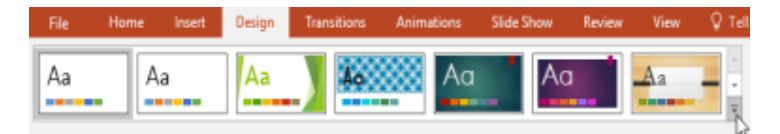

#### **2.**Select the **desired theme**.

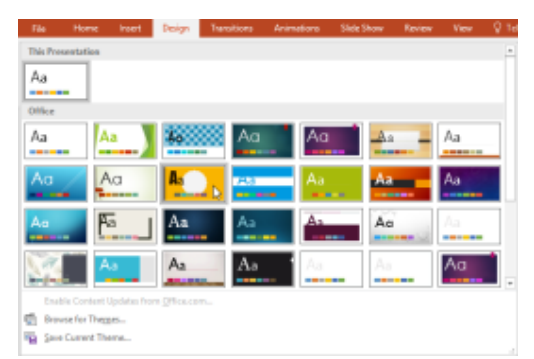

**3.**The theme will be applied to your **entire presentation**.

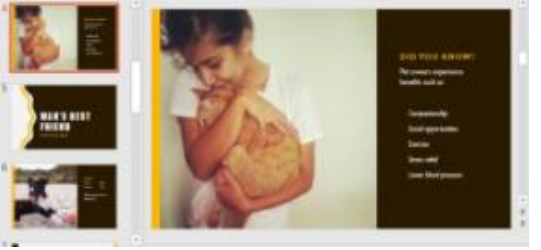

Try applying a few different themes to your presentation. Some themes will work better than others

**CHAPTER -6- TEXT BASICS**

### **Introduction**

If you're new to PowerPoint, you'll need to learn the basics of **working with text**. In this lesson, you'll learn how to **cut**, **copy**, **paste**, and **format** text.

#### **To select text:**

Before you can move or arrange text, you'll need to **select** it.

Click next to the text you want to select, drag the mouse over the text, then release your mouse. The text will be selected.

### **Copying and moving text**

PowerPoint allows you to **copy** text that is already on a slide and **paste** it

elsewhere, which can save you time. If you want to **move** text, you can **cut and paste** or **drag and drop** the text.

# **To copy and paste text:**

**1.**Select the **text** you want to copy, then click the **Copy** command on the **Home** tab.

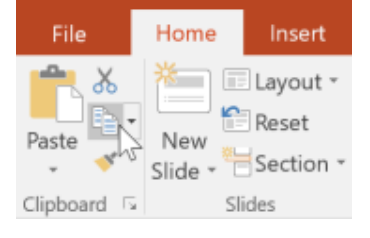

**2.**Click the **Paste** command on the **Home** tab.

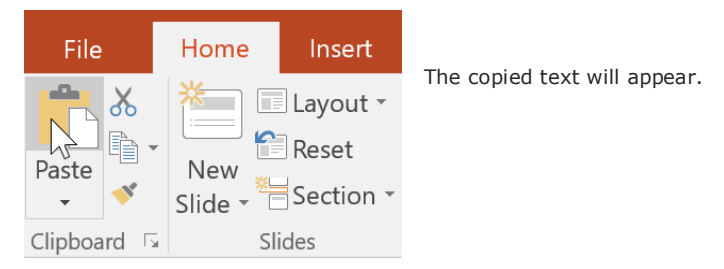

Place the insertion point where you want the text to appear.

# **To cut and paste text:**

**1.**Select the **text** you want to move, then click the **Cut** command.

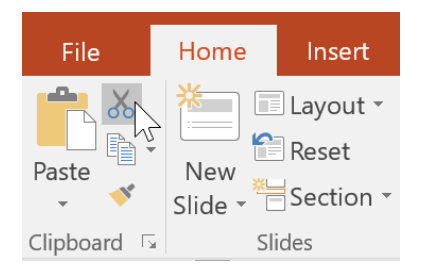

**2.**Place the insertion point where you want the text to appear, then click the **Paste** command.

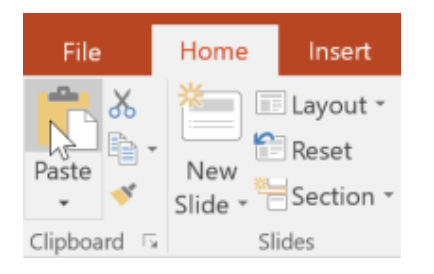

The text will appear in the new location.

You can access the **cut**, **copy**, and **paste** commands by using keyboard shortcuts. Press **Ctrl+X** to cut, **Ctrl+C** to copy, and **Ctrl+V** to paste.

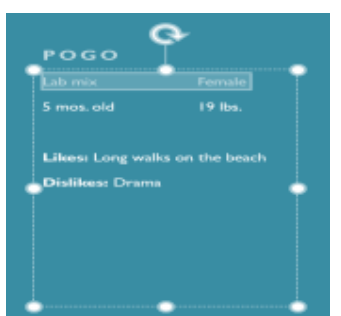

# **To drag and drop text:**

**1.**Select the **text** you want to move, then click and drag the text to the **desired location**.

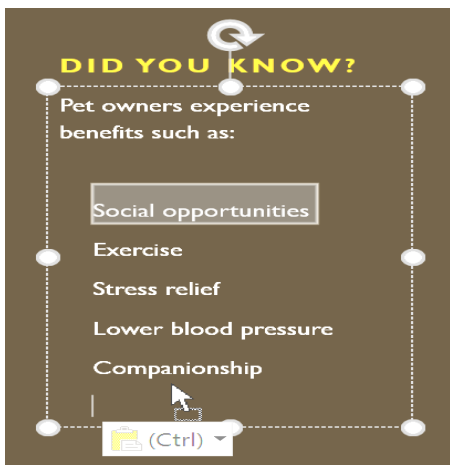

**2.**The text will appear in the new location.

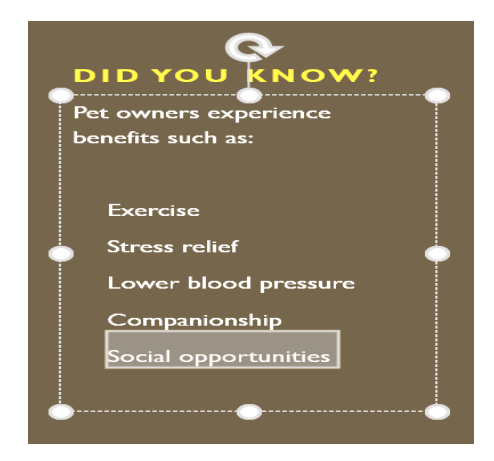

#### **Formatting and aligning text**

Formatted text can draw your audience's attention to specific parts of a presentation and emphasize important information. In PowerPoint, you have several options for adjusting your text, including size and color. You can also adjust the alignment of the text to change how it is displayed on the slide.

Click the buttons in the interactive below to learn about the different commands in the Font and Paragraph groups.

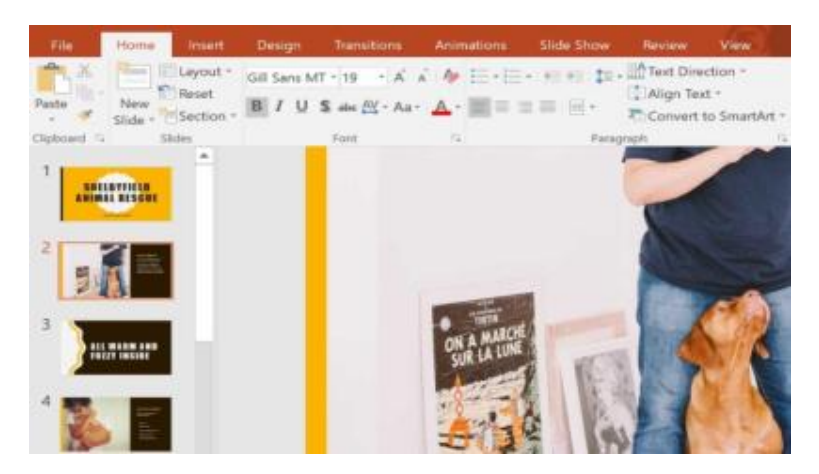

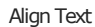

You can use these commands to align your text at the **top**, **middle**, or **bottom** of a placeholder or text box.

# **Introduction**

A theme is a **predefined combination** of colors, fonts, and effects. Different themes also use different **slide layouts**. You've already been using a theme, even if you didn't know it: the default **Office** theme. You can choose from a variety of new themes at any time, giving your entire presentation a consistent, professional look.

# **What is a theme?**

In PowerPoint, **themes** give you a quick and easy way to change the design of your presentation. They control your primary color palette, basic fonts, slide layout, and other important elements. All of the elements of a theme will work well together, which means you won't have to spend as much time formatting your presentation.

Each theme uses its own set of **slide layouts**. These layouts control the way your content is arranged, so the effect can be dramatic. In the examples below, you can see that the **placeholders**, **fonts**, and **colors** are different.

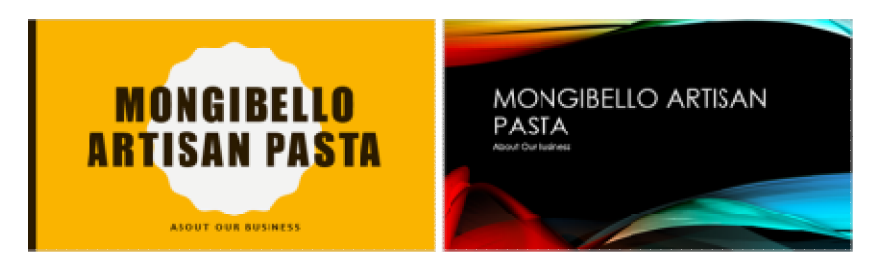

If you use a **unique** slide layout—such as **Quote with Caption** or **Name Card**—and then switch to a theme that does not include that layout, it may give unexpected results.

Every PowerPoint theme—including the default Office theme—has its own **theme elements**. These elements are:

**Theme Colors**: There are **10 theme colors**, along with darker and lighter variations, available from every **Color** menu.

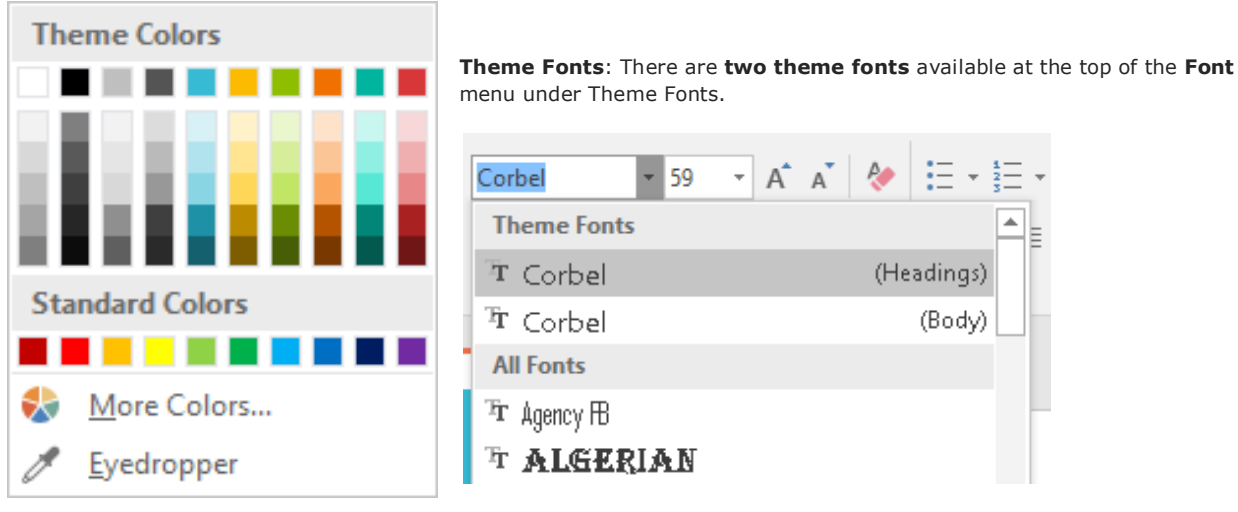

**Theme Effects**: These affect the preset **shape styles**. You can find shape styles on the **Format** tab whenever you select a shape or SmartArt graphic.

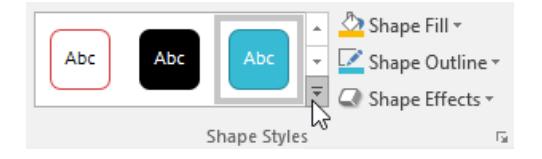

When you switch to a different theme, **all of these elements will update** to reflect the new theme. You can drastically change the look of your presentation in a few clicks.

If you apply a font or color that isn't part of the theme, it won't change when you select a different theme. This includes colors selected from the **Standard Colors** or **More Colors** options and fonts selected from **All Fonts**. Using non-theme elements can be useful when you want certain text to be a specific color or font, like a logo.

# **Applying themes**

All themes included in PowerPoint are located in the **Themes** group on the **Design** tab. Themes can be applied or changed at any time.

# **To apply a theme:**

Select the **Design** tab on the Ribbon, then locate the **Themes** group. Each image represents a theme.

Click the **More** drop-down arrow to see all available themes.

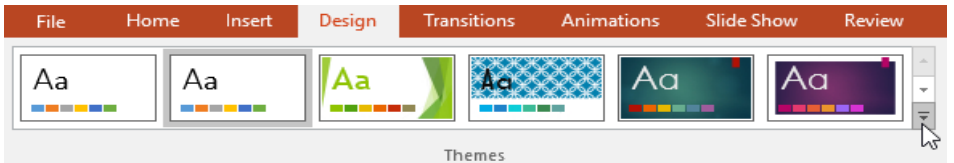

Select the **desired theme**.

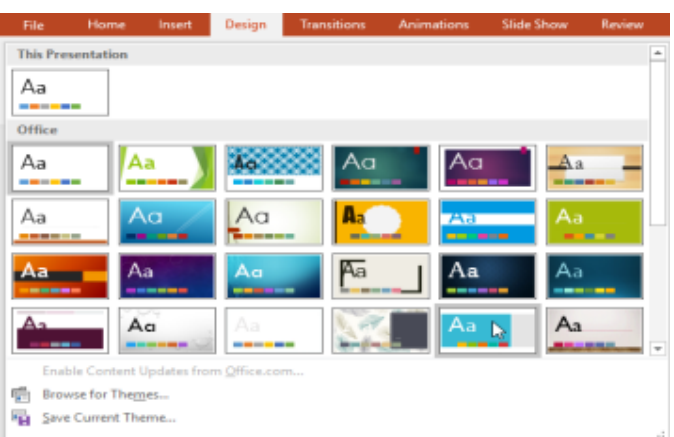

The theme will be applied to the entire **presentation**. To apply a different theme, simply select it from the Design tab.

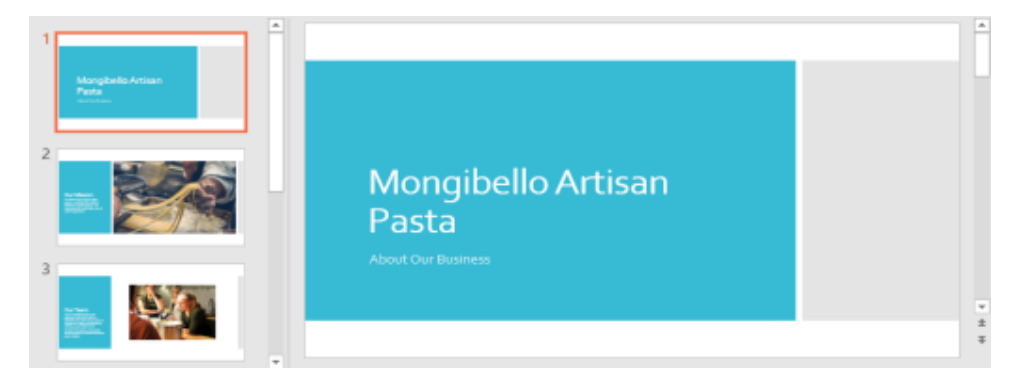

Once you've applied a theme, you can also select a **variant** for that theme from the **Variants** group. Variants use **different theme colors** while preserving a theme's overall look.

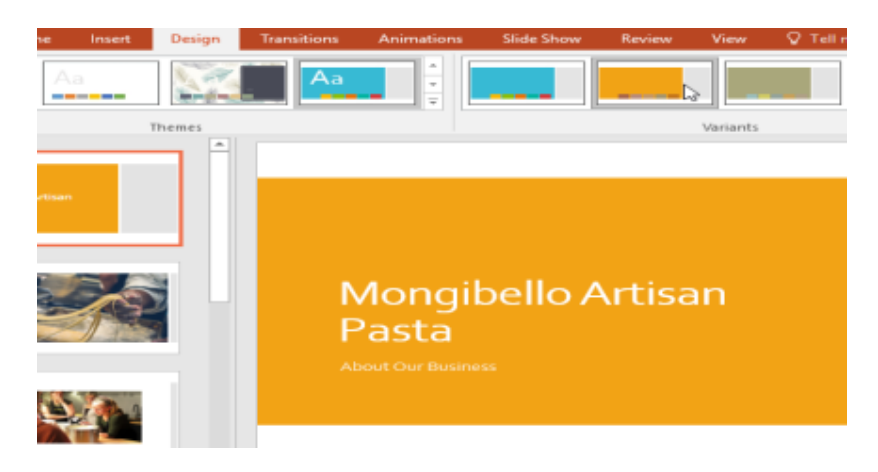

# **CHAPTER-8- APPLYING TRANSITIONS**

#### **Introduction**

If you've ever seen a PowerPoint presentation that had special effects between each slide, you've seen **slide transitions**. A transition can be as simple as fading to the next slide or as flashy as an eye-catching effect. PowerPoint makes it easy to apply transitions to some or all of your slides, giving your presentation a polished, professional look.

Subtle

### **About transitions**

There are **three categories** of unique transitions to choose from, all of which can be found on the **Transitions** tab.

**1.Subtle:** These are the most basic types of transitions. They use **simple animations** to move between slides.

**2.Exciting:** These use more **complex animations** to transition between slides. While they're more visually interesting

make your presentation look less professional. However, when used in moderation they can add a nice touch

between important slides.

 $-1$  $\leftarrow$ €∋ None  $C_{11}$ Eade Duch Wine Snlit **Random Bars** Reveal ď  $\leftarrow$ B  $\bullet$ Shape Uncover Flash Cover Exciting  $\blacksquare$ ◢ Fall Over Drape Curtains Wind Fracture  $C$ ruch Peel Of Prestig 骙 ∦≎ 開  $\blacktriangledown$ Þ  $\circledcirc$ w Page Curl Airplane Origam **Dissolve** Checkerboa. Blinds Clock Ripple than **Subtle** transitions, adding too many can 8  $\bullet$  . K  $\mathbb{N}$ H  $\bullet$ D

Shred

**3.Dynamic Content:** If you're transitioning between two slides that use similar **slide layouts**, dynamic transitions will

Glitte

E

Vorte

Honeycomb

 $|\mathbf{I}|$ 

Doors

move only the **placeholders**, not the slides themselves. When used correctly, dynamic transitions can help **unify** your slides and add a further level of polish to your presentation.

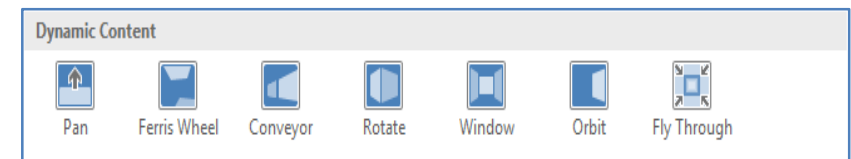

Switch

|?|

Transitions are best used in moderation.

Adding too many transitions can make your presentation look a little silly and can even be distracting to your audience. Consider using mostly subtle transitions, or not using transitions at all.

# **To apply a transition:**

**1.**Select the **desired slide** from the **Slide Navigation** pane. This is the slide that will appear **after** the transition.

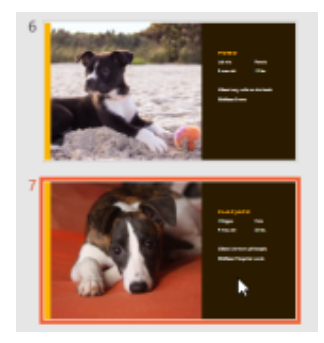

**2.**Click the **Transitions** tab, then locate the **Transition to This Slide** group. By default, **None** is applied to each slide. Click the **More** drop-down arrow to display all transitions.

**3.**Click a **transition** to apply it to the selected slide. This will automatically preview the transition.

**4.**You can use the **Apply To** 

**All** command in the **Timing** group to apply the same transition to all slides in your presentation. Keep in mind that this will modify any other transitions you've applied.

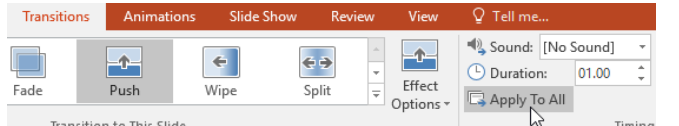

Try applying a few different types of transitions to various slides in your presentation. You may find that some transitions work better than others, depending on the content of your slides.

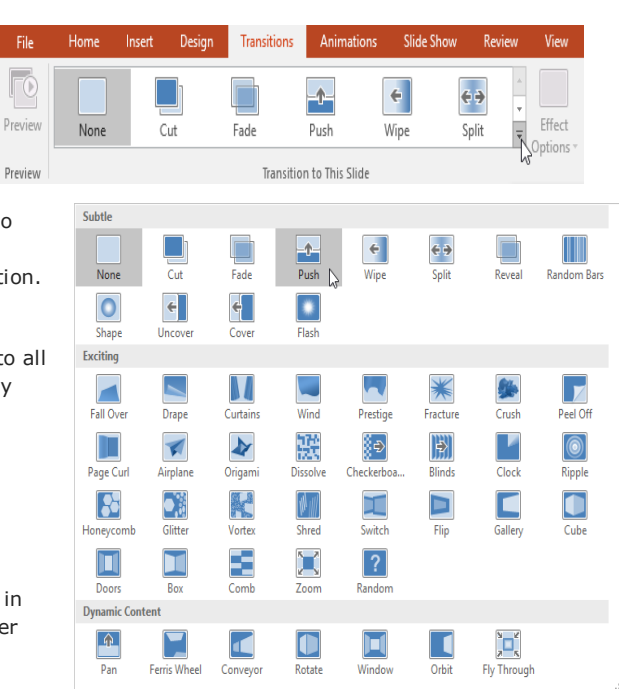

# **To preview a transition:**

**1.**You can **preview** the transition for a selected slide at any time using either of these two methods:

Transitions

 $F = d$ 

 $\triangle$ 

ansition to This Slide

 $\leftarrow$ 

不

Effect

Options

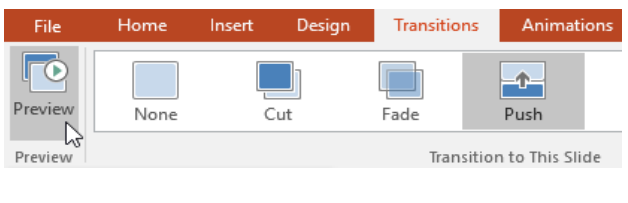

#### **Modifying transitions**

# Click the **Preview** command on the **Transitions** tab. **2.**Click the **Play Animations** command in the **Slide Navigation** pane.

 $\ddot{\textbf{r}}$ 

Effect

 $\overline{+}$ 

00.50

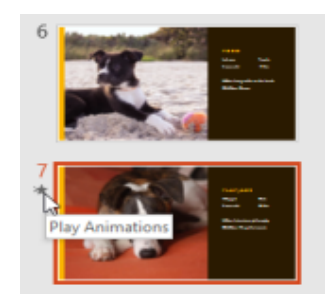

 $\epsilon$ e

¶थे Sound: |[No Sound]

 $\bigcirc$  Duration:

**B** Apply To All

#### **To modify the transition effect:**

You can quickly customize the look of a transition by changing its **direction**. Select the **slide** with the transition you want to modify.

Click the **Effect Options** command and choose the desired option. These options will vary depending on the selected transition. The transition will be **modified**, and a **preview** of the transition will appear. Some transitions do not allow you to modify the direction.

**To modify the transition duration:**

Select the **slide** with the transition you want to modify. In the **Duration** field in the **Timing** group, enter the **desired time** for the transition. In this example, we'll decrease the time to half a second—or 00.50—to make the transition **faster**.

# **To add sound:**

Select the **slide** with the transition you want to modify. Click the **Sound** drop-down menu in the **Timing** group. Click a **sound** to apply it to the selected slide, then preview the transition to hear the sound. Sounds are best used in moderation. Applying a sound between every slide could become overwhelming or even annoying to an audience when presenting your slide show. **To remove a transition:**

Select the **slide** with the transition you want to remove.

Choose **None** from the **Transition to This Slide** group. The transition will be removed.

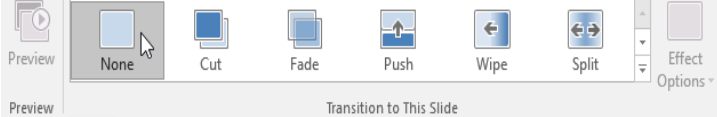

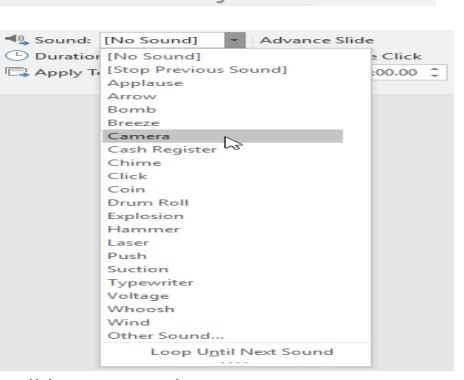

Sound: [No Sound]

Advance Slide

○ On Mouse Click

After: 00:00.00

01.00

 $\bigcirc$  Duration:

From Bottom From Left From Right From Top

 $\bar{\mathrm{v}}$ 

hì

Timing

Apply To All

To remove transitions from **all slides**, apply the **None** transition to a slide, then click the **Apply to All** command.

#### **Advancing slides**

Normally, in Slide Show view you would advance to the next slide by clicking your mouse or by pressing the spacebar or arrow keys on your keyboard. The **Advance Slides** setting in the **Timing** group allows the presentation to advance **on its own** and display each slide for a specific amount of time. This feature is especially useful

for **unattended presentations**, such as those at a trade show booth.

# **To advance slides automatically:**

Select the slide you want to modify.

Locate the **Timing** group on the **Transitions** tab. Under **Advance Slide**, uncheck the box next to **On Mouse Click**.

In the **After** field, enter the amount of time you want to display the slide. In this example, we will advance the slide automatically after 1 minute and 15 seconds, or 01:15:00.

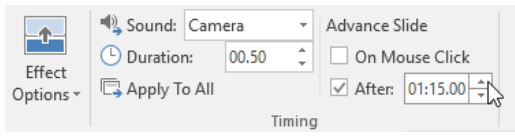

Select another slide and repeat the process until all slides have the desired timing. You can also click the **Apply to All** command to apply the same timing to all slides. If you need to advance to the next slide before an automatic transition, you can always click the mouse or press the spacebar to advance the slides as normal.

#### **Introduction**

As you add more slides to a presentation, it can be difficult to keep everything **organized**. Fortunately, PowerPoint offers tools to help you organize and prepare your slide show.

#### **About slide views**

PowerPoint includes several different **slide views**, which are all useful for various tasks. The **slide view commands** are located in the bottom-right of the PowerPoint window. There are four main slide views.

**Normal view:** This is the **default** view, where you create and edit slides. You can also move slides in the Slide Navigation pane on the left.

**Slide sorter view:** In this view, you'll see a **thumbnail version** of each slide. You can drag and drop slides to reorder them quickly.

> **Reading view:** This view fills the PowerPoint window with a **preview** of your presentation. It includes easily accessible **navigation buttons** at the bottom-right.

ANIMAL RESCUE

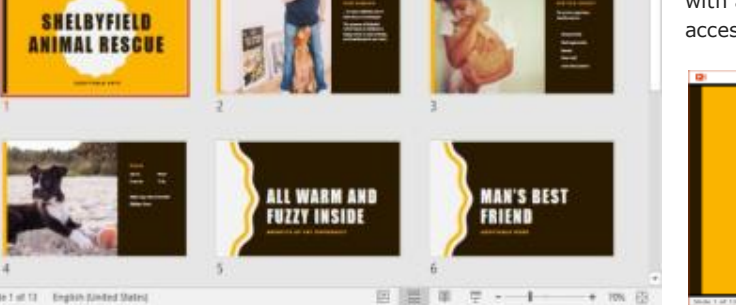

SHELBYFIELD **ANIMAL RESCUE** ADOPTABLE PETS

ADOPTABLE PETS

**Slide show view:** This is the view you'll use to **present** to an audience. This command will begin the presentation from the **current slide**. You can also press **F5** on your keyboard to start from the beginning. A menu will appear in the bottom-left corner when you SHELBYFIELD move the mouse. These commands allow you to navigate through the slides and access other features, such as the **pen** and **highlighter**. **ANIMAL RESCUE** 

# **Outline view**

**Outline view** shows your slide text in **outline** form. This allows you to quickly edit your slide text and view the content of multiple slides at once. You could use this layout to review the organization of your slide show and prepare to deliver your presentation.

### **To view an outline:**

**1.**From the **View** tab, click the **Outline View** command.

An **outline** of your slide text will appear in the slide navigation pane.

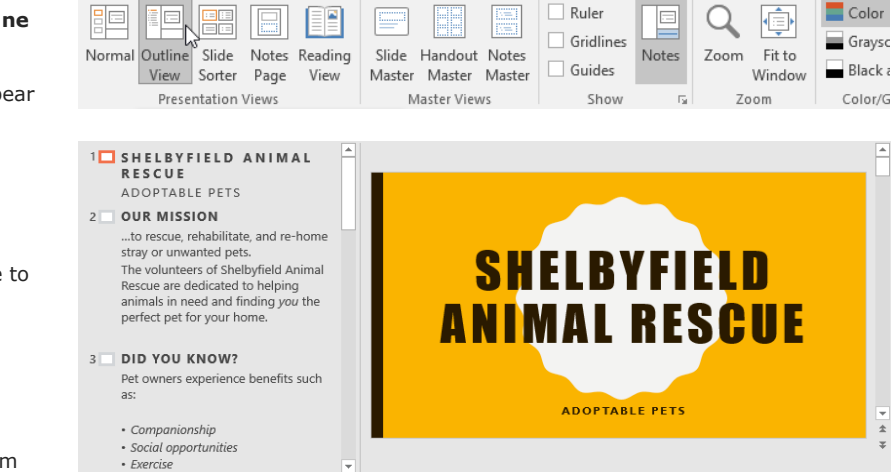

**2.**You can type directly in the outline to make changes to your slide text.

#### **Slide notes**

You can add **notes** to your slides from

the **Notes** pane. Often called **speaker notes**, they can help you deliver or prepare for your presentation.

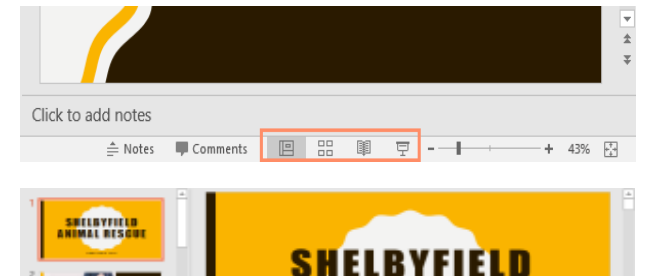

# **To add notes:**

**1.**Click the **Notes** command at the bottom of the screen to open the **Notes** pane.

**2.**Click and drag the **edge** of the pane to **resize** it if desired.

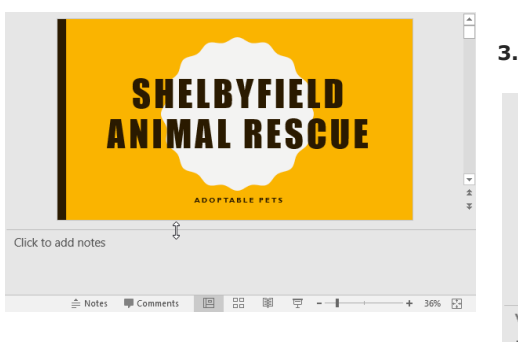

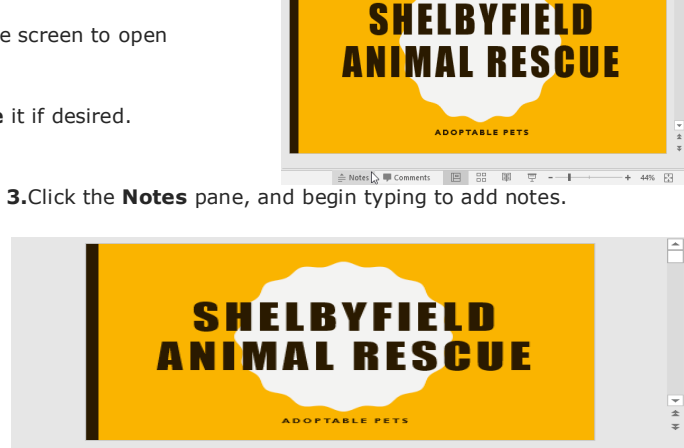

**4.**You can also access **Notes Page view** to edit and review your notes. Just click the **Notes Page** command from the **View** tab. From there, you can type notes in the **text box** below each slide.

# Welcome and intro Find picture for slide?  $\mathbf I$  $\triangleq$  Notes ■ Comments 图 品 图 豆 -al Cel 四 田 **Griefin** de Handout Note<br>ster Master Maste Guides SHELBYFIELD ANIMAL RESCUE

# **Slide sections**

If you have a lot of slides, you can organize

them into **sections** to make your presentation easier to navigate. Sections can be collapsed or expanded in the Slide Navigation pane and named for easy reference.

# **To create slide sections:**

In our example, we will add two sections: one for dogs that are available for adoption, and another for cats and other pets.

**1.**Select the **slide** you want to begin a section.

**2.**From the **Home** tab, click the **Section** command, then choose **Add Section** from the dropdown menu. ALL WARM AND **FUZZY INSIDE 3.**An **Untitled Section** will appear in the Slide Navigation pane. <sup>第</sup>二 Elayout \* x **4.**To **rename** the section, click  $8a R$ **J** Untitled Section New Paste  $New$ <br>Slide =  $\Box$  Section = B I U S the **Section** command, then  $\mathcal{S}$ choose **Rename Section** from the Clipboard G MAN'S BEST<sub>IN</sub> **R** Add Section FRIEND drop-down menu.sl. **MAN'S BEST FRIEND** File Home Insert ALL WAT  $\mathsf{X}$ 第二)  $\Box$  Layout  $\sim$ **FUZZY IN ICI Reset**  $Bn -$ Paste Section +  $\mathcal{A}^{\prime}$ Slide -Clipb ard G ÷ Add Sr  $\exists$  **Bename Section 4 Untitled Section MAN'S BEST Remove Section** Ĩ. FRIEND Remove All Sections **MAN'S B** Collapse All **FRIEND** Egpand All

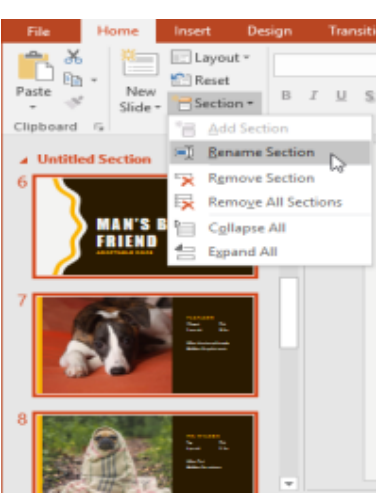

36% 图

 $\alpha$ 

Welcome and intro Find picture for slide?

IO.

 $\equiv$  Color

 $\blacksquare$  Black a

**5.**Type the new section name in the dialog box, then click **Rename**.

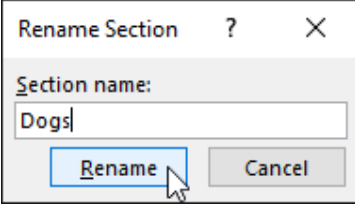

Repeat to add as many sections as you need.

**6.**In the Slide Navigation pane, click the **arrow** next to a section name to **collapse** or **expand** it.

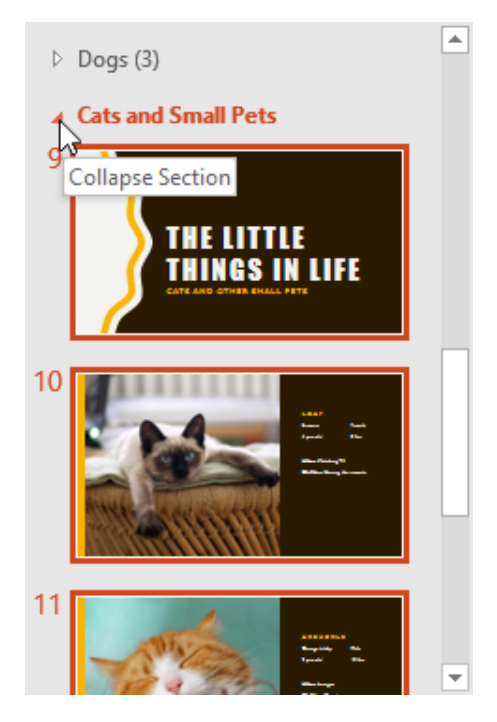

**7.**To **remove** a section, click the **Section** command, then click **Remove Section**. You can also click **Remove All Sections** to remove all sections from your slides.

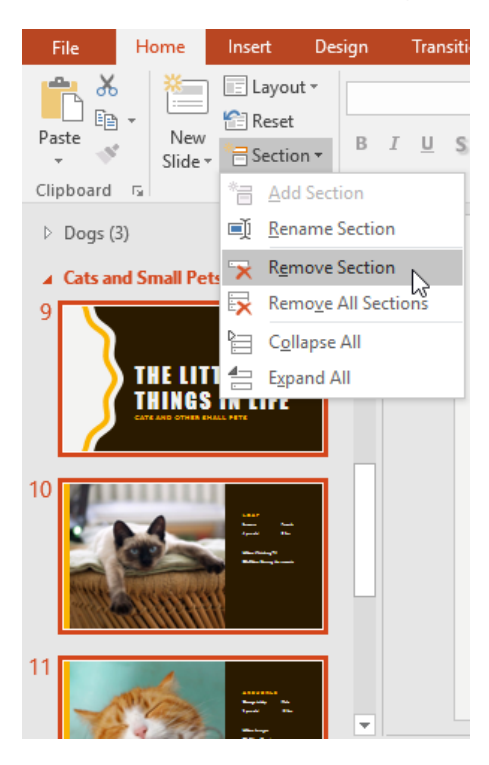

# **CHAPTER -10- USING FIND & REPLACE**

#### **Introduction**

When you're working with longer presentations, it can be difficult and time consuming to locate a specific word or phrase. PowerPoint can automatically search your presentation using the **Find** feature, and it allows you to quickly change words or phrases using the **Replace** feature. nt to do

> Shape Fill

Shape Outline -

Shape Effects -

### **To find text:**

**1.**From the **Home** tab, click the **Find** command.

**2.**A dialog box will appear. Enter the **text** you want to find in the **Find what:** field, then click **Find Next**.

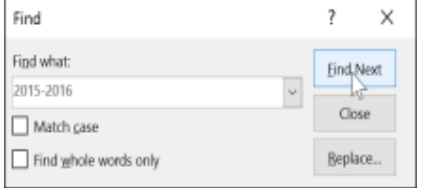

**3.**If the text is found, it will be selected.

You can also access the Find command by pressing **Ctrl+F** on your keyboard.

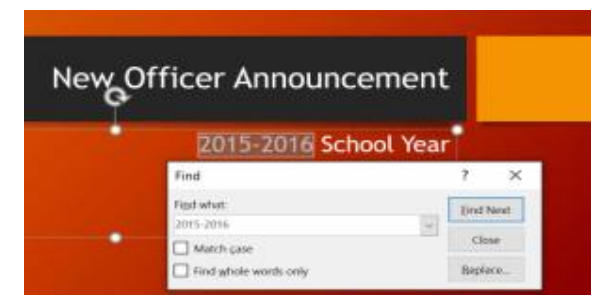

#### **To replace text:**

At times, you may discover that you've repeatedly made a mistake throughout your presentation—such as misspelling someone's name—or that you need to exchange a particular word or phrase for another. You can use the **Replace** feature to make quick revisions.

From the **Home** tab, click the **Replace** command.

A dialog box will appear. Type the text you want to find in the **Find what:** field.

Type the text you want to replace it with in the **Replace with**: field, then click **Find Next**.

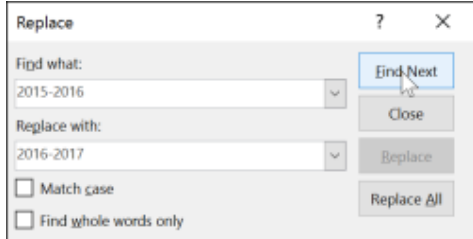

If the text is found, it will be selected. Review the text to make sure you want to replace it.

Olenna Mason A Share

 $P$  Find

 $\frac{ab}{2ac}$  Replace

Select \* Editing

If you want to replace it, select one of the **replace** options. **Replace** will replace individual instances, and **Replace All** will replace every instance. In our example, we'll use the **Replace** option.

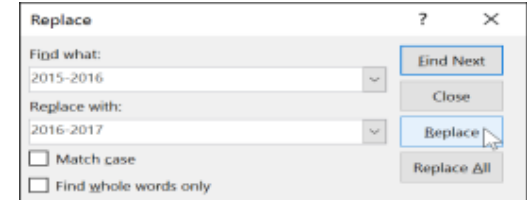

The selected text will be **replaced**.

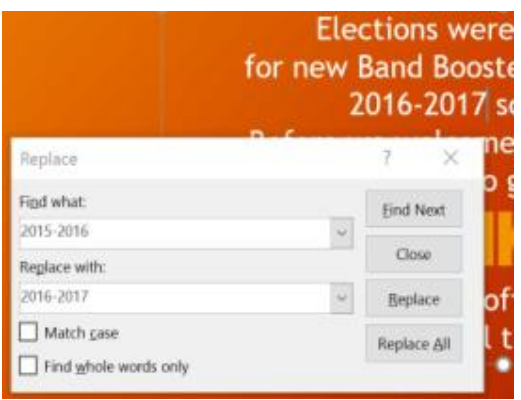

PowerPoint will move to the next instance of the text in the presentation. When you are finished replacing text, click **Close** to exit the dialog box.

When it comes to using **Replace All**, it's important to remember that it could find matches you didn't anticipate and might not actually want to change. Only use this option if you're absolutely sure it won't replace anything you didn't intend it to.

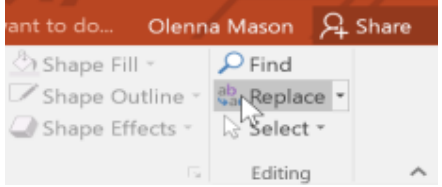

# **Introduction**

Even though PowerPoint presentations are designed to be viewed on a computer, there may be times when you want to **print** them. You can even print custom versions of a presentation, which can be especially helpful when presenting your slide show. The **Print pane** makes it easy to preview and print your presentation.

# **Print layouts**

PowerPoint offers several **layouts** to choose from when printing a presentation. The layout you choose will mostly depend on **why** you're printing the slide show. There are four types of print layouts.

**1.Full Page Slides:** This prints a full page for **each slide** in your presentation. This layout is most useful if you need to **review** or **edit** a printed copy of your presentation.

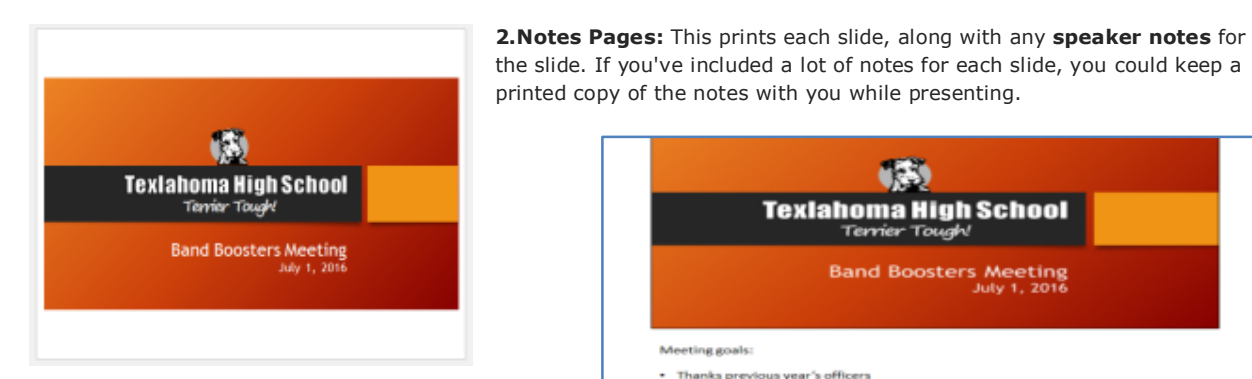

**3.Outline:** This prints an overall **outline** of the slide show. You could use this to review the organization of your slide show and prepare to deliver your presentation.

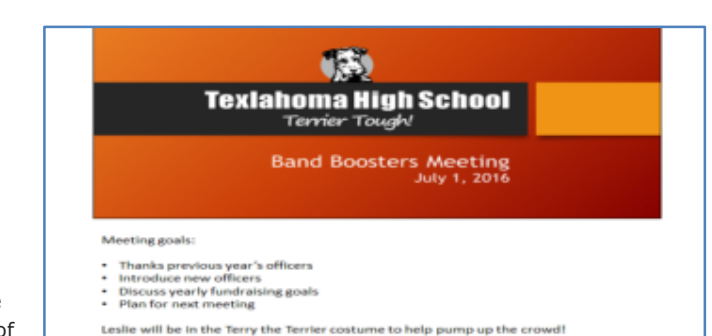

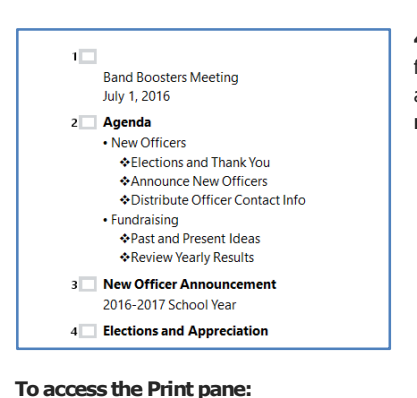

**4.Handouts:** This prints **thumbnail versions** of each slide, with optional space for **notes**. This layout is especially useful if you want to give your audience a **physical copy** of the presentation. The optional space allows them to **take notes** on each slide.

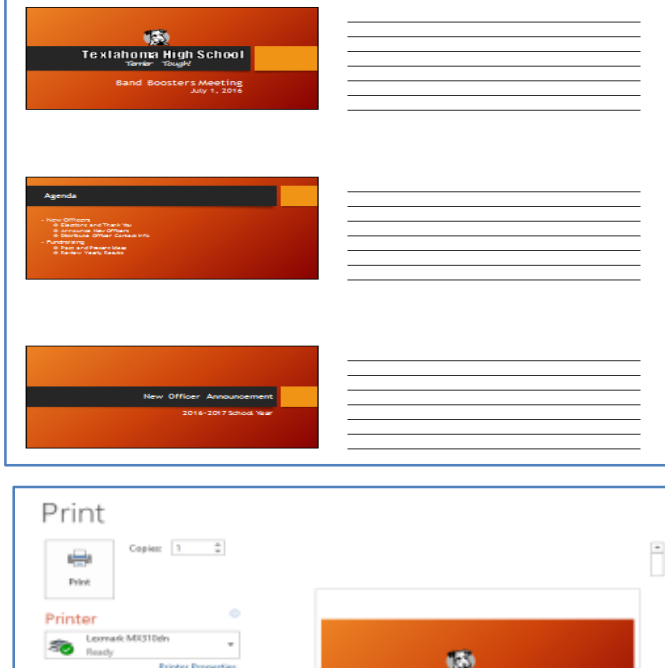

appear.

**1.**Select the **File** tab. **Backstage view** will

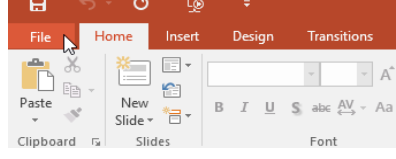

**2.**Select **Print**. The **Print** pane will appear.

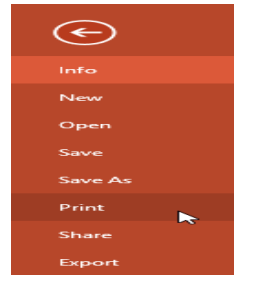

**3.**Click the buttons in the interactive below to learn more about using the Print pane.

Settings

**Get** 

 $\overline{\cdots}$ 

١m

-Color

Print All Studes

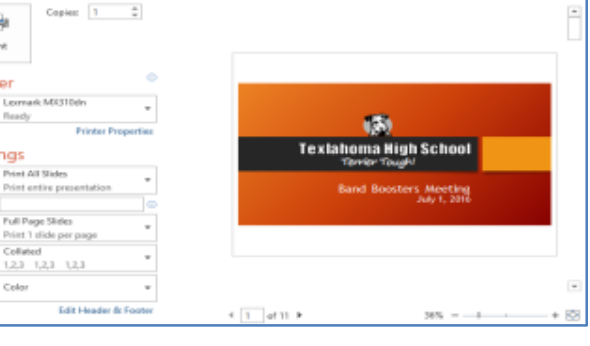

# **Slide Selection**

You can click the **arrows** to view a different slide in the Preview pane.

You can also access the Print pane by pressing **Ctrl+P** on your keyboard.

# **To print a presentation:**

**1.**Select the **File** tab. **Backstage view** will appear.

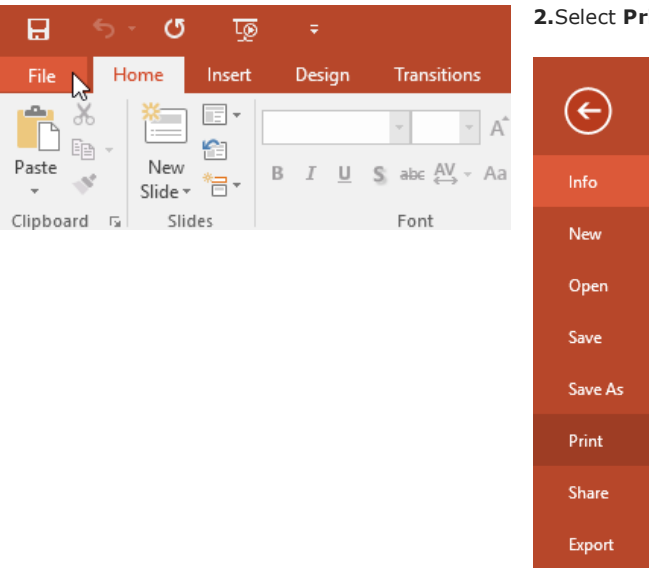

**3.**Choose the desired **printer** and **print range**.

Chose the desired **print layout** and **color** settings.

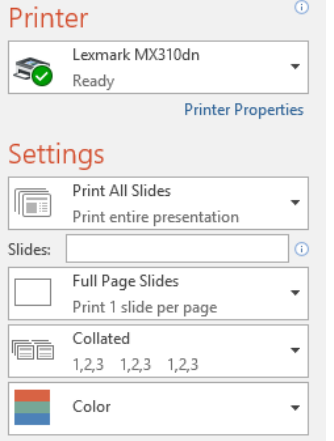

**4.**When you're done modifying the settings, click **Print**.

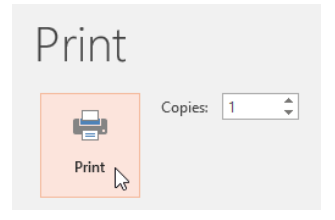

Ŕ

# **CHAPTER-12- PRESENTING YOUR SLIDE SHOW**

Once your slide show is complete, you'll need to learn how to **present it** to an audience. PowerPoint offers several tools and features to help make your presentation smooth, engaging, and professional.

#### **Presenting a slide show**

Before you present your slide show, you'll need to think about the type of **equipment** that will be available for your presentation. Many presenters use **projectors** during presentations, so you might want to consider using one as well. This allows you to control and preview slides on one monitor while presenting them to an audience on another screen.

 $\blacksquare$ 

File alla

Paste

#### **To start a slide show:**

### **There are several ways you can begin your presentation:**

**1.**Click the **Start From Beginning** command on the Quick Access Toolbar, or press the **F5** key at the top of your keyboard. The presentation will appear in full-screen mode.

**2.**Select the **Slide Show view** command at the bottom of the PowerPoint window to begin a presentation from the current slide.

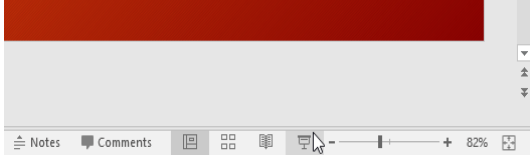

**3.**Go to the **Slide Show** tab on the Ribbon to access even more options. From here, you can start the presentation **from the current slide** and access **advanced presentation options**.

 $\sim$   $\sqrt{2}$ 

Home

Format Painter

X Cut

lin Copy

Clipboard

τē

New

Slide -

Desian

E Layout ~

<sup>\*</sup> Section

**C** Reset

Slides

Transi

R.

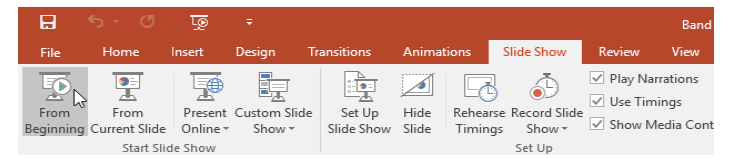

#### **To advance and reverse slides:**

You can advance to the next slide by **clicking your mouse** or pressing the **spacebar** on your keyboard. Alternatively, you can use or **arrow keys** on your keyboard to move forward or backward through the presentation.

You can also hover your mouse over the bottom-left and click the **arrows** to move forward or backward.

#### **To stop a slide show:**

**1.**You can exit presentation mode by pressing the **Esc** key on your keyboard. Alternatively, you can click the **Slide Show Options** button in the bottom-left and select **End Show**.

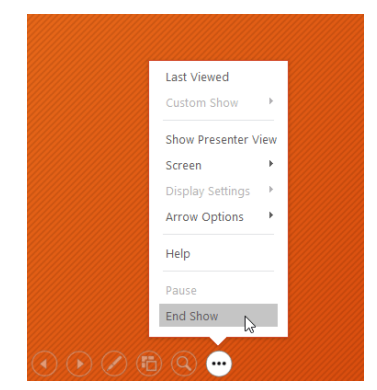

**2.**The presentation will also end after the **last slide**. You can click the mouse or press the spacebar to return to Normal view.

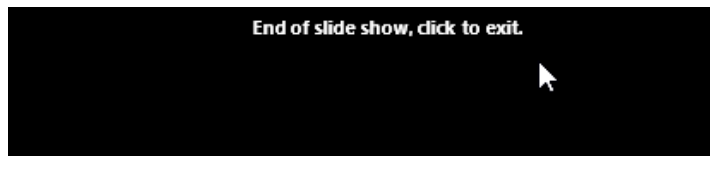

# **Presentation tools and features**

PowerPoint provides convenient tools you can use while presenting your slide show. For example, you can change your mouse pointer to a **pen** or **highlighter** to draw attention to items in your slides. In addition, you can **jump around** to slides in your presentation or access other programs from your **taskbar** if needed.

#### **To show the taskbar:**

Sometimes you may need to access the Internet or other files and programs on your computer during your presentation. PowerPoint allows you to access your **taskbar** without ending the presentation.

Locate and select the **Slide Options button** in the bottom-left corner.

# **1.**Select **Screen**, then click **Show Taskbar**.

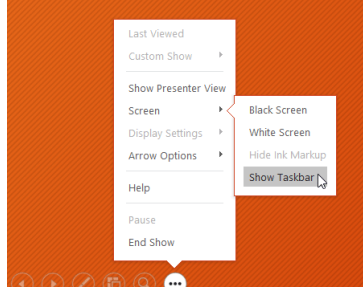

**2.**Your **taskbar** will appear. Choose a program you want to open, such as a web browser. When you're done, close the window or click the PowerPoint icon on the taskbar to return to the presentation.

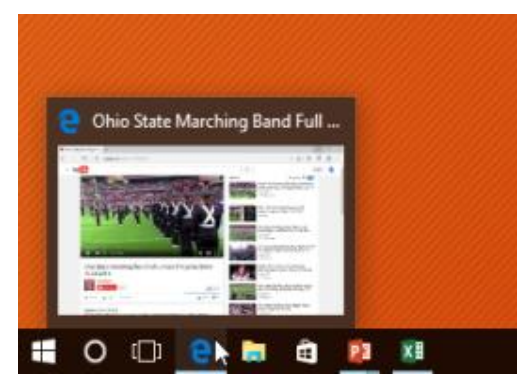

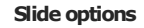

You can also access any of the menu items above by **rightclicking** anywhere on the screen during your slide show.

# **To skip to a nonadjacent slide:**

You can jump to slides **out of order** if needed.

Locate and select the **See All Slides** button in the bottom-left corner.

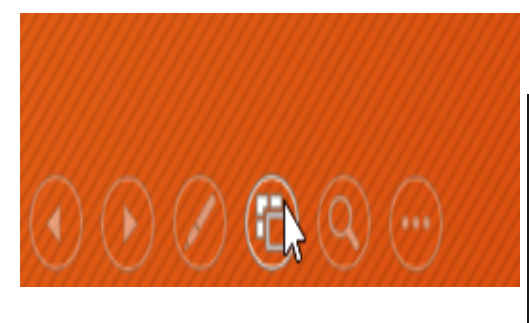

**Thumbnail versions** of each slide will appear. Select the slide you want to jump to.

 $Next$ Last Viewed See All Slides Zoom In Custom<sup>S</sup> Show Presenter View Screen **Pointer Options**  $HeIp$ **End Sho** 

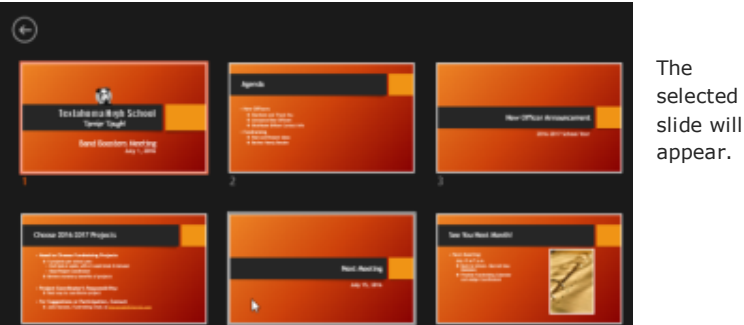

 $\frac{1}{2}$  Pen

Highlighter Eraser

Erase All Ink on Slide -----------

 $\bullet$ 

#### **To access drawing tools:**

Your mouse pointer can act as **pen** or **highlighter** to draw attention to items in your slides.

Locate and select the **Pen Tools** button in the bottom-left corner.

**1.**Select **Pen** or **Highlighter** based on your preference. You can also choose a different **color** from the menu.

**2.**Click and drag the mouse to **mark** your slides. You can also press **Ctrl+P** on your keyboard to access the pen tool while presenting your slide show.

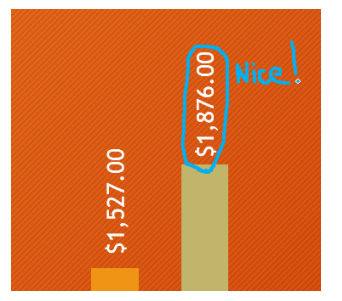

**3.**You can also use the **laser pointer** feature to

draw attention to certain parts of your slide. Unlike the pen and highlighter, the laser pointer will not leave markings on your slides. To use the laser pointer, select it from Pen Tools, or press and hold the **Ctrl** key and the left mouse button.

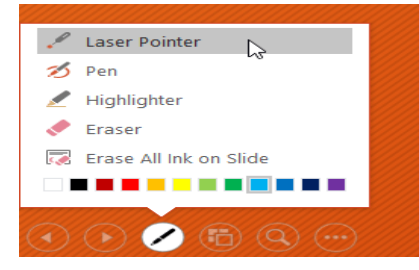

Laser Pointer  $\mathbb{D}$ 

### **To erase ink markings:**

Locate and select the **Pen Tools** button in the bottom-left corner.

**1.**Select **Eraser** to erase individual ink markings, or select **Erase All Ink on Slide** to erase all markings.

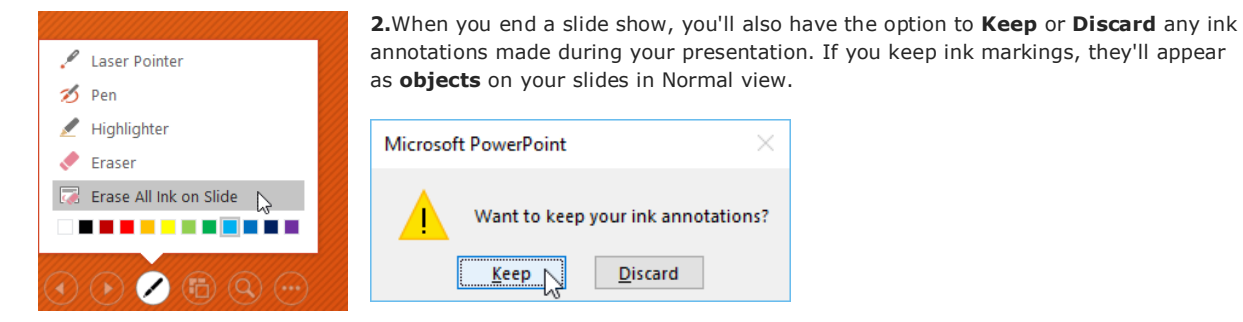

#### **Presenter view**

If you're presenting your slide show with a second display—like a projector—you can use **Presenter view**. Presenter view gives you access to a special set of controls on your screen that the audience won't see, allowing you to easily reference **slide notes**, preview the **upcoming slide**, and much more.

#### **To access Presenter view:**

**1.**Start your slide show as you normally would, then click the **Slide Options** button and select **Presenter View**. Alternatively, you can press **Alt+F5** on your keyboard to start the slide show in Presenter view.

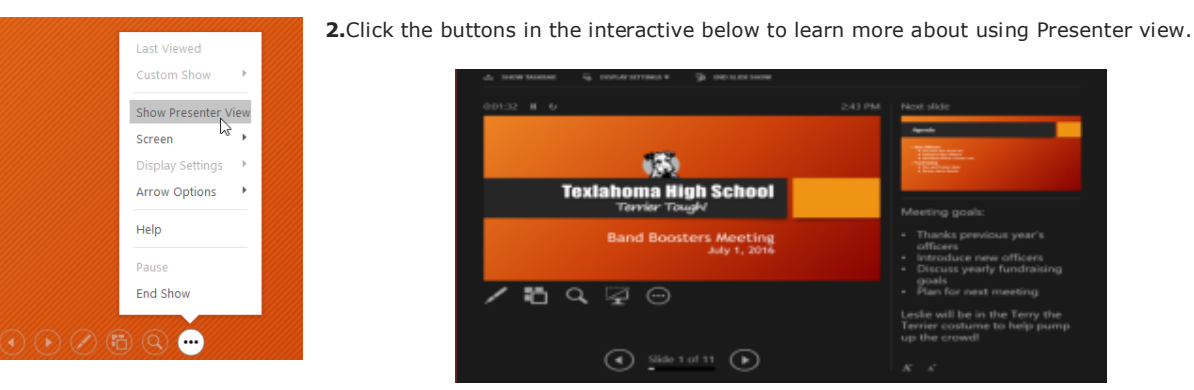

#### **Slide show setup options**

PowerPoint has various options for setting up and playing a slide show. For example, you can set up an unattended presentation that can be displayed at a kiosk and make your slide show repeat with continuous looping.

# **To access slide show setup options:**

**1.**Select the **Slide Show** tab, then click the **Set Up Slide Show** command.

The **Set Up Show** dialog box will appear. From here, you can select the desired options for your presentation.

**2.**Click the buttons in the interactive below to learn about various options for setting up and playing a slide show.

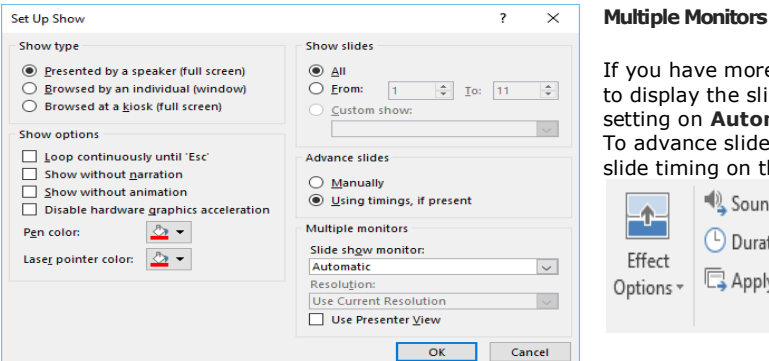

#### 日 का Band B **Slide Show** File  $\frac{1}{\sqrt{2}}$ E, √ Play Narrations P  $\Phi$ 團 癛 ◢ Lo  $\vee$  Use Timings From From Present Custom Slide Set Up Hide Rehearse Record Slide √ Show Media Control Beginning Current Slide Online<sup>-</sup> Show Slide Show Slide Show Timings Start Slide Show Set Up

Iu have more than one monitor, you can choose which one isplay the slide show on. It's usually best to leave this ng on **Automatic**.

dvance slides automatically, you'll need to customize the timing on the **Transitions** tab

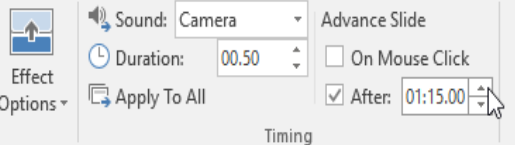

**CHAPTER -13- LISTS**

# **Introduction**

To create effective PowerPoint presentations, it's important to make your slides **easy for the audience to read**. One of the most common ways of doing this is to format the text as a **bulleted or numbered list**. By default, when you type text into a placeholder, a **bullet** is placed at the beginning of each paragraph—automatically creating a **bulleted list**. If you want, you can modify a list by choosing a different bullet **style** or by switching to a **numbered list**.

# **To modify the bullet style:**

Select an existing list you want to format.

**1.**On the **Home** tab, click the **Bullets** drop-down arrow.

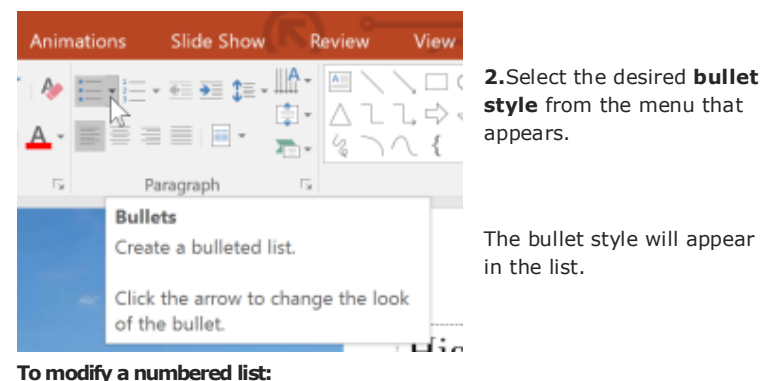

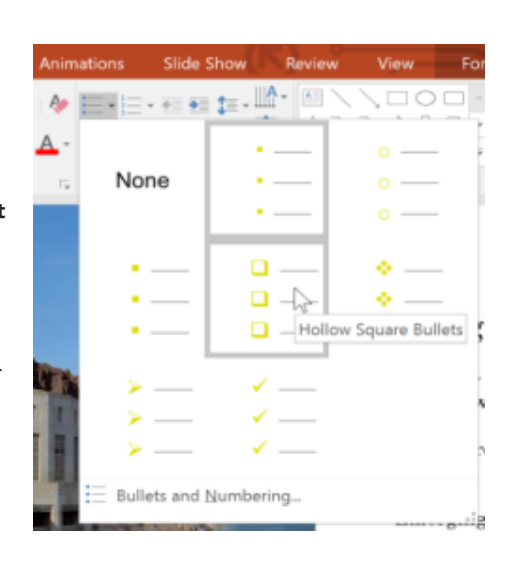

Select an existing list you want to format.

**1.**On the **Home** tab, click the **Numbering** drop-down arrow.

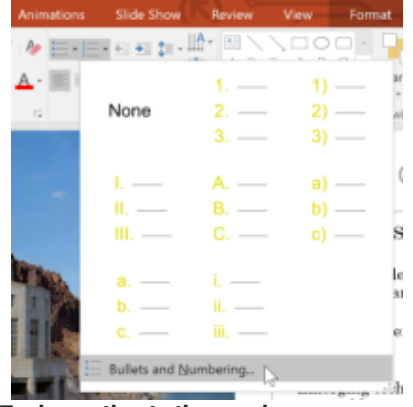

**2.**Select the desired **numbering option** from the menu that appears.

The numbering style will appear in the list.

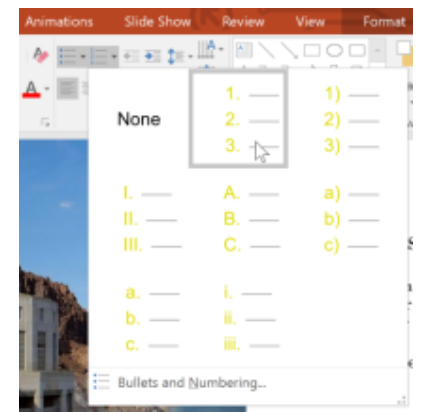

**To change the starting number:**

By default, numbered lists count from the number 1. However, sometimes you may want to start counting from a different number, like if the list is a continuation from a previous slide.

change.

# **Select an existing numbered list.**

On the **Home** tab, click the **Numbering** drop-down arrow.

**1.**Select **Bullets and Numbering** from the menu that appears.

**2.**A dialog box will appear. In the **Start At** field, enter the desired starting number.

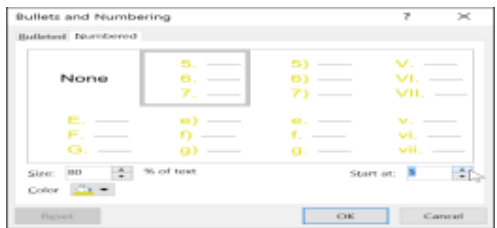

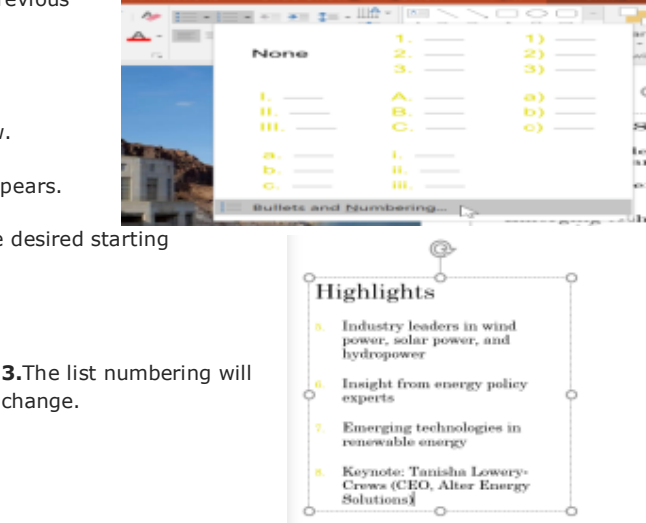

# **Modifying the list's appearance**

Whether you're using a bulleted or numbered list, you may want to change its appearance by adjusting the size and color of the bullets or numbers. This can make your list stand out and match the appearance of your presentation.

# **To modify the size and color:**

Select an existing bulleted list.

**1.**On the **Home** tab, click the **Bullets** drop-down arrow.

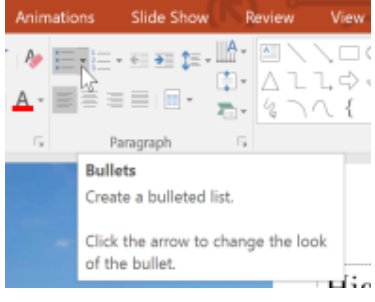

**2.**Select **Bullets and Numbering** from the menu that appears.

**3.**A dialog box will appear. In the **Size** field, set the bullet size.

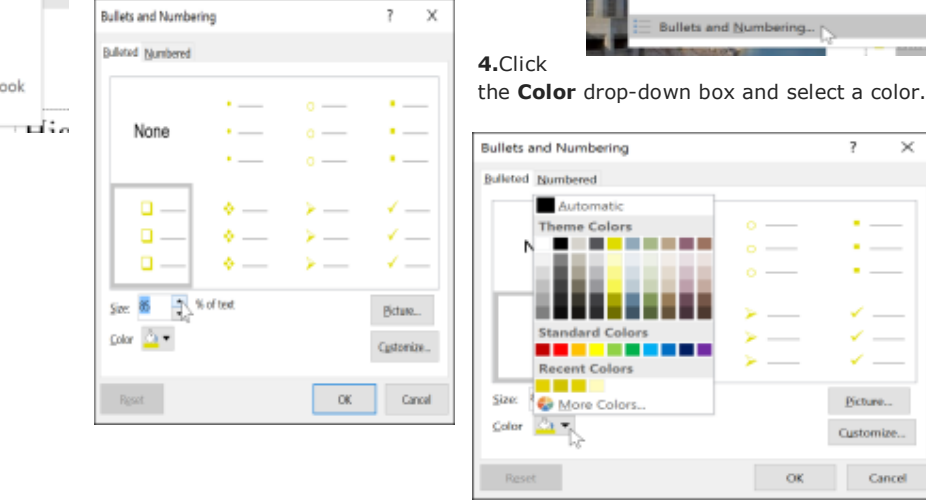

Click **OK**. The list will update to show the new bullet size and color.

# **Customizing bullets**

 $\overline{\mathbb{F}_2}$ 

Customizing the look of the bullets in your list can help you emphasize certain list items or personalize the design of your list. A common way to customize bullets is to use **symbols**.

# **To use a symbol as a bullet:**

Select an existing bulleted list.

**1.**On the **Home** tab, click the **Bullets** drop-down arrow.

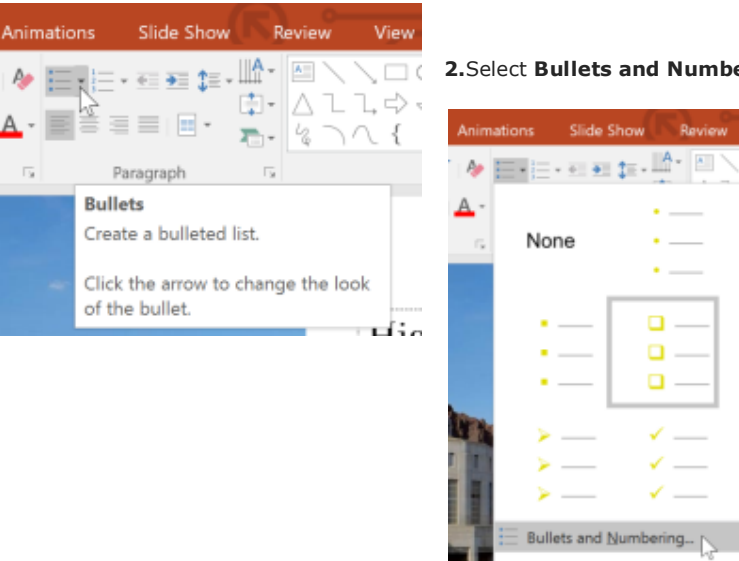

**2.**Select **Bullets and Numbering** from the menu that appears.

View

ä,

ö.

ö

VOOD

Fo

ŗ

٠

◆巨柱・三五井学

 $\Box$  $\Box$ 

 $\Box$ 

None

А

# **3.**A dialog box will appear. On the Bulleted tab, click **Customize**.

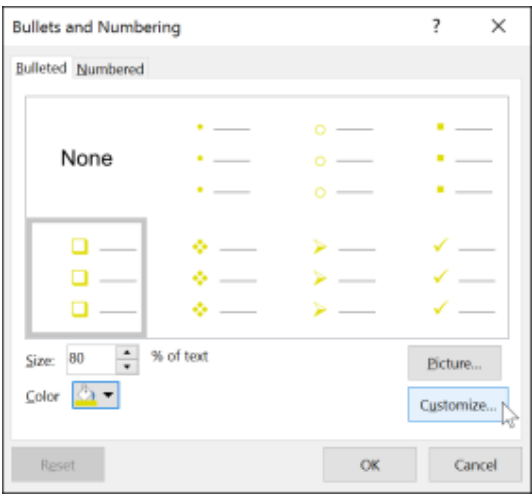

The Symbol dialog box will appear.

**4.**Click the **Font** drop-down box and select a font. The **Wingdings** and **Symbol**

Select the desired symbol.

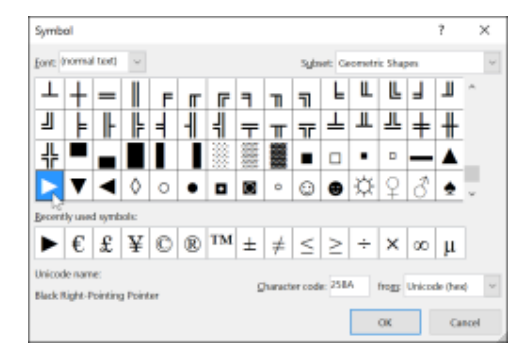

**5.**Click OK. The symbol will now appear as the selected bullet option in the Bullets and Numbering dialog box.

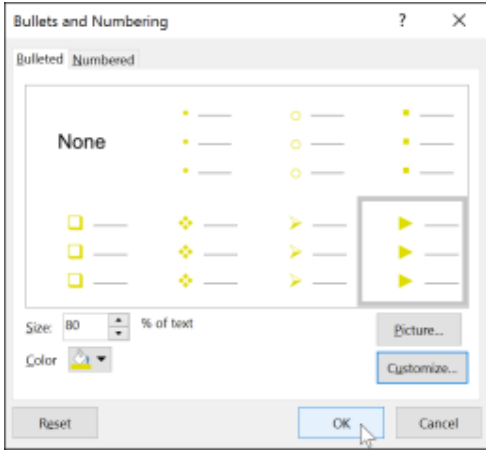

Click **OK** again to apply the symbol to the list in the document.

To change the distance between the bullets and the text, you can move the **first-line indent marker** on the Ruler.

# **CHAPTER -14- INDENTS AND LINE SPACING**

#### **Introduction**

**Indents** and **line spacing** are two important features you can use to change the way text appears on a slide. Indents can be used to create **multilevel lists** or to visually set paragraphs apart from one another. Line spacing can be adjusted to improve readability or to fit more lines on a slide.

#### **To indent text:**

Indenting helps to format the layout of text so it appears more organized on your slide. The fastest way to indent is to use the **Tab** key. An alternative method is to use one of the **Indent** commands. With these commands, you can either **increase** or **decrease** the indent.

**1.To indent using the Tab key**: Place the insertion point **at the very beginning** of the line you want to indent, then press the **Tab** key.

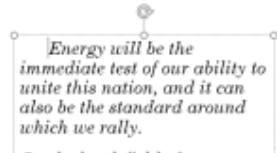

On the battlefield of energy, we can win for our nation a new confidence, and we can seize control again of our common destiny.

press **Shift+Tab** or the **Decrease List** 

line you want to indent. From the **Home** tab, select the **Increase List Level** command. To decrease an indent, select the desired line, then

**2.To indent using the Indent** 

**commands**: Place the insertion point at the very beginning of the

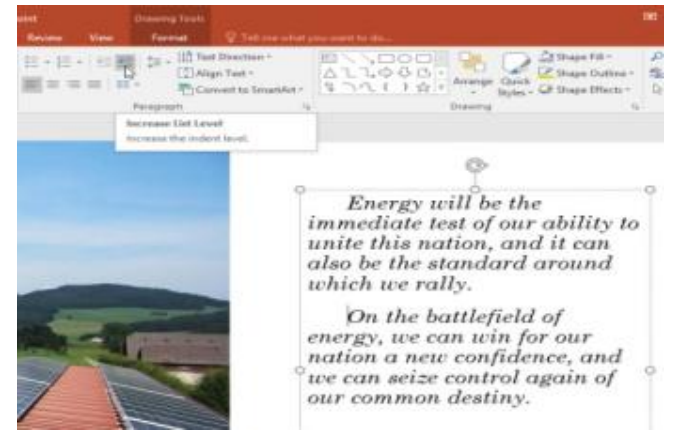

# **Indenting lists and paragraphs**

**Level** command.

Indenting will give different results, depending on whether you are working with a list or a paragraph.

**Paragraph**: Indenting the first line of a paragraph using the **Tab** key creates a **first-line** indent. This helps to separate paragraphs from each other, as in the examples above.

**1.List**: Indenting a line of a list creates a **multilevel** list. This means the indented line is a subtopic of the line above it. **Multilevel** lists are useful if you want to create an **outline** or **hierarchy**.

# **Featured Speakers**

- Keynote: Tanisha Lowery-Crews (CEO, Alter Energy Solutions)
- Panel: Examining the Clean Power Plan
- Colleen Norton (Chair, Harmon Energy Consortium) Trevor Garza (Founder, Garza Biotech Group)
- Hank Hathaway (COO, Alter Energy Solutions)
- Hank Hathaway (COO, Alter Energy Solutions)<br>Dr. Rachel Fleming (Director, Packard University Biotechnology<br>Program)
- $\operatorname{\sf Q\&A}$ : Tricia Nguyen (Director, Sanders Research Center)
- Workshop: Trevor Garza (Founder, Garza Biotech Group)

**2.**Once you've created a multilevel list, you may want to choose a **different bullet style** for different levels of the list to make them stand out even more

Keynote: Tanisha Lowery-Crews (CEO, Alter Energy Solutions)

- Panel: Examining the Clean Power Plan
- Colleen Norton (Chair, Harmon Energy Consortium)
- Trevor Garza (Founder, Garza Biotech Group) Hank Hathaway (COO, Alter Energy Solutions)
- $\mbox{Dr. Rachel Fleming (Director, Packard University Biotechnology Program) }$
- 
- Q&A: Tricia Nguyen (Director, Sanders Research Center)
- Workshop: Trevor Garza (Founder, Garza Biotech Group)

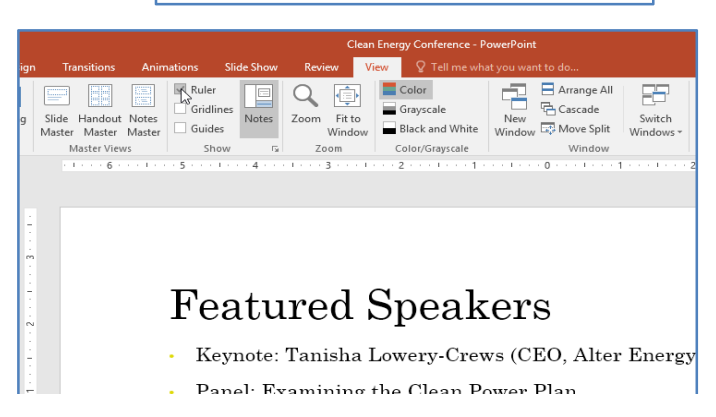

#### **Fine-tuning indents**

Sometimes you may want to fine-tune the indents in your presentations. You can do this by adjusting the **indent markers** on the **Ruler**. By default, the Ruler is hidden, so you'll first need to show the Ruler.

# **To show the Ruler:**

Select the **View** tab on the **Ribbon**.

In the **Show** group, check the box next to **Ruler**. The Ruler will appear.

#### **Indent markers**

**Indent markers** are located to the left of the horizontal ruler, and they provide several indentation options.

**1.First-line indent marker**: Adjusts the **first line** of a paragraph

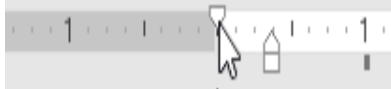

**2.Hanging indent marker**: Adjusts every line of a paragraph **except for the first line**

**3.Left indent marker**: Moves **both** the first-line indent and hanging indent markers at the same time, indenting all lines in a paragraph

# $\mathbf{I}$ 1  $\sim$

#### **To indent using indent markers:**

Place the **insertion point** anywhere in the paragraph where you want to indent, or select one or more paragraphs.

**1.**Go to the desired **indent marker**. In our example, we'll use the **left** indent marker.

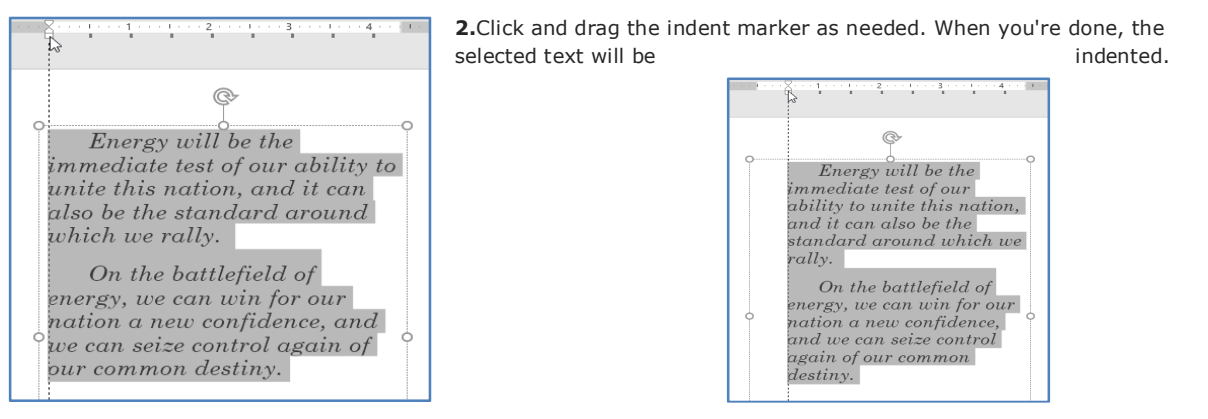

### **Customizing bullet spacing**

When working with lists, PowerPoint allows you to fine-tune the space between **bullets** and **text** by using the **first-line indent marker** or the **hanging indent marker**.

# **To change the bullet spacing:**

**1.**Select the lines you want to change, then go to the desired **indent marker**. In our example, we'll use the **hanging** indent marker.

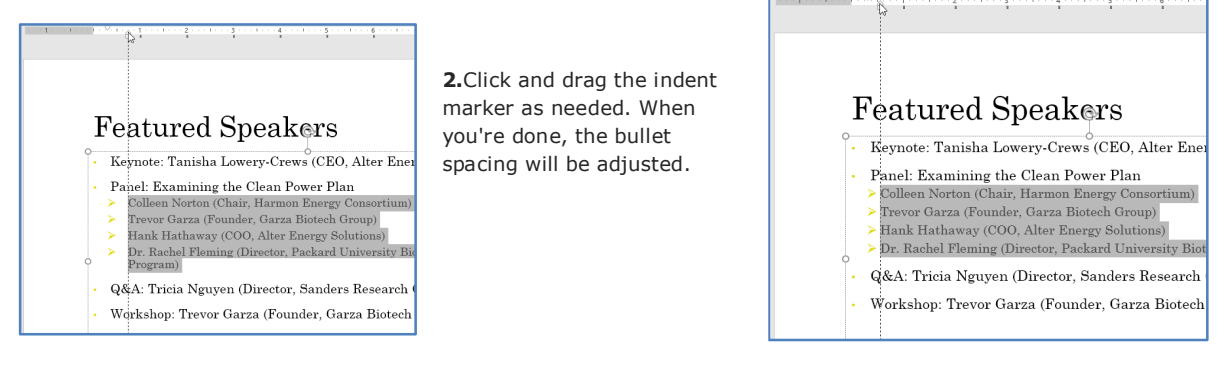

# **Line spacing**

PowerPoint allows you to adjust the amount of space between each line in a list or paragraph. You can **reduce** the line spacing to fit more lines on a slide, or you can **increase** it to improve readability. In some instances, PowerPoint may automatically change the font size when you adjust the line spacing, so increasing the line spacing too much may cause the text to be too small.

Link of the  $1 -$ 

# **To format line spacing:**

**1.Select** the text you want to format.

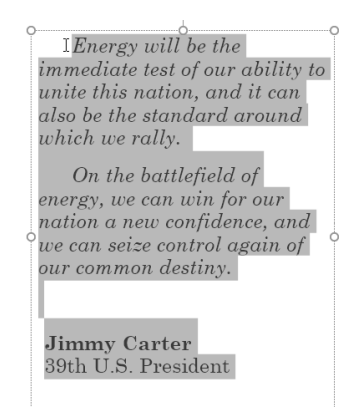

**2.**On the **Home** tab, locate the **Paragraph** group, click the **Line Spacing** command, then select the desired **line spacing** option from the menu.

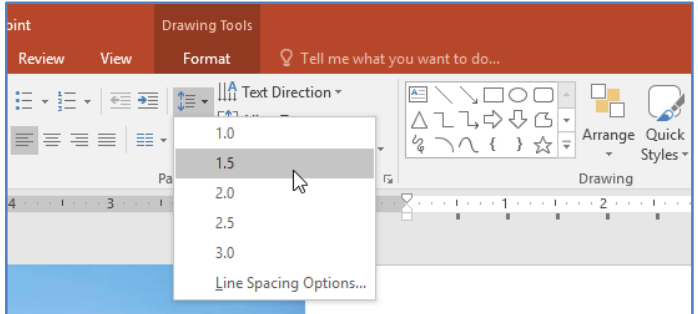

**3.**The line spacing will be adjusted.

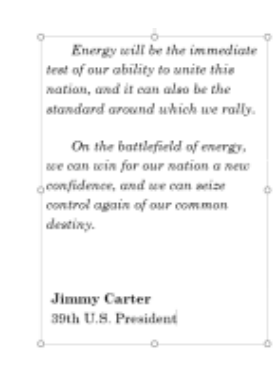

**4.**If you want to adjust the line spacing with even more precision, select **Line Spacing Options** from the drop-down menu. The **Paragraph** dialog box will appear, allowing you to **fine-tune the line spacing** and adjust the **paragraph spacing**, which is the amount of space that is added **before** and **after** each paragraph.

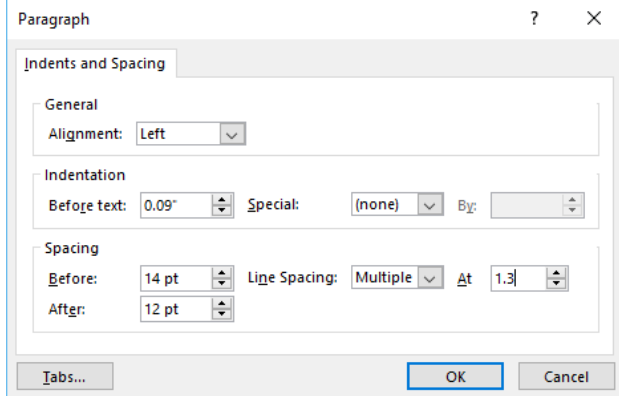
#### **Introduction**

Adding **pictures** can make your presentations more interesting and engaging. You can insert a **picture from a file** on your computer onto any slide. PowerPoint even includes tools for finding **online pictures** and adding **screenshots** to your presentation.

File Home Insert Design

#### **To insert a picture from a file:**

**1.**Select the **Insert** tab, then click the **Pictures** command in the **Images** group.

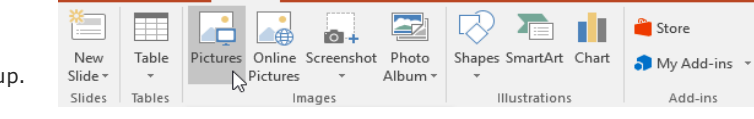

Transitions

Animations

Slide Sho

**2.**A dialog box will appear. Locate and select the **desired image file**, then click **Insert**.

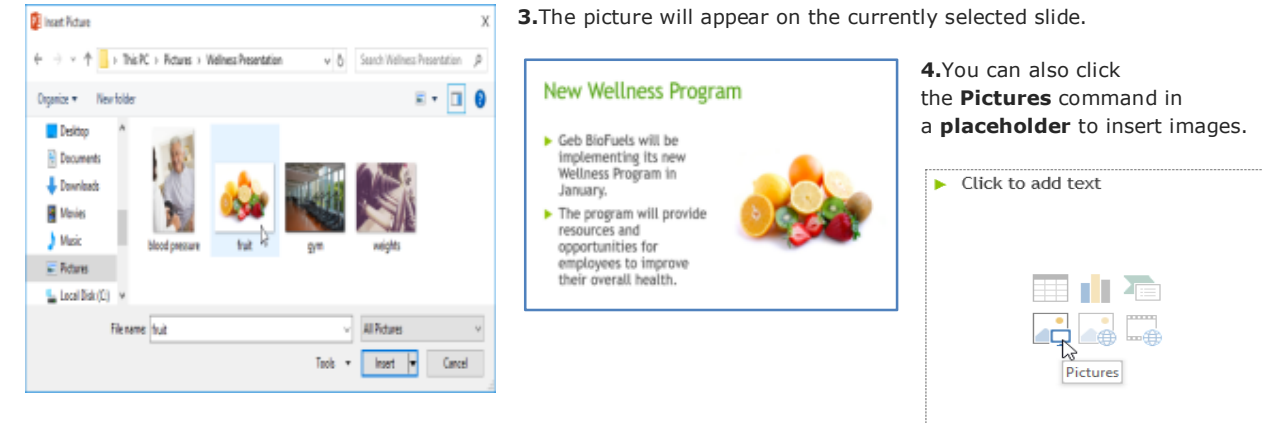

#### **Inserting online pictures**

If you don't have the picture you want on your computer, you can **find a picture online** to add to your presentation. PowerPoint offers two options for finding online pictures.

**1.OneDrive:** You can insert an image stored on your **OneDrive**. You can also link other **online accounts** with your Microsoft account, such as Facebook or Flickr.

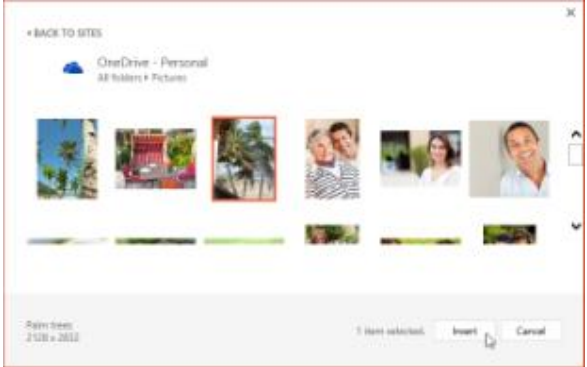

**2.Bing Image Search**: You can use this option to search the Internet for images. By default, Bing only shows images that are licensed under **Creative Commons**, which means you can use them for your own projects. However, you should go to the image's website to see if there are any restrictions on how it can be used.

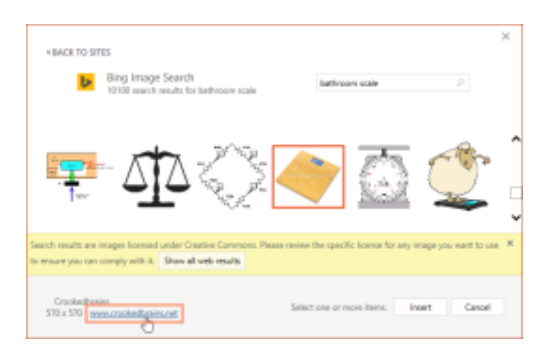

**To insert an online picture:**

**1.**Select the **Insert** tab, then click the **Online Pictures** command.

Σ 호  $\equiv$ ш  $\int_{0}^{\infty}$  Store  $\mathbb{R}$ ۵Ħ  $\overline{\bullet}$ New Table Online 。<br>Screenshot Photo Shapes SmartArt Chart Pictures My Add-ins \* Slide · Pictures Album  $^{\ast}$ Slides Tables Images Illustrations Add-ins

**3.**Select the desired image, then click **Insert**.

Show all web results

Bing Image Search

Press the **Enter** key. Your search results will appear in the dialog

The **Insert Pictures** dialog box will appear.

**2.**Choose **Bing Image Search** or your **OneDrive**. In our example, we'll use Bing Image Search.

box.

+ BACK TO SITES

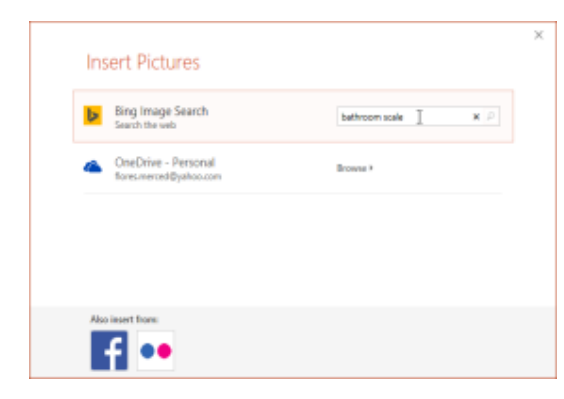

**4.**The image will appear on the currently selected slide.

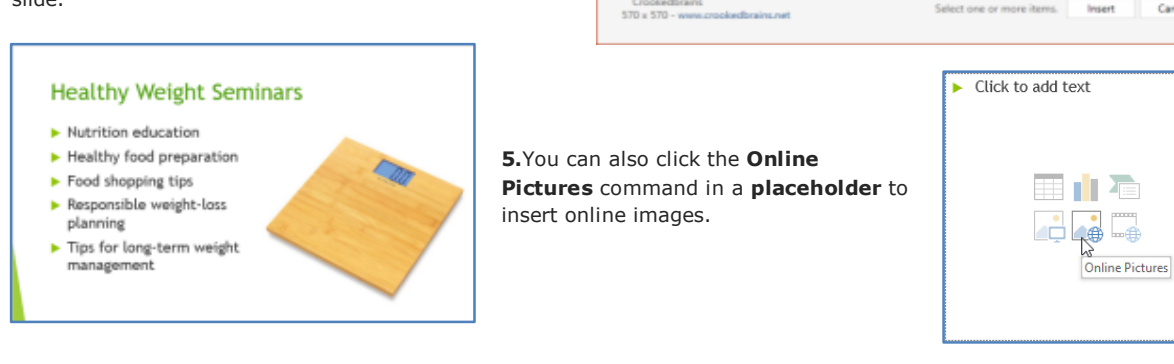

## **Moving and resizing pictures**

Once you've inserted a picture, you may want to move it to a **different location** on the slide or change its **size**. PowerPoint makes it easy to **arrange** pictures in your presentation.

## **To select a picture:**

Before you can modify a picture, you'll need to **select** it.

Simply click to select a picture. A **solid line** will appear around a selected picture.

#### **To resize a picture:**

Click and drag the **corner sizing handles** until the picture is the desired size.

The corner sizing handles will resize a picture while preserving its **original aspect ratio**. If you use the side sizing handles, the image will become **distorted**.

#### **To rotate a picture:**

Click and drag the arrow above an image to **rotate** it right or left.

Hold the **Shift** key on your keyboard when rotating an image to snap it to angles in 15-degree increments.

#### **To move a picture:**

Click and drag to **move** a picture to a new location on a slide.

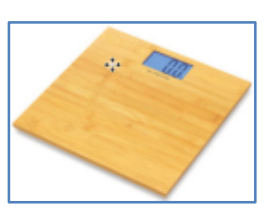

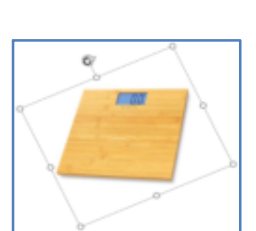

Cancel

**Insert** 

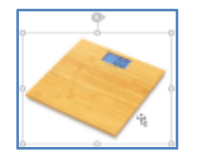

### **To delete a picture:**

Select the picture you want to delete, then press the **Backspace** or **Delete** key on your keyboard.

You can access even more picture formatting options from the **Format** tab. We'll talk more about these options in our lesson on Formatting Pictures.

#### **Inserting screenshots**

**Screenshots** are basically snapshots of your computer screen. You can take a screenshot of almost any program, website, or open window. PowerPoint makes it easy to insert a screenshot of an **entire window** or a **screen clipping** of part of a window in your presentation.

**Picture Tools**  ${\small\textsf{Format}}$ 

 $Q$  Tell m

Picture Border \*

J Bring Forward v

Arrange

■ Picture Effects ▼ Fn Send Backward ▼ 回

Picture Layout v |  $\frac{\Box}{\Box}$  Selection Pane

 $\mathbb{R}$ 

 $\mathbb{R}$ 

 $2\mathsf{h}$  -

## **To insert screenshots of a window:**

Select the **Insert** tab, then click the **Screenshot** command in the **Images** group.

**1.**The **Available Windows** from your desktop will appear. Select the **window** you want to capture as a screenshot.

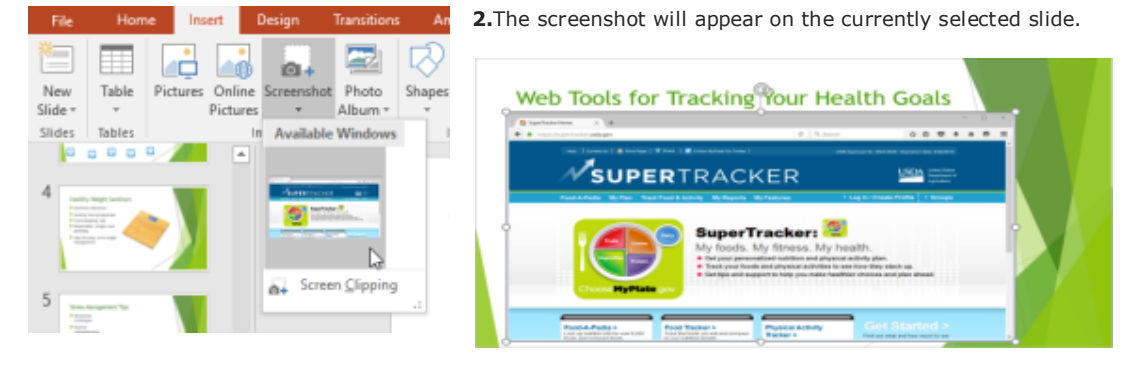

#### **To insert a screen clipping:**

**1.**Select the **Insert** tab, click the **Screenshot** command, then select **Screen Clipping**.

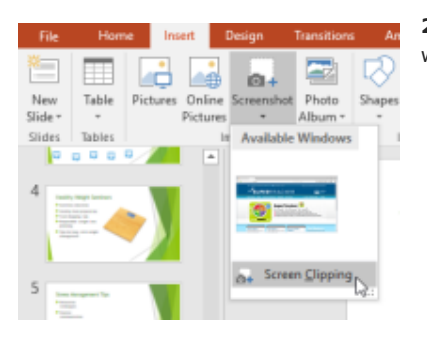

**2.**A view of other open windows will appear. Click and drag to select the area you want to capture as a screen clipping.

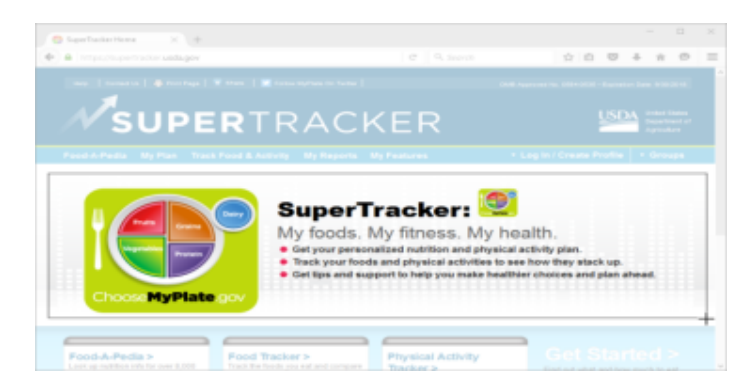

**3.** The screen clipping will appear on the currently selected slide.

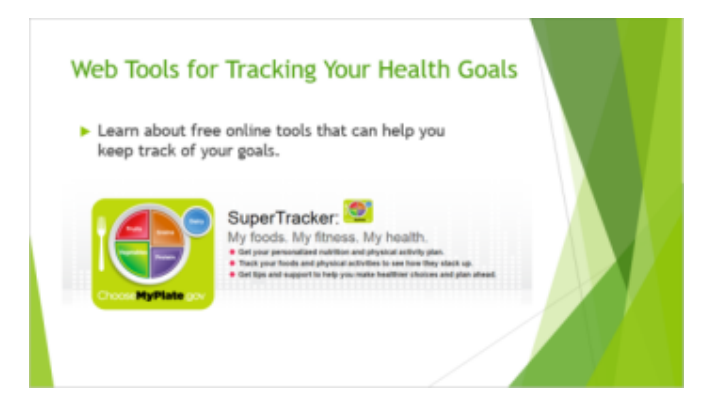

 $\Box$ 

 $\mathbf{Q}$ 

 $\frac{1}{\tau}$ 

ŧ

 $\overline{\mathrm{N}}$ 

 $\blacksquare$ 

 $\begin{array}{|c|c|}\hline \mathbf{A} & \mathbf{I} & \mathbf{I}\end{array}$ 

Crop  $\overline{\phantom{a}}$  4.62"

 $Size$ 

Merced Fli

#### **Introduction**

There are a variety of ways to **format** the pictures in your slide show. The **picture tools** in PowerPoint make it easy to **personalize** and **modify** the images in interesting ways. PowerPoint allows you to change the **picture style** and **shape**, add a **border**, **crop** and **compress** pictures, add **artistic effects**, and more.

#### **To crop an image:**

When you crop an image, a part of the picture is removed. Cropping may be helpful when a picture has a lot of content and you want to focus on only part of it.

Select the image you want to crop. The **Format** tab appears.

On the Format tab, click the **Crop** command.

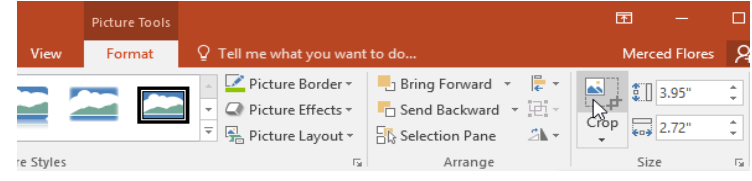

Screenings for blood pressure, cancer, heart attack/stroke risk, diabetes, and more Provided by University Hospital Community Outreach and Health **Education Programs** 

**Health and Wellness Screenings** 

**Cropping handles** will appear around the image. Click and drag one of the handles to crop the image. Make sure the mouse is right over the black cropping handle so you don't accidentally select a resizing handle.

Click the **Crop** command again. The image will be cropped.

### **To crop an image to a shape:**

Select the image you want to crop, then click the **Format** tab.

**1.**Click the **Crop** drop-down arrow. Hover the mouse over **Crop to Shape**, then select the desired **shape** from the dropdown menu that appears.

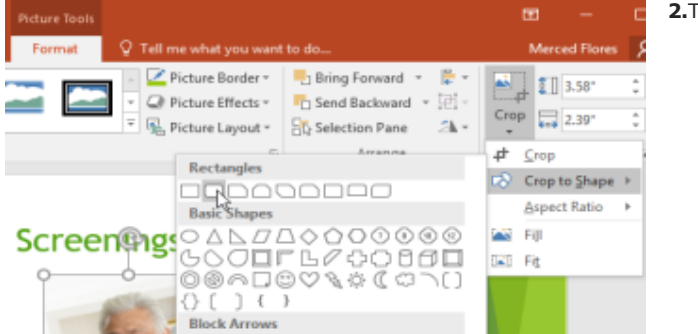

**2.**The image will appear formatted as the shape.

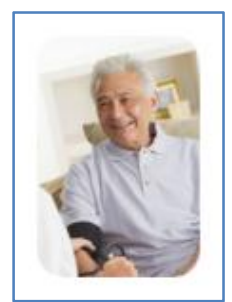

You may want to crop the image to the desired size before cropping it to a shape.

#### **To add a border to an image:**

**1.**Select the image you want to add a border to, then click the **Format** tab. Click the **Picture Border** command. A drop-down menu will appear. From here, you can select a **color**, **weight** (thickness), and whether the line is **dashed**.

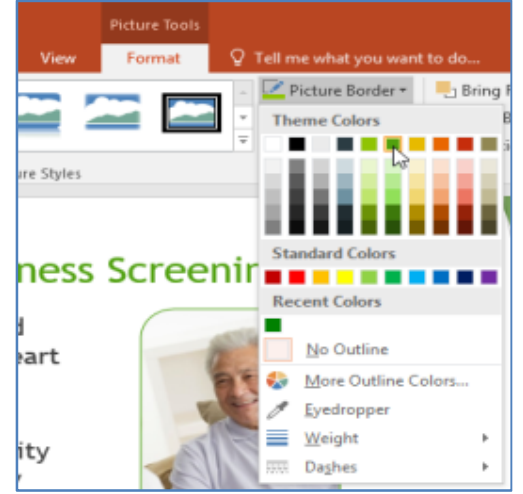

**2.**The border will appear around the image.

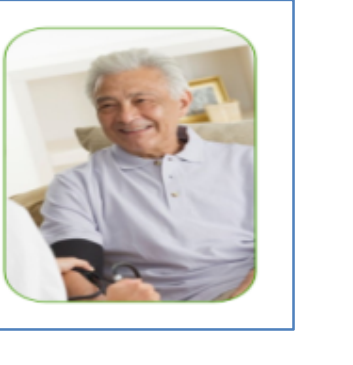

## **Image adjustments**

PowerPoint offers several options for changing the way images appear in your slide show. For example, you can add a **frame**, make image **corrections**, change the image's **color** or **brightness**, and even add some stylish **artistic effects**. These options are located in the **Adjust** and **Picture Styles** groups on the **Format** tab.

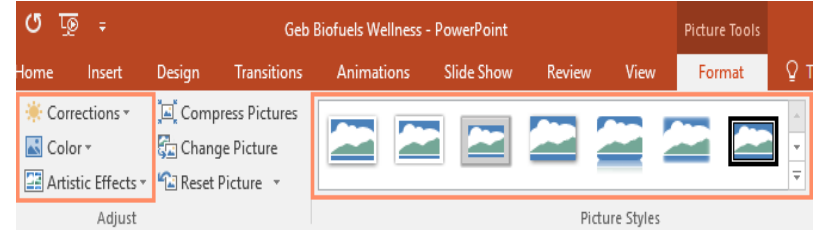

When you're ready to make adjustments or experiment with the look of an image, select the picture and choose one of these options from the Format tab.

**Corrections**: This command is located in the **Adjust** group. From here, you can **sharpen** or **soften** the image to adjust how blurry or clear it appears. You can also adjust the **brightness** and **contrast**, which controls how light or dark the picture appears.

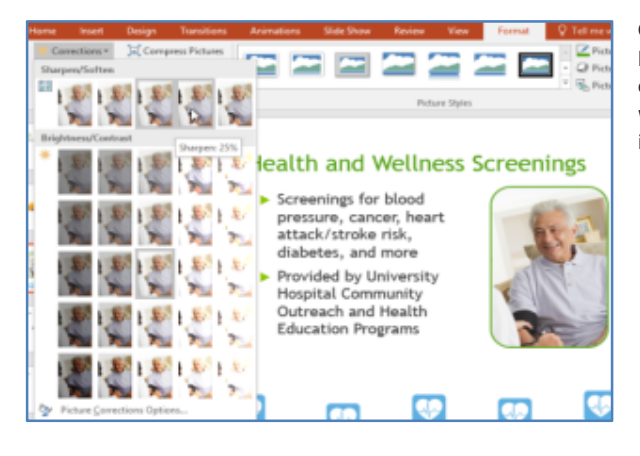

**Artistic Effects**: This command is located in the **Adjust** group. From here, you can add artistic effects such as pastels, watercolors, and glowing edges.

**Color**: This command is located in the **Adjust** group. From here, you can adjust the image's **saturation** (how vivid the colors are), **tone** (the temperature of the image, from cool to warm), and **coloring** (changing the overall color of the image).

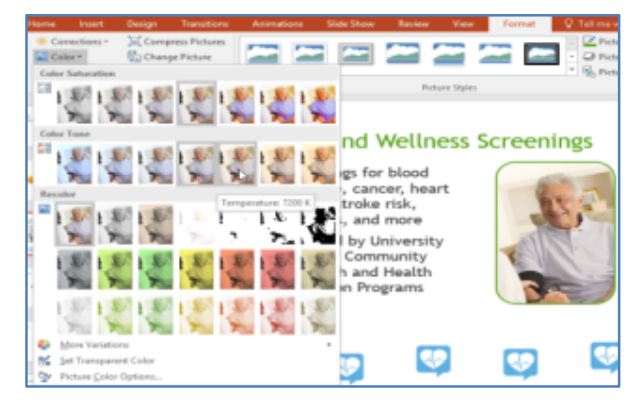

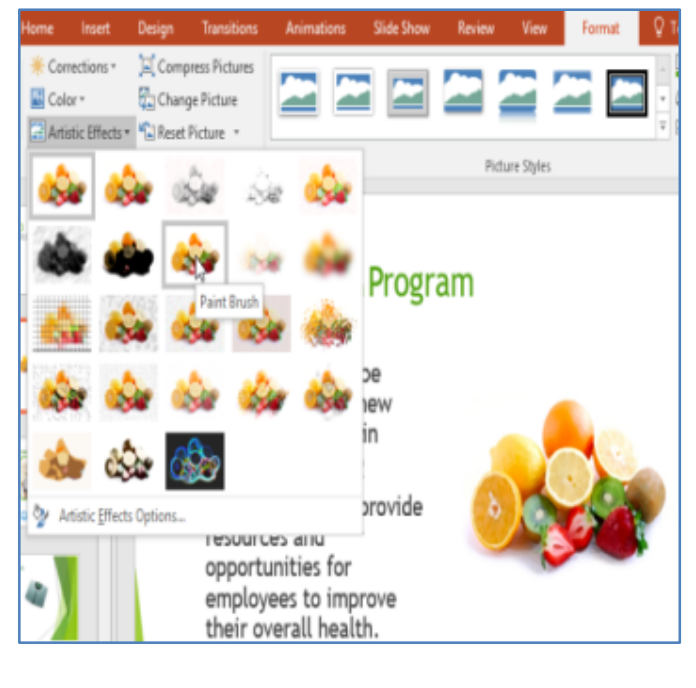

**Picture Styles Group**: This group contains a variety of styles you can apply to your picture, such as frames, borders, and soft edges.

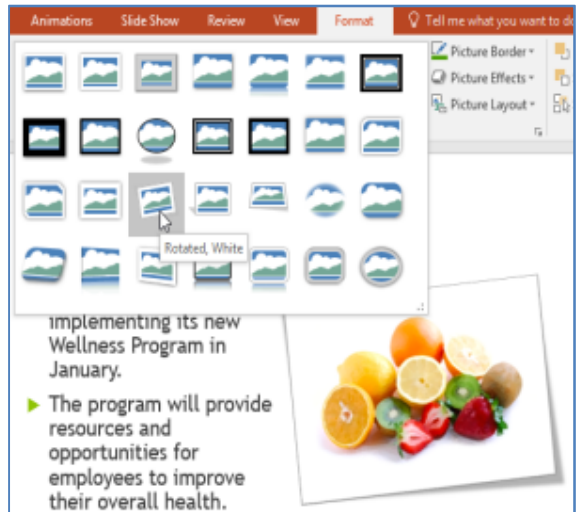

## **Compressing pictures**

If you want to email a presentation that contains pictures, you'll need to monitor its **file size**. Large high-resolution pictures can quickly cause your presentation to become very large, which may make it difficult or impossible to attach to an email. Additionally, **cropped areas** of pictures are saved with the presentation by default, which can add to the file size. PowerPoint can reduce the file size by **compressing** pictures, lowering their **resolution**, and **deleting cropped areas**.

### **To compress a picture:**

Select the picture you want to compress, then click the **Format** tab.

Click the **Compress Pictures** command.

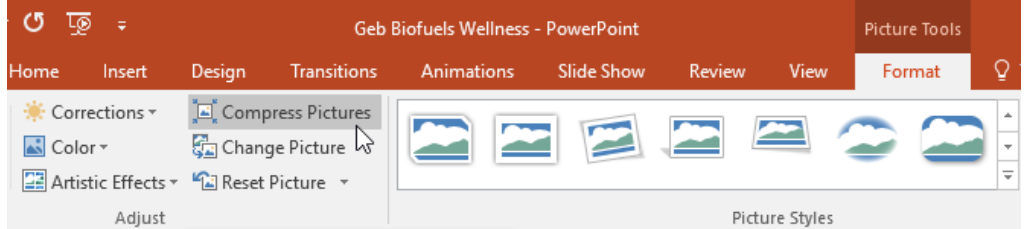

A dialog box will appear. Place a check mark next to **Delete cropped areas of pictures**. You can also choose whether to apply the settings to **this picture only** or to all pictures in the presentation.

Choose a **Target output**. If you are emailing your presentation, you may want to select **Email**, which produces the smallest file size. When you are done, click **OK**.

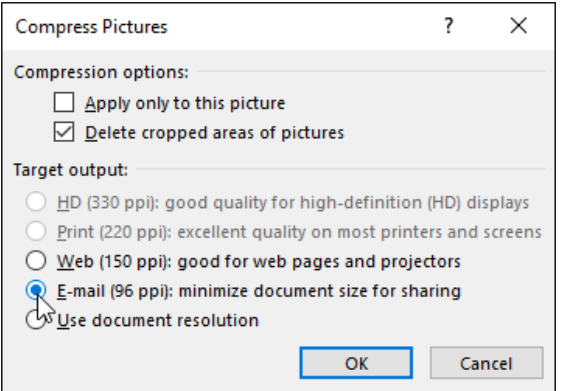

Compressing your pictures in PowerPoint may not reduce the file size enough for your needs. For better results, you can use an image editing program to resize the image before you insert it in your presentation.

# **CHAPTER -17- SHAPES**

#### **To insert a shape:**

Select the **Insert** tab, then click the **Shapes** command in the **Illustrations** group. A drop-down menu of shapes will appear.

#### **1.**Select the desired **shape**.

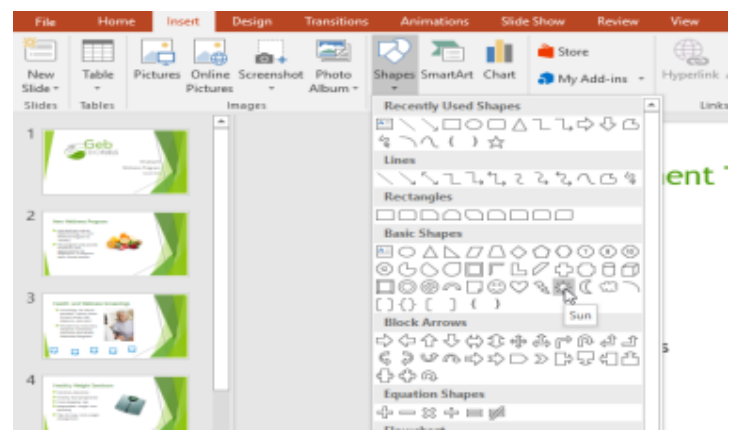

**2.**Click and drag in the desired location to add the shape to the slide.

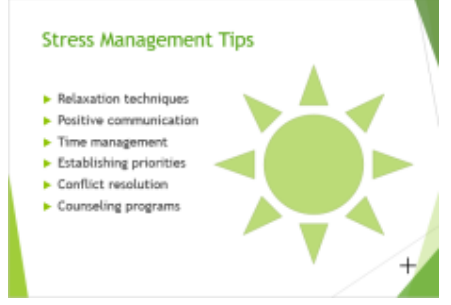

#### **Modifying a shape or text box**

When you click a shape or text box, **handles** will appear that let you manipulate the shape. There are several types of handles.

**1.Sizing handles**: Click and drag the **sizing handles** until the shape or text box is the desired size. You can use the corner sizing handles to change the **height** and **width** at the same time.

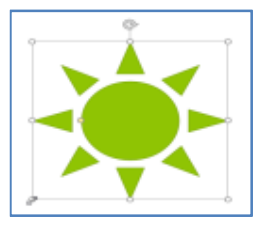

**2.Rotation handle**: Click and drag the **rotation** handle to rotate the shape.

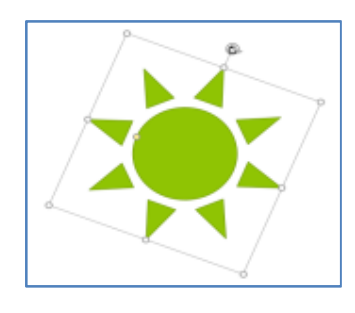

**3.Yellow handles**: Some shapes have one or more **yellow handles** that can be used to customize the shape. For example, with the sun shape, you can change the proportions of the shape.

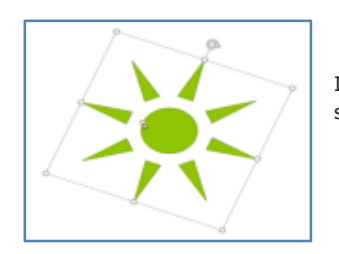

In addition to resizing, customizing, and rotating shapes, you can align, order, and group them.

#### **Formatting shapes and text boxes**

PowerPoint allows you to modify shapes and text boxes in a variety of ways so you can tailor them to your projects. You can **change** shapes and text boxes into **different shapes**, **format their style and color**, and add **effects**.

#### **To change the shape style:**

Choosing a **shape style** allows you to apply preset colors and effects to quickly change the appearance of your shape or text box. These options will depend on the colors that are part of your current theme.

1. Select the shape or text box you want to change.

On the **Format** tab, click the **More** drop-down arrow in the **Shape Styles** group.

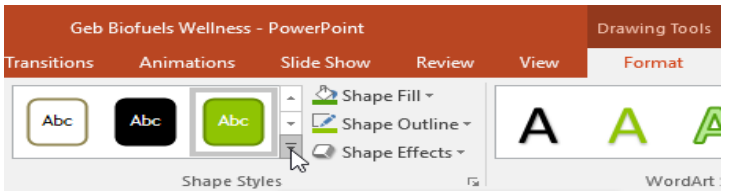

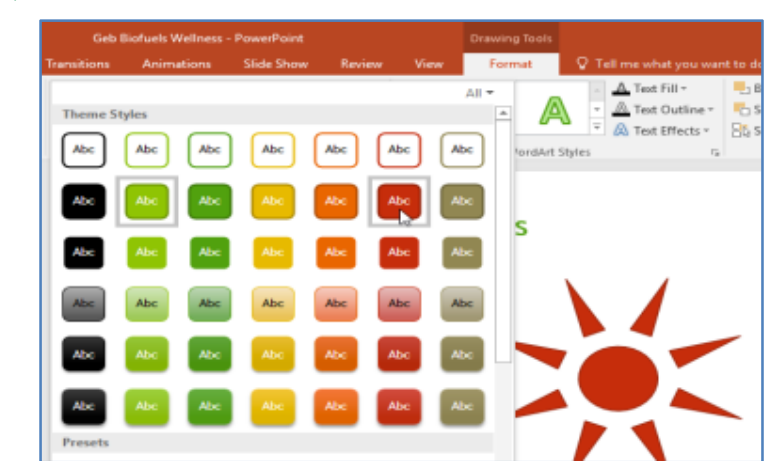

The shape or text box will appear in the

**2.**A drop-down menu of styles will appear. Select the **style** you want to use.

## **To change the shape fill color:**

selected style.

Select the shape or text box you want to change.

On the **Format** tab, click the **Shape Fill** drop-down arrow. The **Shape Fill**menu appears.

Move the mouse over the various colors. Select the **color** you want to use. To view more color options, select **More Fill Colors**.

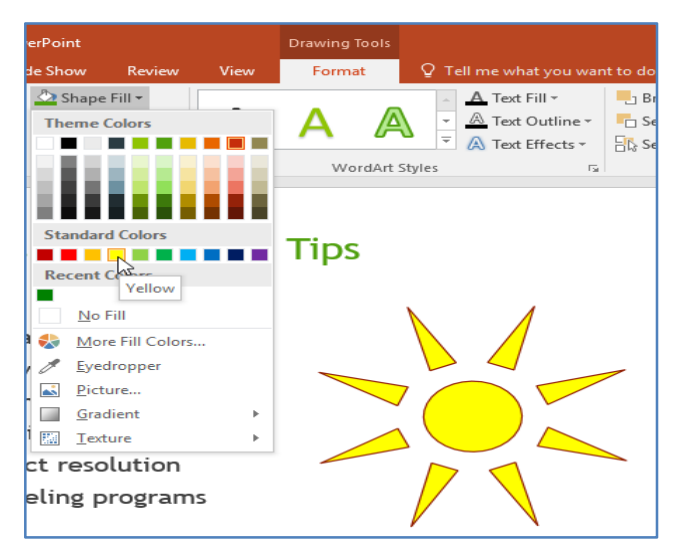

The shape or text box will appear in the selected color.

If you want to use a different type of fill, select **Gradient** or **Texture** from the drop-down menu. You can also select **No Fill** to make it transparent.

**To change the shape outline:**

**1.**Select the shape or text box you want to change.

On the **Format** tab, click the **Shape Outline** drop-down arrow. The **Shape Outline** menu will appear. Select the **color** you want to use. If you want to make the outline transparent, select **No Outline**. The shape or text box will appear in the selected outline color.

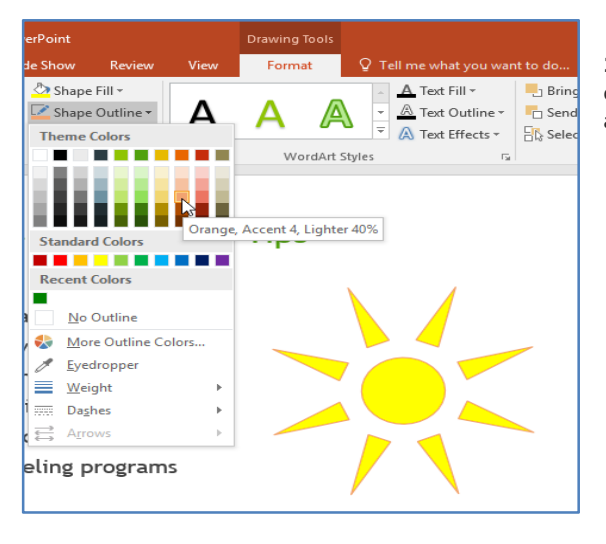

**2.**From the drop-down menu, you can change the outline **color**, **weight** (thickness), and whether it is a **dashed** line.

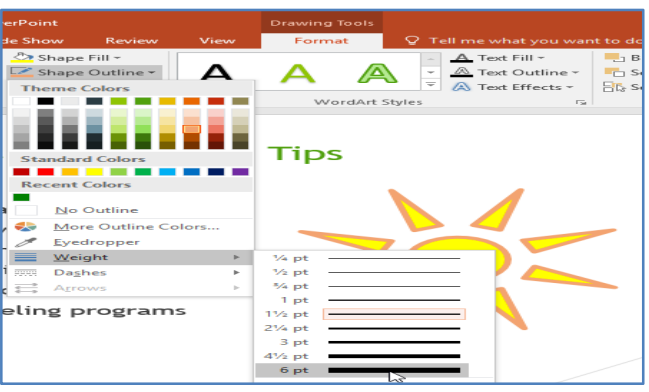

### **To add shape effects:**

**1.**Select the shape or text box you want to change.

On the **Format** tab, click the **Shape Effects** drop-down arrow. In the menu that appears, hover the mouse over the style of effect you want to add, then select the desired preset effect.

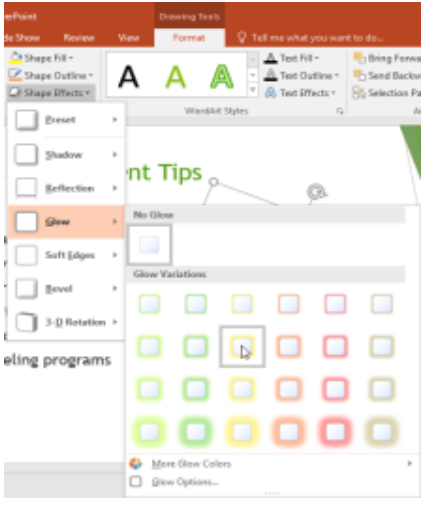

**2.**To further adjust your shape effects, select **Options** at the end of each menu. The Format Shape pane will appear, allowing you to customize the effects.

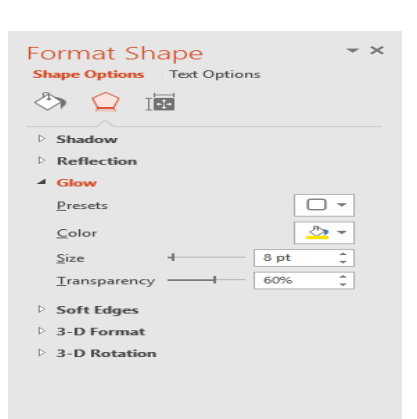

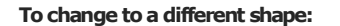

**1.**Select the shape or text box you want to change. The **Format** tab will appear.

On the **Format** tab, click the **Edit Shape** command. In the menu that appears, hover the mouse over **Change Shape** and select the desired **shape**.

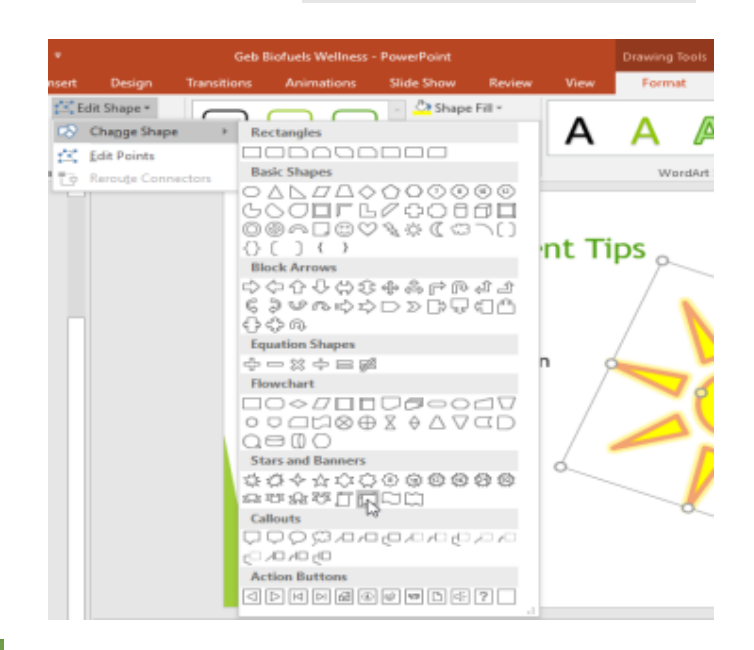

**2.**The new shape will appear.

#### Stress Management Tips ... ó.

 $^{\circ}$ ъ.

- Relaxation techniques
- $\blacktriangleright$  Positive communication
- Time management
- $\blacktriangleright$  Establishing priorities
- $\blacktriangleright$  Conflict resolution
- Counseling programs

**3.**If you want, you can enter text in a shape. When the shape appears in your document, you can simply begin typing. You can then use the **formatting options**on the **Home** tab to change the font, font size, or color of the text.

Prioritize

your health!

# **Stress Management Tips**

- $\blacktriangleright$  Relaxation techniques
- Positive communication
- Time management
- $\blacktriangleright$  Establishing priorities
- $\blacktriangleright$  Conflict resolution
- Counseling programs

# **CHAPTER -18- ALIGNING, ORDERING, AND GROUPING OBJECTS**

#### **Introduction**

In PowerPoint, each slide may have multiple items, such as pictures, shapes, and text boxes. You can arrange the objects the way you want by **aligning**, **ordering**, **grouping**, and **rotating** them in various ways.

#### **Aligning objects**

When you move objects in PowerPoint, **alignment guides** and **spacing guides** will appear as dashed orange lines and arrows around the objects to help you align them. However, if you have many different objects on a slide, it may be difficult and time consuming to get them perfectly aligned. Luckily, PowerPoint provides you with several alignment commands that allow you to **easily arrange** and position objects.

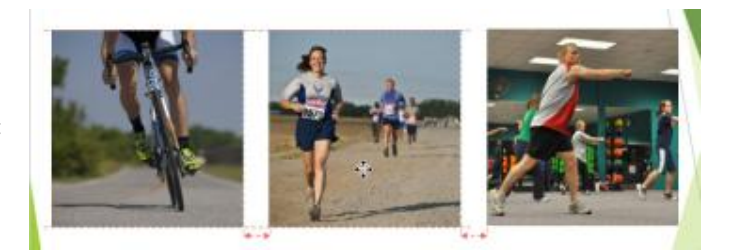

#### **To align two or more objects:**

**1.**Select the objects you want to align. To select multiple objects at once, hold the Shift key while you click. The **Format** tab will appear.

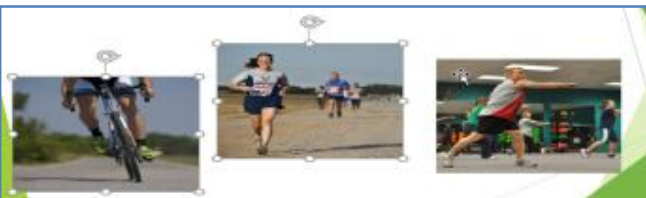

**3.**Click the **Align** command again, then select one of the six **alignment options**.

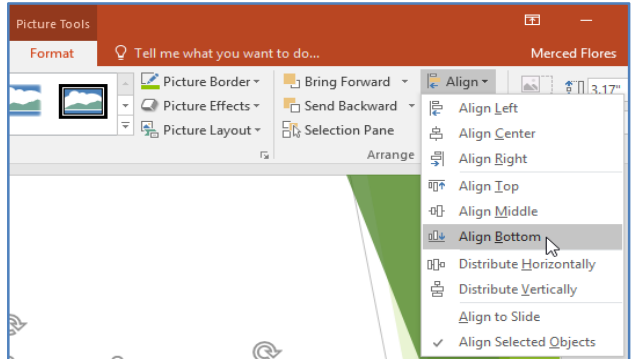

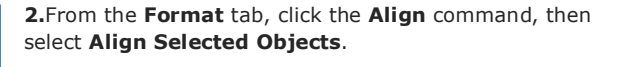

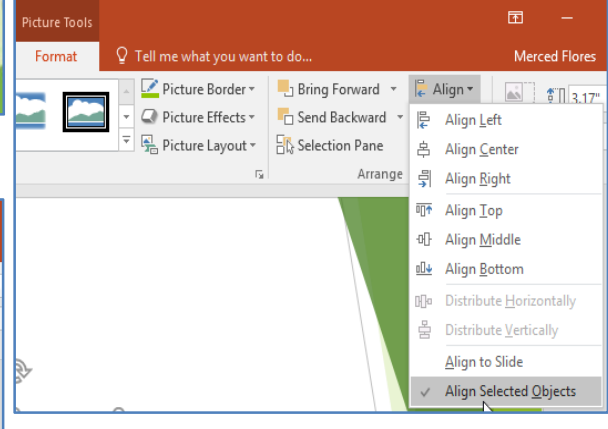

**4.**The objects will align based on the option you selected.

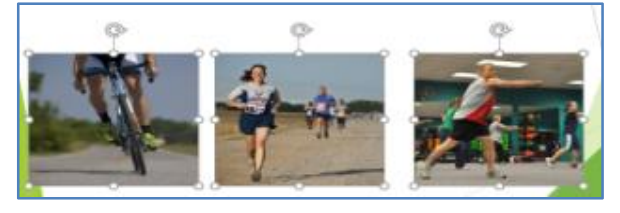

## **To align objects to the slide:**

Sometimes you may want to align one or more objects to a **specific location within the slide**, such as at the top or

bottom. You can do this by selecting the **Align to Slide** option before aligning the objects.

**1.**Select the objects you want to align. To select multiple objects at once, hold the Shift key while you click.

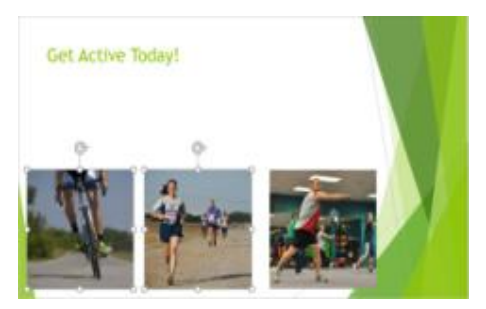

**3.**Click the **Align** command again, then select one of the six **alignment options**.

**2.**From the **Format** tab, click the **Align** command, then select **Align to Slide**.

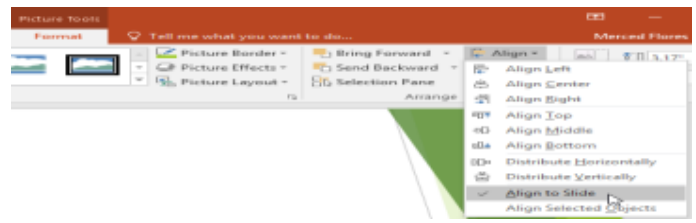

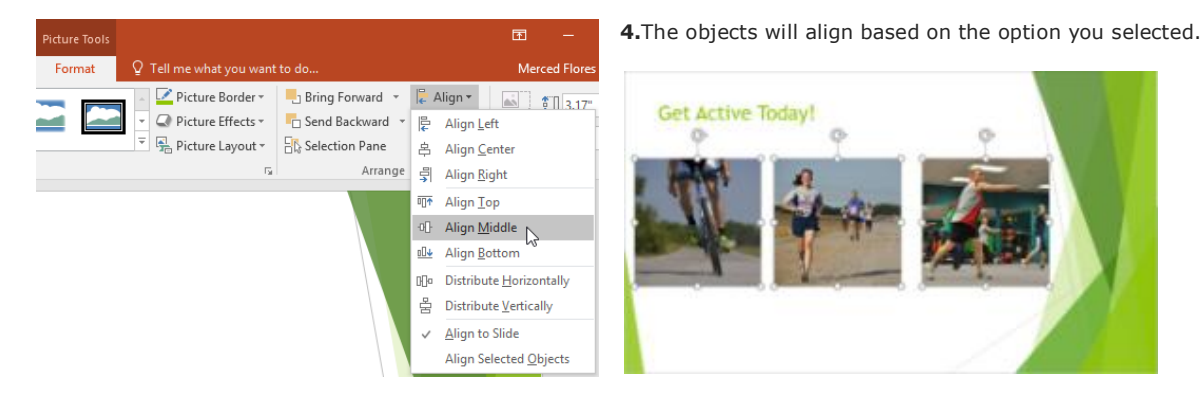

## **To distribute objects evenly:**

If you have arranged objects in a row or column, you may want them to be an **equal distance** from one another for a neater appearance. You can do this by **distributing the** 

**objects** horizontally or vertically.

Select the objects you want to align. To select multiple objects at once, hold the Shift key while you click.

**1.**From the **Format** tab, click the **Align** command, then select **Align to Slide** or **Align Selected Objects**.

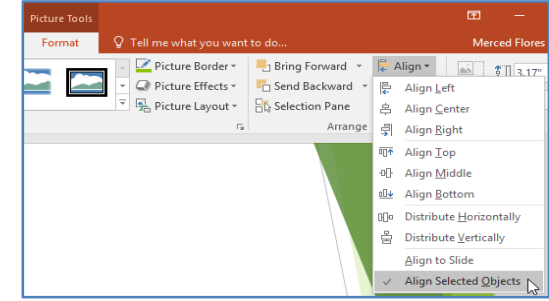

**2.**Click the **Align** command again, then select **Distribute Horizontally** or **Distribute Vertically** from the drop-down menu that appears.

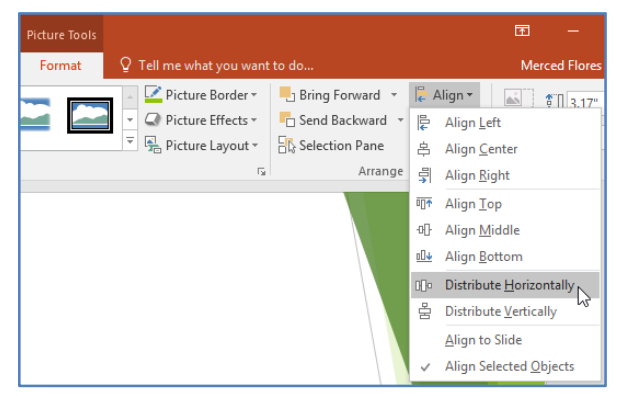

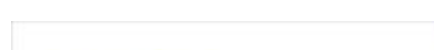

**3.**The objects will distribute evenly.

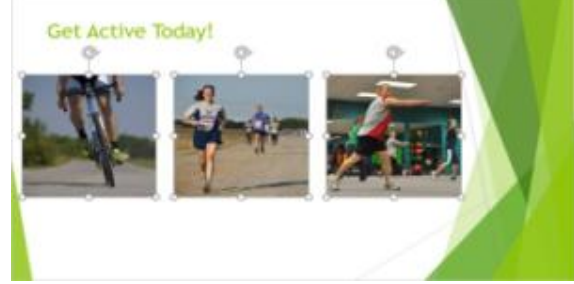

#### **Grouping objects**

You may want to **group** multiple objects into **one object** so they will stay together if they are moved or resized. This is often easier than selecting all of the objects each time you want to move them.

Pictures, shapes, clip art, and text boxes can all be grouped; however, **placeholders** cannot be grouped. If you will be grouping pictures, use one of the commands in the **Images** group on the **Insert** tab to insert pictures instead of the picture icon inside the placeholder.

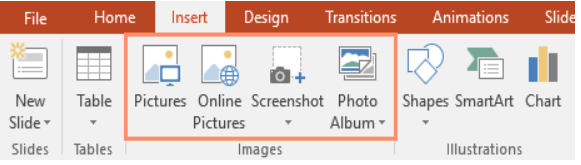

## **To group objects:**

**1.**Select the objects you want to align. To select multiple objects at once, hold the Shift key while you click. The **Format** tab will appear.

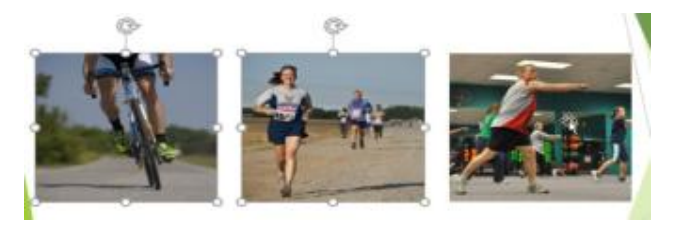

**2.**From the **Format** tab, click the **Group** command, then select **Group**.

**4.**If you want to edit or move one of the objects in the group, double-click to select the object. You can then edit it or move it to the desired location.

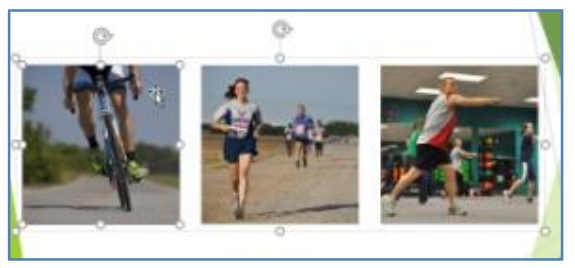

**3.**The selected objects will now be grouped. There will be a **single box with sizing handles** around the entire group to show that they are one group. You can now move or resize all of the objects at once.

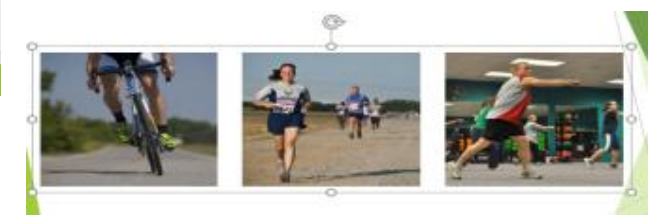

**5.**If you select the objects and the **Group** command is disabled, it may be because one of the objects is inside a **placeholder**. If this happens, try **reinserting** the images by using the **Pictures** command on the **Insert** tab.

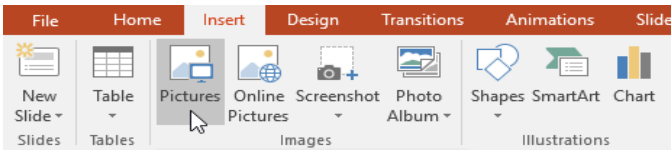

**To ungroup objects:**

Select the object group you want to ungroup.

**1.**From the **Format** tab, click the **Group** command, then select **Ungroup**.

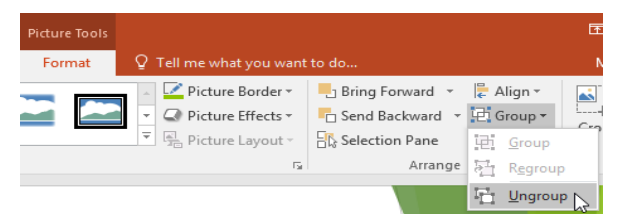

**2.**The objects will be ungrouped.

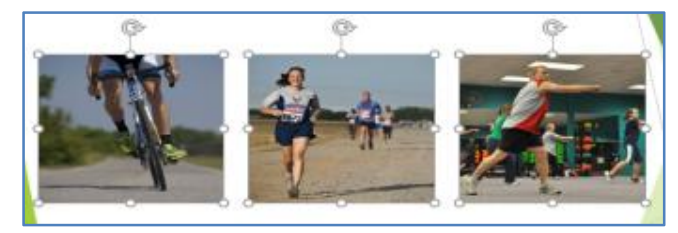

## **Ordering objects**

In addition to aligning objects, PowerPoint gives you the

ability to **arrange objects** in a **specific order**. The ordering is important when two or more objects **overlap** because it will determine which objects are in the **front** or the **back**.

# **Understanding levels**

When objects are inserted into a slide, they are placed on **levels** according to the **order** in which they were inserted into the slide. In our example, we've drawn an arrow on the top level, but we can **change the level** to put it behind the other objects.

## **To change the ordering by one level:**

**1.**Select an object. The **Format** tab will appear.

**2.**From the **Format** tab, click the **Bring Forward** or **Send Backward** command to change the object's ordering by **one level**. If there are

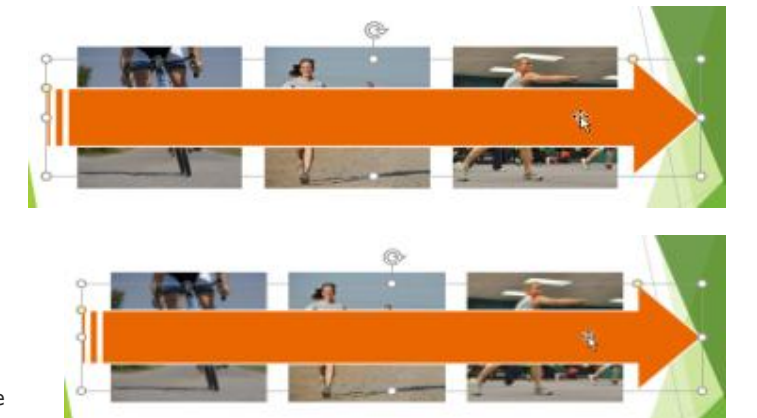

multiple objects on the slide, you may need to click the command **several times** to achieve the desired ordering.

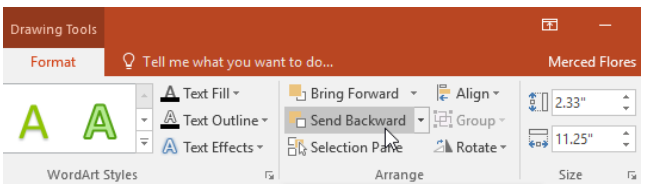

**3.**The objects will reorder.

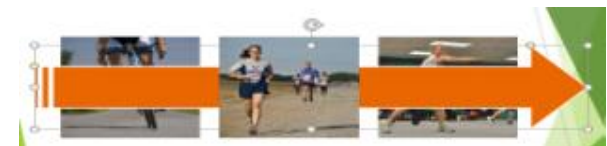

If you want to move an object behind or in front of several objects, it's usually faster to **bring it to front** or **send it to back** instead of clicking the ordering commands multiple

## **Select an object.**

times.

**1.**From the **Format** tab, click the **Bring Forward** or **Send Backward** drop-down arrow.

**2.**From the drop-down menu, select **Bring to Front** or **Send to Back**.

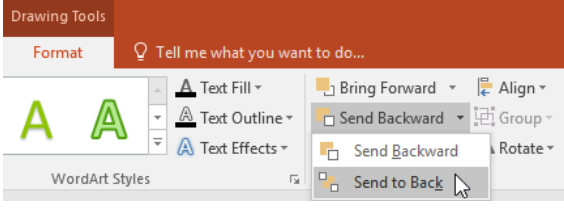

困 **Drawing Tools**  $Q$  Tell me what you want to do. Format Mer J Bring Forward \*  $\left| \rule{0pt}{10pt} \right. ^\alpha \right.$  Align  $\ast$ A Text Fill \*  $\boxed{\frac{1}{\Box}}$  Send Backward  $\boxed{\frac{1}{\Box}}$  Group  $\sim$ A Text Outline ~ A Text Effects \* WordArt Styles  $\overline{u}$ Arrange

**3.**The objects will reorder.

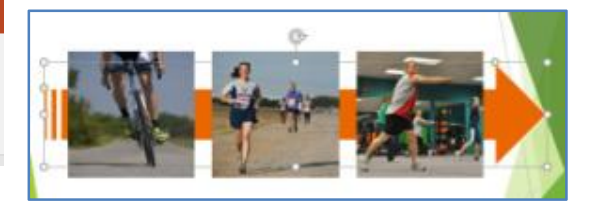

**4.**If you have several objects placed on top of each other, it may be difficult to select an individual object. The **Selection pane** allows you to easily drag an object to a new location. To access the Selection pane, click **Selection Pane** on the **Format** Tab.

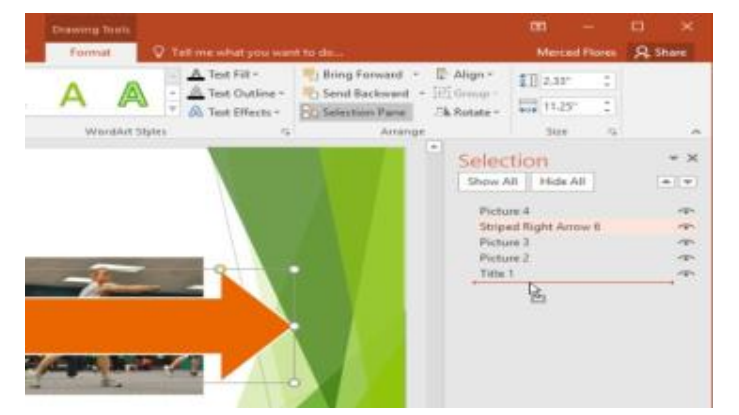

## **Rotating objects**

If you need to turn an object so it faces a different direction, you can **rotate it to the left or right** or **flip it horizontally or vertically**.

#### **To rotate an object:**

**1.**Select an object. The Format tab will appear.

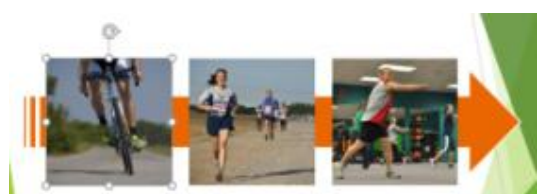

Select the desired **rotation option**.

**3.**The object will rotate.

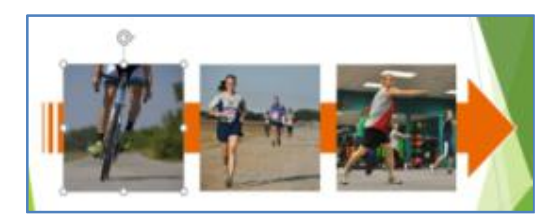

**2.**From the **Format** tab, click the **Rotate** command. A drop-down menu will appear.

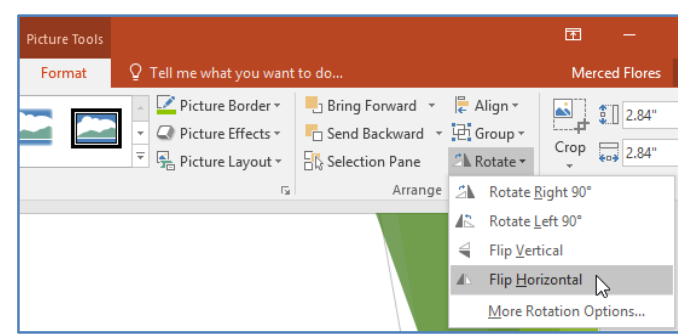

**CHAPTER -19- ANIMATING TEXT AND OBJECTS**

In PowerPoint, you can **animate** text and objects such as clip art, shapes, and pictures. Animation—or movement—on the slide can be used to **draw** the **audience's attention** to specific content or to make the slide easier to read.

## **The four types of animations**

There are several animation effects you can choose from, and they are organized into four types.

**1.Entrance:** These control how the object enters the slide. For example, with the **Bounce** animation the object will "fall" onto the slide and then bounce several times.

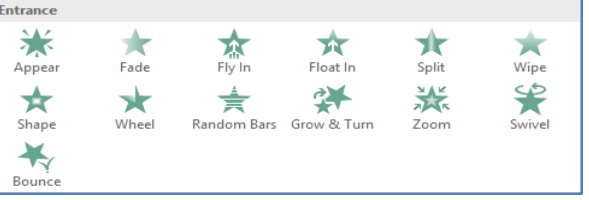

٦t

Split

柒

Zoom

Wipe

₩

**2.Emphasis:** These animations occur while the object is on the slide, often triggered by a **mouse click**. For example, you can set an object to **spin** when you click the mouse.

Exit

器

Disappear

★

Shape

₩

Bounce

.<br>Fade

★

Wheel

Fly Out

含

Random Bars

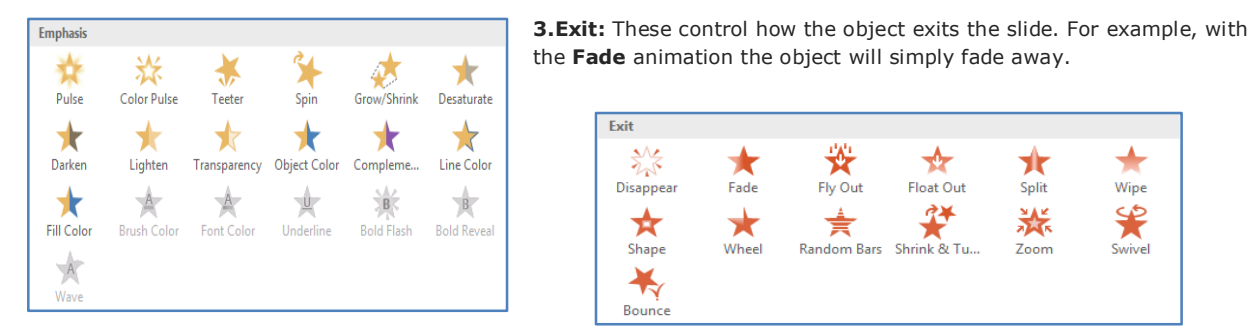

**4.Motion Paths:** These are similar to **Emphasis** effects, except the object moves within the slide along a predetermined path, like a **circle**.

### **To apply an animation to an object:**

Select the object you want to animate.

**1.**On the **Animations** tab, click the More drop-down arrow in the **Animation**group.

**2.**A drop-down menu of animation effects will appear. Select the desired effect.

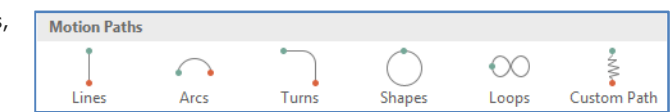

Float Out

ヂ

Shrink & Tu.

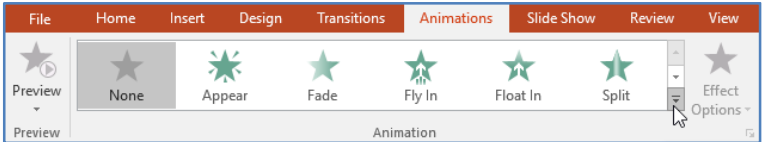

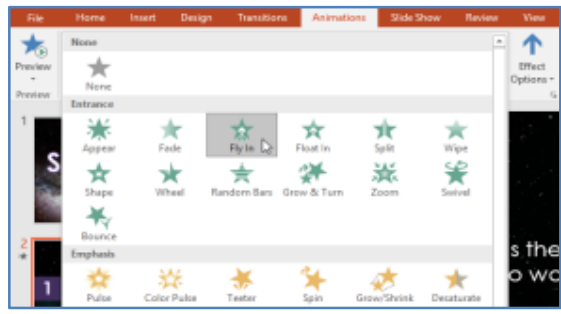

**4.**At the bottom of the menu, you can access even more effects.

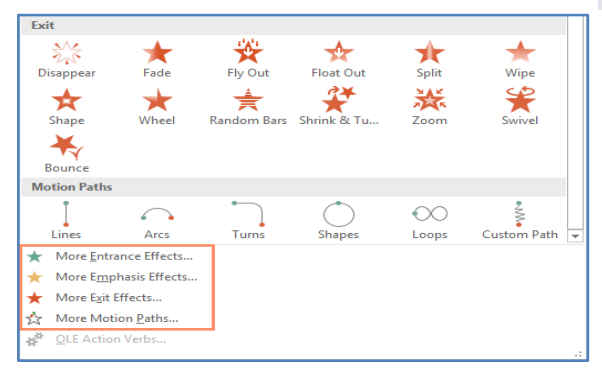

**3.**The effect will apply to the object. The object will have a small **number** next to it to show that it has an animation. In the Slide pane, a **star** symbol also will appear next to the slide.

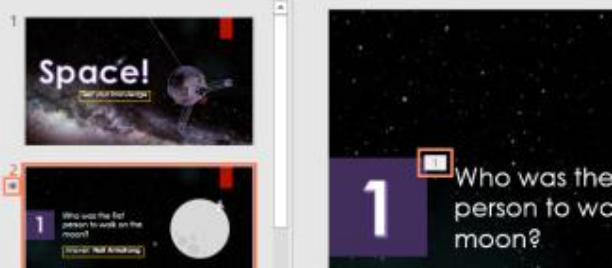

#### **Effect options**

Some effects will have **options** you can change. For example, with the **Fly In** effect you can control **which direction** the object comes from. These options can be accessed from the **Effect Options** command in the Animation group.

#### **To remove an animation:**

Select the small **number** located next to the animated object.

Press the **Delete** key. The animation will be deleted.

Animations are best used in moderation. Adding too many animations can make your presentation look a little silly and can even be distracting to your audience. Consider using mostly subtle animations, or not using animations at all.

## **Working with animations**

### **To add multiple animations to an object:**

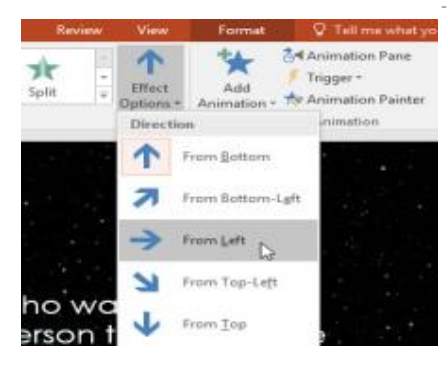

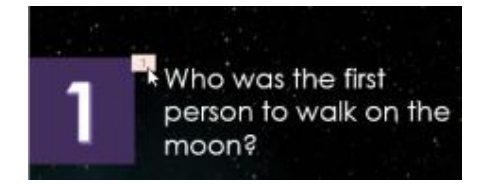

If you select a new animation from the the menu in the Animation group, it will **replace the object's current animation**. However, you'll sometimes want to place **more than one animation** on an object, like an **Entrance** and an **Exit** effect. To do this, you'll need to use the **Add Animation** command, which will allow you to keep your current animations while adding new ones.

#### **Select an object.**

Click the **Animations** tab.

In the **Advanced Animation** group, click the **Add Animation** command to view the available animations.

**1.**Select the desired animation effect.

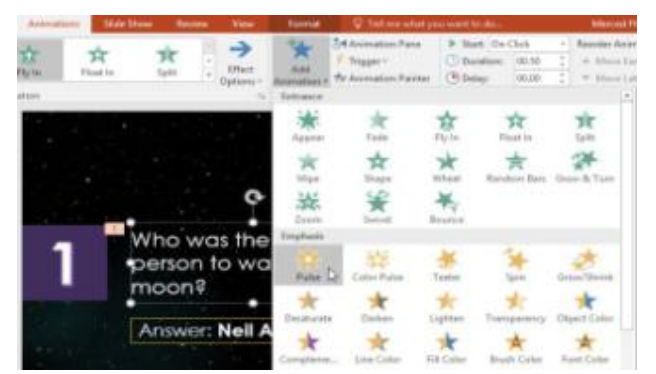

**2.**If the object has more than one effect, it will have a different **number** for each effect. The numbers indicate the **order** in which the effects will occur.

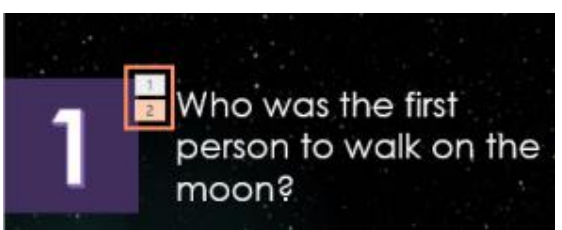

**To reorder the animations:**

**1.**Select the **number** of the effect you want to change.

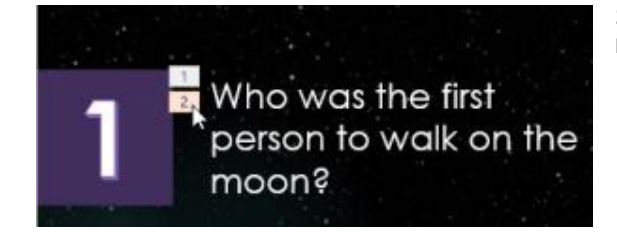

**2.**From the **Animations** tab, click the **Move Earlier** or **Move Later** commands to change the ordering.

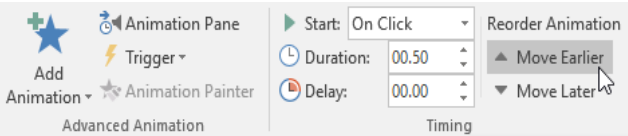

**To copy animations with the Animation Painter:**

In some cases, you may want to apply the same effects to more than one object. You can do this by **copying** the effects from one object to another using the **Animation Painter**. In our example, we want to copy an animation from one slide to another because they have similar layouts.

**1.**Click the **object** that has the **effects** you want to copy. In our example, we'll click our answer text.

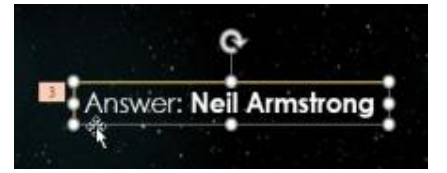

## **2.**From the **Animations** tab, click the **Animation Painter** command.

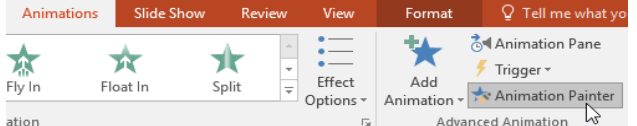

**3.**Click the **object** you want to copy the effects to. In our example, we'll click the answer text on the next slide. Both objects now have the same effect.

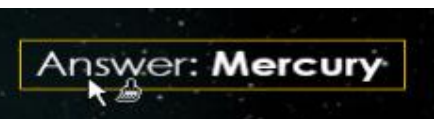

#### **To preview animations:**

Any animation effects you have applied will show up when you play the slide show. However, you can also quickly **preview** the animations for the current slide without viewing the slide show.

Navigate to the **slide** you want to preview.

From the **Animations** tab, click the **Preview** command. The animations for the current slide will play.

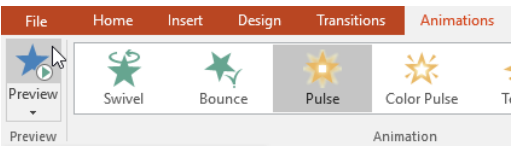

#### **The Animation Pane**

The **Animation Pane** allows you to view and manage all of the effects that are on the current slide. You can **modify** and **reorder** effects directly from the Animation Pane, which is especially useful when you have several effects.

#### **To open the Animation Pane:**

**1.**From the **Animations** tab, click the **Animation Pane** command.

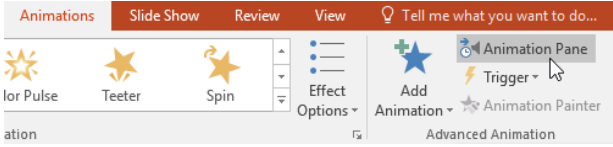

**3.**If you have several animated objects, it may help to rename the objects before reordering them in the Animation Pane. You can rename them in the **Selection Pane**. To open the Selection Pane, click an **object**, then from the **Format** tab click **Selection Pane**. Double-click the name of an object to rename it.

 $\mathbf{\underline{A}} \leftarrow \mathbf{B}_{\mathbf{\underline{1}}}$  Bring Forward +  $\mathbf{\underline{B}}$  Align +

8 - To Send Backward - El Group

A - EL Selection Pane 3A Rotate -Arrange

C Tell me what you want to do

Ξ

WordArt Styles

œ.

图 1.82°

 $\frac{1}{2}$  4.9°

Selection Show All Hide All

Astronaut graphic  $\star$  Moon

Oval 15 Oval 14

Oval 13

Oval B

Oval 6

Oval 11

Question text

Answer text

Question number

Size

Merced Flores Q. Share

÷

×

 $- x$ 

 $\tau$  $\hat{\mathcal{R}}$ 

 $\frac{1}{\sqrt{2}}$ 

 $\frac{1}{\sqrt{2}}$ 

ij.

n.

ò

q,

÷

rgs.

 $A \times$  $\frac{1}{\sqrt{2}}$ 

**2.**The Animation Pane will open on the right side of the window. It will show all of the effects for the current slide in the order in which they will appear.

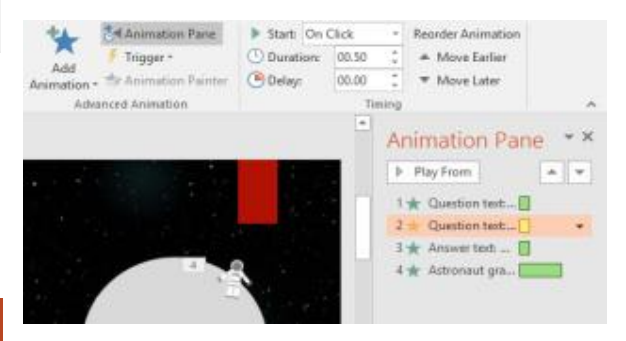

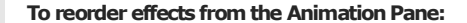

On the **Animation Pane**, click and drag an effect up or down.

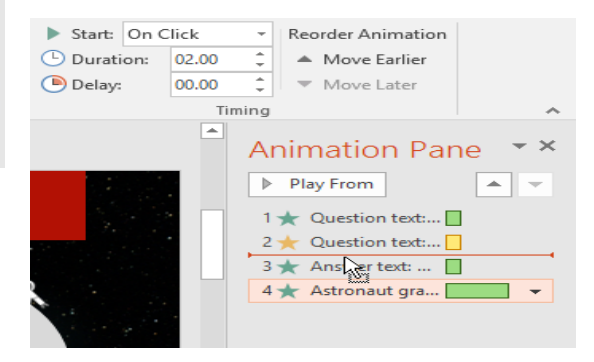

#### **To preview effects from the Animation Pane:**

**1.**From the **Animation Pane**, click the **Play** button.

**2.**The effects for the current slide will play. On the right side of the Animation Pane, you will be able to see a **timeline** that shows the progress through each effect.

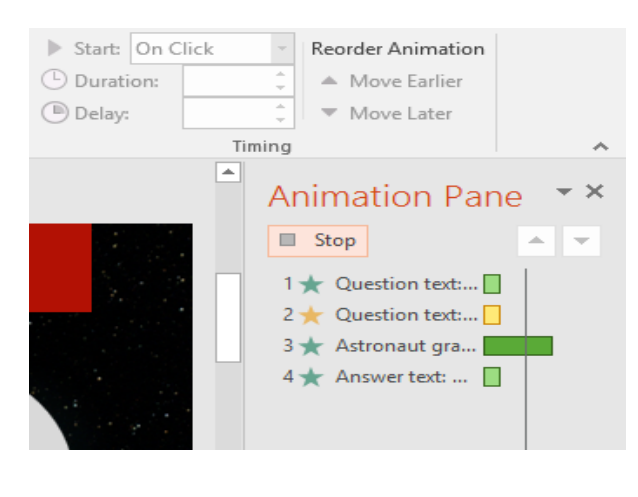

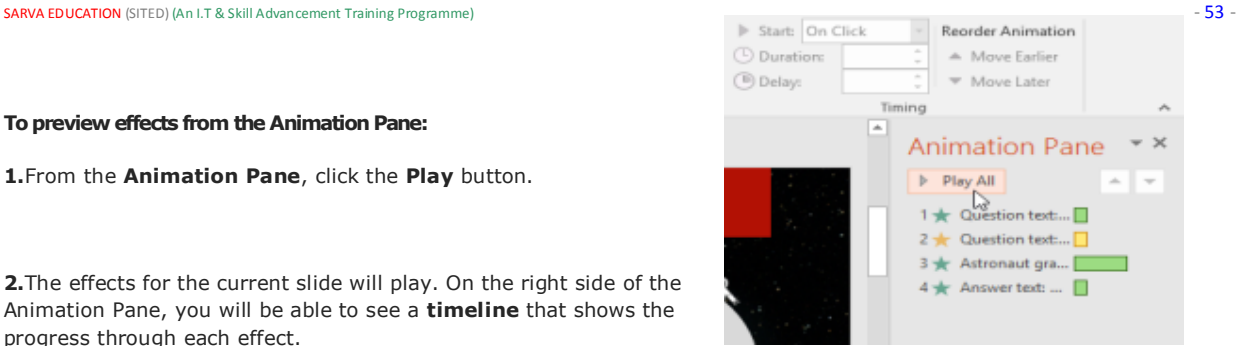

**3.**If the timeline is not visible, click the drop-down arrow for an effect, then select **Show Advanced Timeline**.

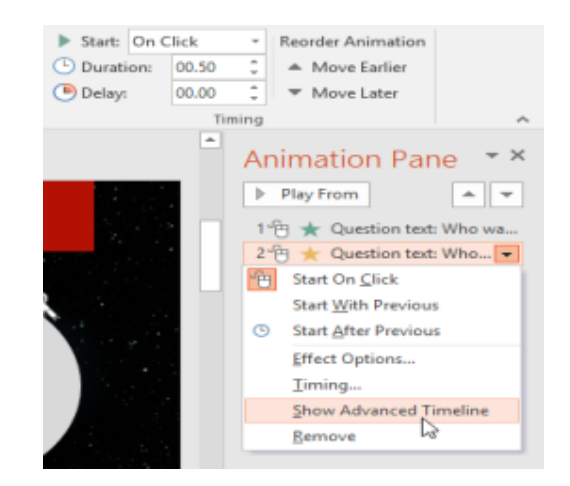

#### **To change an effect's start option:**

By default, an effect starts playing when you click the mouse during a slide show. If you have multiple effects, you will need to click multiple times to start each effect individually. However, by changing the **start option** for each effect, you can have effects that automatically play **at the same time** or **one after the other**.

**1.**From the **Animation Pane**, select an effect. A drop-down arrow will appear next to the effect.

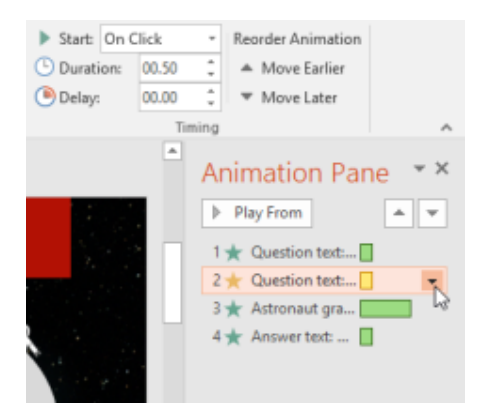

**2.**Click the drop-down arrow and select one of the three desired start options. **Start on Click** will start the effect when the mouse is clicked, **Start With Previous** will start the effect at the same time as the previous effect, and **Start After Previous** will start the effect when the previous effect ends.

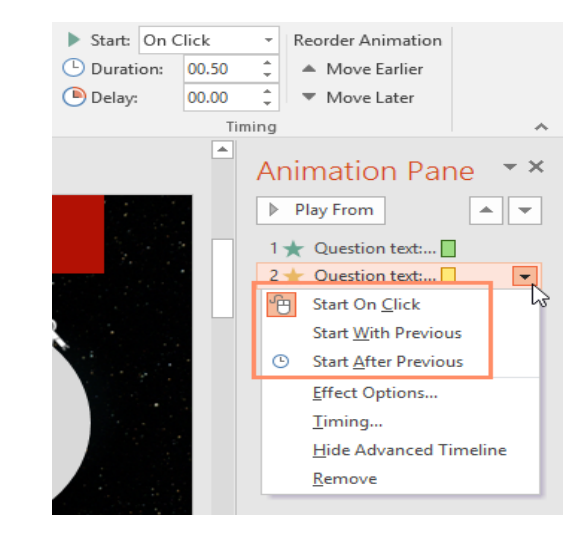

When you **preview** the animations, all of the effects will play through automatically. To test effects that are set to **Start on Click**, you will need to play the slide show.

## **The Effect Options dialog box**

From the Animation Pane, you can access the **Effect Options** dialog box, which contains more advanced options you can use to fine tune your animations.

## **To open the Effect Options dialog box:**

From the **Animation Pane**, select an effect. A drop-down arrow will appear next to the effect.

**1.**Click the drop-down arrow, then select **Effect Options**.

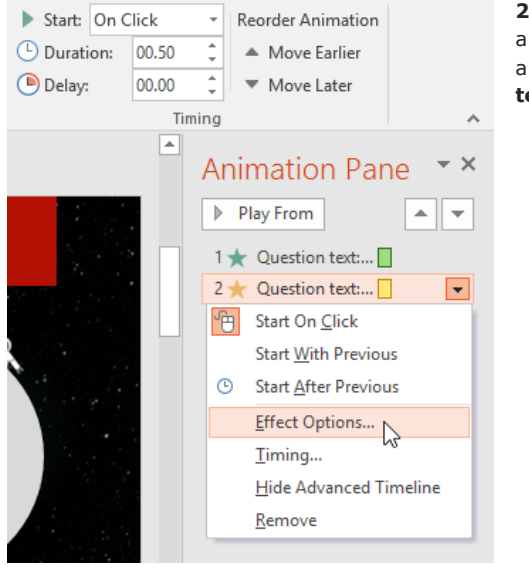

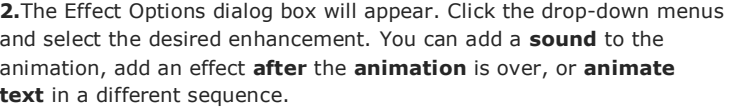

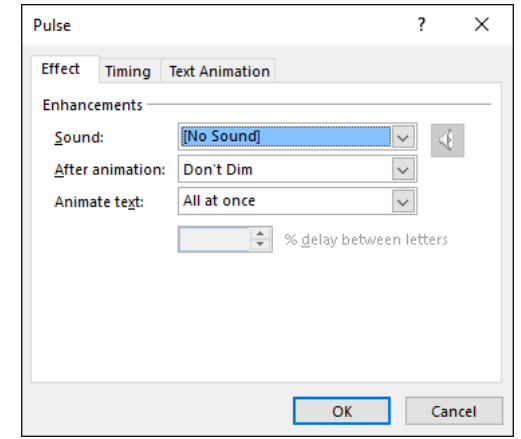

Some effects have **additional options** you can change. These will vary depending on which effect you have selected.

## **To change the effect timing:**

**1.**From the **Effect Options** dialog box, select the **Timing** tab.

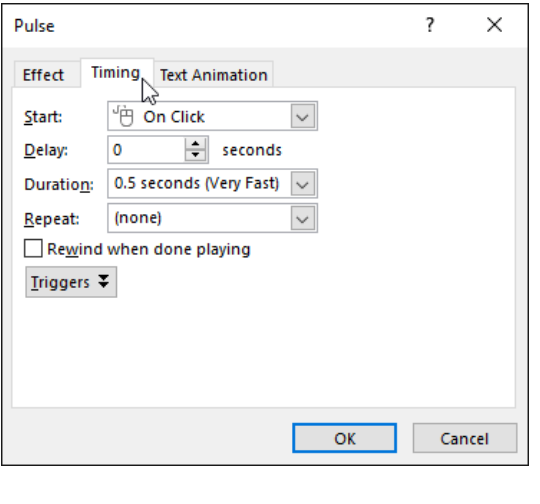

**2.**From here, you can add a **delay** before the effect starts, change the **duration** of the effect, and control whether the effect **repeats**.

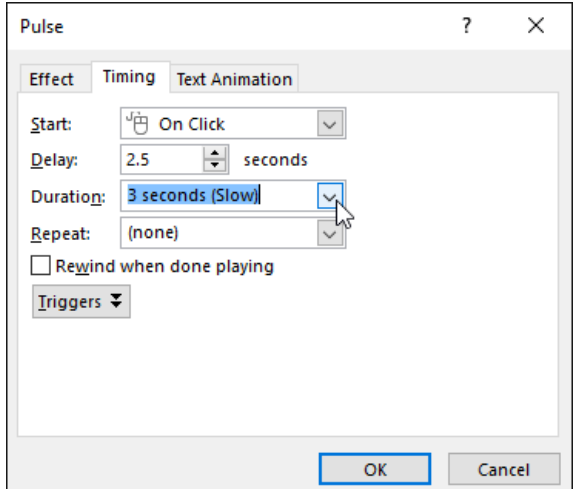

# **CHAPTER-20- INSERTING VIDEOS**

## **Introduction**

PowerPoint allows you to **insert a video** onto a slide and play it during your presentation. This is a great way to make your presentation more engaging for your audience.

You can even **edit** the video within PowerPoint and customize its appearance. For example, you can **trim** the video's length, add a **fade in**, and much more.

### **To insert a video from a file:**

In our example, we'll **insert a video from a file** saved locally on our computer. If you'd like to work along with our example, right-click this **link to our**

**example video** and save it to your computer.

**1.**From the **Insert** tab, click the **Video** drop-down arrow, then select **Video on My PC**.

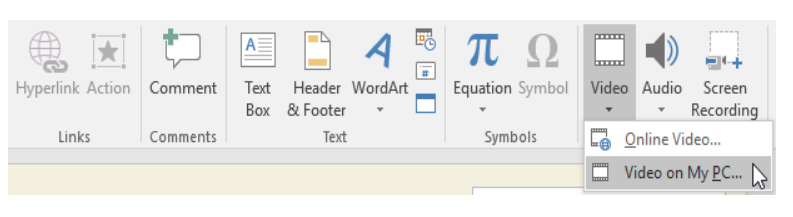

**2.**Locate and select the desired video file, then click **Insert**.

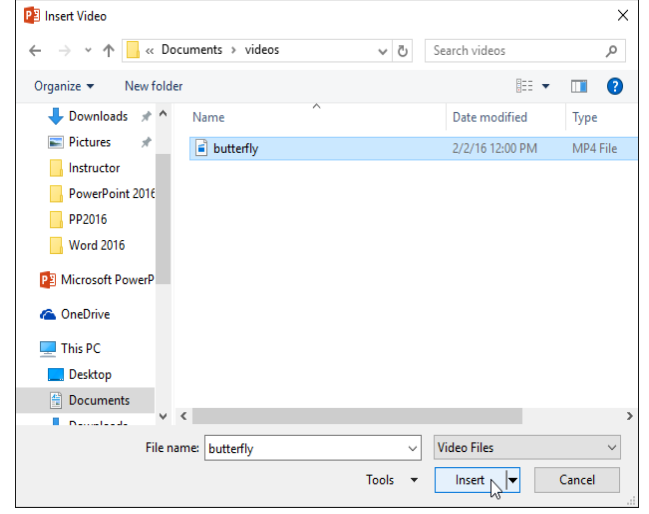

**3.**The video will be added to the slide.

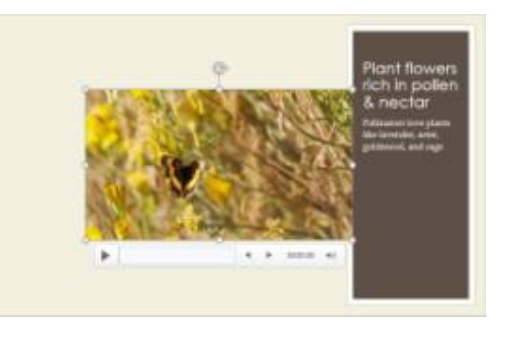

**4.**With the Screen Recording feature on the Insert tab, you can create a video of anything you are doing on your computer and insert it into a slide.

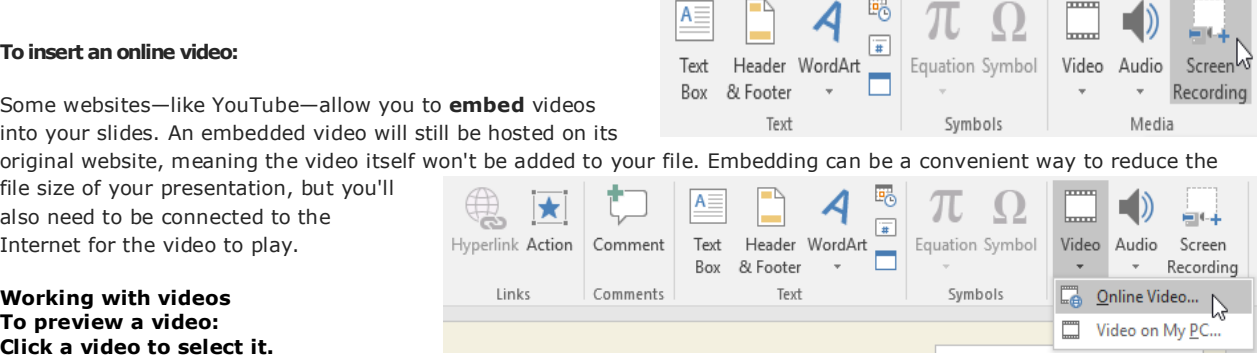

**1.**Click the **Play/Pause** button below the video. The video will begin playing, and the **timeline** next to the Play/Pause button will advance.

the **timeline**.

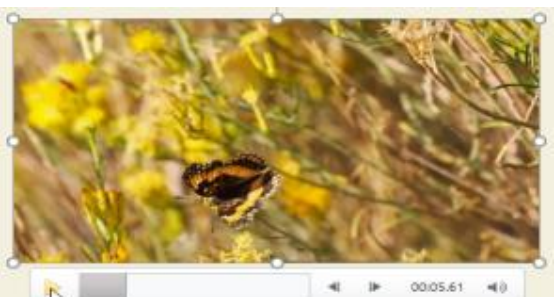

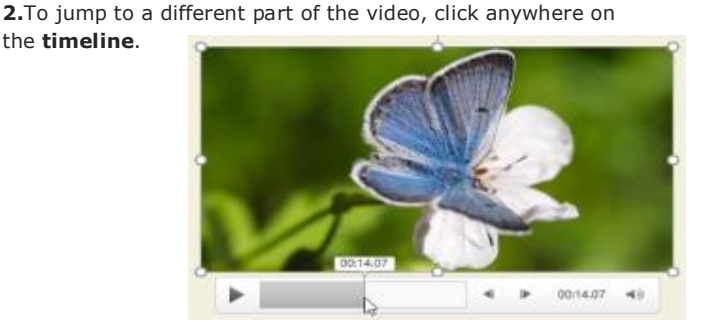

#### **To resize a video:**

Click and drag the **corner sizing handles** until the video is the desired size.

The corner sizing handles will resize a video while preserving its **original aspect ratio**. If you use the side sizing handles, the video will become **distorted**.

## **To move a video:**

Click and drag to **move** a video to a new location on a slide.

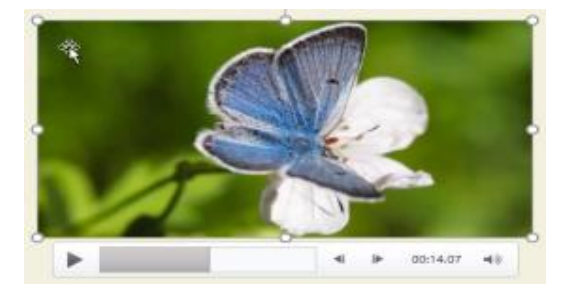

## **To delete a video:**

Select the video you want to delete, then press the **Backspace** or **Delete** key on your keyboard.

#### **Editing and formatting videos**

The **Playback** tab has several options you can use to **edit** your video. For example, you can **trim** your video to play an excerpt from the original, add a **fade in** and **fade out**, and add **bookmarks** that allow you to jump to specific points in the video.

Most of the features on the Playback tab can only be used with videos that are inserted **from a file**. They will not work with embedded videos.

#### **To trim a video:**

**1.**Click the **Trim Video** command.

Select the video, then click the **Playback** tab on the Ribbon.

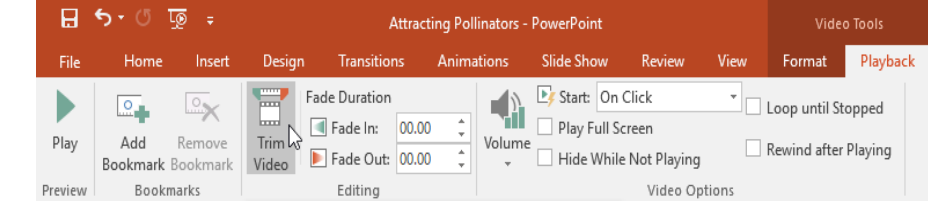

**2.**A dialog box will appear. Use the **green handle** to set the **start time** and the **red handle** to set the **end time**.

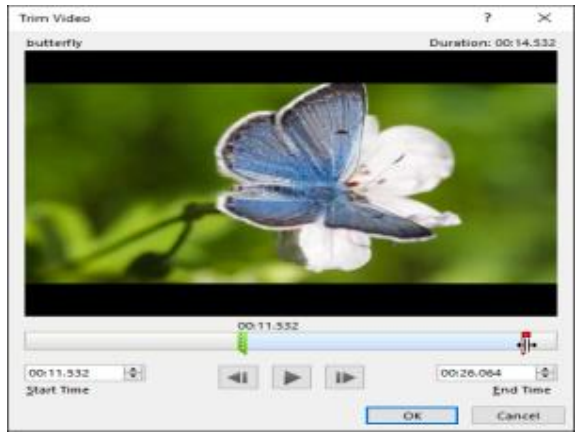

**3.**To preview the video, click the **Play** button.

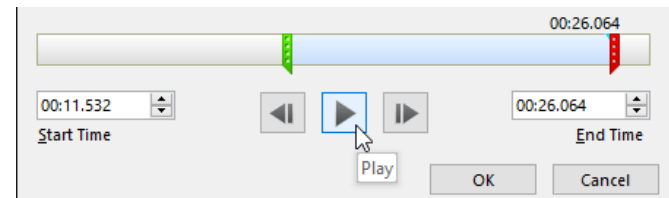

When you're done trimming the video, click **OK**.

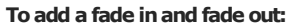

On the **Playback** tab, locate the **Fade In:** and **Fade Out:** fields.

Type the desired values, or use the **up** and **down** arrows to adjust the fade times.

# **To add a bookmark:**

**1.**Click the **timeline** to locate the desired part of the video.

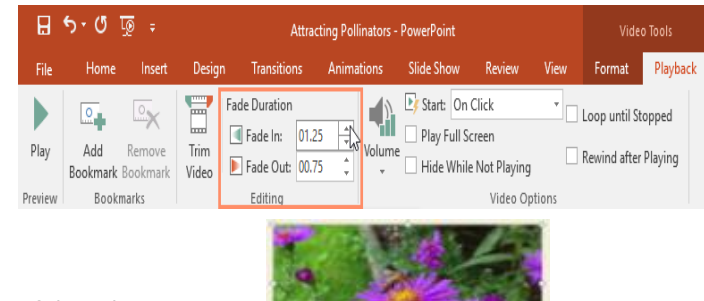

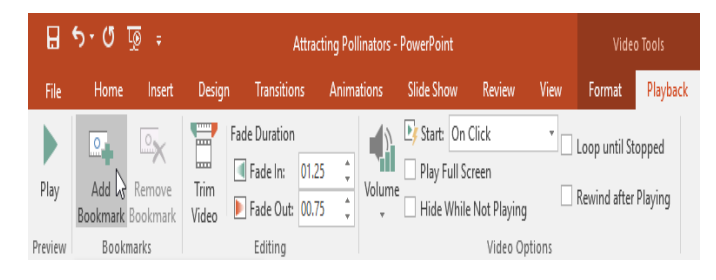

**3.**The bookmark will appear on the timeline. Click the bookmark to jump to that location.

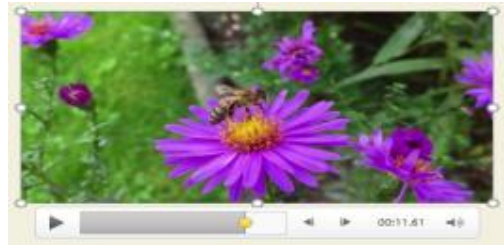

View

Review

Video Options

Video Tools

Format Playback

 $\check{\mathbb{Z}}\Box$  Loop until Stopped

Rewind after Playing

## **Video options**

There are other options you can set to control how your video will play. These are found in the **Video Options** group on the **Playback** tab.

**Volume**: Changes the audio volume for the video

**Start**: Controls whether the video starts **automatically** or when the mouse is **clicked**

**Play Full Screen**: Lets the video fill the entire screen while playing

**Hide While Not Playing**: Hides the video when not playing

**Loop until Stopped**: Replays the video until stopped

**Rewind after Playing**: Returns the video to the beginning when it is finished playing

#### **Formatting the appearance of a video**

Like **pictures**, PowerPoint allows you to **format the appearance** of a video by applying a **video style**, adding a **border**, changing the **shape**, and applying various **effects**.

ators - PowerPoint

Volume

Slide Show

Start: On Click

Play Full Screen

Hide While Not Playing

#### **To create a poster frame:**

You can add a **poster frame** to a video, which is the **placeholder image** your audience will see before the video starts playing. The poster frame is usually just a **frame** taken from the video itself.

Click the **timeline** to locate the desired part of the video.

**1.**From the **Format** tab, click the **Poster Frame** command. Select **Current Frame** from the menu that appears.

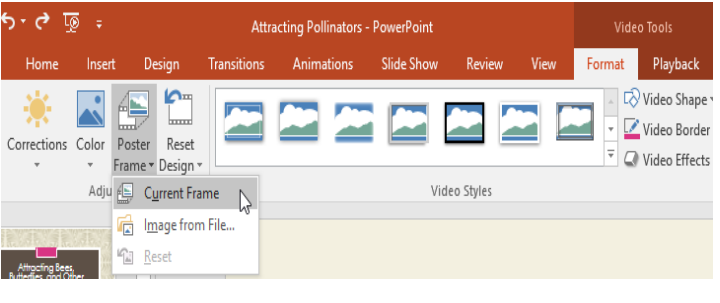

**2.**The current frame will become the poster frame.

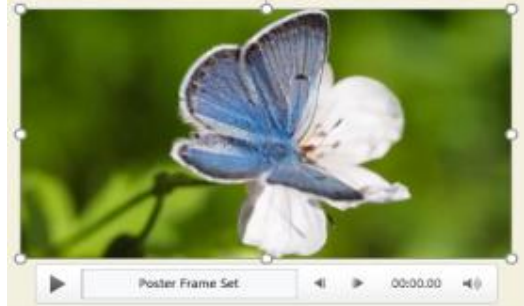

If you want to use a picture from your computer, select **Image from file**.

### **To apply a video style:**

Select the video, then click the **Format** tab on the Ribbon.

**1.**In the **Video Styles** group, click the **More** drop-down arrow to display available video styles.

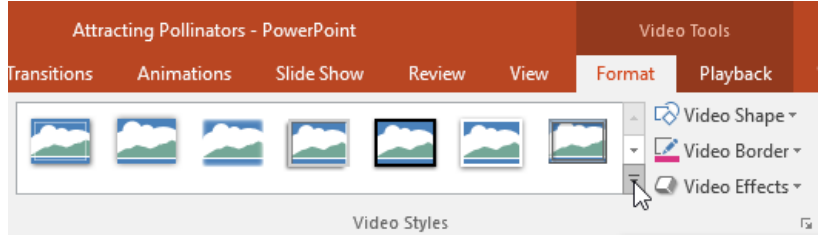

**2.**Select the desired style.

| <b>Attracting Pollinators - PowerPoint</b> |                       |  |                |               |      |  |        | Video Tools                                                                       |  |
|--------------------------------------------|-----------------------|--|----------------|---------------|------|--|--------|-----------------------------------------------------------------------------------|--|
| <b>Transitions</b>                         | <b>Animations</b>     |  | Slide Show     | <b>Review</b> | View |  | Format | Playback                                                                          |  |
| <b>Subtle</b>                              |                       |  |                |               |      |  |        | $\overrightarrow{L}$ Video Shape $\overline{ }$                                   |  |
|                                            |                       |  | 2022 2020 20   |               |      |  |        | $\mathbb{Z}$ Video Border $\sim$<br>$\Box$ Video Effects $\overline{\phantom{a}}$ |  |
|                                            |                       |  |                |               |      |  |        | 辰                                                                                 |  |
|                                            | <b>Best des parts</b> |  |                |               |      |  |        |                                                                                   |  |
|                                            |                       |  |                |               |      |  |        |                                                                                   |  |
| <b>Moderate</b>                            |                       |  |                |               |      |  |        |                                                                                   |  |
|                                            |                       |  | 8033888        |               |      |  |        |                                                                                   |  |
|                                            |                       |  | <b>PERBOC</b>  |               |      |  |        |                                                                                   |  |
| Intense                                    |                       |  | Rotated, White |               |      |  |        |                                                                                   |  |
|                                            |                       |  |                |               |      |  |        |                                                                                   |  |
|                                            |                       |  | 2328252        |               |      |  |        |                                                                                   |  |
|                                            |                       |  | EZOPEZ         |               |      |  |        |                                                                                   |  |
|                                            |                       |  |                |               |      |  |        |                                                                                   |  |
|                                            |                       |  | <b>A 2 2 E</b> |               |      |  |        |                                                                                   |  |

**3.**The new style will be applied to the video.

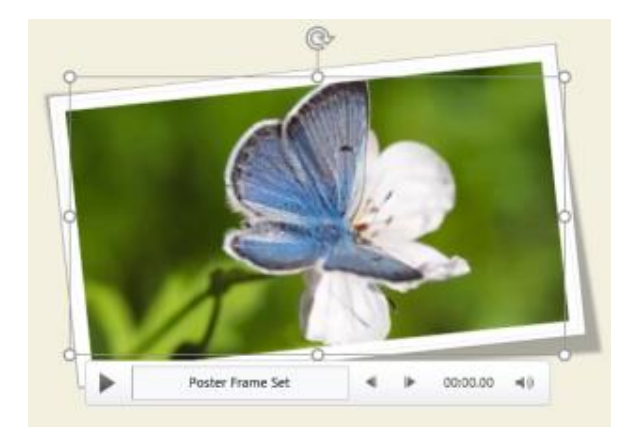

# **CHAPTER -21- INSERTING AUDIO**

## **Introduction**

PowerPoint allows you to add **audio** to your presentation. For example, you could add **background music** to one slide, a **sound effect** to another, and even record your own **narration** or **commentary**. You can then **edit** the audio to customize it for your presentation.

#### **To insert audio from a file:**

In our example, we'll **insert an audio file** saved locally on our computer. If you'd like to work along with our example, right-click this **link to our example file** and save it to your computer (music credit: **Something Small (Instrumental)** by **Minden**, **CC BY-NC 3.0**).

**1.**From the **Insert** tab, click the **Audio** drop-down arrow, then select **Audio on My PC**.

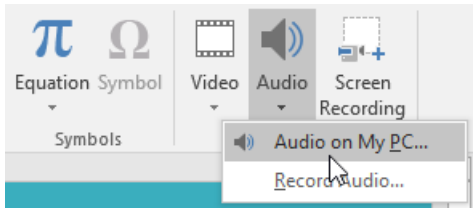

**2.**Locate and select the desired audio file, then click **Insert**.

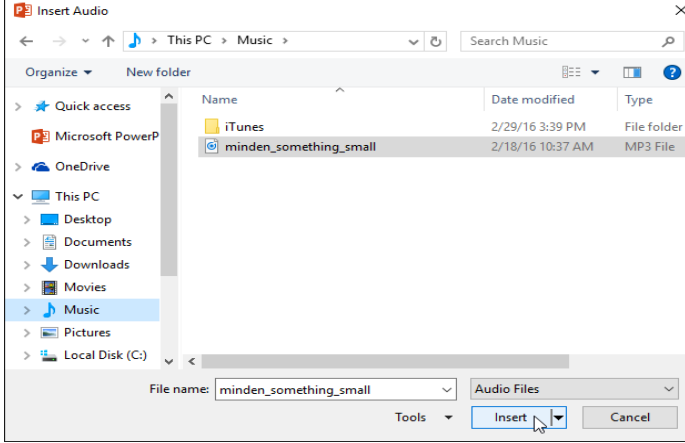

**3.**The audio file will be added to the slide.

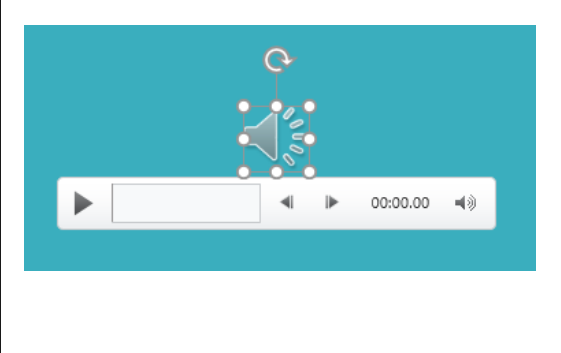

**Recording your own audio**

Sometimes you may want to **record** audio directly into a presentation. For example, you might want the presentation to include **narration**. Before you begin, make sure you have a **microphone** that is compatible with your computer; many computers have **built-in microphones** or ones that can be **plugged in** to the computer.

# **To record audio:**

**Record Sound** Name: Slide 2

Total sound length: 0 ۰

**1.**From the **Insert** tab, click the **Audio** drop-down arrow, then select **Record Audio**.

**2.**Type a **name** for the audio recording if you want.

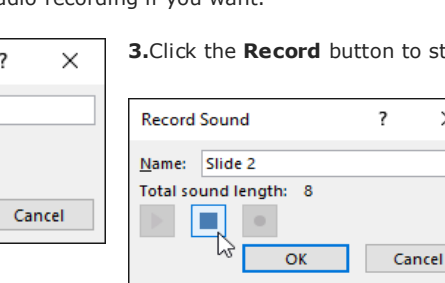

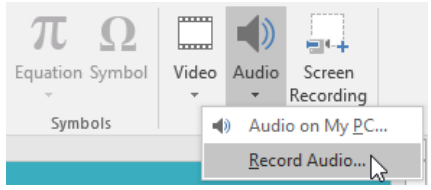

**4.**When you're finished recording, click the **Stop** button.

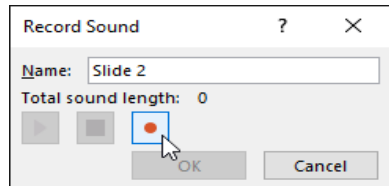

**5.** To preview your recording, click the **Play** button.

OK

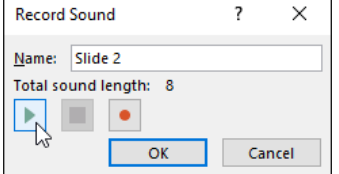

**6.**When you're done, click **OK**. The audio file will be inserted into the slide.

to start recording.

 $\times$ 

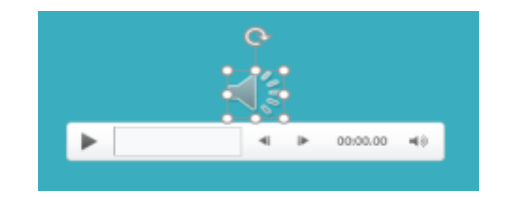

#### **Working with audio**

#### **To preview an audio file:**

Click an audio file to select it.

Click the **Play/Pause** button below the audio file. The sound will begin playing, and the **timeline** next to the Play/Pause button will advance.

To jump to a different part of the file, click anywhere on the **timeline**.

#### **To move an audio file:**

Click and drag to **move** an audio file to a new location on a slide.

## **To delete an audio file:**

Select the audio file you want to delete, then press the **Backspace** or **Delete** key on your keyboard.

#### **Editing audio**

You can modify your audio files using the commands on the **Playback** tab. For example, if you add a song to a slide you can **trim** it to play only a brief section. You can also add a **fade in** and **fade out** and can add **bookmarks** that allow you to jump to specific points in the audio file.

#### **To trim an audio file:**

**Audio Tools** 

**1.**Select the audio file, then click the **Playback** tab on the Ribbon.

**2.**Click the **Trim Audio** command.

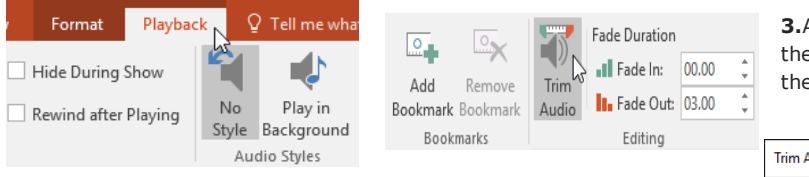

# **4.**To preview the audio file, click the **Play** button.

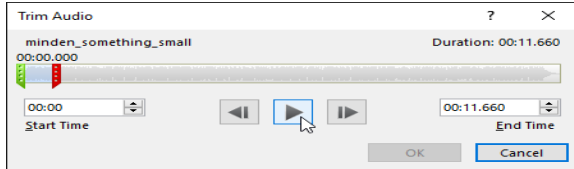

Adjust the handles again if necessary, then click **OK**.

## **To add a fade in and fade out:**

On the **Playback** tab, locate the **Fade In:** and **Fade Out:** fields. Type the desired values, or use the **up** and **down** arrows to adjust the times. **To add a bookmark:**

Bookmarks **1.**Click the **timeline** to locate the desired part of the audio file.

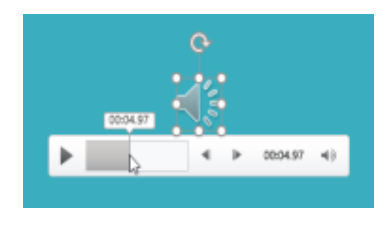

**2.**From the **Playback** tab, click the **Add Bookmark** command.

 $\overline{\circ}$ .

Add

Bookmark Bookmark

Remove

Trim

Audio

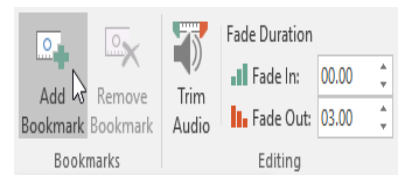

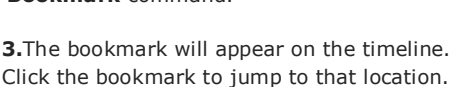

**Fade Duration** 

Il Fade In:

**II** Fade Out: 03.00

Editing

00.00

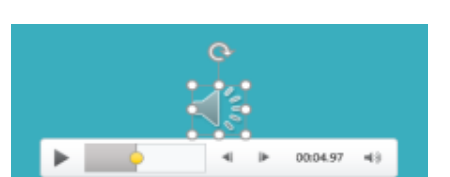

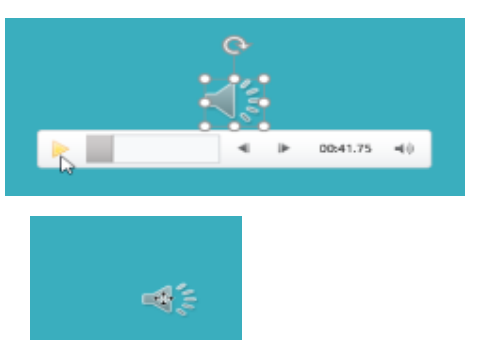

**3.**A dialog box will appear. Use the **green handle** to set the **start time** and the **red handle** to set the **end time**.

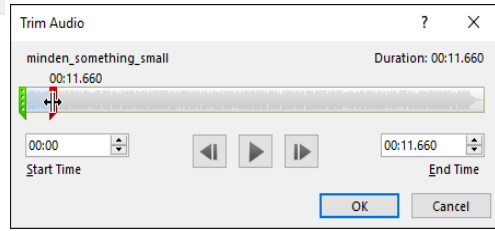

#### **Audio options**

There are other options you can set to control how your audio file will play. These are found in the **Audio Options** group on the **Playback** tab.

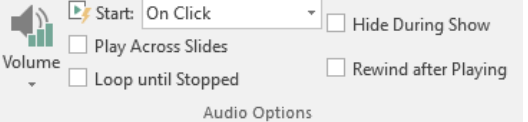

**Volume**: Changes the audio volume

**Start**: Controls whether the audio file starts **automatically** or when the mouse is **clicked Hide During Show**: Hides the audio icon while the slide show is playing **Play Across Slides**: Continues playing the audio file across multiple slides instead of just the current slide **Loop until Stopped**: Replays the audio file until stopped **Rewind after Playing**: Returns the audio file to the beginning when it is finished playing

#### **To change the audio icon:**

By default, an audio file will appear as a **speaker icon** in the slide. If you want, you can change the icon to a different picture.

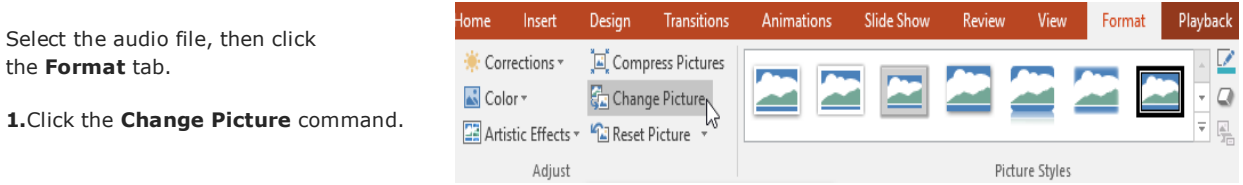

**2.**The **Insert Pictures** dialog box will appear. Click **Browse** to select a file from your computer. Alternatively, you can use the **online image search tools** to locate an image online. In our example, we'll search using the phrase **music note**.

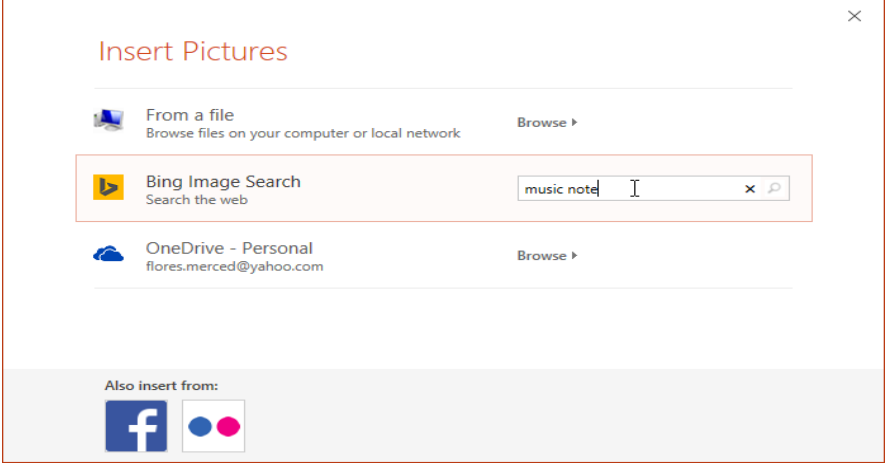

×  $\triangleright$  bing CC Only  $\Box$ music note Size = Type = Color = You are responsible for respecting others' rights, including copyright. Learn more <u>here</u>  $Inset$ Cancel Search results are images tagged with Creative Commons license. Learn more here

**3.**Locate and select the **desired picture**, then click **Insert**.

**4.**The icon will change to the new picture.

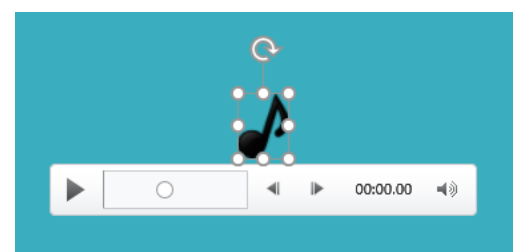

# **CHAPTER -22- TABLES**

## **Introduction**

**Tables** are another tool you can use to display information in PowerPoint. A table is a grid of cells arranged in **rows** and **columns**. Tables are useful for various tasks, including presenting text information and numerical data. You can even **customize** tables to fit your presentation.

### **To insert a table:**

**1.**From the **Insert** tab, click the **Table** command.

Hover the mouse over the grid of squares to select the desired number of **columns** and **rows** in the table. In our example, we'll insert a table with **six rows** and **six columns** (6x6).

**2.**The table will appear on the currently selected slide. In our example, that's slide 3.

Click anywhere in the table, and begin typing to add text. You can also use the **Tab** key or the **arrow keys** on your keyboard to navigate through the table.

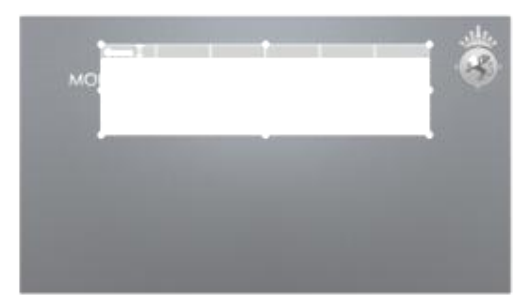

**3.**You can also insert a table by clicking the **Insert Table** command in a **placeholder**.

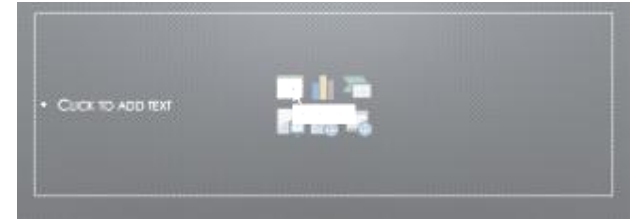

#### **Modifying tables**

PowerPoint includes several options for customizing tables, including **moving** and **resizing**, as well as **adding rows** and **columns**.

## **To move a table:**

Click and drag the **edge** of a table to **move it** to a new location on a slide.

## **To resize a table:**

Click and drag the **sizing handles** until the table is the desired size.

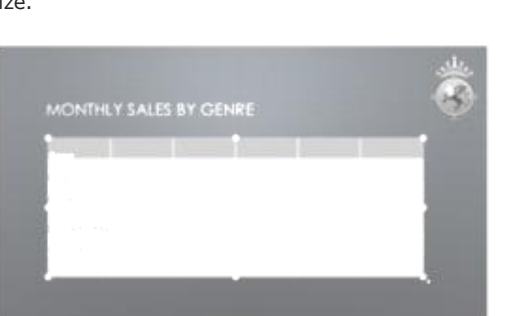

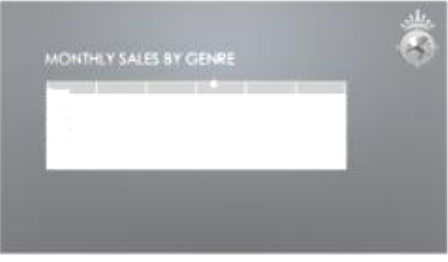

#### **To add a row or column:**

**1.**Click a cell **adjacent to** the location where you want to add a row or column. In our example, we'll select the cell that says **Mystery**.

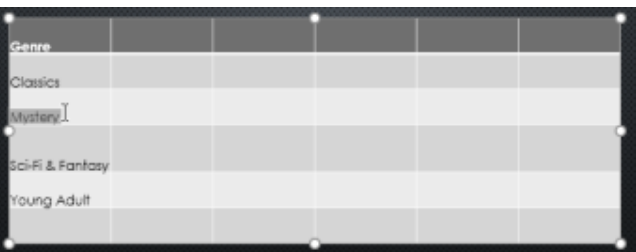

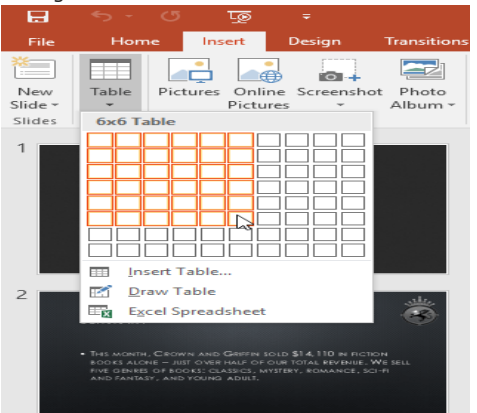

## **2.**Click the **Layout** tab on the right side of the Ribbon.

Locate the **Rows & Columns** group. If you want to insert a new **row**, select either **Insert Above** or **Insert Below**. If you want to insert a new **column**, select either **Insert Left** or **Insert Right**.

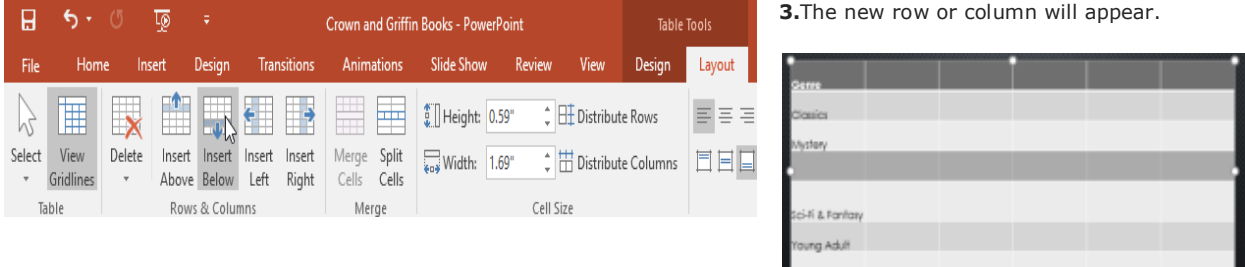

#### **To delete a row or column:**

**1.**Select the desired row or column. In our example, we'll select the **empty row** at the bottom of the table.

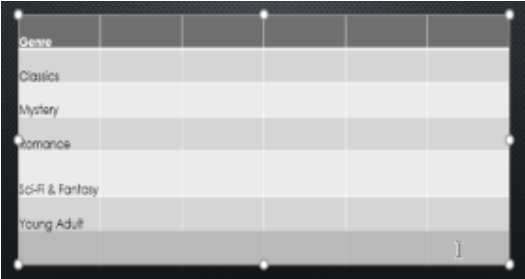

**2.**From the **Layout** tab in the **Rows & Columns group**, click the **Delete** command, then select **Delete Rows** or **Delete Columns** from the menu.

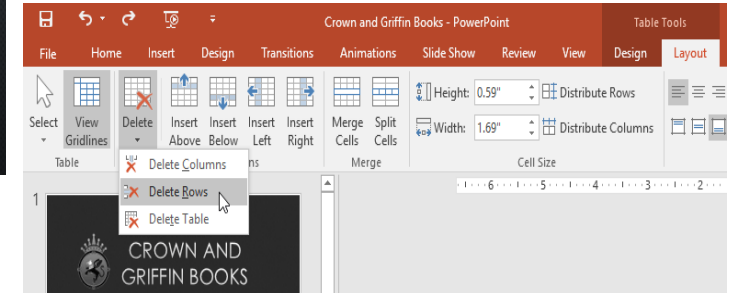

**3.**The selected row or column will be deleted.

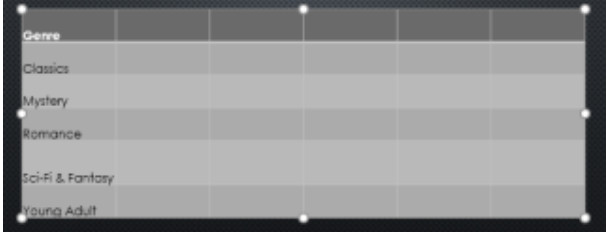

**4.**You can also access the **Insert** and **Delete** commands by right-clicking a table.

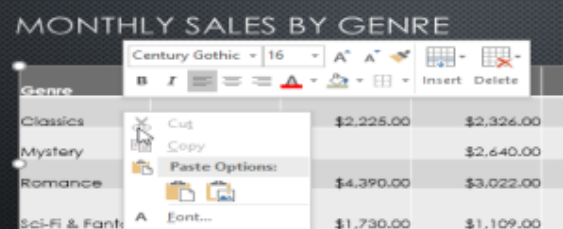

# **To delete a table:**

Click the edge of the table you want to delete, then press the **Backspace** or **Delete** key on your keyboard.

## **Modifying tables with the Layout tab**

When you select a table, the **Design** and **Layout** tabs will appear on the right side of the Ribbon. You can make a variety of changes to a table using the commands on the **Layout** tab.

Click the buttons in the interactive below to learn about the different commands on the Layout tab.

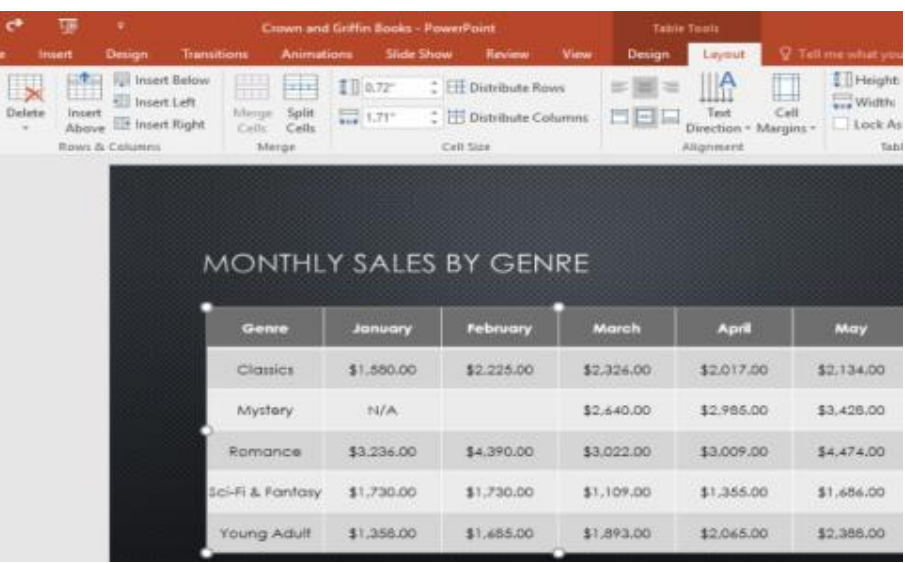

### **Customizing tables**

PowerPoint makes it easy to change the look and feel of your tables. For example, you can quickly apply different **table styles** and customize the **table borders**.

## **To apply a table style:**

**1.**Select **any cell** in your table, then click the **Design** tab on the right side of the Ribbon.

Locate the **Table Styles** group, then click the **More** drop-down arrow to see available table styles.

**2.**Select the desired style.

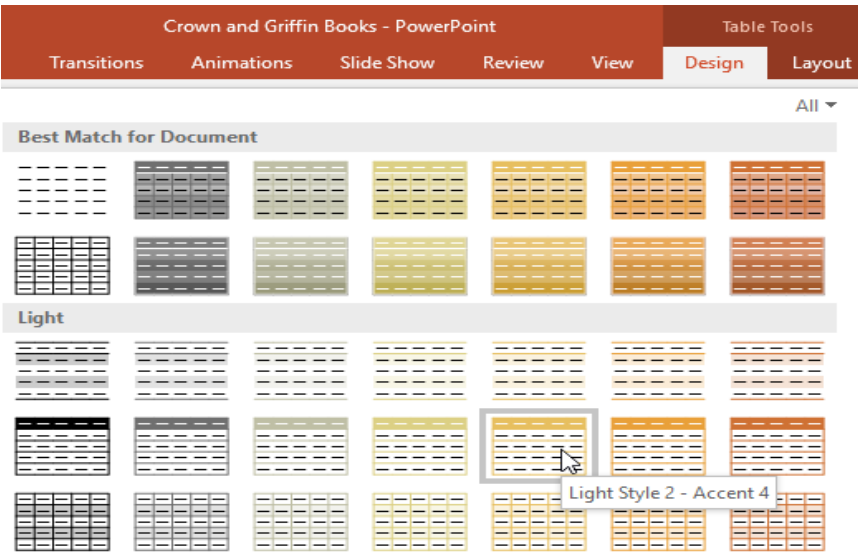

**3.**The selected table style will be applied.

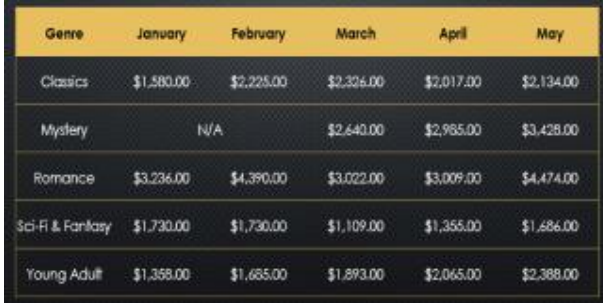

### **To change table style options:**

You can turn various options **on** or **off** to change the appearance of the table. There are six options: **Header Row**, **Total Row**, **Banded Rows**, **First Column**, **Last Column**, and **Banded Columns**.

Select **any cell** in your table.

From the **Design** tab, **check** or **uncheck** the desired options in the **Table Style Options** group.

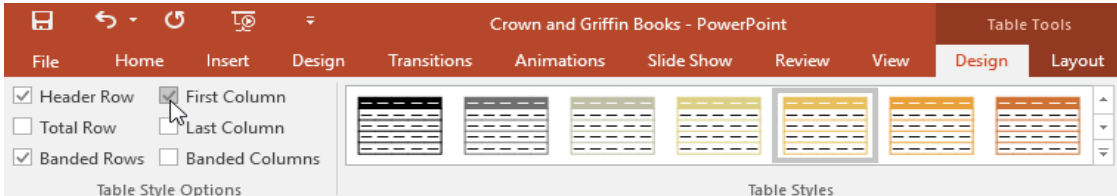

These options can affect your table style in various ways, depending on the type of content in your table. You may need to experiment with a few options to find the exact style you want.

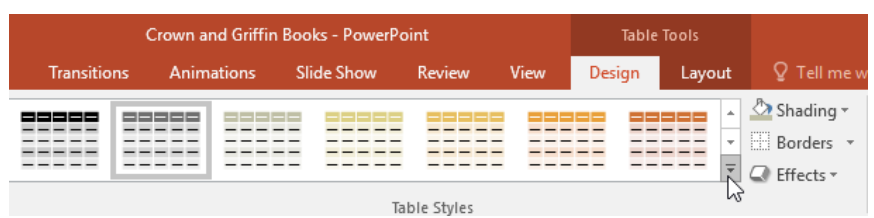

## **To add borders to a table:**

You can add **borders** to help define different sections of a table. Certain table styles may include borders automatically, but it's easy to add them manually or customize them. You can control the border **weight**, **color**, and **line style** for some or all of a table.

Select the cells where you want to add borders. In our example, we'll select **every cell** in our table.

From the **Design** tab, select the desired **Line Style**, **Line Weight**, and **Pen Color**.

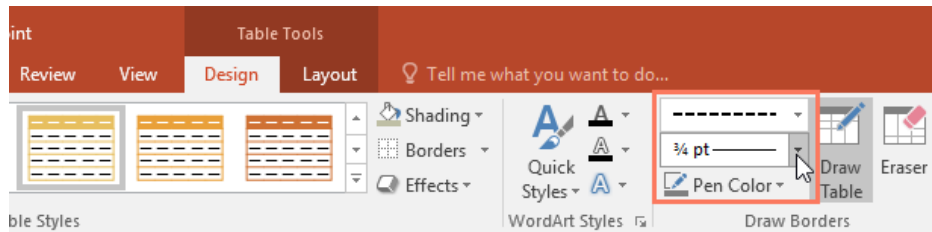

Click the **Borders** drop-down arrow, then select the desired **border type**.

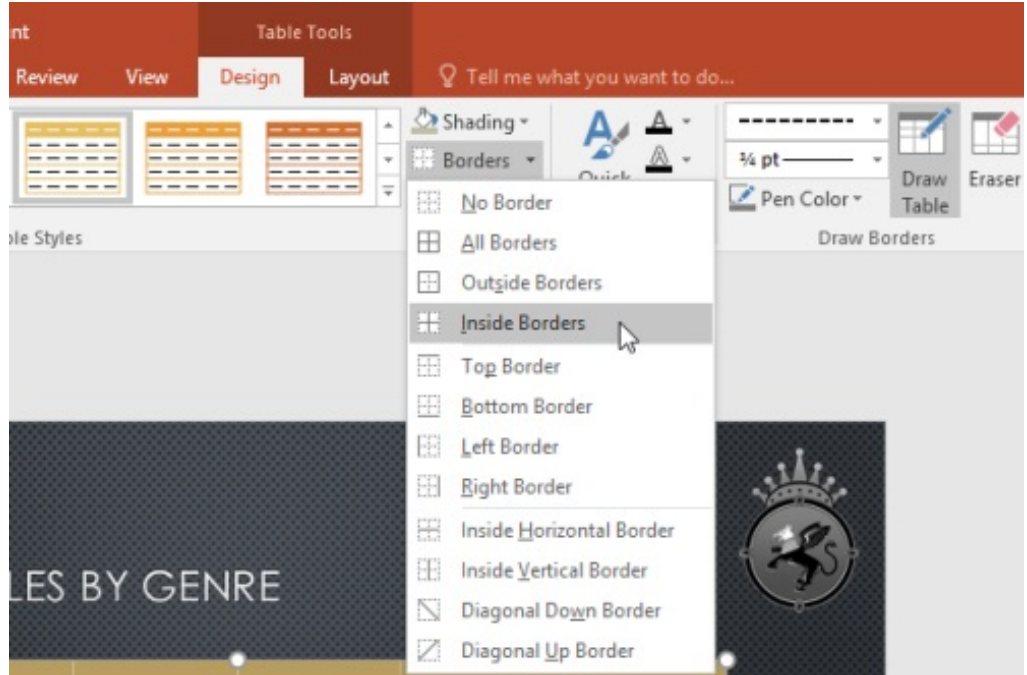

The border will be added to the selected cells.

| Genre              | January    | February   | March      | April      | May        |
|--------------------|------------|------------|------------|------------|------------|
| Classics           | \$1,580.00 | \$2,225,00 | \$2,326.00 | \$2.017.00 | \$2,134.00 |
| <b>Mystery</b>     | <b>N/A</b> |            | \$2,640.00 | \$2,985.00 | \$3,428.00 |
| Romance            | \$3,236.00 | \$4,390.00 | \$3,022.00 | \$3,009.00 | \$4,474.00 |
| Sci-Fi & Fantasy   | \$1,730,00 | \$1,730.00 | \$1,109.00 | \$1,355,00 | \$1,686.00 |
| <b>Young Adult</b> | \$1,358.00 | \$1,685.00 | \$1,893.00 | \$2,065.00 | \$2,388.00 |

To **remove** borders, select the desired cells, click the **Borders** command, and select **No Border**.

**CHAPTER -23- CHARTS**

## **Introduction**

A **chart** is a tool you can use to **communicate data graphically**. Including a chart in a presentation allows your audience to see the **meaning behind the numbers**, which makes it easy to visualize **comparisons** and **trends**.

## **Types of charts**

PowerPoint has several types of charts, allowing you to choose the one that best fits your data. In order to use charts effectively, you'll need to understand how different charts are used.

Click the arrows in the slideshow below to learn more about the types of charts in PowerPoint.

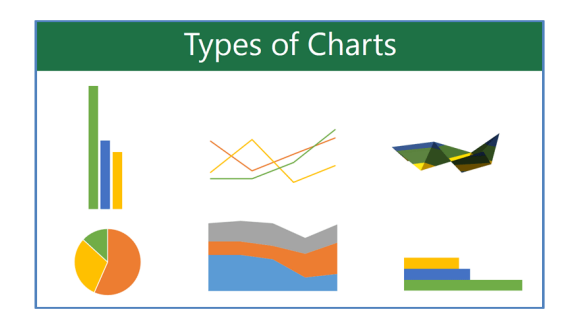

PowerPoint has a variety of chart types, each with its own

advantages. Click the arrows to see some of the different types of charts available in PowerPoint.

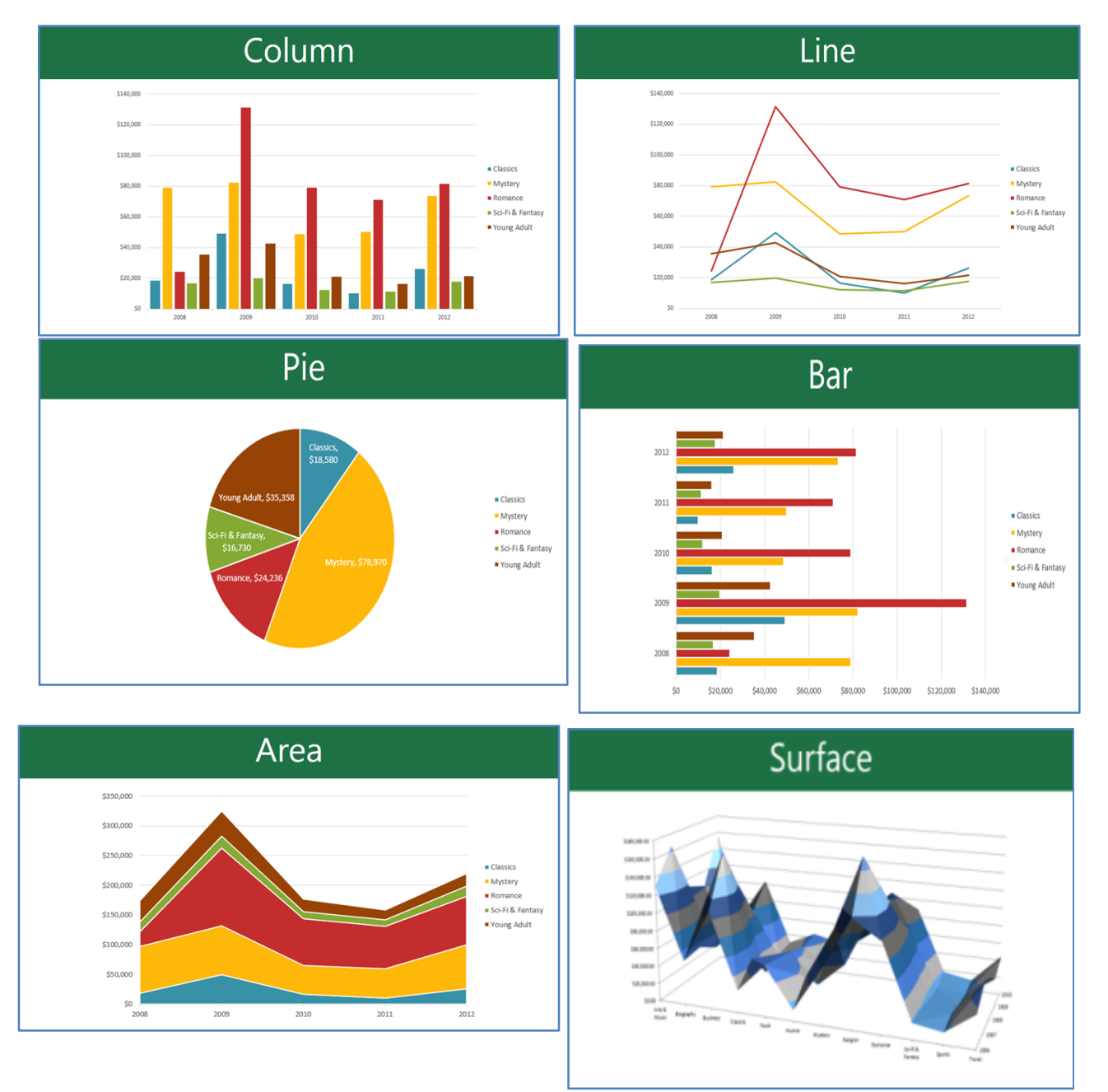

## **Identifying the parts of a chart**

In addition to chart types, you'll need to understand how to **read a chart**. Charts contain several different elements—or parts—that can help you interpret data.

Click the buttons in the interactive below to learn about the different parts of a chart.

#### **Legend**

The **legend** identifies which data series each **color** on the chart represents. In this example, the legend identifies the different months in the chart.

## **Inserting charts**

PowerPoint uses a **spreadsheet** as a placeholder for entering chart data, much like **Excel**. The process of entering data is fairly simple

### **To insert a chart:**

**1.**Select the **Insert** tab, then click the **Chart** command in the **Illustrations** group.

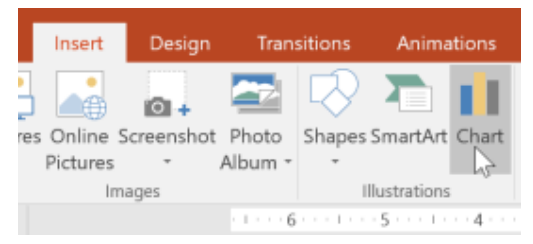

**3.**A chart and a spreadsheet will appear. The data that appears in the spreadsheet is **placeholder source data** you will replace with your own information. The source data is used to create the chart.

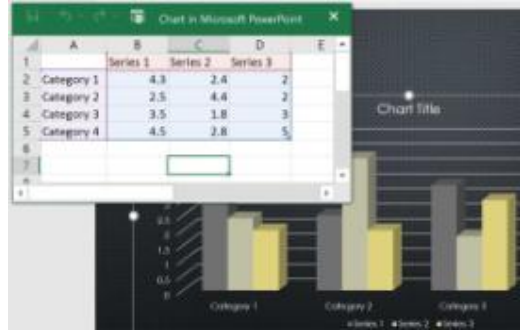

**5.**Only the data enclosed by the blue lines will appear in the chart, but this area will expand automatically as you continue to type.

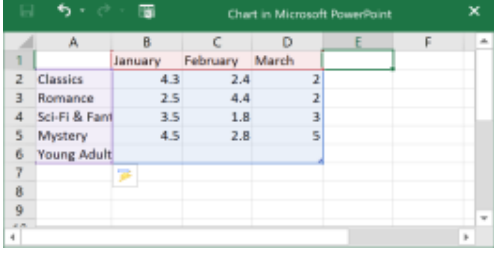

**2.**A dialog box will appear. Select a **category** from the left pane, and review the **charts** that appear in the right pane.

Select the desired **chart**, then click **OK**.

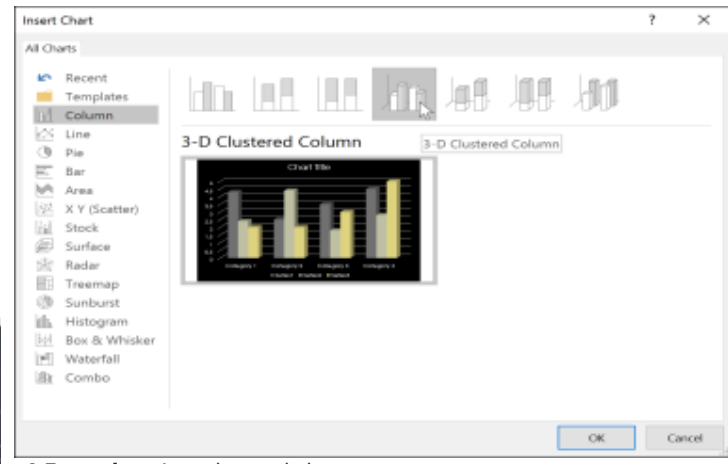

## **4.**Enter **data** into the worksheet.

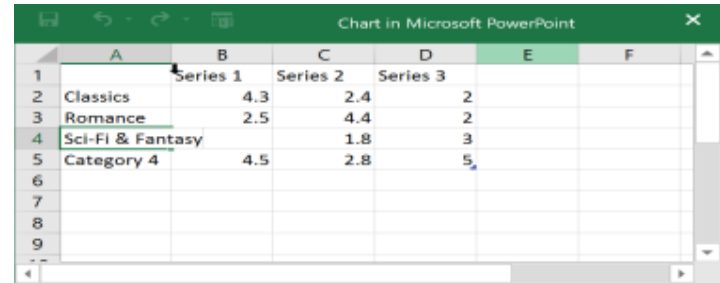

**6.**When you're done, click **X** to close the spreadsheet.

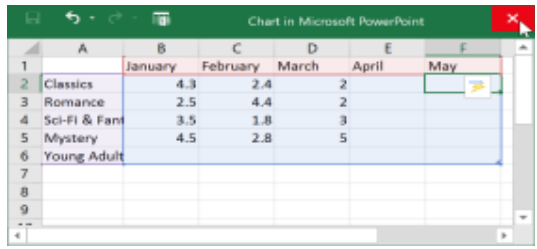

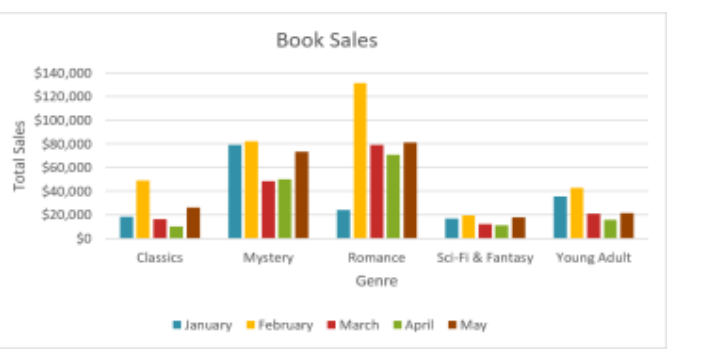

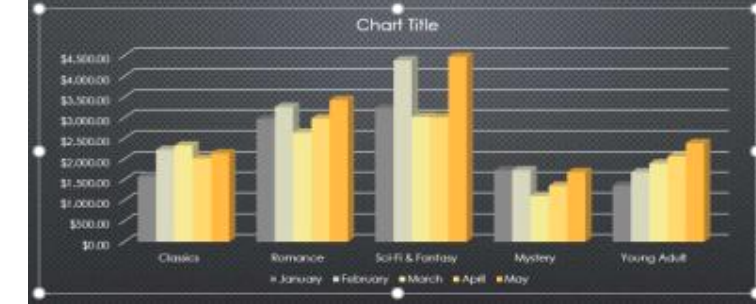

**7.**The chart will be completed.

**8.**You can edit the chart data at any time by selecting your chart and clicking the **Edit Data** command on the **Design** tab.

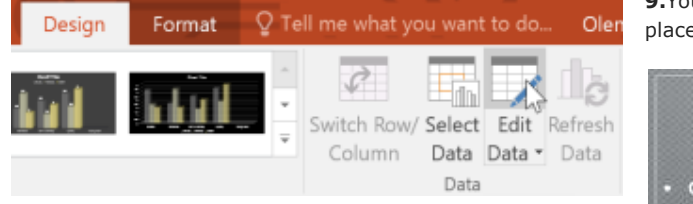

**9.**You can also click the **Insert Chart** command in a placeholder to insert a new chart.

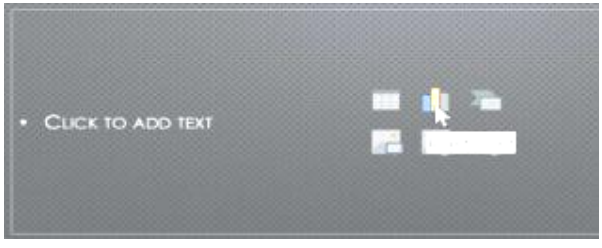

If you already have data in an existing **Excel file** you

want to use for a chart, you can transfer the data by **copying** and **pasting** it. Just open the spreadsheet in Excel, select and copy the desired data, and paste it into the source data area for your chart.

You can also **embed** an existing Excel chart into your PowerPoint presentation. This may be useful when you know you'll need to update the data in your Excel file and want the chart to automatically update whenever the Excel data is changed.

## **Modifying charts with chart tools**

**Creating charts with existing Excel data**

There are many other ways to customize and organize your charts. For example, PowerPoint allows you to change the **chart type**, **rearrange** a chart's data, and even change the **layout** and **style** of a chart.

## **To change the chart type:**

If you find that your data isn't well suited to a certain chart, it's easy to switch to a new **chart type**. In our example, we'll change our chart from a **column** chart to a **line** chart.

**1.**Select the chart you want to change. The **Design** tab will appear on the right side of the Ribbon.

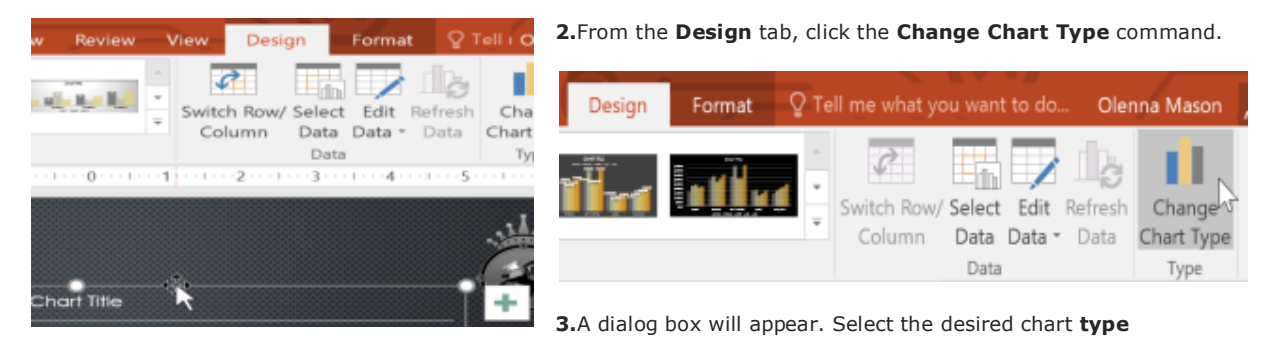

## **4.**The new chart type will appear.

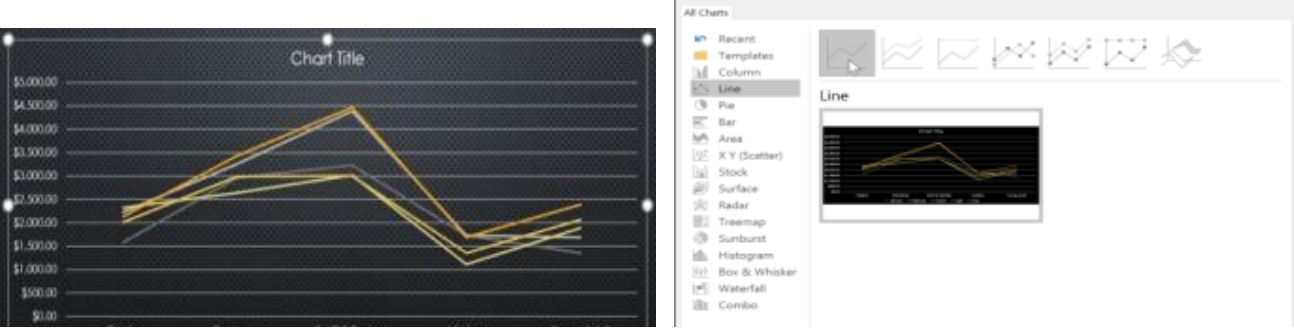

**Change Chart Type** 

### **To switch row and column data:**

Sometimes you may want to change the way charts **group** your data. For example, in the chart below the book sales data is grouped **by genre**, with lines for **each month**. However, we could switch the rows and columns so the chart will group the data **by month**, with lines for **each genre**. In both cases, the chart contains the same data; it's just organized differently.

**1.**Select the **chart** you want to modify. The **Design** tab will appear.

From the **Design** tab, select the **Edit Data** command in the **Data** group.

**2.**Click the **chart** again, then select the **Switch Row/Column** command in the **Data** group.

Tell me what you want to do Design Format Switch Row/ Select Edit  $\overline{a}$  $\equiv$ Data Data -Column Data

 $\operatorname{\mathsf{Q}}$  Tell me what you want to do Design Format جي 輀 Switch Row/ Select Edit Column Data Data Data

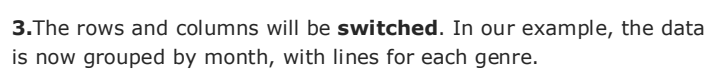

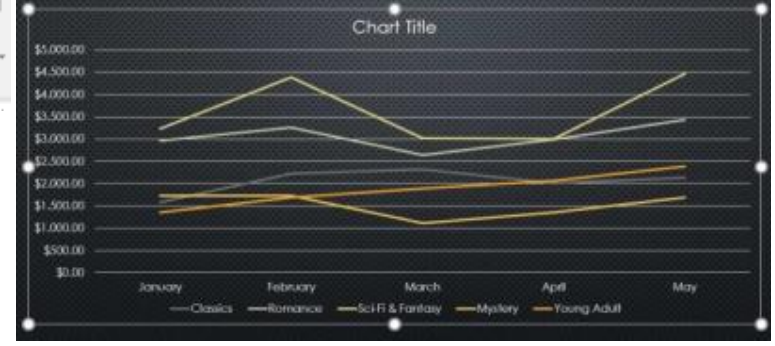

Slide Show

Review Vie

Select

Data

Data

Switch Bruu

Column

فعرازان

#### **To change the chart layout:**

Predefined chart layouts allow you to modify chart elements—including **chart titles**, **legends**, and **data labels**—to make your chart easier to read.

**1.**Select the **chart** you want to modify. The **Design** tab will appear.

From the **Design** tab, click the **Quick Layout** command.

**2.**Select the desired predefined layout from the menu that appears.

File

T.

Home

mг

Element - Layout ~ Colors -

Chart Layouts 12

Add Chart Quick Change

Insert

Ŷ,

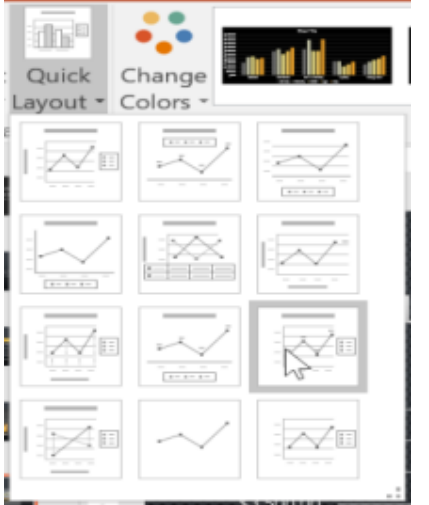

**3.**The chart will update to reflect the new layout.

Desin

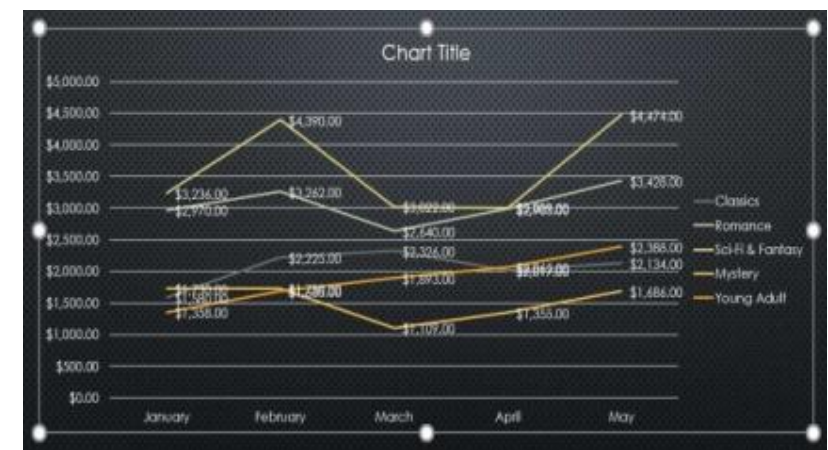

Chart Styles

**4.**To change a chart element (such as the chart title), click the element and begin typing.

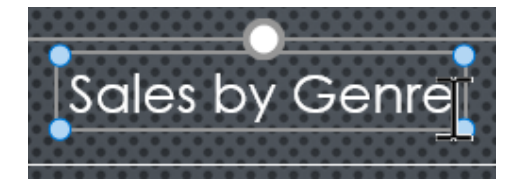

## **To change the chart style:**

**1.Chart styles** allow you to quickly modify the look and feel of your chart. Select the **chart** you want to modify. The **Design** tab will appear. From the **Design** tab, click the **More** drop-down arrow in the **Chart Styles** group.

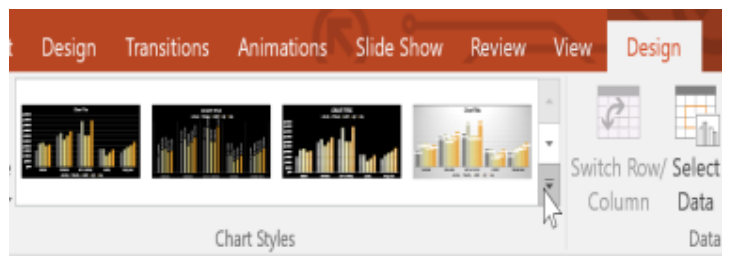

**2.**Select the desired style from the menu that appears.

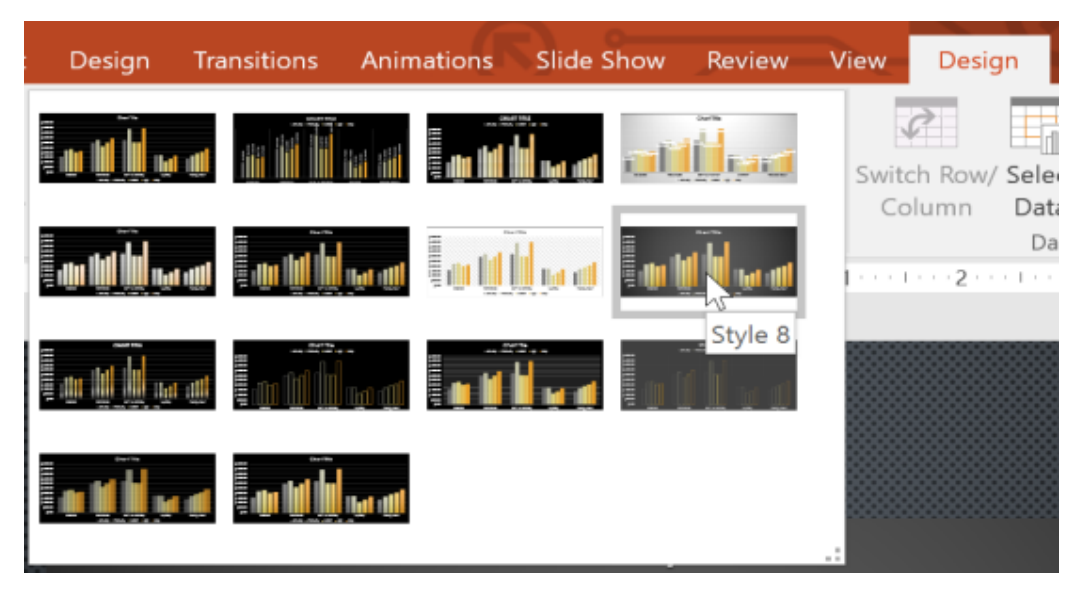

**3.**The chart will appear in the selected style.

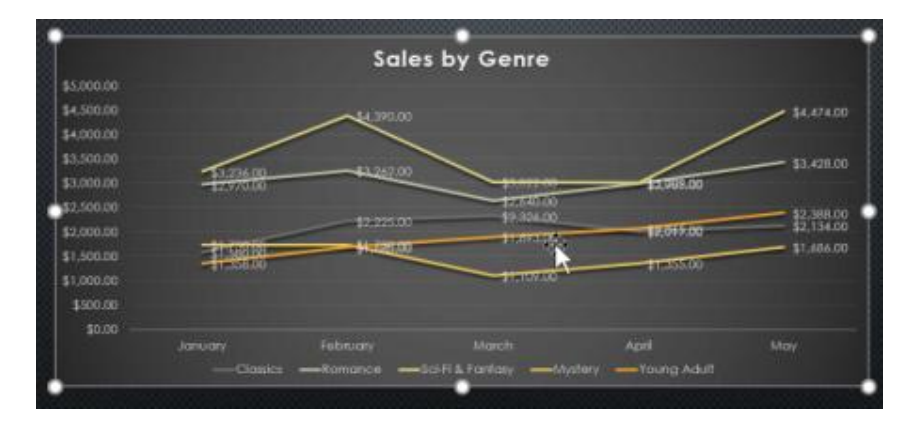

**4.**You can also use the chart formatting shortcut buttons to quickly **add chart elements**, change the **chart style**, and **filter** the chart data.

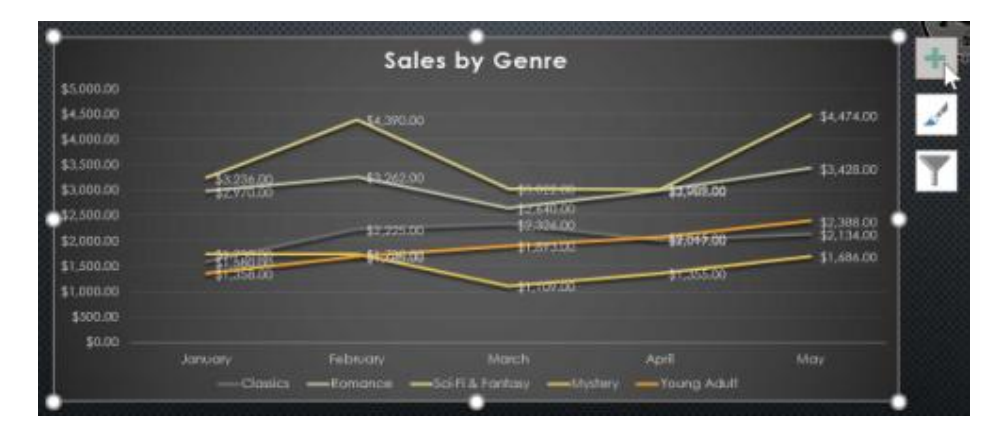

## **Introduction**

SmartArt allows you to communicate information with **graphics** instead of just using text. There are a variety of styles to choose from, which you can use to illustrate different types of ideas.

#### **To insert a SmartArt graphic:**

**1.**Select the slide where you want the SmartArt graphic to appear.

From the **Insert** tab, select the **SmartArt** command in the **Illustrations** group.

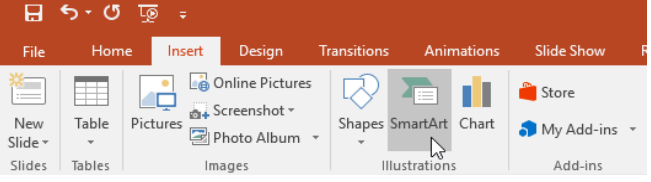

**2.**A dialog box will appear. Select a **category** on the left, choose the desired SmartArt graphic, then click **OK**.

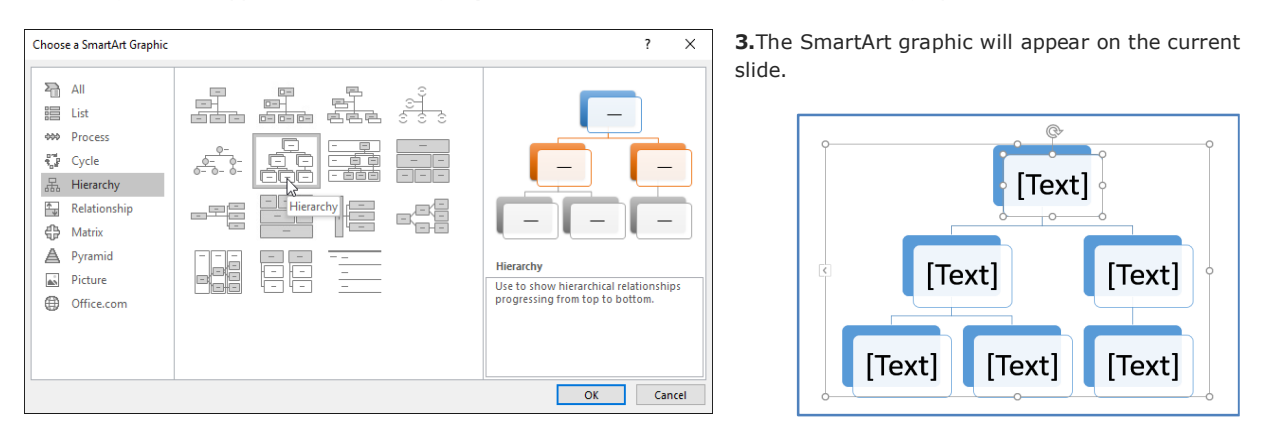

**4.**You can also click the **Insert a SmartArt Graphic** command in a **placeholder** to add SmartArt.

### **To add text to a SmartArt graphic:**

**1.**Select the SmartArt graphic. The **text pane** will appear to the left

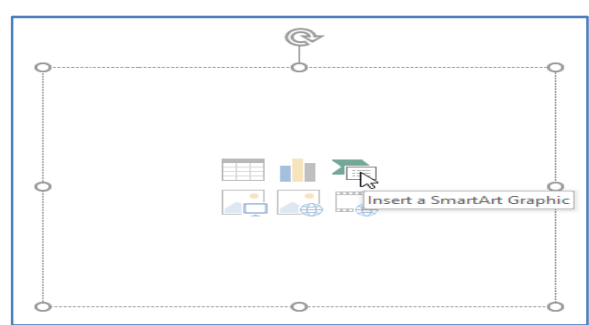

Enter text next to each bullet in the text pane. The text will

appear in the corresponding shape. It will be resized automatically to fit inside the shape.

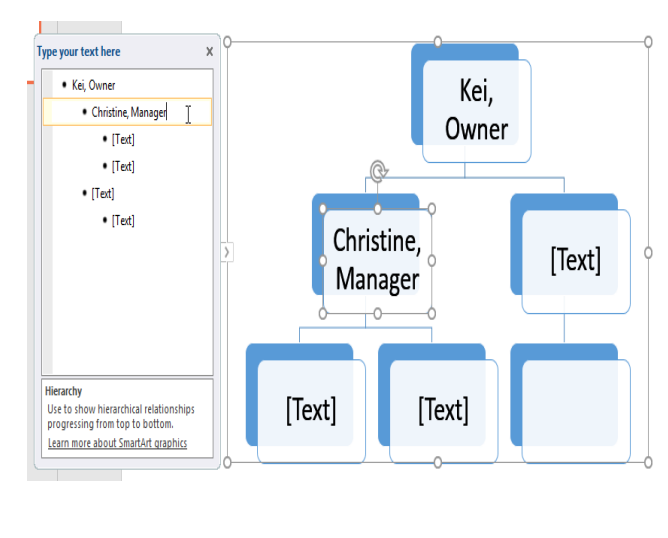

**2.**You can also add text by clicking the desired shape and then typing. This works well if you only need to add text to a **few shapes**. However, for more complex SmartArt graphics, working in the **text pane** is often quicker and easier.

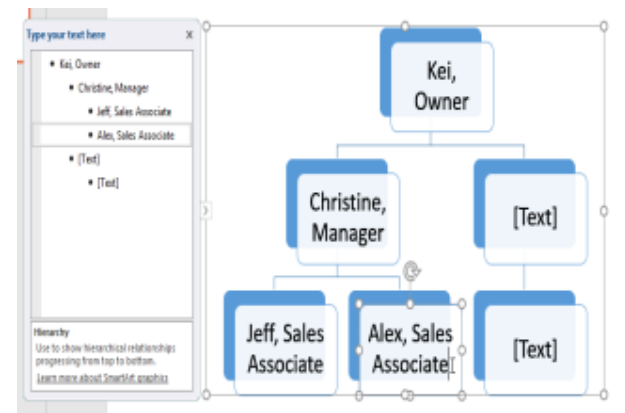

## **To reorder, add, and delete shapes:**

It's easy to add new shapes, change their order, and even

delete shapes from your SmartArt graphic. You can do all of this in the text pane, and it's a lot like creating an outline with a **multilevel list**. For more information on multilevel lists, you may want to review our **Lists** lesson.

**1.**To **demote a shape**, select the desired bullet, then press the **Tab** key. The bullet will move to the right, and the shape will move down one level.

Learn more about SmartArt graphics

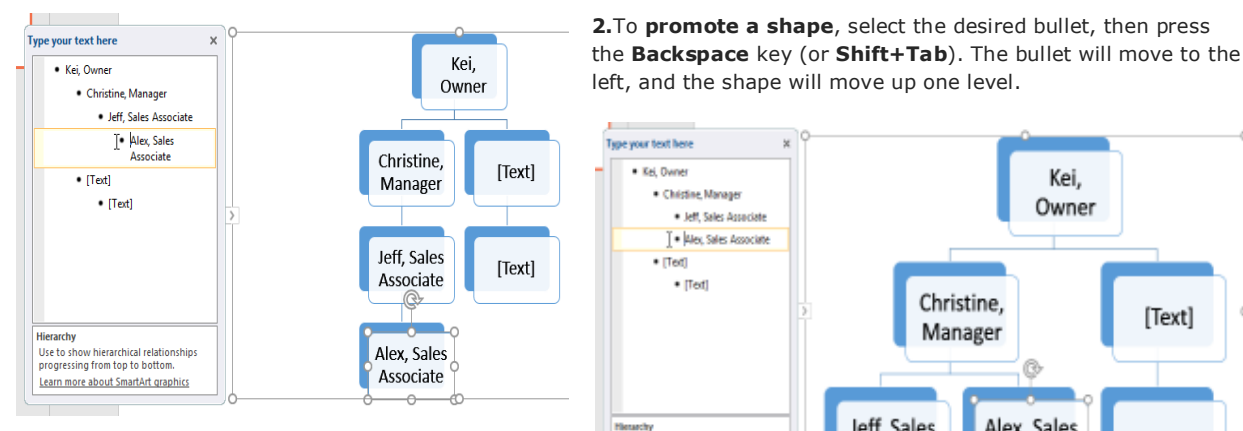

Type your text here · Kei, Owne Kei. · Christine, Manager Owner · Jeff, Sales Associate T . Elex Sales Associate · [Ted] · [Ted] Christine, [Text] Manager Jeff, Sales Alex, Sales Hierarchy Use to show hierarchical relation<br>progressing from top to bottom [Text] Associate Associate

**3.**To **add a new shape**, place the insertion point after the desired bullet, then press **Enter**. A new bullet will appear in the text pane, and a new shape will appear in the graphic.

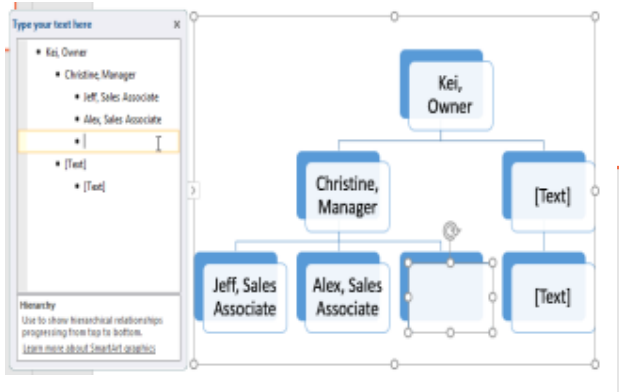

**4.**To **remove a shape**, keep pressing **Backspace** until the bullet is deleted. The shape will then be removed. In our example, we'll delete all of the shapes without text.

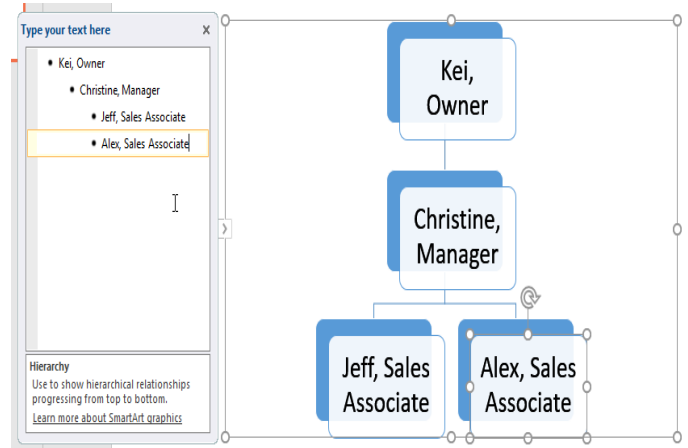

#### **Organizing SmartArt from the Design tab**

If you'd prefer not to use the text pane to organize your SmartArt, you can use the commands on the **Design** tab in the **Create Graphic** group. Just

select the shape you want to modify, then choose the desired command.

**1.Promote** and **Demote**: Use these commands to move a shape up or down between levels.

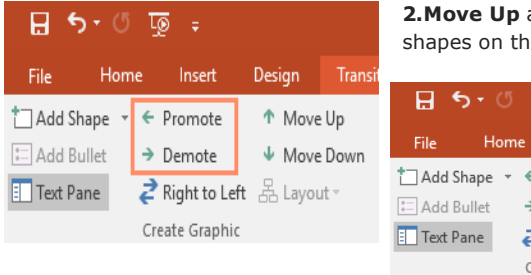

**2.Move Up** and **Move Down**: Use these commands to change the order of shapes on the same level.

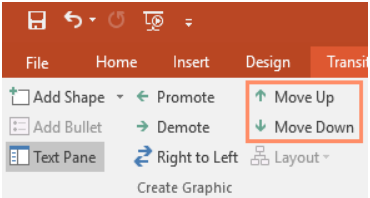

**3.Add Shape**: Use this command to add a new shape to your graphic. You can also click the drop-down arrow for more exact placement options.

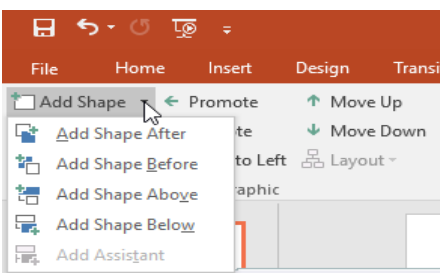

## **Customizing SmartArt**

After inserting SmartArt, there are several things you might want to change about its appearance. Whenever you select a SmartArt graphic, the **Design** and **Format** tabs will appear on the right side of the Ribbon. From there, it's easy to edit the **style** and **layout** of a SmartArt graphic.
**1.**There are several **SmartArt styles**, which allow you to quickly modify the look and feel of your SmartArt. To change the style, select the **desired style** from the **SmartArt styles** group.

**2.**You have a variety of **color schemes** to use with SmartArt. To change the colors, click the **Change Colors** command and choose the desired option from the drop-down menu.

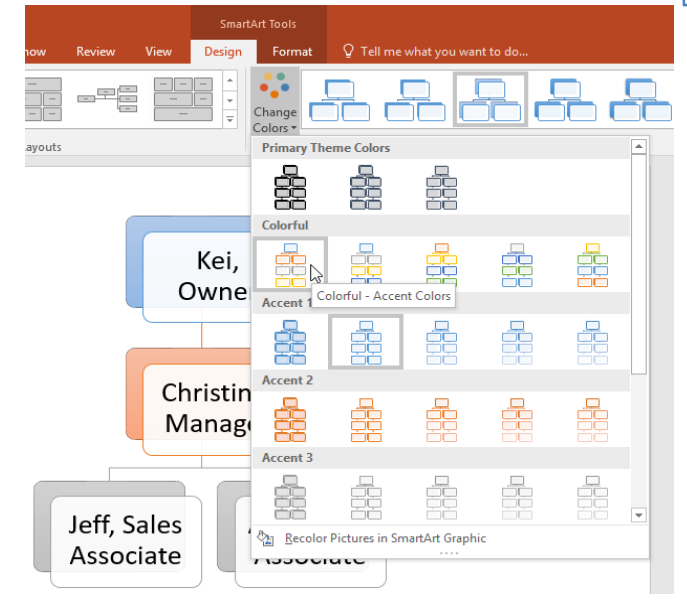

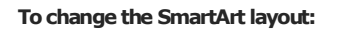

If you don't like the way your information is organized within a SmartArt graphic, you can always change its **layout** to better fit your content.

**1.**From the **Design** tab, click the **More** drop-down arrow in the Layouts group.

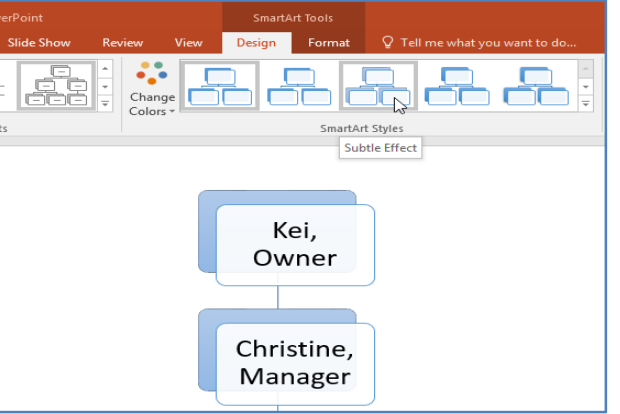

**3.**You can also customize each shape independently. Just select any shape in the graphic, then choose the desired option from the **Format** tab.

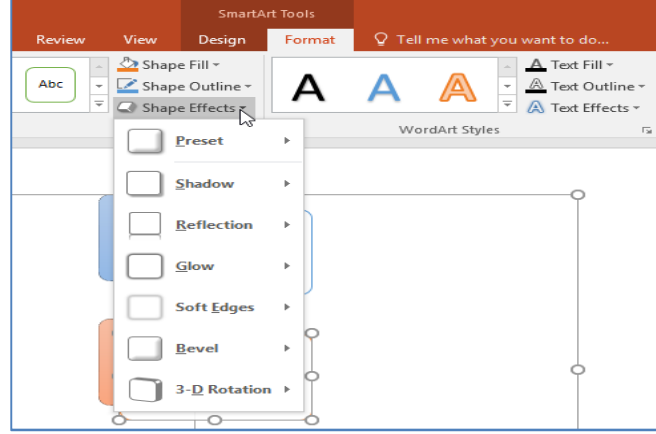

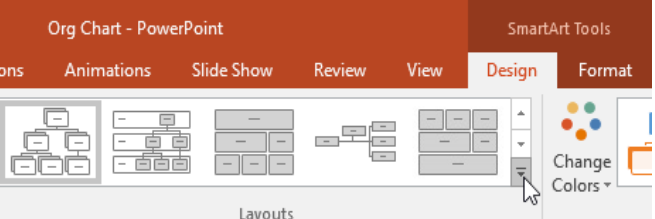

**2.**Choose the desired layout, or click **More Layouts** to see even more options.

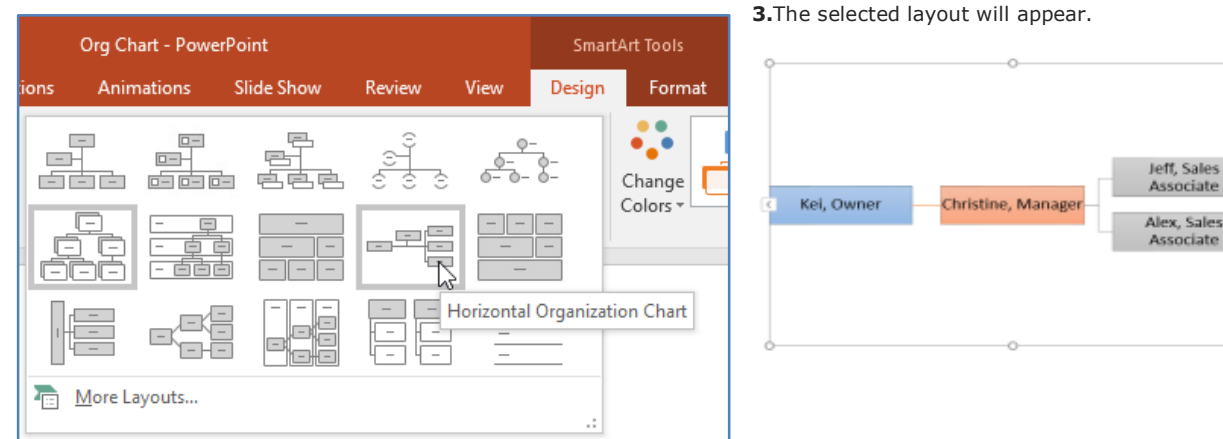

If the new layout is too different from the original, some of your text may not appear. Before deciding on a new layout, check carefully to make sure no important information will be lost.

## **CHAPTER -25- CHECKING SPELLING AND GRAMMAR**

#### **Introduction**

Worried about making mistakes when you type? Don't be. PowerPoint provides you with several **proofing features** including the **Spelling and Grammar** tool—that can help you produce professional, error-free presentations.

#### **To run a spell check:**

**1.**From the **Review** tab, click the **Spelling** command.

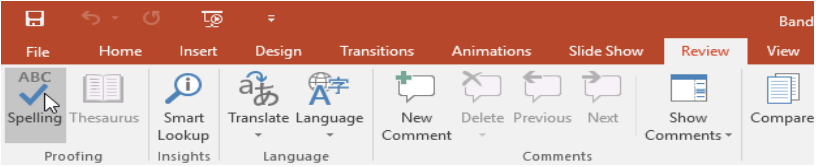

**2.**The **Spelling** pane will appear on the right. For each error in your presentation, PowerPoint will try to offer one or more **suggestions**. You can select a suggestion and click **Change** to correct the error.

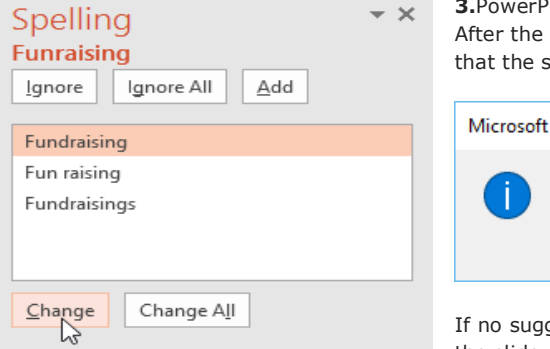

**3.**PowerPoint will move through each error until you have reviewed them all. After the last error has been reviewed, a dialog box will appear confirming that the spelling check is complete. Click **OK**.

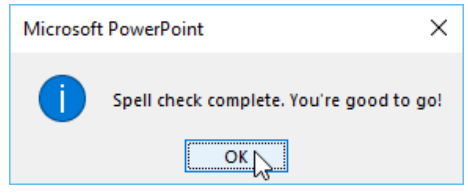

If no suggestions are given, you can manually type the correct spelling on the slide.

#### **Ignoring spelling "errors"**

The spell check is **not always correct**. It may sometimes think a word is spelled incorrectly when it's not. This often happens with people's names and proper nouns, which may not be in the

dictionary. If PowerPoint says something is an error, you can choose **not** to change it using one of three options:

**Ignore**: This will skip the word without changing it.

**Ignore All**: This will skip the word without changing it, and it will also skip all other instances of the word in your presentation.

**Add**: This adds the word to the dictionary so it will never come up as an error again. Make sure the word is spelled correctly before choosing this option.

#### **Automatic spell check**

By default, PowerPoint **automatically** checks your presentation for spelling errors, so you may not even need to run a separate check using the Spelling command. These errors are indicated by **red wavy lines**.

#### **To use the automatic spell check feature:**

Right-click the **underlined word**. A menu will appear.

Click the **correct spelling** from the list of **suggestions**.

The correction will appear in the presentation.

You can also choose to **Ignore** an underlined word or **Add to Dictionary**.

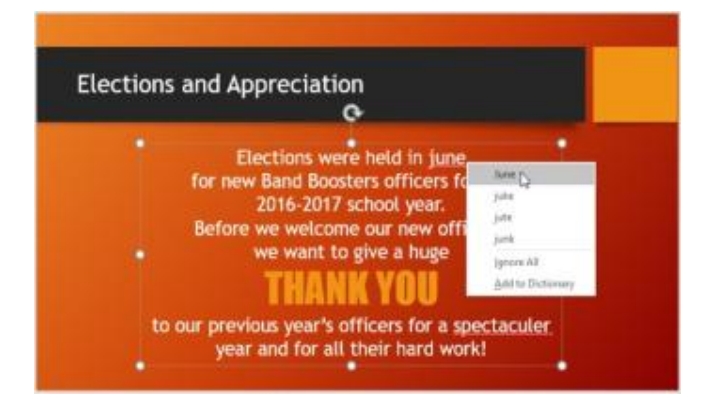

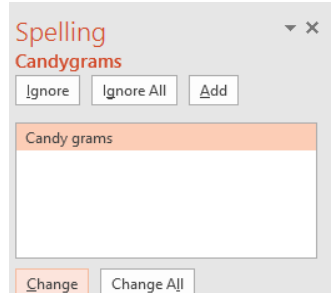

#### **Modifying proofing options**

PowerPoint allows you to modify the proofing options, giving you more control over how it reviews your text. For example, you can customize the **automatic spell check** to change the way PowerPoint marks spelling errors. You can also enable the **grammar check** option to help you find and correct **contextual spelling errors** (like **their** vs. **they're**).

#### **To modify proofing options:**

Click the **File** tab to access **Backstage view**.

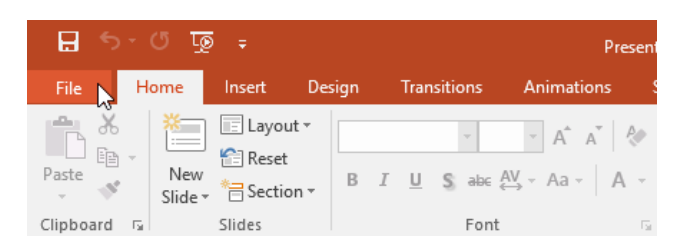

Select **Options**. A dialog box will appear.

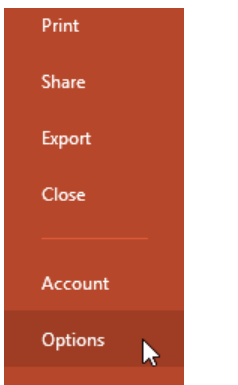

Select **Proofing**, then customize the options as needed. When you're finished, click **OK**.

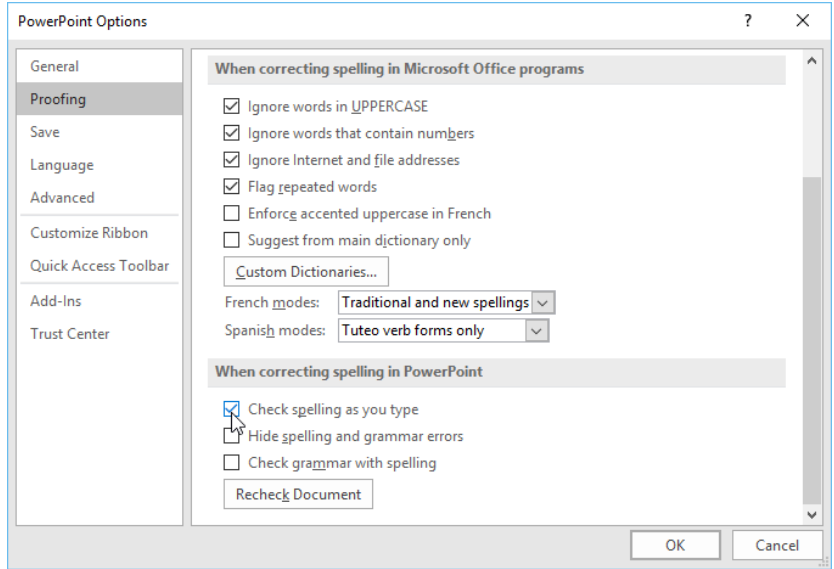

Modifying settings in **PowerPoint Options**—including proofing—will affect **any presentation** you edit in PowerPoint, not just your current presentation.

## **CHAPTER -26- REVIEWING PRESENTATIONS**

#### **Introduction**

Before delivering your presentation, you might ask someone else to review it and give you feedback on your slides. You might even work with a collaborator to create a presentation together. If you were revising a hard copy, you could add **comments** in the margins or **compare** your rough and final drafts side by side. You can do these things in PowerPoint using the **Comments** and **Compare** features.

#### **Commenting on presentations**

When revising or collaborating on a presentation, you might want to make notes or suggestions without actually changing the slide. Leaving a **comment** allows you to take note of something without altering the slide itself. Comments can be added and read by the original author or any other reviewers.

#### **To add a comment:**

Ø  $\overline{10}$ 

 $\mathcal{Q}$ 

Smart

Lookup

 $\mathbf{H}$ 

File

AB<sub>C</sub>

Spelling Thesaurus

**1.**Select the **text or object** (or click the area of the slide) where you want the comment to appear.

> Internet Safety - PowerPoint **Slide Shov**

> > €

Delete Previous Next

**Animations** 

**2.**Go to the **Review** tab, then click the **New Comment** command.

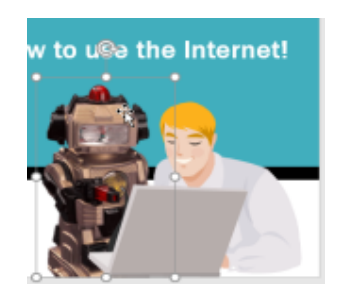

**3.**The **Comments** pane will appear. In our example, it contains an existing comment by another review (**Javier**), plus a space for your comment.

Type your comment in the **box**, then press **Enter** or click anywhere outside the box to save the comment.

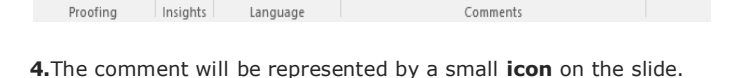

New

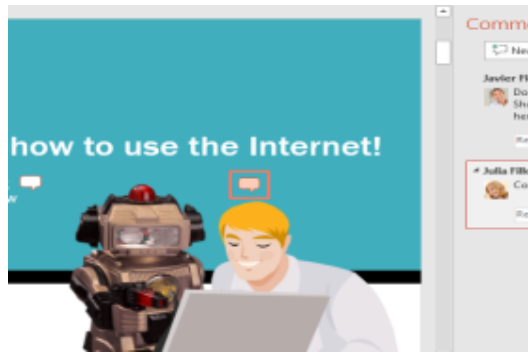

辟

Translate Language

暖

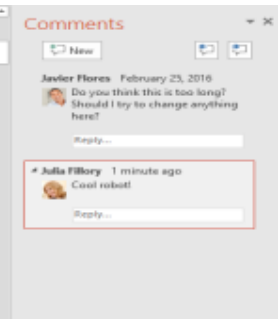

Review

Ē

Compare

Show

Comments +

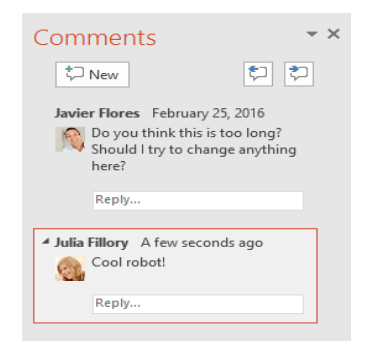

#### **Viewing comments**

You can view or reply to any comment including other reviewers' comments—by returning to the **Comments** pane. Simply click a **comment icon** on the slide, or click the **Show Comments** command on the **Review** tab.

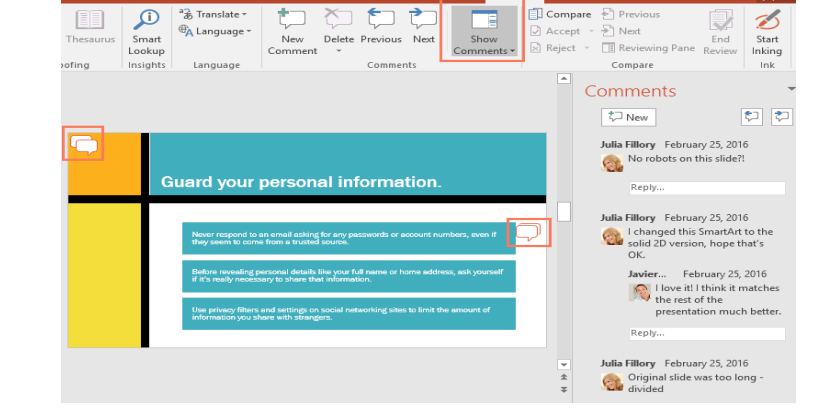

**To edit a comment:**

**1.**In the **Comments** pane, select the comment you want to edit.

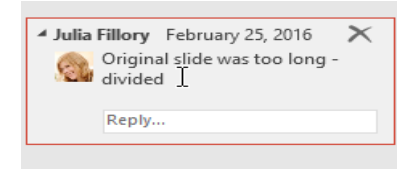

**2.**Type your desired changes, then press **Enter** or click anywhere outside the comment box. Your changes will be applied.

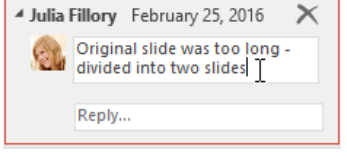

 $\alpha$ 

#### **To reply to a comment:**

**1.**In the **Comments** pane, click **Reply** below the comment you want to respond to.

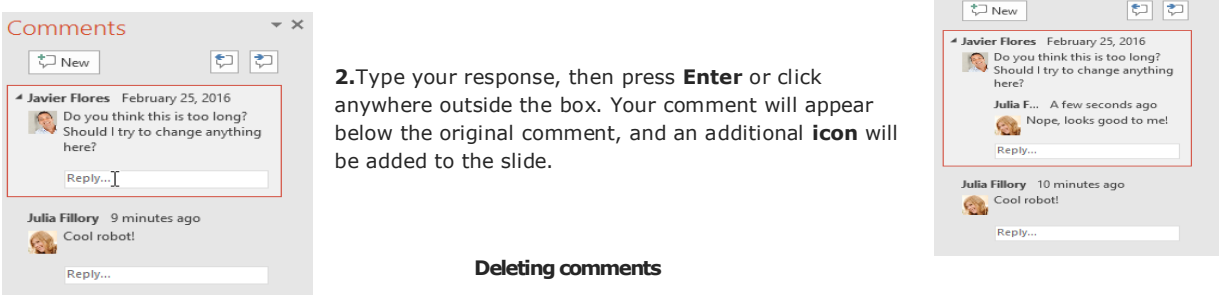

**1.**To **delete a comment**, select the comment you want to **delete**, then go to the **Review** tab and click the **Delete** command.

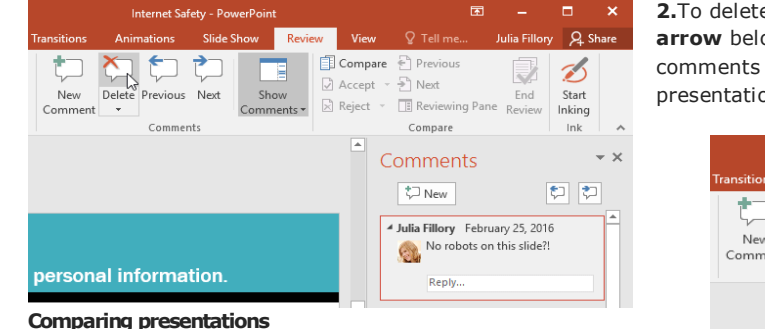

**2.**To delete **multiple comments**, click the **drop-down arrow** below the **Delete**command. You can delete comments from your current slide or from the entire presentation.

Comments

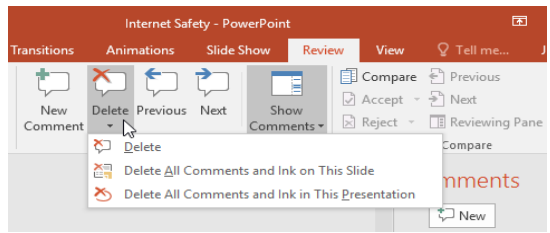

There are situations in which you might end up with **more than** 

**one version** of the same presentation. For instance, you could create multiple drafts, or a collaborator or coworker could save their own unique copy.

You can easily compare and combine multiple versions using PowerPoint's **Compare** feature. This allows you to see the differences between two versions of the same presentation, so you can decide which changes to include in the final version.

#### **To compare two presentations:**

In this example, we'll be comparing two versions of the **Internet Safety for Everyone**presentation. To follow along, you'll need the **original** practice presentation (**powerpoint2016\_reviewing\_practice**), plus a version that's been **slightly altered**: **internet safety - tim's edits**.

Open **one version** of the presentation you want to compare. In this example, we'll start with **powerpoint2016\_reviewing\_practice**.

**1.**From the **Review** tab, select the **Compare** command.

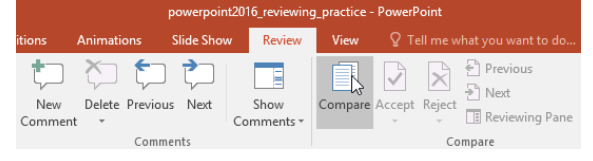

**2.**A dialog box will appear. Select the **second version** of the presentation you want to compare, then click **Merge**. In this example, we'll choose **internet safety - tim's edits**.

presentations.

changes using the **Compare** feature.

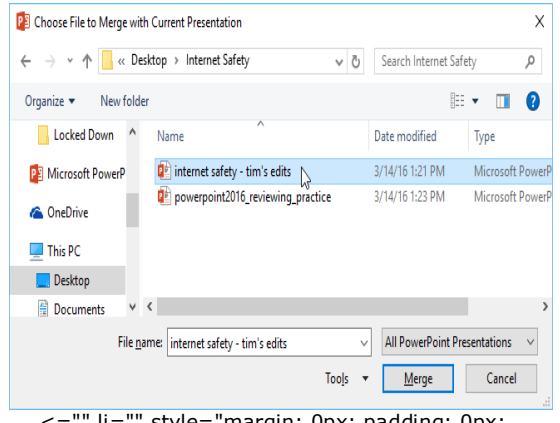

<="" li="" style="margin: 0px; padding: 0px; border: 0px; outline: 0px; font-weight: inherit; font-style: inherit; font-size: 20.32px; fontfamily: inherit; vertical-align: baseline;"> **Next Change**

Use the **Next** command to view the next change in the presentation. You can also

click **Previous** to go back to the previous one.

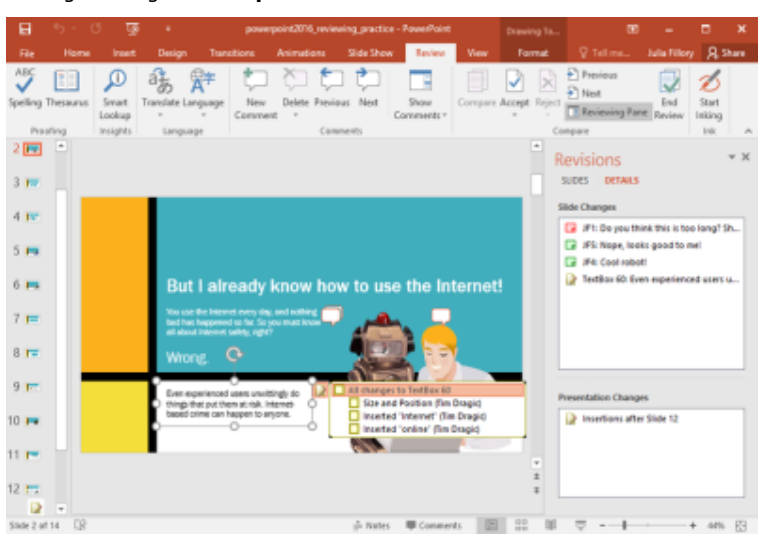

**3.**The **Revisions** pane will appear, allowing you to compare the two

Click the buttons in the interactive below to learn how to review

 $\overline{\mathbf{X}}$ 

# **CHAPTER -27- INSPECTING AND PROTECTING PRESENTATIONS**

#### **Introduction**

Before sharing a presentation, you'll want to make sure it doesn't include any information you want to keep private. You may also want to discourage others from editing your file. Fortunately, PowerPoint includes several tools to help **inspect** and **protect** your presentation.

#### **Document Inspector**

Whenever you create or edit a presentation, certain **personal information** may be added to the file automatically—for example, information about the document's author. You can use **Document Inspector** to remove this type of information before sharing a presentation with

others.

**Document Inspector** 

○ Comments and Annotation

Because some changes may be permanent, it's a good idea to use **Save As** to create a backup copy of your presentation before using Document Inspector.

#### **To use Document Inspector:**

**1.**Click the **File** tab to go to **Backstage view**.

From the **Info** pane, click **Check for Issues**, then select **Inspect Document** from the drop-down menu.

**2.Document Inspector** will appear. Check or uncheck the boxes, depending on the content you

To check the document for the selected content, click Inspect.

Inspects the document for comments and ink annotations.

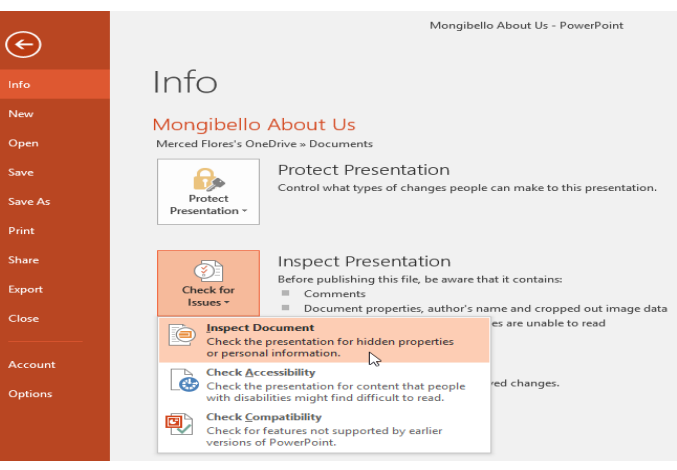

want to review, then click **Inspect**. In our example, we'll use the default selections.

**3.**The **inspection results** will show an **exclamation mark** for any categories where it found potentially sensitive data, and it will also have a **Remove All** button for each of these categories. Click **Remove All** to remove the data.

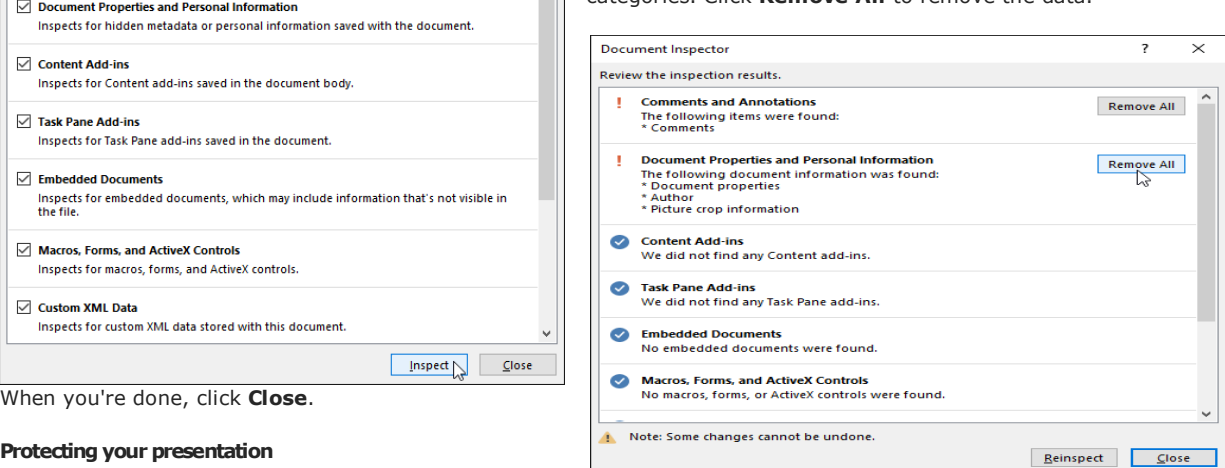

 $\overline{\mathbf{?}}$  $\times$ 

 $\lambda$ 

By default, anyone with access to your presentation will be able to open, copy, and edit its content unless you **protect** it. There are several ways to protect a presentation, depending on your needs.

#### **To protect your document:**

Click the **File** tab to go to **Backstage view**.

From the **Info** pane, click the **Protect Presentation** command.

In the drop-down menu, choose the option that best suits your needs. In our example, we'll select **Mark as Final**. Marking your presentation as final is a good way to discourage others from editing the file, while the other options give you even more control if needed.

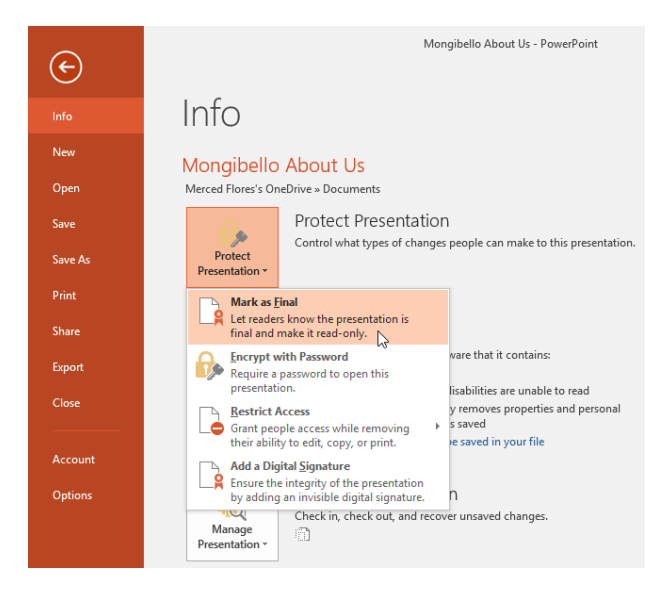

A dialog box will appear, prompting you to save. Click **OK**.

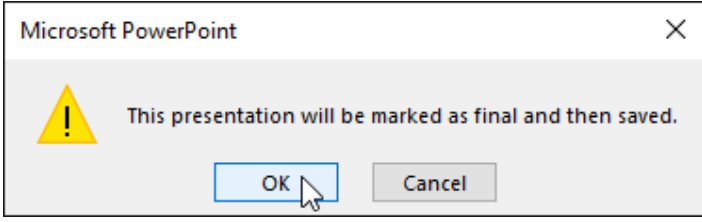

Another dialog box will appear. Click **OK**.

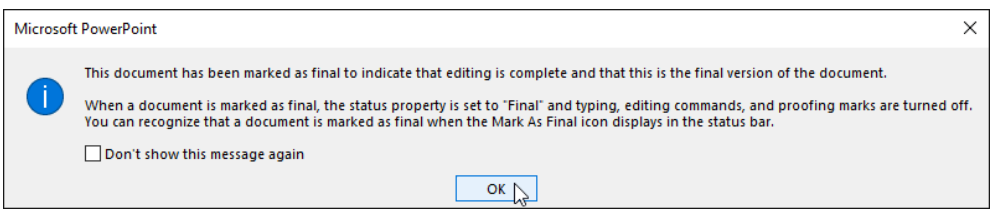

The presentation will be marked as final. Whenever others open the file, a bar will appear at the top to discourage them from editing the document.

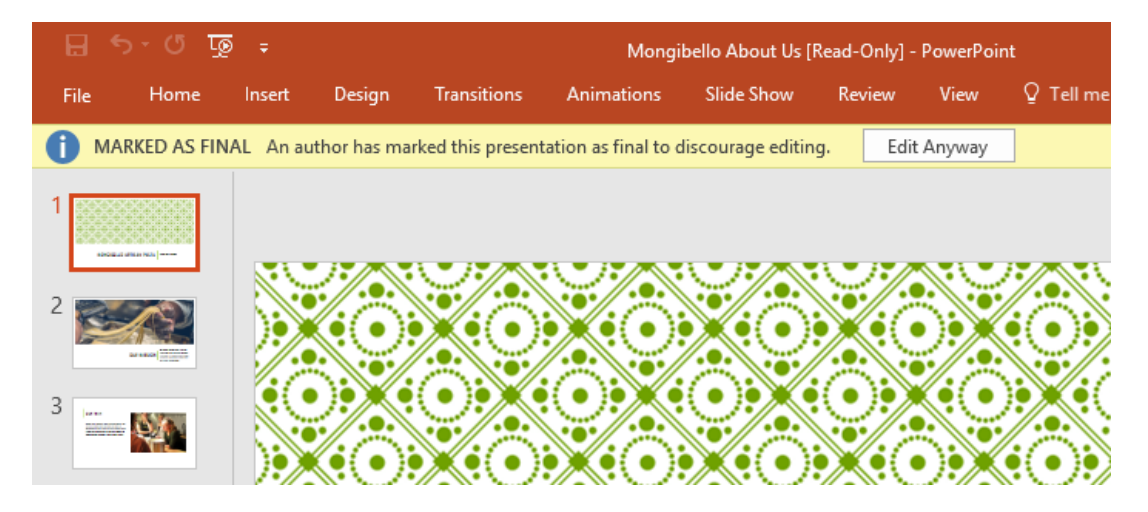

Marking a presentation as final will not prevent someone from editing it because they can just select **Edit Anyway**. If you want to prevent people from editing it, you can use the **Restrict Access** option instead.

# **CHAPTER -28- MODIFYING THEMES**

### **Introduction**

Let's say you really like the style of a **theme**, but you'd like to experiment with different **color schemes**. That's not a problem: You can mix and match **colors**, **fonts**, and **effects** to create a unique look for your presentation. If it still doesn't look exactly right, you can **customize** the theme any way you want.

#### **To select new theme colors:**

**1.**If you don't like the colors of a particular theme, it's easy to apply **new theme colors**; everything else about the theme will remain unchanged. Design Transitions Animations Slide Show View Q Tell me what you want to

From the **Design** tab, click the drop-down arrow in the select **Colors**.

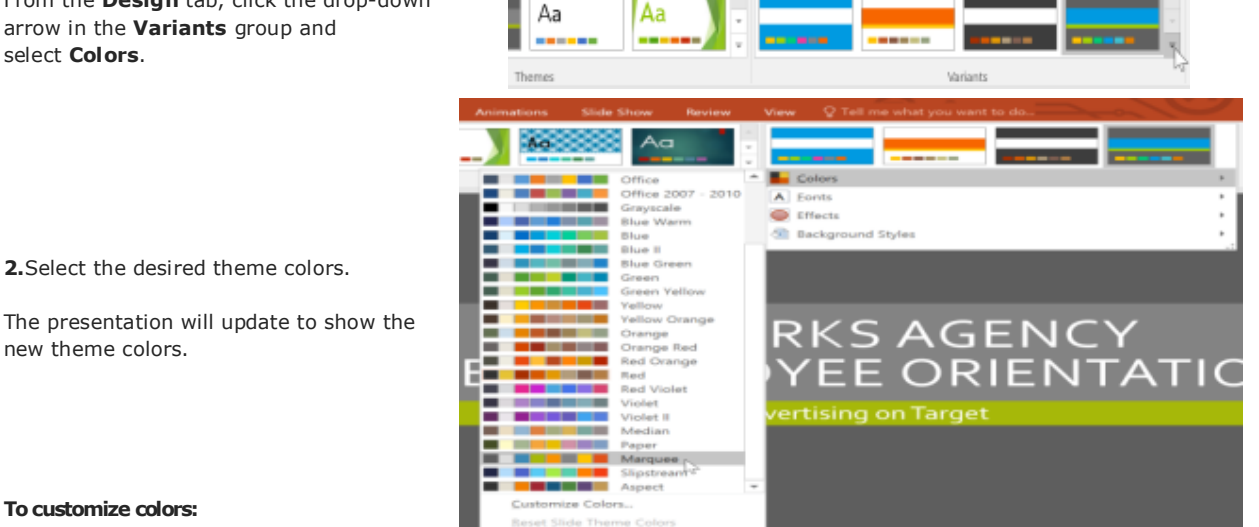

#### **To customize**

**2.**Select the

Sometimes you might not like every color included in a set of theme colors. It's easy to change some or all of the colors to suit your needs.

**1.**From the **Design** tab, click the drop-down arrow in the **Variants** group.

Select **Colors**, then click **Customize Colors**.

Orange Orange Red a sa ta Brange near Red Red Violet Violet  $\bigcirc$  olors... Customize Polors Reset Slide Theme

**2.**A dialog box will appear with the **12 current theme colors**. To edit a color, click the drop-down arrow and select a different color. You may need to click **More Colors** to find the exact color you want.

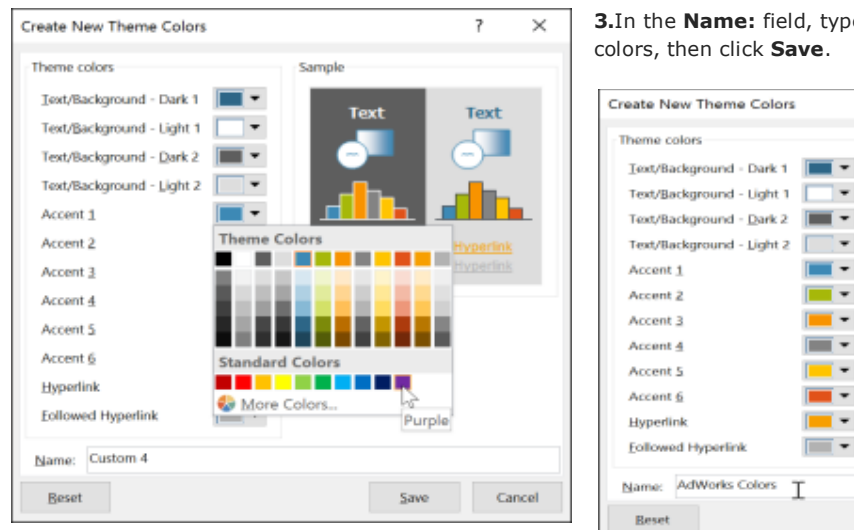

The presentation will update to show the new custom theme colors.

**me:** field, type the desired name for the theme click **Save**.

−⊷

 $\blacksquare$  . - ≖ – ∙

> ī× ∎≁

 $\overline{\phantom{a}}$ 

Sample

2

 $\times$ 

Cancel

Save

With some presentations, you may not notice a significant difference when changing the theme colors. For example, a **textured background** will not change when theme colors are changed. When trying different theme colors, it's best to select a slide that uses several colors to see how the new theme colors will affect your presentation.

#### **To select new theme fonts:**

It's easy to apply a new set of **theme fonts** without changing a theme's overall look. The built-in theme fonts are designed to work well together, which can help to unify your presentation.

**1.**From the **Design** tab, click the drop-down arrow in the **Variants** group and select **Fonts**.

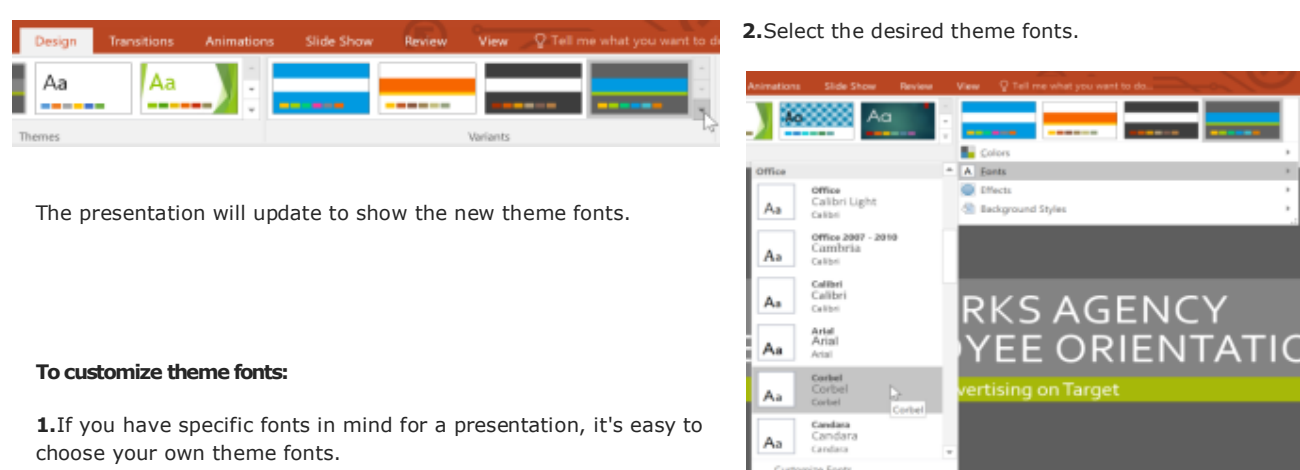

From the **Design** tab, click the drop-down arrow in the **Variants** group.

#### Select **Fonts**, then click **Customize Fonts**.

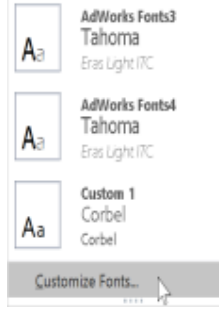

**2.**A dialog box will appear with the **two current theme fonts**. To change the fonts, click the drop-down arrows and select the desired fonts.

In the **Name**: field, type the desired name for the theme fonts, then click **Save**.

**3.**The presentation will update to show the new custom theme fonts.

Changing the theme fonts will not necessarily update all text in your presentation. Only text using the **current theme fonts** will update when you change the theme fonts.

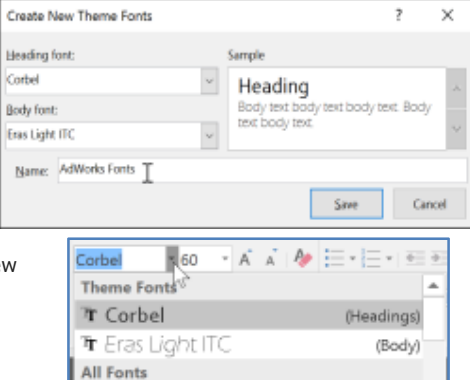

**To select new theme effects:**

**1.**PowerPoint makes it easy to apply **new theme effects**, which can quickly change the appearance of **shapes** in your presentation. From the **Design tab**, click the drop-down arrow in the **Variants** group and

select **Effects**.

**2.**Select the desired theme effects.

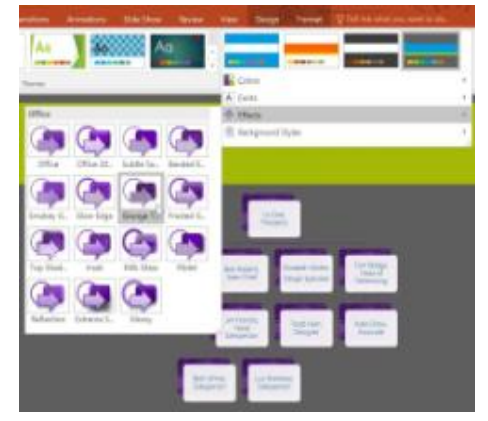

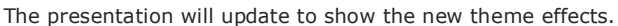

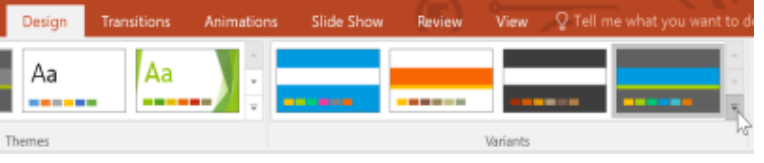

Tr Agency FB T ALGERIAN

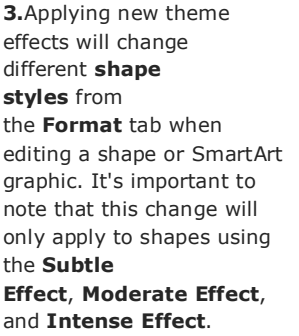

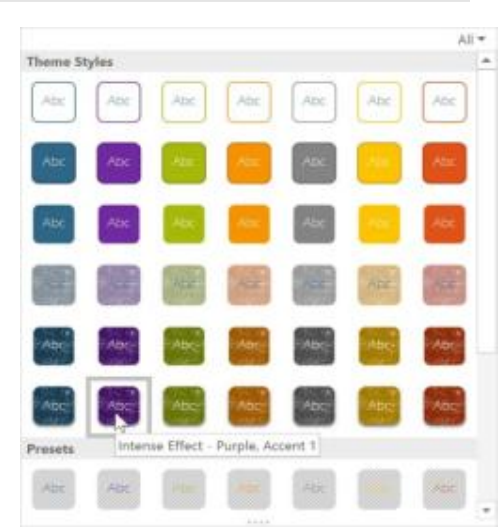

#### **Background styles**

To further customize your slides, you can change the **background color** by choosing a different **background style**. The available background styles will vary depending on the current theme.

# **To apply a background style:**

**1.**From the **Design** tab, click the drop-down arrow in the **Variants** group.

**2.**Select **Background Styles**.

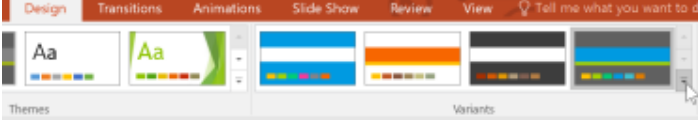

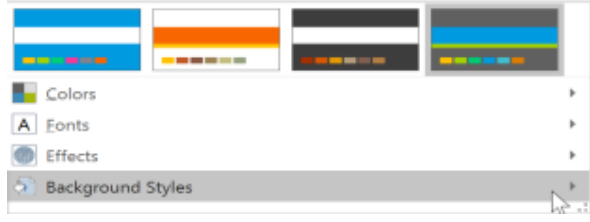

**4.**The new background will appear in each slide of your presentation.

If you want even more control over the background, click the **Format Background**command on the **Design** tab.

#### **3.**Select the desired style. The available styles will change depending on the

current **theme** 

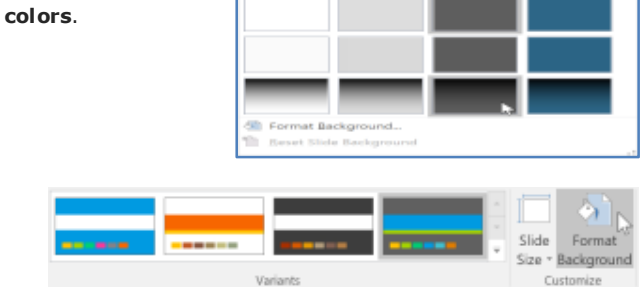

#### **Saving custom themes**

Once you've found settings you like, you may want to **save the theme** so you can use it in other presentations. If you only want to use the theme in the current presentation, you won't need to save it.

#### **To save a theme:**

**1.**From the **Design** tab, click the drop-down arrow in the **Themes** group.

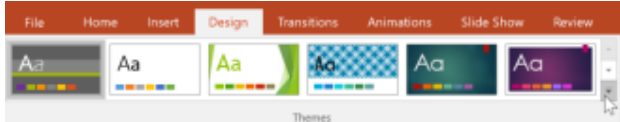

**2.**Click **Save Current Theme**.

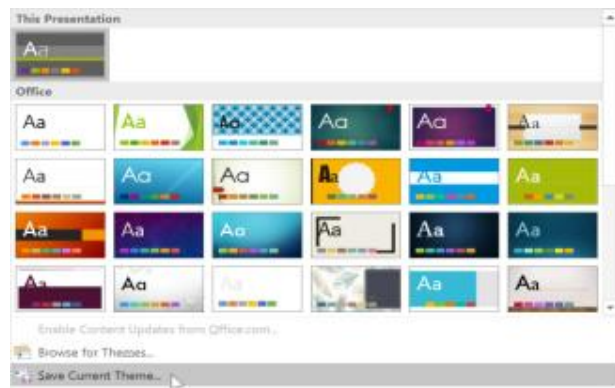

### **3.**A dialog box will appear. Type a **file name**, then click **Save**.

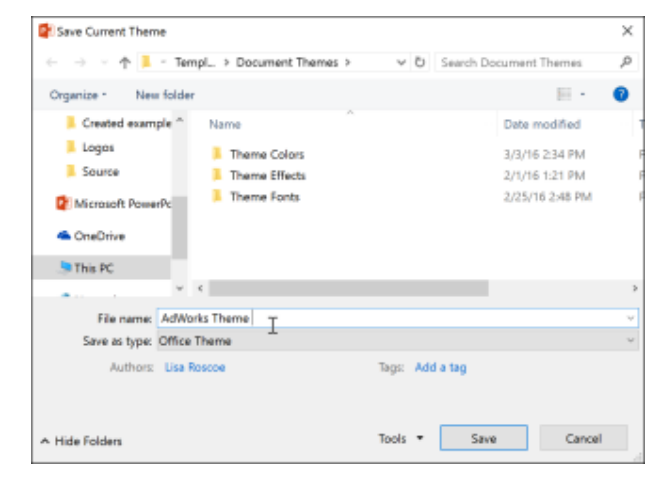

**4.**When you click the drop-down arrow in the **Themes** group, you'll see the custom theme under **Custom**.

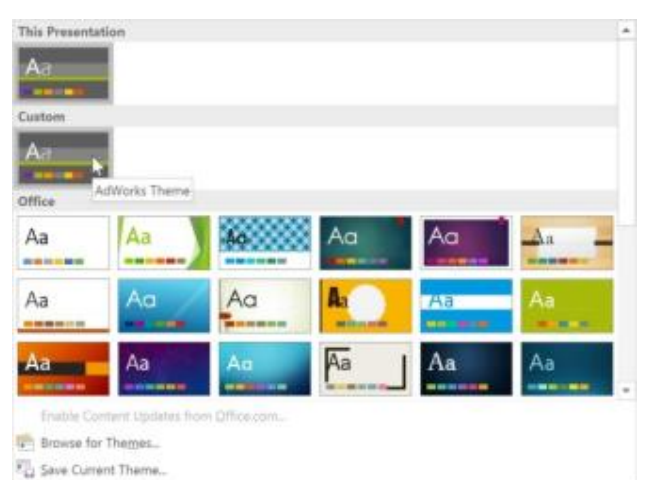

# **CHAPTER -29- SLIDE MASTER VIEW**

#### **Introduction**

You may have noticed that when you select a different theme in PowerPoint, it rearranges the text on your slides and adds shapes to the background. This is because each theme has built-in **slide layouts** and **background graphics**. You can edit these layouts with a feature called **Slide Master view**. Once you learn how to use Slide Master view, you'll be able to customize your entire slide show with just a few clicks.

#### **What is Slide Master view?**

**Slide Master view** is a special feature in PowerPoint that allows you to quickly modify the slides and slide layouts in your presentation. From there, you can edit the **slide master**, which will affect **every slide** in the presentation. You can also modify individual **slide layouts**, which will change any slides using those layouts.

For example, let's say you find a theme you like but you don't like a few of the slide layouts. You could use Slide Master view to customize the layouts to look exactly the way you want**.**

In Slide Master view, the **Slide Master** tab will appear first on the Ribbon, but you'll still be able to access commands on different tabs as normal.

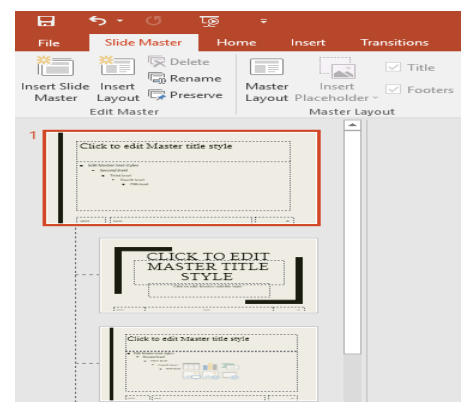

#### **Using Slide Master view**

Whether you're making **significant changes** to your slides or just a few **small tweaks**, Slide Master view can help you create a consistent, professional presentation without a lot of effort. You could use Slide Master view to change just about anything in your presentation, but here are some of its most common uses.

**Modify backgrounds**: Slide Master view makes it easy to customize the **background** for all of your slides at the same time. For example, you could add a watermark or logo to each slide in your presentation, or you could modify the background graphics of an existing PowerPoint theme.

**Rearrange placeholders**: If you find that you often rearrange the placeholders on each slide, you can save time by rearranging them in Slide Master view instead. When you adjust one of the layouts in Slide Master view, all of the slides with that layout will change.

**Customize text formatting**: Instead of changing the text color on each slide individually, you could use the Slide Master to change the text color on all slides at once.

**Create unique slide layouts**: If you want to create a presentation that looks different from regular PowerPoint themes, you could use Slide Master view to create your own layouts. Custom layouts can include your own **background graphics** and **placeholders**.

#### **To make changes to all slides:**

**1.**If you want to change something on all slides of your presentation, you can edit the Slide Master. In our example, we'll add a **logo** to every slide. If you'd like to work along with our example, right-click the image below and save it to your computer.

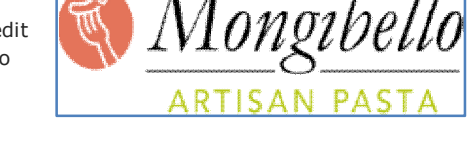

**2.**Select the **View** tab, then click the **Slide Master** command.

The presentation will switch to **Slide Master view**, and the **Slide Master** tab will be selected on the Ribbon.

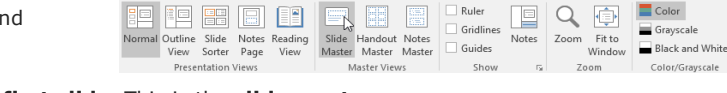

**4.**Make the desired changes to the slide master. In our example, we'll **insert a** 

**3.**In the left navigation pane, scroll up and select the **first slide**. This is the **slide master**.

**Slide Master**  $\begin{array}{c}\n\mathbf{X} \\
\hline\n\end{array}$   $\begin{array}{c}\n\mathbf{W} \\
\hline\n\end{array}$  Delete<br>  $\begin{array}{c}\n\mathbf{W} \\
\hline\n\end{array}$  Rename  $\sqrt{\rm{Aa}}$  $\Box$  $\overline{\vee}$  Title  $\frac{1}{888}$ ert Slide Insert<br>Aaster Layout CoPreserve Maste Them Footers Lay Master Lay **Edit The** Edit Master .<br>Click to edit Master title style  $\mathbb{P}$ П CLICK TO EDIT<br>MASTER TITLE STYLE

 $\sigma$  $\Box$ File Slide Incert Ta 1 설 ø Le  $\Omega +$ Pictures Online Screenshot Photo Shapes SmartArt Ch New Table Slide - $\sum$  Pictures Album \* Slides Tables Images Illustrations Click to edit Master title style

**picture** of the Mongibello logo.

**5.Move**, **resize**, or **delete** slide objects as needed. In our example, we'll resize the logo and move it to the bottom-right corner.

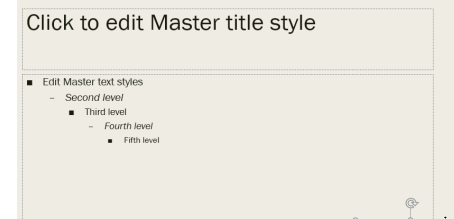

#### **6.**When you're finished, click the **Close Master View** command on the **Slide Master** tab.

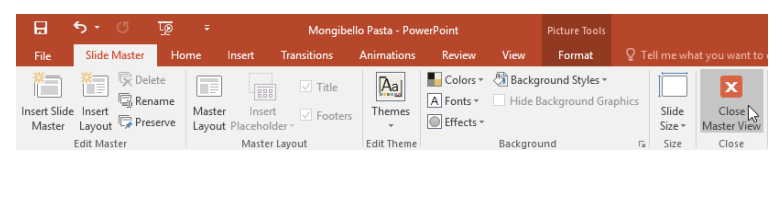

**7.**The change will appear on all slides of the presentation.

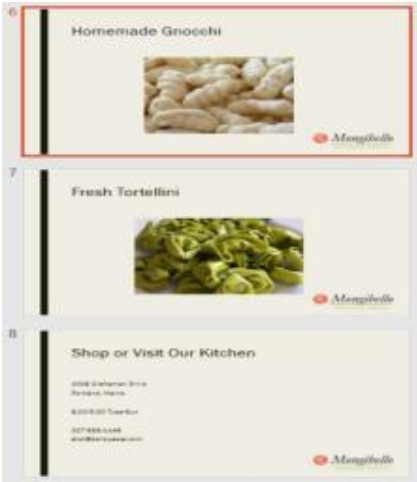

#### **Customizing slide layouts**

You can use Slide Master view to modify any **slide layout** in your presentation. It's easy to make small tweaks like adjusting background graphics and more significant changes like rearranging or deleting placeholders. Unlike the slide master, changes to a slide layout will only be applied to slides using that layout in your presentation.

#### **To customize an existing slide layout:**

In our example, our newly added logo is hidden behind the photo in the **Picture with Caption Layout**. We'll customize this layout to make room for the logo.

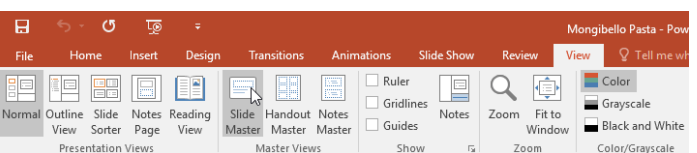

#### **1.**Navigate to **Slide Master** view.

**2.**Locate and select the desired layout in the left navigation pane. You can hover the mouse over each layout to see which slides are currently using that layout in the presentation.

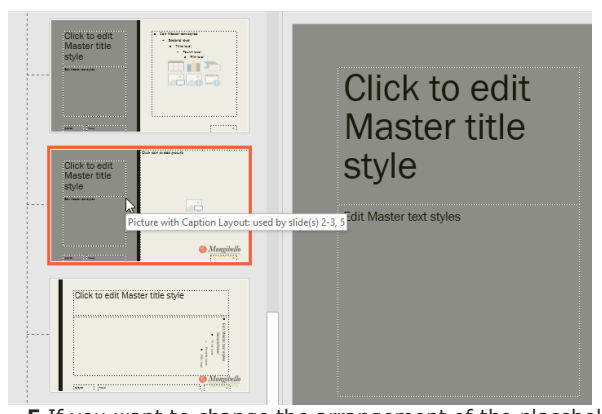

**3.**In some layouts, the background graphics may be hidden. To show the graphics, uncheck the box next to **Hide Background Graphics**.

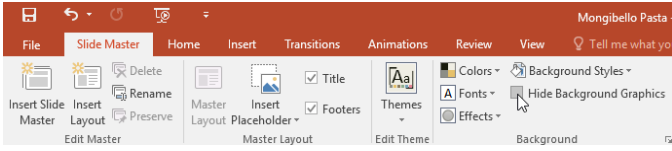

**4.**Add, move, or delete any **objects** as desired. In our example, we'll delete the gray background shape.

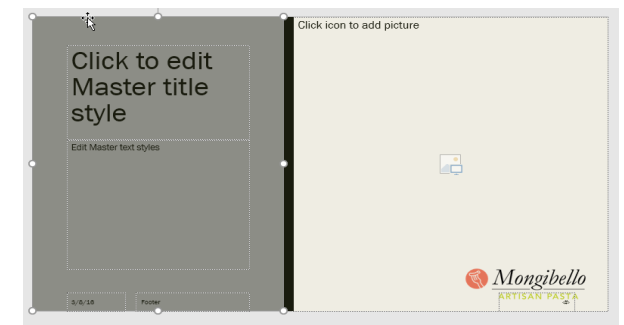

**6.**When you're finished, click the **Close Master View** command on the **Slide Master** tab.

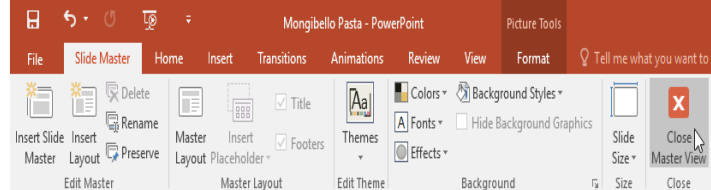

**5.**If you want to change the arrangement of the placeholders, you can move, resize, or delete any of them. In our example, we'll move our text placeholders and the black bar to the right side, and the photo placeholder to the left side.

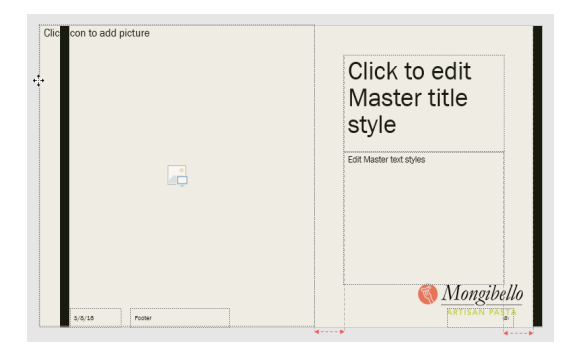

**7.**All slides using the layout will be updated.

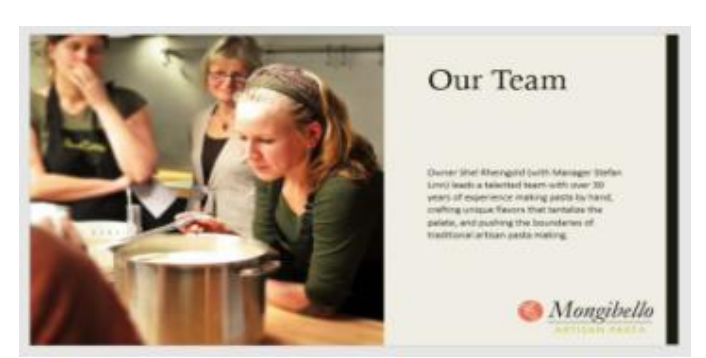

You can also move placeholders on the **slide master**, which will move the placeholders on multiple slide layouts at the same time. However, some slide layouts may still need to be adjusted manually.

#### **Customizing text formatting**

**1.**You can also customize the **text formatting** from Slide Master view, including the **font**, **text size**, **color**, and **alignment**. For example, if you wanted to change the font for every **title placeholder** in your presentation, you

could modify the **master title style** on the slide master.

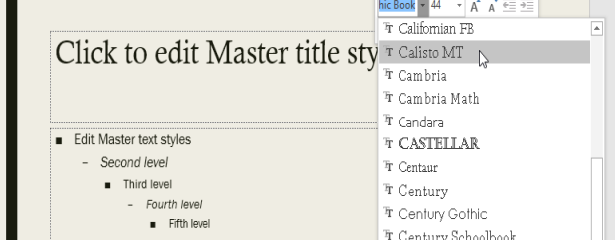

**2.**Each title placeholder is **connected** to the master title style on the slide master. For example, take a look at the slides before changing the title font.

÷

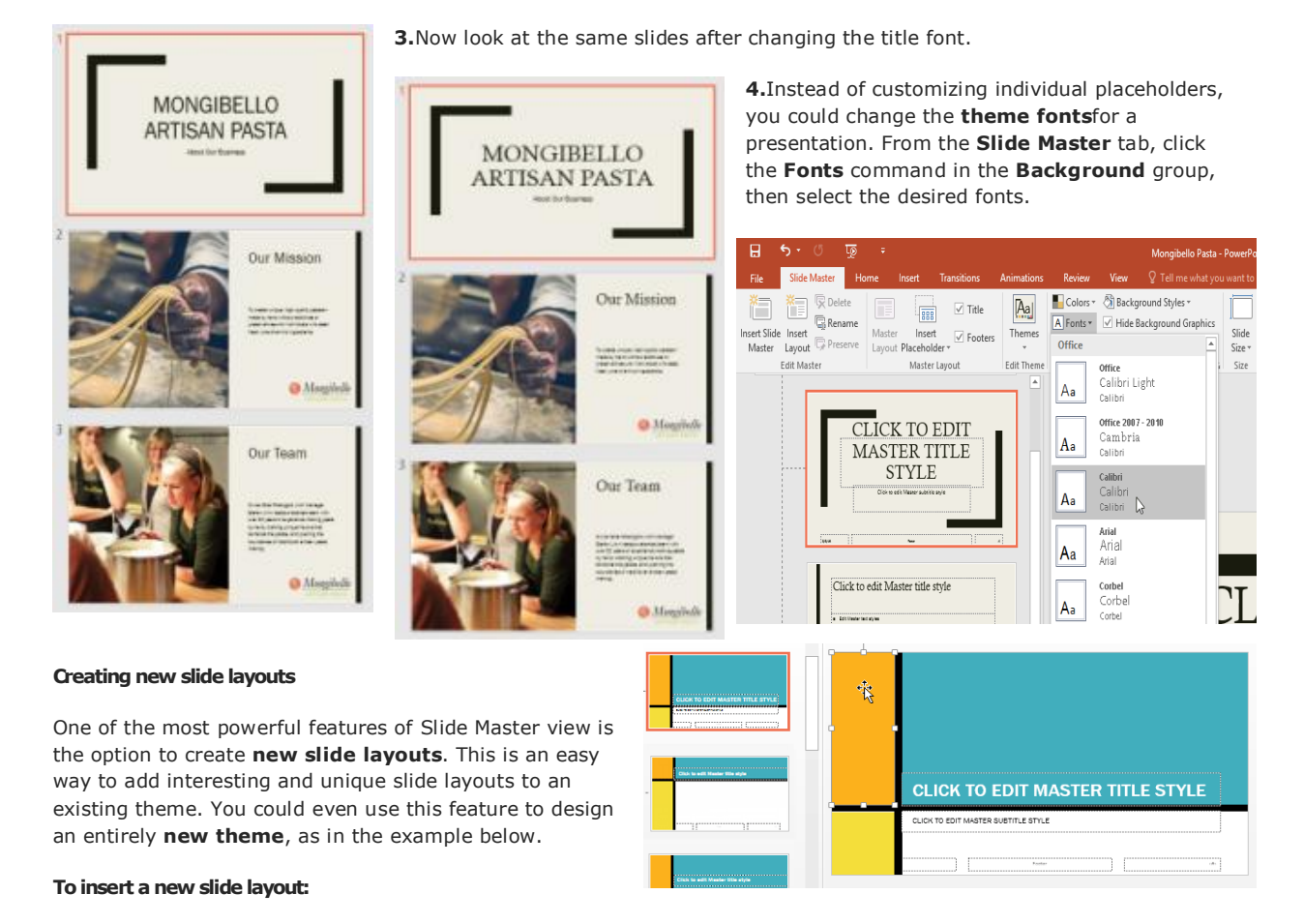

**1.**Navigate to **Slide Master view**. From the **Slide Master** tab, click the **Insert Layout** command.

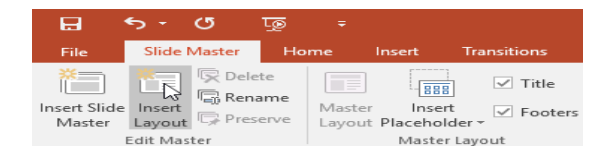

#### **2.**The new slide layout will appear.

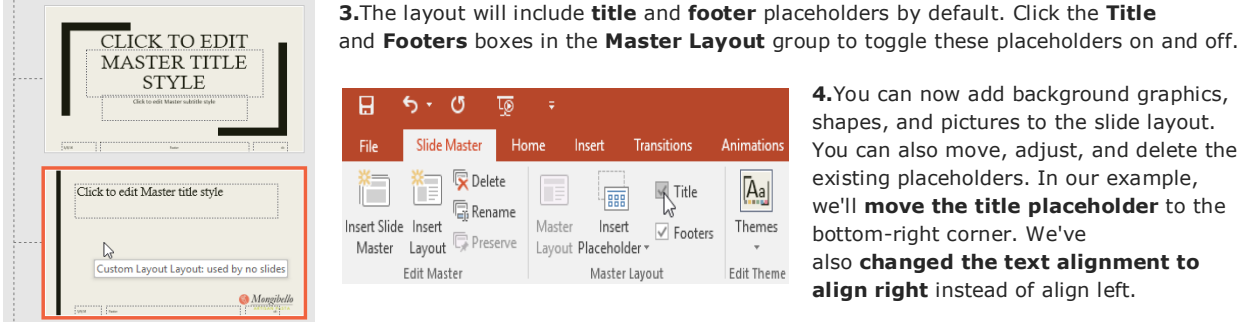

**4.**You can now add background graphics, shapes, and pictures to the slide layout. You can also move, adjust, and delete the existing placeholders. In our example, we'll **move the title placeholder** to the bottom-right corner. We've also **changed the text alignment to align right** instead of align left.

#### **5.**To add new placeholders, click the **bottom half** of

the **Insert Placeholder** command, then select the desired placeholder type. In this example, we'll use the **Picture** placeholder.

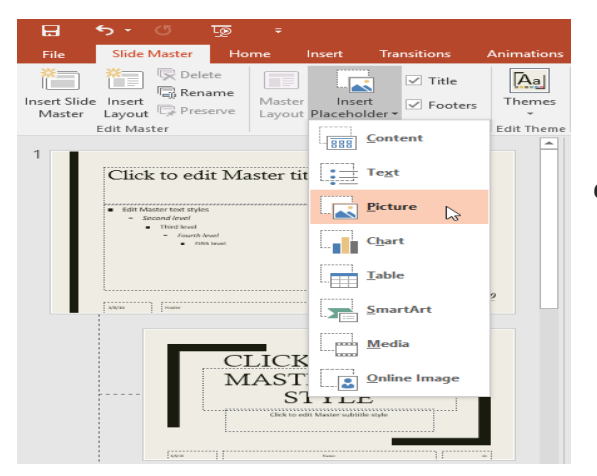

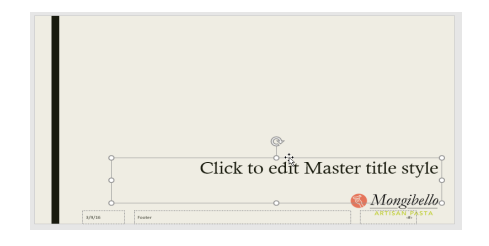

**6.**Click and drag to **draw the placeholder** on the slide.

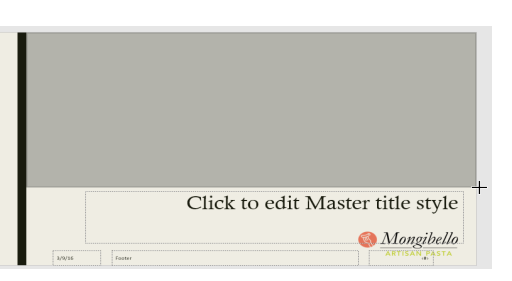

#### **To rename a custom layout:**

When you're done designing your custom layout, you'll want to give it a **unique name** so it will be easy to find.

**1.**From **Slide Master view**, select the desired layout, then click the **Rename**command.

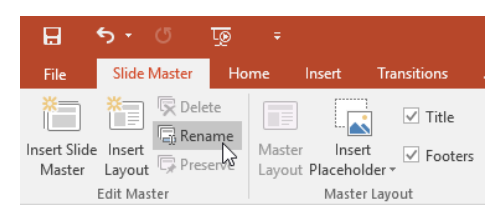

**2.**A dialog box will appear. Type the desired name, then click **Rename**.

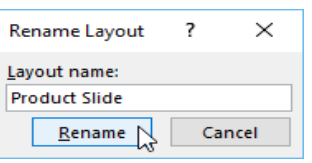

#### **To use a custom layout:**

Once you've created a custom slide layout, it's easy to add a new slide with that layout or apply it to an existing slide. If you're currently in Slide Master view, click the **Close Master View** command on the **Slide Master** tab. **1.**From the **Home** tab, you can **insert a new slide** with the custom layout or **apply it to an existing slide**. In our example, we'll select the **Layout** command and apply the new style to slide 6.

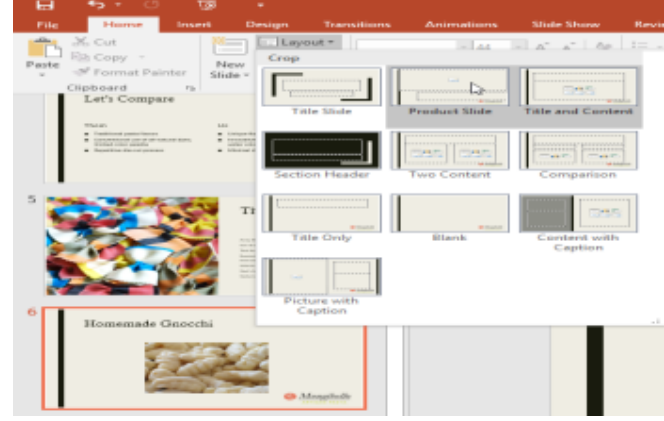

**2.**The custom slide layout will be applied.

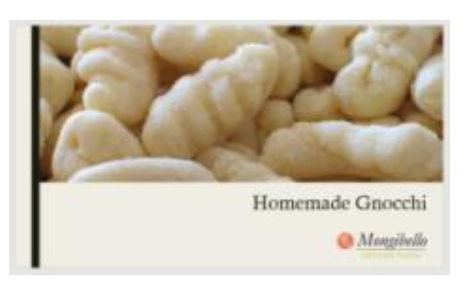

PowerPoi nt also allows you to add new placehold ers to existin g slide layouts.

#### **Using custom layouts in other presentations**

When you modify the slide master or slide layouts in Slide Master view, you're actually creating a custom version of the current theme. If you want to apply the theme to other presentations, you'll need to **save it**.

#### **To save a theme:**

From the **Slide Master** tab, click the **Themes** command, then select **Save Current Theme** from the drop-down menu.

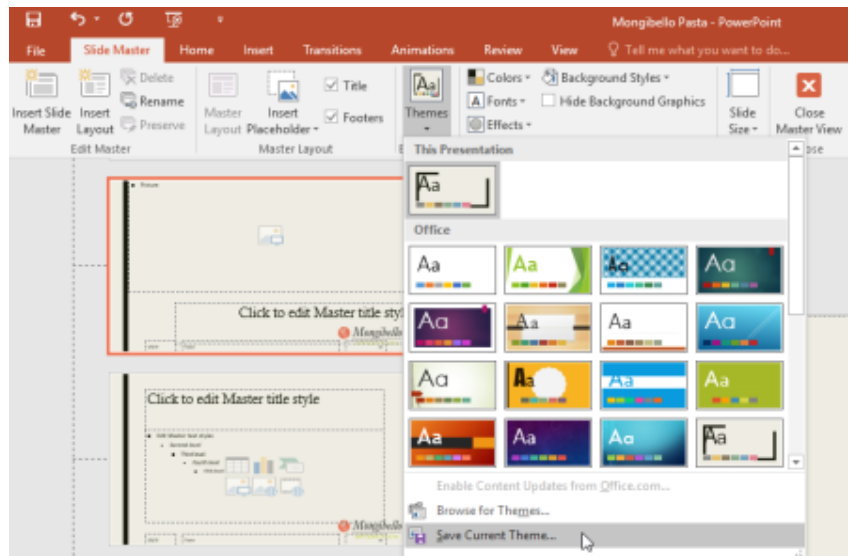

if you're not in Slide Master view, you can save the theme from the **Design** tab. Just click the drop-down arrow in the **Themes** group, then select **Save Current Theme**.

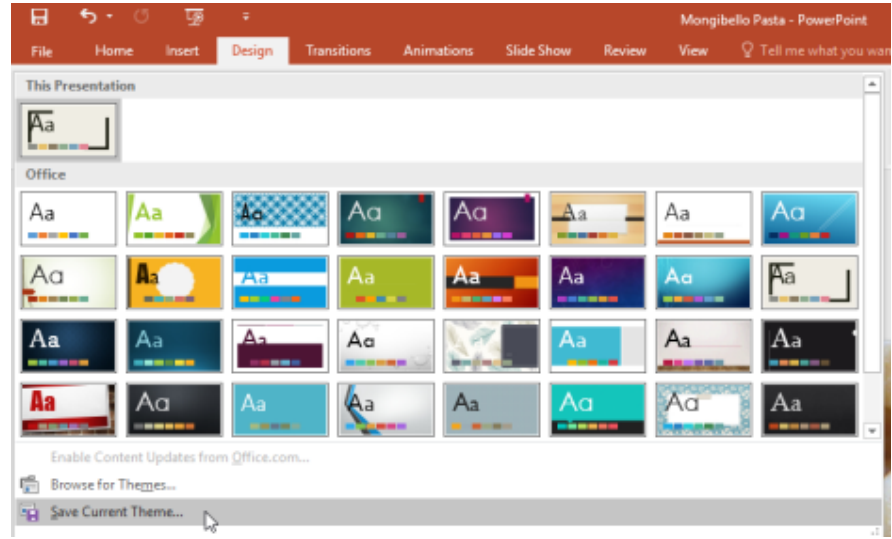

#### **Introduction**

Whenever you use the Internet, you use **hyperlinks** to navigate from one webpage to another. If you want to include a **web address** or **email address** in your PowerPoint presentation, you can choose to format it as a hyperlink so a person can easily click it. It's also possible to link to files and other slides within a presentation.

#### **About hyperlinks**

Hyperlinks have **two basic parts**: the **address** of the webpage, email address, or other location they are linking to, and the **display text** (which can also be a picture or a shape). For example, the address could

be **https://www.youtube.com**, and **YouTube** could be the display text. In some cases, the display text might be the same as the address. When you're creating a hyperlink in PowerPoint, you'll be able to choose both the address and the display text or image.

#### **To insert a hyperlink:**

**1.**Select the image or text you want to make a hyperlink.

Right-click the selected text or image, then click **Hyperlink**. Alternatively, you can go to the **Insert** tab and click the **Hyperlink** command.

#### **2.**The **Insert Hyperlink** dialog box will open.

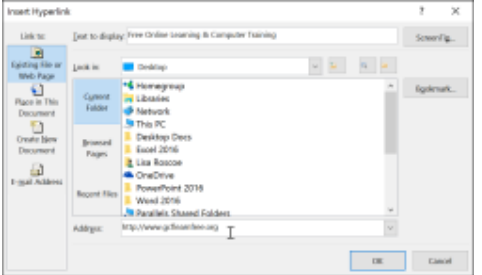

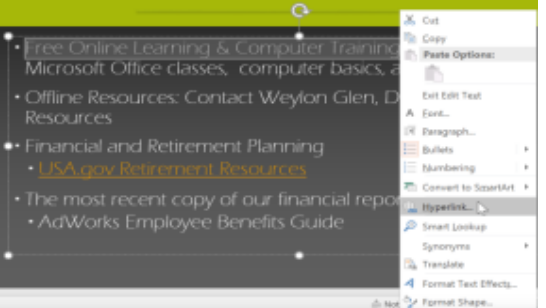

If you selected text, the words will appear in the **Text to display** field at the top. You can change this text if you want.

Type the address you want to link to in the **Address** field.

Click **OK**. The text or image you selected will now be a hyperlink to the web address.

#### **To insert a hyperlink to an email address:**

Right-click the selected text or image, then click **Hyperlink**.

The **Insert Hyperlink** dialog box will open.

**1.**On the left side of the dialog box, click **Email Address**.

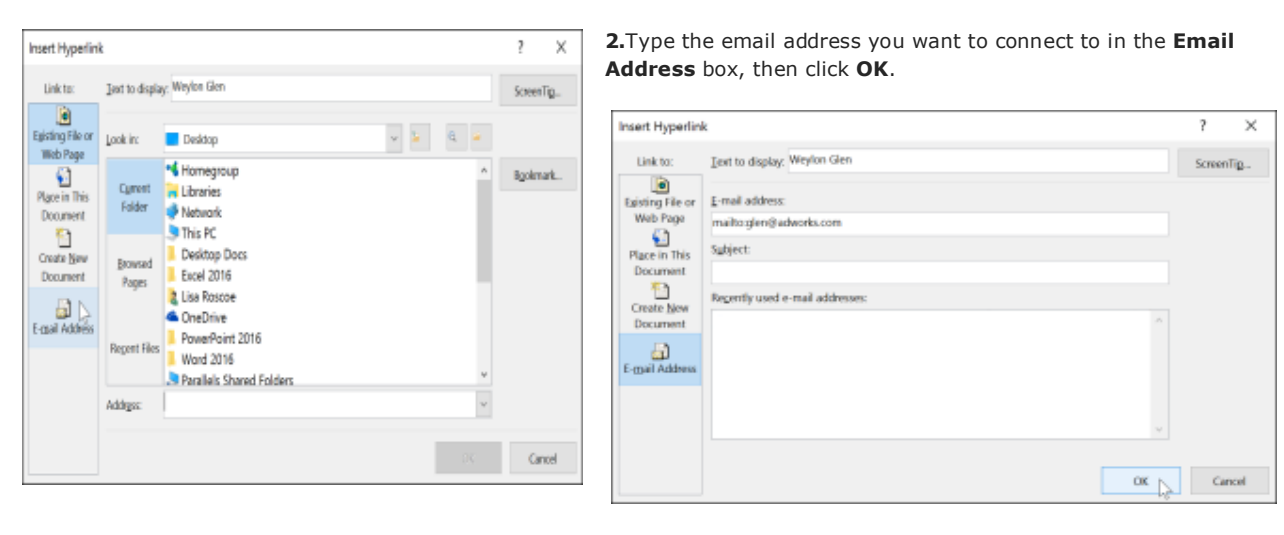

PowerPoint often recognizes email and web addresses as you type and will format them as hyperlinks automatically after you press the **Enter** key or **spacebar**.

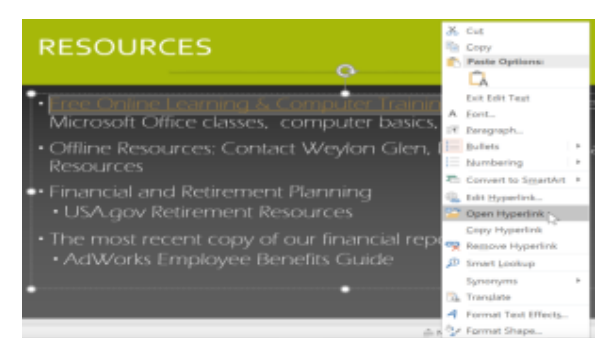

hyperlink.

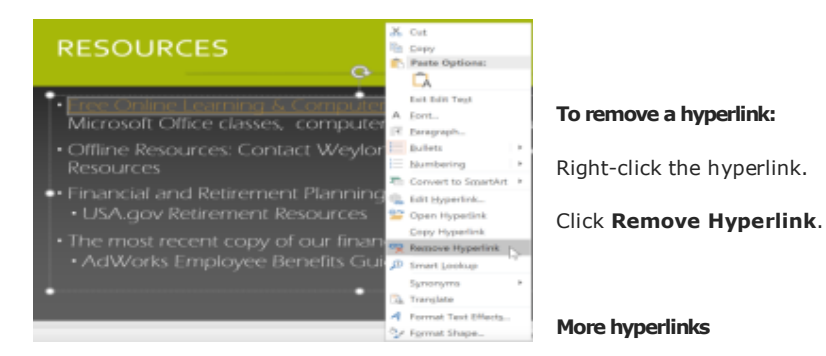

In PowerPoint, you can use hyperlinks to link to resources that are not online. To create a quick way to refer to another slide in your presentation, you can create a hyperlink to that slide. If you need to access a file stored on your computer, you can create a hyperlink to it. Additionally, PowerPoint allows you to format pictures and shapes as hyperlinks.

#### **Using shapes and pictures as hyperlinks**

Sometimes you might want to format **objects**—including shapes, text boxes, and pictures—as hyperlinks. This is especially helpful if you want the object to act like a **button**. To do this, right-click the desired object and select **Hyperlink** from the menu that appears. Click the object during the presentation to open the hyperlink.

#### **To insert a hyperlink to another slide:**

Insert Hyperlink

Link to:

 $\overline{\bullet}$ Ealsting File or<br>Web Page

€

Place in This<br>Document

 $rac{1}{\sqrt{2}}$ 

Document

 $\begin{tabular}{|c|c|} \hline \quad \quad & \quad \quad & \quad \quad & \quad \quad \\ \hline \end{tabular} \begin{tabular}{|c|c|} \hline \quad \quad & \quad \quad & \quad \quad \\ \hline \end{tabular} A  
obtes$ 

10. Leave Time

Right-click the selected text or image, then click **Hyperlink**.

The **Insert Hyperlink** dialog box will appear.

**1.**On the left side of the dialog box, click **Place in this Document**.

Show and return

ş  $\times$ **Jest to display: AdWorks Employee Benefits Guide** ScreenTig... Select a place in this document: Slide preview Previous Slide Slide Titles 1. Adworks Agency New Employ 2. Topics 3. Getting to Know the Company 4. About Adworks 5. Accomplishments 6. Organization 7. Working with Clients -B. Understanding Your Benefits 9. Health Insurance

Cancel

#### **To open and test a hyperlink:**

After you create a hyperlink, you should **test** it. Right-click the hyperlink, then click **Open Hyperlink**.

Your web browser should open and then navigate to the linked page. If it doesn't work, check the hyperlink address for any misspellings.

To open a hyperlink while viewing your slide show, click the

#### & Cut **Copy** Paste Options: LA. <sup>6</sup> Edit Text A Font. Change Shape Add Shape k. a Hyperlink... Save as Picture. Reset Shape Size and Position. Format Shape

**2.**A list of other slides in your presentation will appear. Click the name of the slide you want to link to.

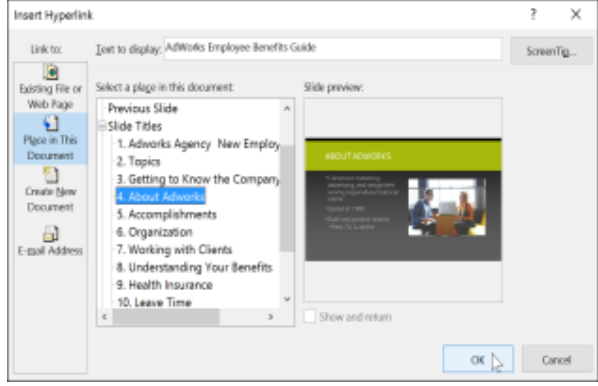

#### **3.**Click **OK**. The text or image will now be a hyperlink to the slide you selected.

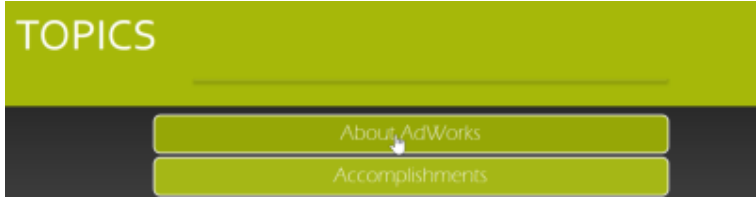

Adding a hyperlink to a shape is similar to creating an action button. We'll talk more about how to turn a shape into a button in our **Action Buttons** lesson.

### **To insert a hyperlink to another file:**

Right-click the selected text or image, then click **Hyperlink**. The **Insert Hyperlink** dialog box will appear.

On the left side of the dialog box, click **Existing File or Webpage**.

Click the drop-down arrow to browse for your file.

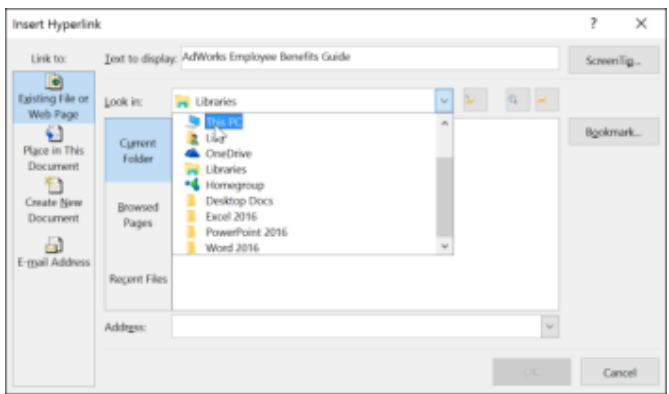

Select the desired file.

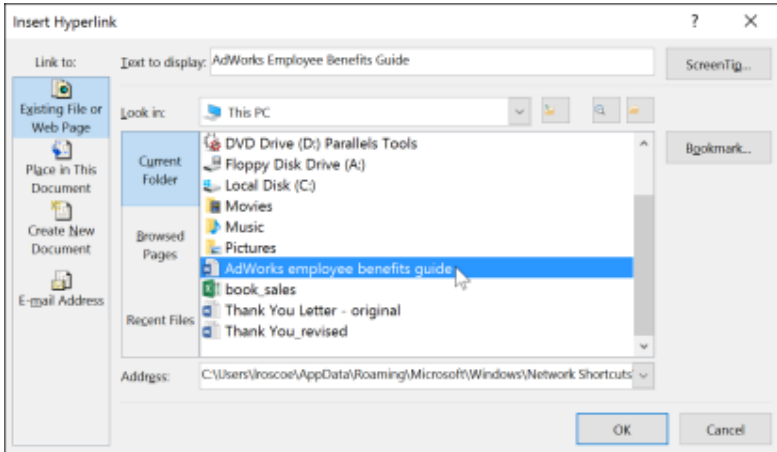

Click **OK**. The text or image will now be a hyperlink to the file you selected.

# **CHAPTER -31- ACTION BUTTONS**

#### **Introduction**

Another tool you can use to connect to a webpage, file, email address, or slide is called an **action button**. **Action buttons** are **built-in shapes** you can add to a presentation and set to link to another slide, play a sound, or perform a similar action. When someone clicks or hovers over the button, the selected action will occur. Action buttons can do many of the same things as **hyperlinks**. Their easy-to-understand style makes them especially useful for self-running presentations at booths and kiosks.

#### **Inserting action buttons**

You can insert action buttons on one slide at a time, or you can insert an action button that will show up on every slide. The second option can be useful if you want every slide to link back to a specific slide, like the title page or table of contents.

#### **To insert an action button on one slide:**

#### Click the **Insert** tab.

**1.**Click the **Shapes** command in the Illustrations group. A drop-down menu will appear with the **action buttons** located at the very bottom.

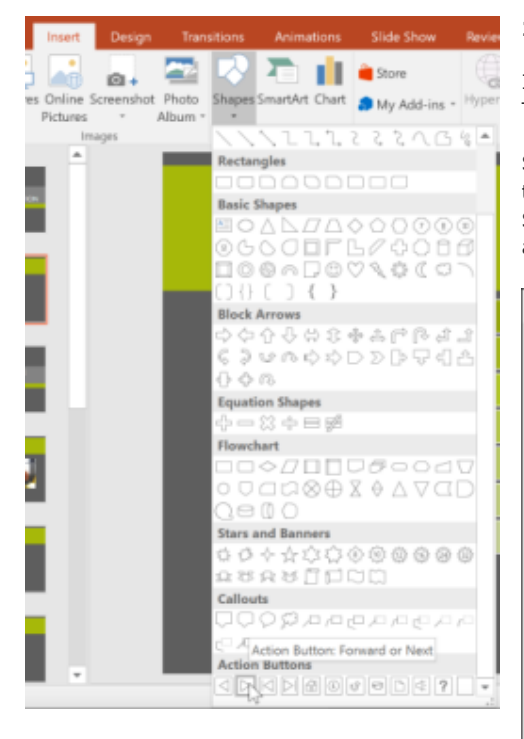

#### **2.**Select the desired **action button**.

Insert the button onto the slide by clicking the desired location. The **Action Settings** dialog box will appear.

Select the **Mouse Click** or **Mouse Over** tab. Selecting the Mouse Click tab means the action button will perform its action only when clicked. Selecting the **Mouse Over** tab will make the action button perform its action when you move the mouse over it.

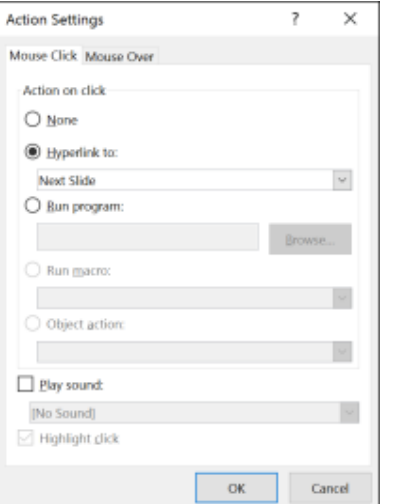

### **3.**In the **Action on click** section, select **Hyperlink to:**, then click the drop-down arrow and choose an option from the menu.

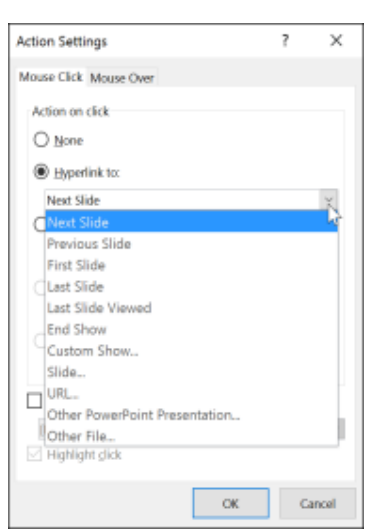

**4.**Check the **Play Sound** box if you want a sound to play when the action button is

clicked. Select a sound from the drop-down menu, or select **Other sound** to use a sound file on your computer. When you're done, click **OK**.

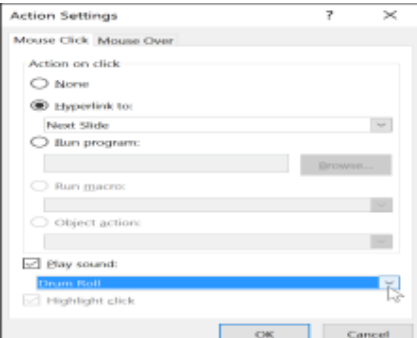

**To insert an action button on all slides:**

If you'd like to add an action button to every slide, you can do this with a feature called **Slide Master view**. However, using Slide Master view can be tricky if you've never used it. If you're going to edit your slides this way, you may want to review our **Slide Master View** lesson first.

Click the **View** tab.

**1.**In the **Master Views** group, click the **Slide Master** command. In the left navigation pane, scroll up and select the first slide.

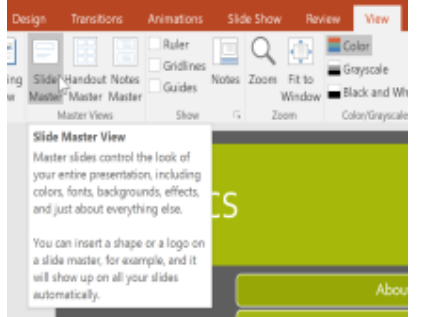

Go to the **Insert** tab and select an **action button** from the bottom of the **Shapes** menu. Click on the slide to add the action button, and choose the desired options from the dialog box that appears.

**2.**Return to the **Slide Master** tab and click **Close Master View**. The new action button will now be on every slide.

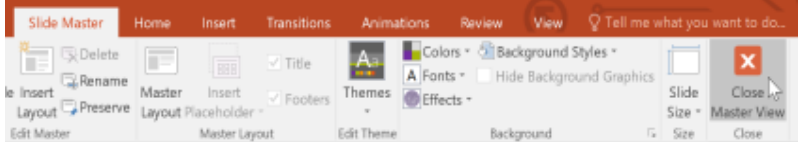

To edit, move, or delete an action button inserted this way, click the **View** tab, then **Slide Master**. Click **Close Master View** after making any desired changes.

**3.**If you notice that an action button isn't appearing on certain slides, you may need to uncheck the **Hide Background Graphics** box.

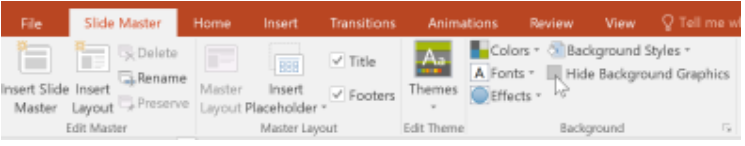

#### **To test an action button:**

After you create an action button, you should **test** it.

Click the **Slide Show** tab.

**1.**In the **Start Slide Show** group, click **From Current Slide**.

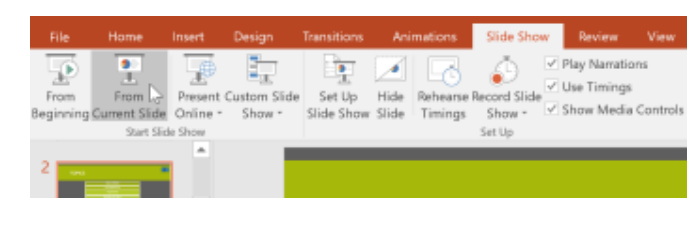

**2.**After you have tested it, right-click anywhere on the screen and select **End Show**.

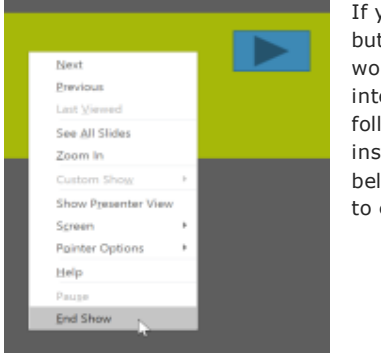

If your action button did not work as you intended, follow the instructions below to **edit** it.

**To edit an action button:** Select the action button.

Click the **Insert** tab.

In the **Links** group, click the **Action** command. The **Actions Settings** dialog box will appear.

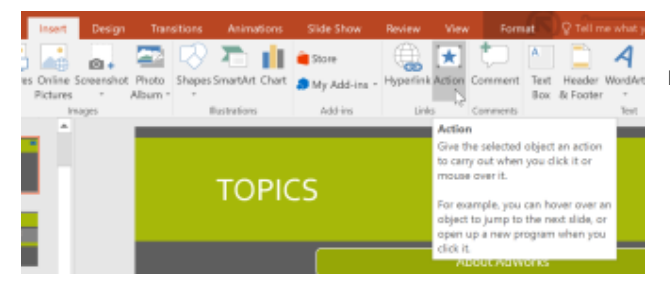

Edit the action or hyperlink, then click **OK**.

**1.**Select the action button.

#### Click the **Format** tab.

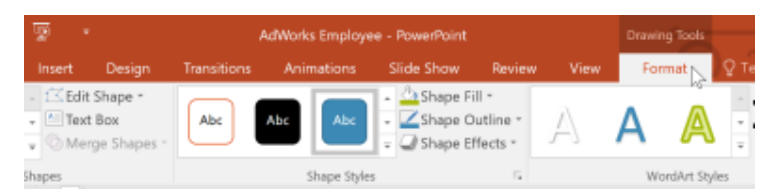

**2.**To change the button **style** or **color**, use the tools in the **Shape Styles** group.

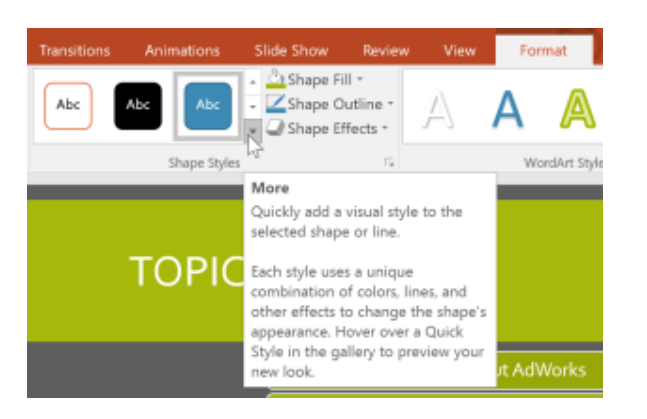

**3.**To change the **shape** of the action button, click **Edit Shape** in the **Insert Shapes** group. Select a new shape from the drop-down menu.

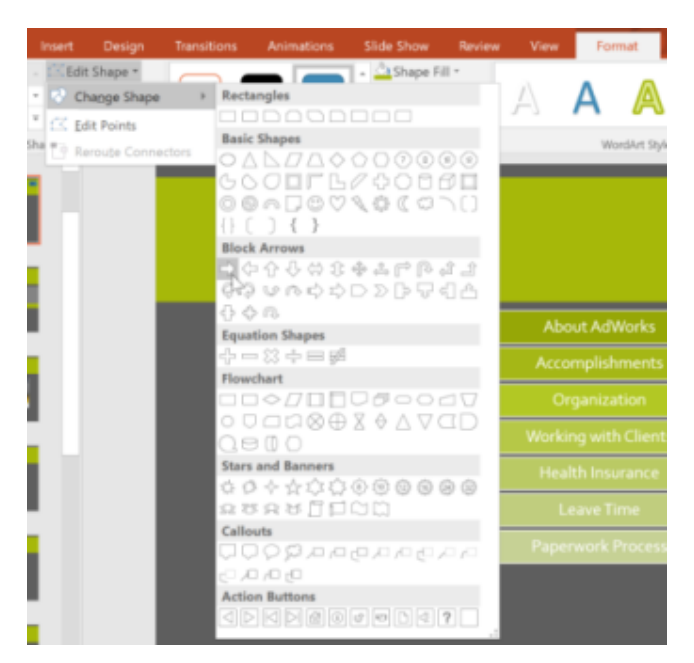

# **Chapter -32- Rehearsing and Recording Your Presentation**

#### **Introduction**

There are many things to keep in mind when preparing to give a presentation. How long will it last? What will you say? Fortunately, PowerPoint offers several tools that can help you **rehearse** your slide show. You can even record a copy with **voiceover narration**, allowing viewers to watch the presentation on their own.

#### **Rehearsing slide show timings**

**Rehearsing timings** can be useful if you want to set up a presentation to play at a certain speed without having to click through the slides yourself. It also gives you the opportunity to **practice** your talking points. Using this feature, you can save timings for each slide and animation. PowerPoint will then play the presentation automatically using these timings.

Rehearsing is often one of the last steps in creating a polished presentation. If you've never presented a slide show, you may want to review our lesson on **Presenting Your Slide Show** to become familiar with the basics.

#### **To rehearse timings:**

**1.**Go to the **Slide Show** tab, then click the **Rehearse Timings** command.

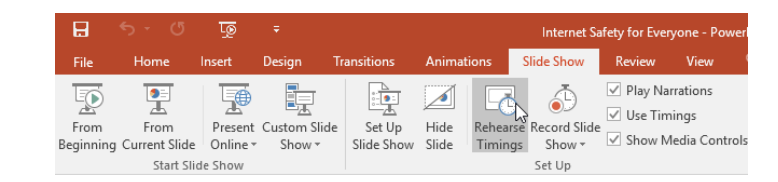

**2.**You'll be taken to a full-screen view of your presentation. Practice presenting your slide show. When you're ready to move to the next slide, click the **Next**button on the **Recording toolbar** in the upper-left corner. You also can also use the right arrow key on your keyboard.

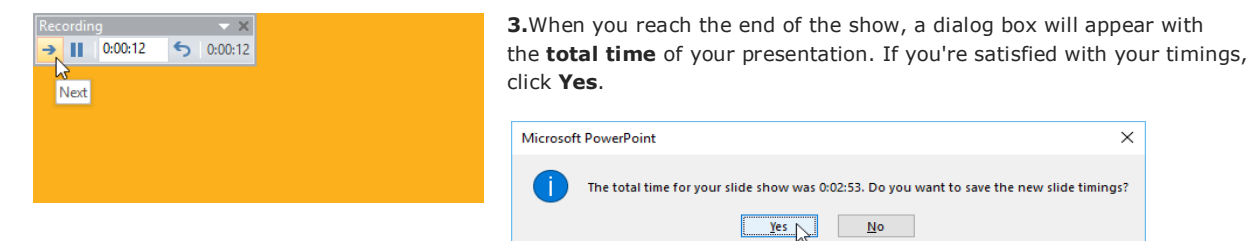

The timings will be saved. The next time you present, PowerPoint will use these timings to advance the slides **automatically**.

**4.**If you need more than one try to get the timings just right, the **Recording toolbar**can be used to take a break or start over on a slide. To pause the timer, click the **Pause** button. No actions taken while the timer is paused will be included in the timings. To re-record the timings on the current slide, click the **Repeat** button.

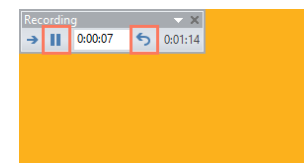

Recording your slide show

The **Record Slide Show** feature is similar to the **Rehearse Timings** feature, but it's a bit more comprehensive. If you have a microphone for your computer, you can **record voiceover narration** for the entire presentation. This is useful if you plan to use your slide show as a self-running presentation or video.

#### **To record a slide show:**

**1.**From the **Slide Show** tab, select the **Record Slide Show** drop-down arrow, then choose either **Start Recording from Beginning** or **Start Recording from Current Slide**.

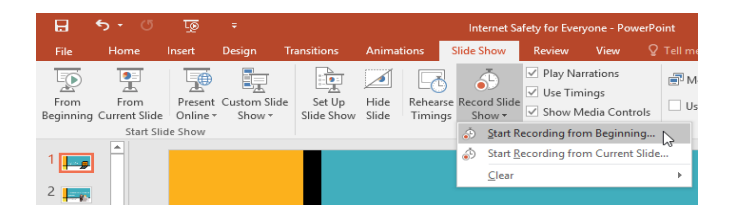

**2.**A dialog box will appear. Select the desired options, then click **Start Recording**. Remember, you can only record narration if you have a **microphone** attached to your computer.

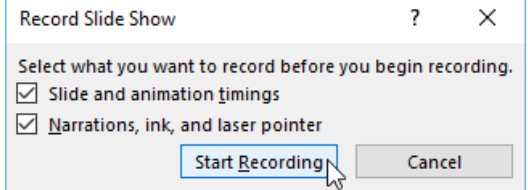

Your presentation will appear in full-screen view. Perform your slide show. Make sure to speak clearly into the microphone if you're recording narration.

**3.**When you're ready to move to the next slide, click the **Next** button on the **Recording toolbar** or use the right arrow key.

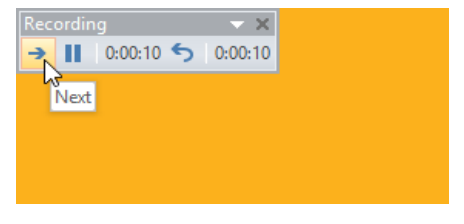

When you reach the end of the show, PowerPoint will close the fullscreen view.

**4.**Your slide timings and narration are now part of your presentation. The slides with narration will be marked with a **speaker icon** in the bottom-right corner.

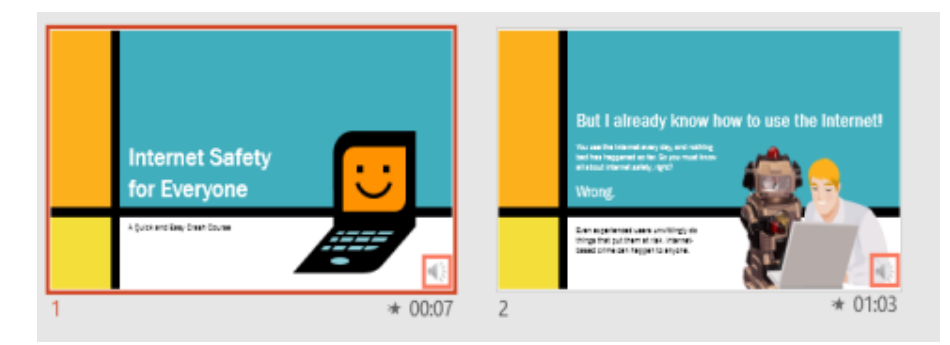

**5.**In recorded slide shows, the mouse pointer isn't visible in the finished product; therefore, if you want to point something out, you'll need to use the **laser pointer** feature. Simply hold **Ctrl** on your keyboard while you click and hold your mouse. The cursor will appear as a small red dot.

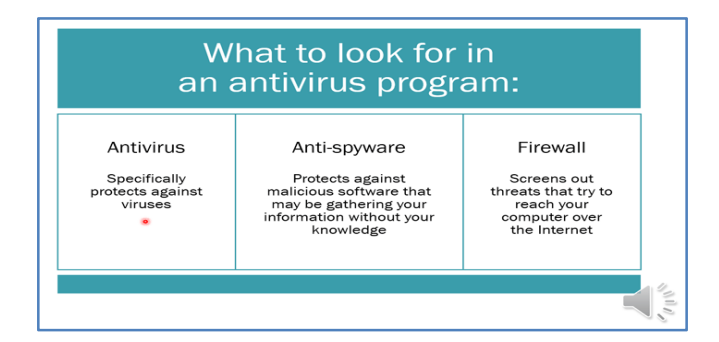

#### **To remove slide timings or narration:**

If you change your mind about including slide timings or narration, you can easily remove one or both. You can clear them from the **entire presentation** or just the **current slide**.

To do this, simply go to the **Slide Show** tab, click the **Record Slide Show** drop-down arrow, hover over **Clear**, then choose the desired option from the menu.

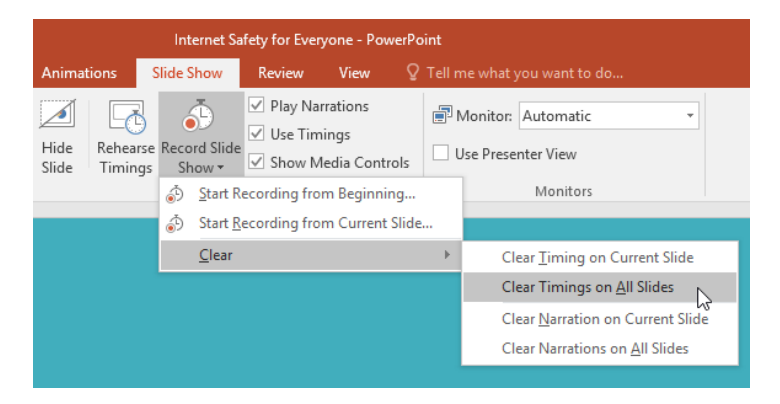

# **CHAPTER -33- SHARING YOUR PRESENTATION ONLINE**

#### **Introduction**

PowerPoint offers several options to enhance or even totally change the way you deliver presentations. Instead of presenting your slide show normally, you can choose to present it as a **video**, or you can even **present it live online** so others can view it remotely. No matter how you choose to give your presentation, you can enhance it by **customizing** your slide show to remove or reorder slides. All of these options can help you give a polished and professional presentation.

#### **Exporting a presentation as a video**

The **Create a Video** feature allows you to save your presentation as a video. This can be useful because it lets your viewers watch the presentation whenever they want. To make sure your viewers have enough time to view each slide,

you might want to **rehearse** the timings or **record** your slide show before using this feature.

#### **To create a video:**

**1.**Click the **File** tab to access **Backstage view**.

Select **Export**, then click **Create a Video**. Video export options will appear on the right.

**2.**Click the drop-down arrow next to **Presentation Quality** to select the size and quality of your video.

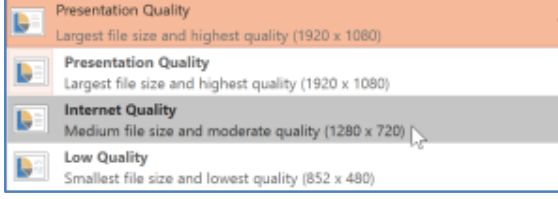

Click **Create Video**. The **Save As** dialog box will appear.

**4.**Select the location where you want to save the presentation, then enter a name for the presentation.

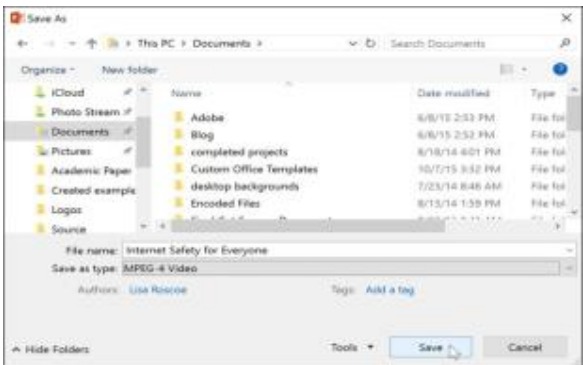

**3.**Select the drop-down arrow next to **Use Recorded Timings and Narrations**. Choose **Don't Use Recorded Timings and Narrations** if you don't have or don't want to use recorded timings. You can also choose **Use Recorded Timings and Narrations** if you have already recorded timings and narrations and want to use them in your video.

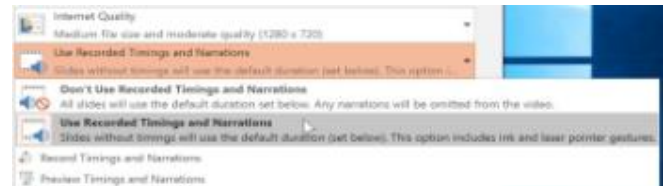

**5.**Click **Save**. As PowerPoint creates your video, a status bar will appear at the bottom of the PowerPoint window. When the bar is complete, your video is ready to view, send, or upload.

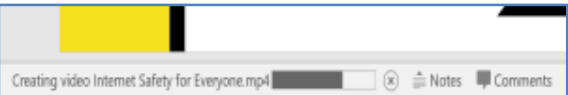

#### **Presenting your slide show online**

Presenting a slide show **online** is surprisingly easy. All you and your viewers need is an Internet connection—they don't even need PowerPoint. Once your viewers are connected, you can start the presentation as you normally would.

Please note that you cannot edit your presentation or mark it with a highlighter or pen while you are presenting a slide show online. You also cannot use PowerPoint to speak to your audience. Plan to communicate with your viewers through teleconferencing, or pre-record your narration.

#### **To present online:**

Select the **Slide Show** tab, then locate the **Start Slide Show** group.

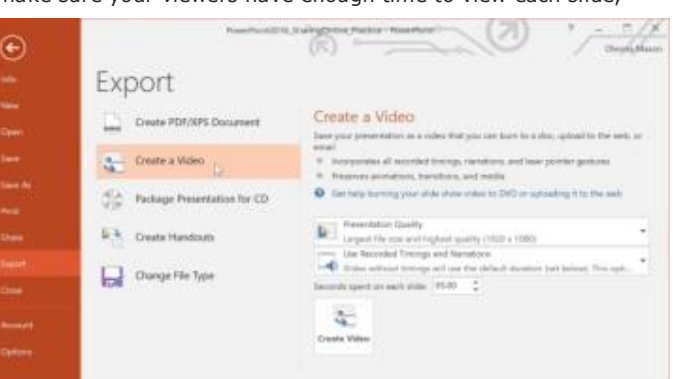

#### **1.**Click the **Present Online** command.

File Slide Show 承受  $\hat{\bullet}$  $\vee$  Pla 휲 雪 区  $\mathcal{L}$  $\Box$ Set Up Hide Rehearse Record Slide  $\overline{\phantom{a}}$  Us<br>Slide Show Slide Timings Show -  $\overline{\phantom{a}}$  Sh From Present Custom Slide<br>The Present Custom Slide<br>The Phone Phone Phone Phone Phone Phone Phone Phone Phone Phone Phone Phone Phone Phone Phone Phone Phone Phone Phone Phone Phone Phone Phone Phone Phone Phone Phone Phone From Beginning Cu Start Slide Show Set Up **Present Online iline**<br>Present the slide show online with<br> $\frac{1}{\sqrt{2}}$  the default presentation service.  $1$   $\mathbf{F}$  $2 + 1$  $\frac{1}{\sqrt{2}}$  $\bullet$  $3 + 2$ 工  $-5$  $4 \frac{1}{2}$ 

**2.**A dialog box will appear. Click **Connect**. A status message will appear as PowerPoint prepares your online presentation.

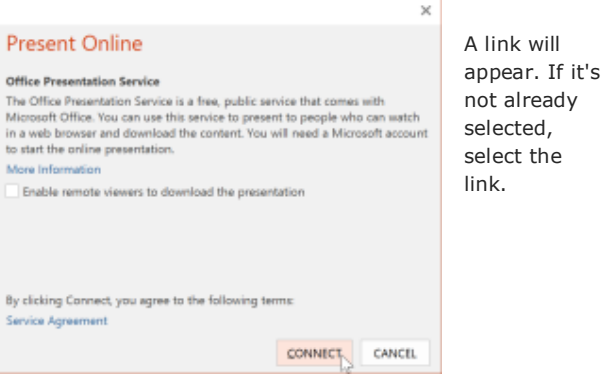

**3.**Click **Copy Link** to make a copy of the link, which you can paste just about anywhere—including Facebook, a blog, or an email. You'll just want to make sure each of your viewers receives a copy of the link before you begin your presentation.

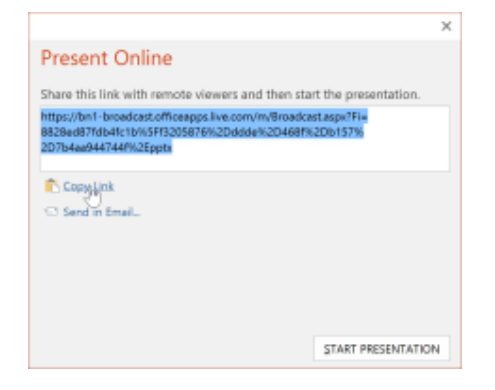

#### Click **Start Presentation**.

**4.**Present the slide show as you normally would, using the mouse or keyboard to advance the slides.

When you are finished, click **End Online Presentation**.

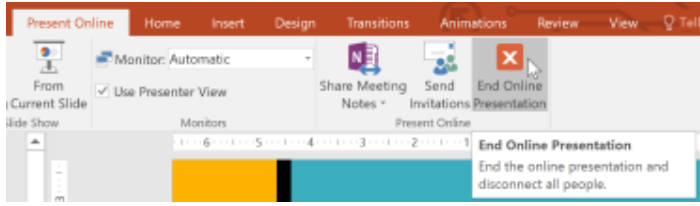

**5.**A dialog box will appear to confirm that you want to end the presentation. Click **End Online Presentation**.

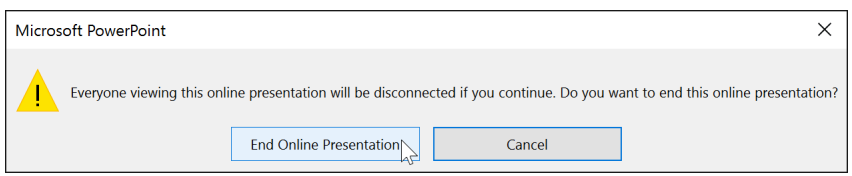

*Simplified*

# *e- Book*

# **MS PowerPoint 2016**

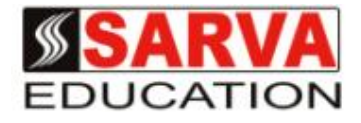

*(An I.T Skill Advancement Training Programme, Initiated by SITED® -India)*

**An ISO 9001:2015 Certified Organization**

**Legal:** *No part of this e- book publication may be reproduced, stored in retrieval system or transmitted in any form or by any means, electronic, mechanical, photocopying, and recording otherwise, without the prior permission of the abovementioned Organization. Every possible effort has been made in bringing out the text in this e-book correctly and completely to fulfill the aspirations of students. The Organization does not take any warranty with respect to the accuracy of the e- book and hence cannot be held liable in any way for any loss or damages whatsoever. This book shall be used for non commercial I.T Skill Advancement awareness programme, not for commercial purposes publicly.* 

*This is an independent work, complied solely for information and guidance for students studying under Organization's I.T & Skill Advancement Training literacy awareness Programmes. The informations have been compiled from various sources. The Organization does not assume any responsibility for performance of any software, or any part thereof, described in the book. Product Names mentioned are used for identification/IT literacy awareness purposes only and may be trademarks of their respective companies. All trademarks referred to in the book are acknowledged as properties of their respective owners. The Centre Head & students should, in their own interest, confirm the availability of abovementioned books titles features or softwares from their respective authorized Companies or Owners or dealers or authors.*

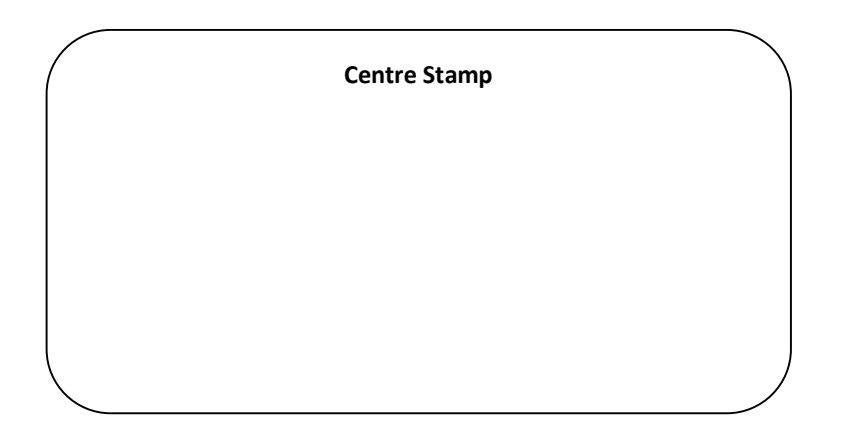

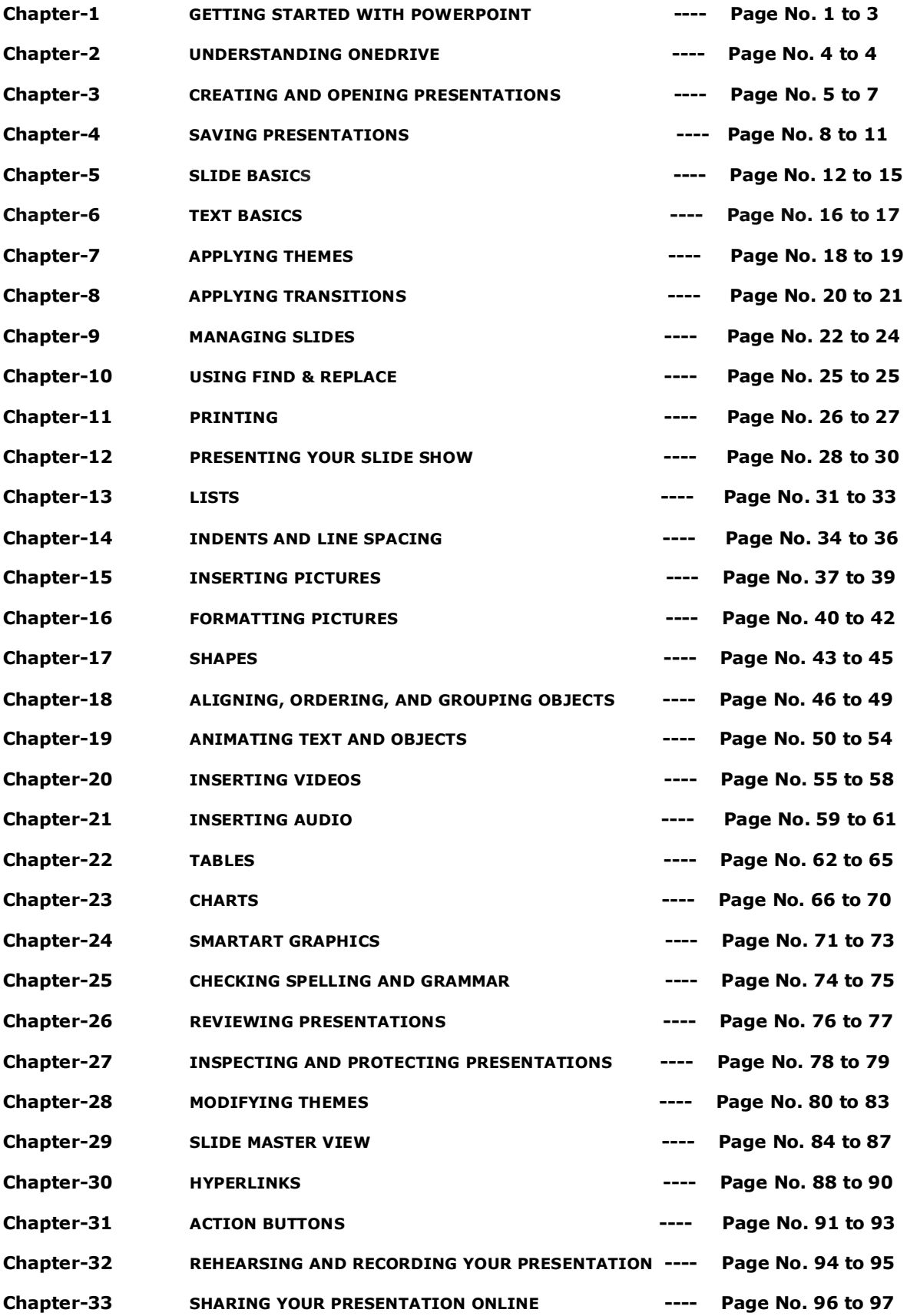